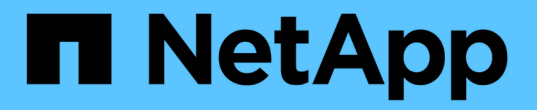

# 安裝**MetroCluster** 一套靜態**IP**組態

ONTAP MetroCluster

NetApp April 25, 2024

This PDF was generated from https://docs.netapp.com/zh-tw/ontap-metrocluster/install-ip/index.html on April 25, 2024. Always check docs.netapp.com for the latest.

# 目錄

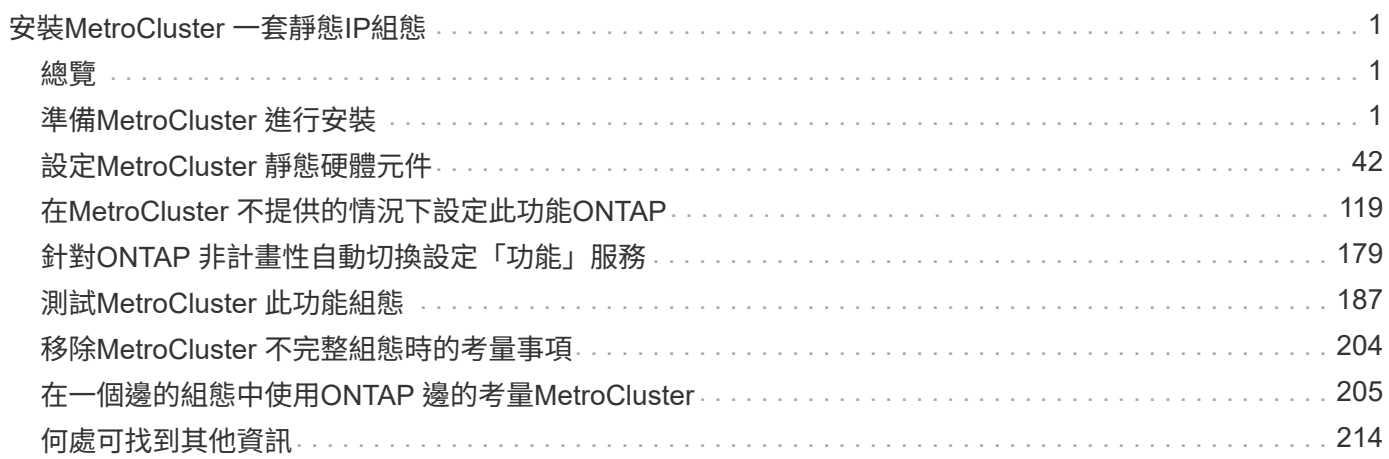

# <span id="page-2-0"></span>安裝**MetroCluster** 一套靜態**IP**組態

# <span id="page-2-1"></span>總覽

若要安裝MetroCluster 您的靜態IP組態、您必須依照正確順序執行許多程序。

- ["](#page-2-3)[準備安裝並瞭解所有需求](#page-2-3)["](#page-2-3)。
- ["](#page-43-1)[連接元件](#page-43-1)["](#page-43-1)
- ["](#page-120-1)[設定軟體](#page-120-1)["](#page-120-1)
- ["](#page-180-1)[設定](#page-180-1)[ONTAP](#page-180-1) [充當中介者](#page-180-1)["](#page-180-1) (選用)
- ["](#page-188-0)[測試組態](#page-188-0)["](#page-188-0)

# <span id="page-2-2"></span>準備**MetroCluster** 進行安裝

# <span id="page-2-3"></span>各個不相同的地方**ONTAP MetroCluster**

各種MetroCluster 版本的不二組態在必要的元件上有主要差異。

在所有組態中、這兩MetroCluster 個「不完整」站台均設定為ONTAP 一個「叢集」。在雙節點MetroCluster 的「效能不全」組態中、每個節點都會設定為單節點叢集。

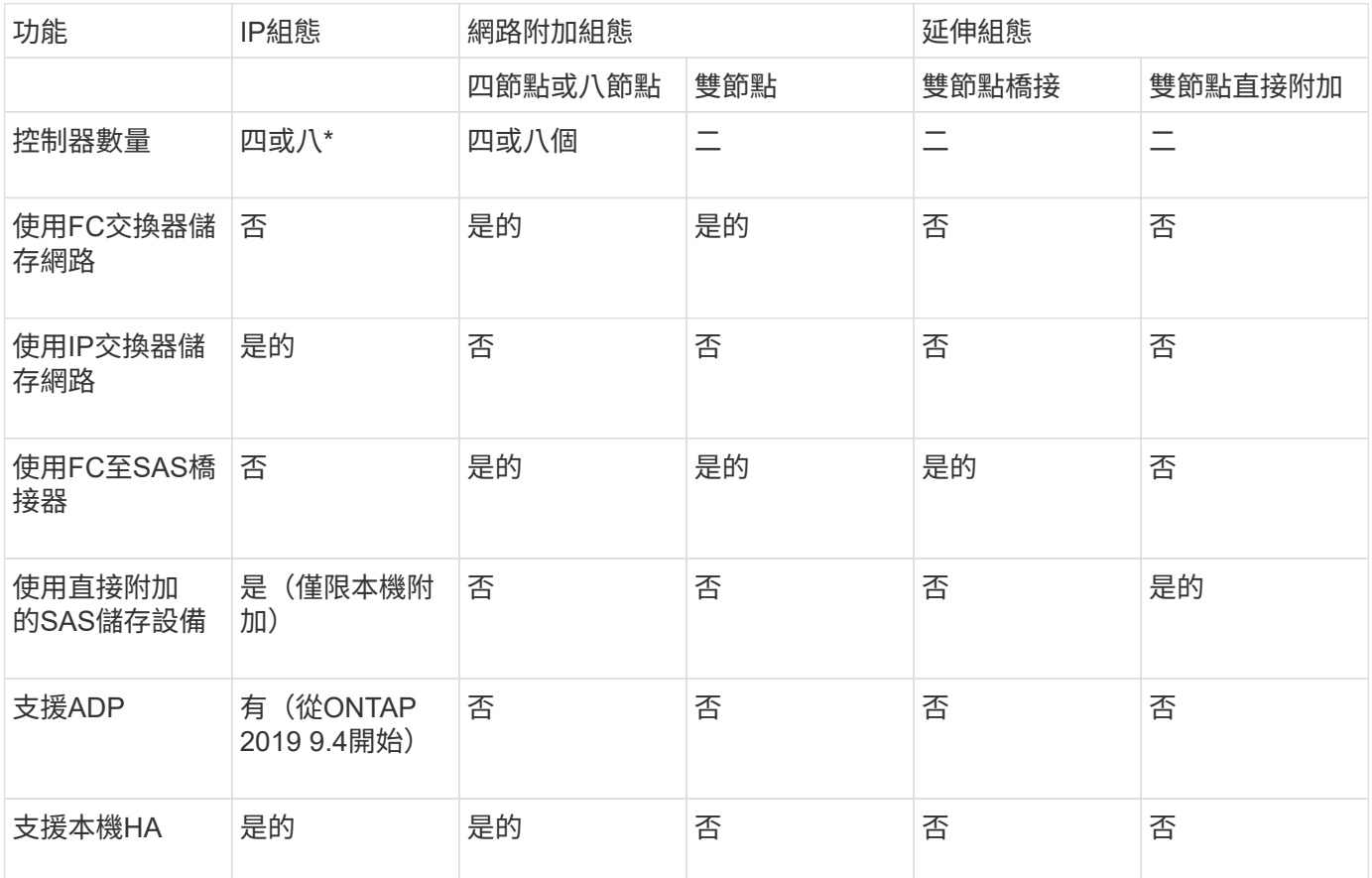

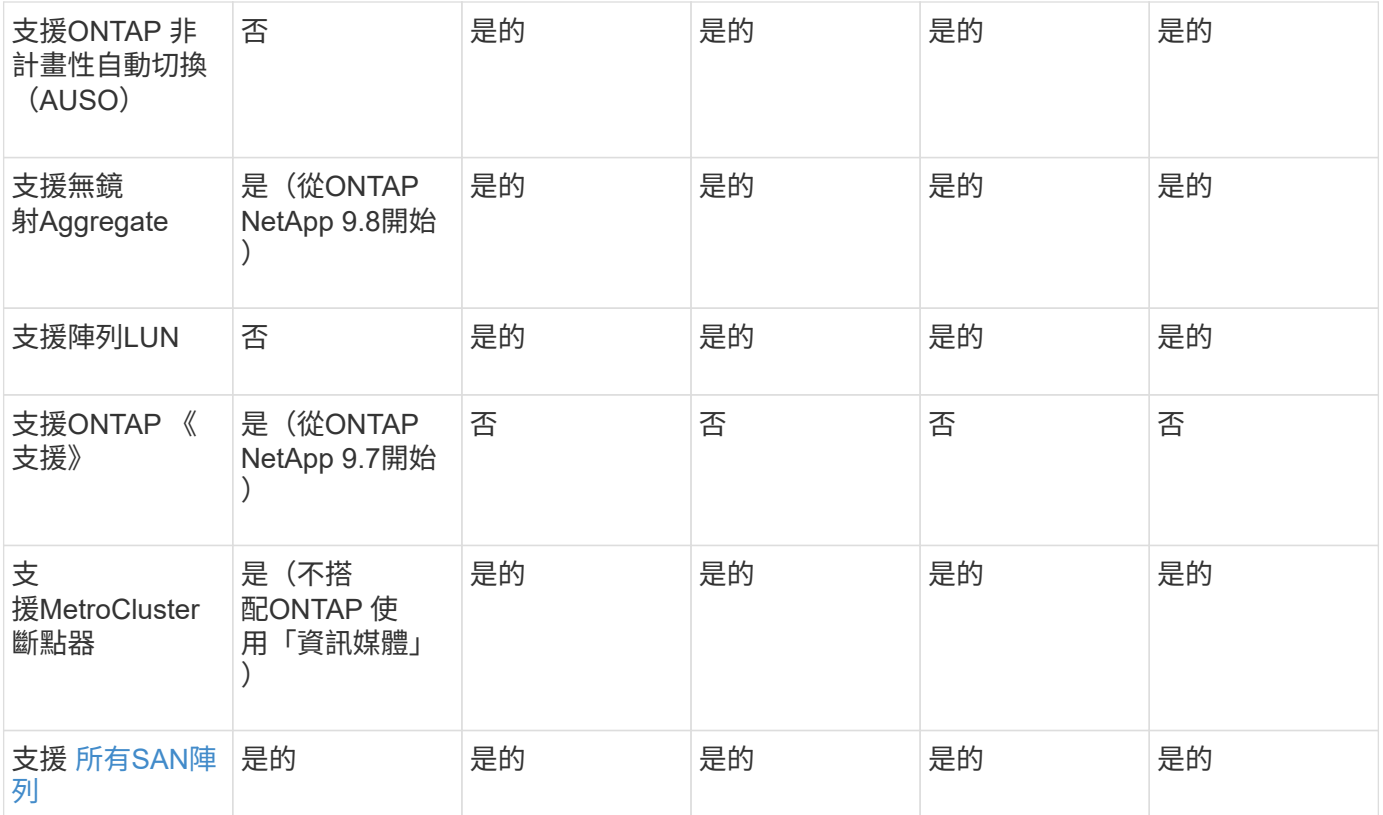

#### 重要

請注意以下八節點MetroCluster 的「靜態IP組態設定考量事項:

- 從支援的範圍ONTAP 從支援的範圍從支援的範圍從支援的範圍從
- 僅支援經NetApp驗證MetroCluster 的功能性交換器(向NetApp訂購)。
- 不支援使用IP路由(第3層)後端連線的組態。
- 不支援使用共享私有第2層網路的組態。
- 不支援使用Cisco 9336C-FX2共用交換器的組態。

<span id="page-3-0"></span>支援**MetroCluster** 所有的**SAN Array**系統、採用各種不完整的組態

部分All SAN Array(ASA)在MetroCluster 各種組態中均受到支援。在本文件中、有關不適用的功能的資訊適 用於相應的功能表系統。MetroCluster AFF ASA例如AFF 、所有的纜線和其他有關的資訊、也適用於ASA AFF 該系統。

支援的平台組態列於 ["NetApp Hardware Universe"](https://hwu.netapp.com)。

# 不一樣的地方**ONTAP MetroCluster**

從ONTAP S廳9.7開始、您可以在ONTAP ESIIP組態中使用由資訊管理員輔助的自動非計 書性切換(MAUSO)MetroCluster 、也可以使用MetroCluster Setiebreaker軟體。不需要 使用 MAUSO 或 Tiebreaker 軟體、但如果您選擇不使用其中任何一項服務、則必須使用 ["](https://docs.netapp.com/zh-tw/ontap-metrocluster/disaster-recovery/concept_dr_workflow.html) [執行手動恢復](https://docs.netapp.com/zh-tw/ontap-metrocluster/disaster-recovery/concept_dr_workflow.html)["](https://docs.netapp.com/zh-tw/ontap-metrocluster/disaster-recovery/concept_dr_workflow.html) 發生災難時。

不同MetroCluster 的功能組態會在不同情況下自動切換:

• \*使用AUSO功能的SFC組態(不存在於SIP組態中)MetroCluster MetroCluster \*

在這些組態中、如果控制器故障但儲存設備(如果有橋接器)仍可運作、則會啟動AUSO。

• \* MetroCluster 使用ONTAP 「不完整」服務ONTAP 的「不完整IP組態」(僅限英文版)(僅限英文版)\*

在這些組態中、MAUSO會在與AUSO相同的情況下啟動、如前所述、也會在完整站台故障(控制器、儲存 設備和交換器)之後啟動。

["](#page-186-0)[瞭解](#page-186-0) [ONTAP Mediator](#page-186-0) [如何支援自動非計畫性切換](#page-186-0)["](#page-186-0)。

• 使用主動模式下的**Tiebreaker**軟體進行**IP**或**FC**組態 MetroCluster

在這些組態中、當整個站台發生故障時、斷路器會啟動非計畫性的切換。

使用Tiebreaker軟體之前、請先檢閱 ["](https://docs.netapp.com/zh-tw/ontap-metrocluster/tiebreaker/concept_overview_of_the_tiebreaker_software.html)[物](https://docs.netapp.com/zh-tw/ontap-metrocluster/tiebreaker/concept_overview_of_the_tiebreaker_software.html)[件斷路器軟體安裝](https://docs.netapp.com/zh-tw/ontap-metrocluster/tiebreaker/concept_overview_of_the_tiebreaker_software.html)[與](https://docs.netapp.com/zh-tw/ontap-metrocluster/tiebreaker/concept_overview_of_the_tiebreaker_software.html)[組態](https://docs.netapp.com/zh-tw/ontap-metrocluster/tiebreaker/concept_overview_of_the_tiebreaker_software.html)[MetroCluster"](https://docs.netapp.com/zh-tw/ontap-metrocluster/tiebreaker/concept_overview_of_the_tiebreaker_software.html)

#### 不受任何應用程式與應用程式與應用裝置之間的互通性**ONTAP**

您無法搭配ONTAP 使用任何可觸發切換的第三方應用程式或應用裝置、以搭配使用「媒體資訊器」。此 外MetroCluster 、使用「SIESITERator」時、不支援使用MetroCluster ESITERE斷路 器軟體監控任何一 個ESITESE組態ONTAP 。

#### 關於靜態**IP**組態的考量**MetroCluster**

您應該瞭解控制器如何存取遠端儲存設備、MetroCluster 以及如何使用此功能。

#### 以**MetroCluster** 不完整的**IP**組態存取遠端儲存設備

在靜態IP組態中、本機控制器只能透過遠端控制器到達遠端儲存資源池。MetroClusterIP交換器連接至控制器上 的乙太網路連接埠、它們沒有直接連線至磁碟櫃。如果遠端控制器當機、本機控制器就無法到達其遠端儲存資源 池。

這不同MetroCluster 於透過FC架構或SAS連線、將遠端儲存資源池連接至本機控制器的SFC組態。即使遠端控 制器關閉、本機控制器仍可存取遠端儲存設備。

#### **IP**位址**MetroCluster**

您應該瞭解MetroCluster 如何在MetroCluster 一套靜態IP組態中實作靜態IP位址和介面、以及相關的需求。

在靜態IP組態中、HA配對和DR合作夥伴之間的儲存和非揮發性快取複寫作業是透過使用者介面的高速頻寬專用 連結來執行。MetroCluster MetroClusteriSCSI連線用於儲存複寫。IP交換器也用於本機叢集內的所有叢集內流 量。利用個別的IP子網路和VLAN、將資料流量與叢集內流量分開。MetroCluster此功能與叢集對等網路截然不 同、MetroCluster

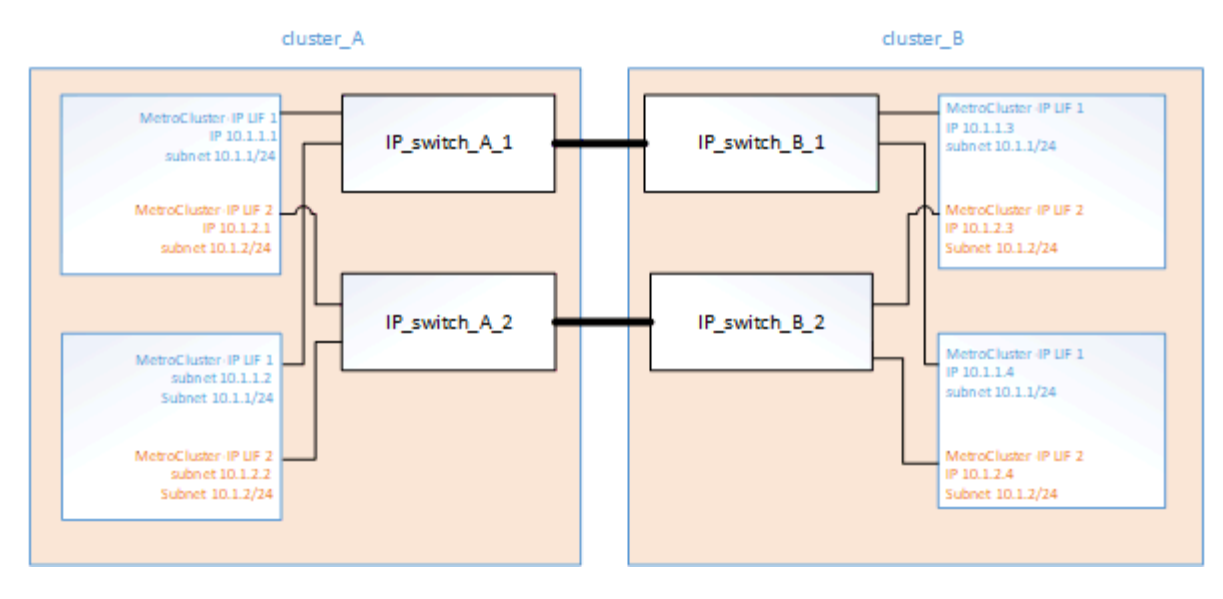

這個支援的IP組態需要在每個節點上保留兩個IP位址、以供後端的靜態IP架構使用。MetroCluster MetroCluster 在MetroCluster 初始組態期間、保留的IP位址會指派給靜態IP邏輯介面(LIF)、並具有下列需求:

您必須MetroCluster 謹慎選擇不完整的IP位址、因為在初始組態之後、您無法變更這些位址。

• 它們必須位於唯一的IP範圍內。

 $\bigcap$ 

它們不得與環境中的任何IP空間重疊。

• 它們必須位於兩個IP子網路中的其中一個、這些子網路必須將它們與所有其他流量區隔開。

例如、節點可以設定下列IP位址:

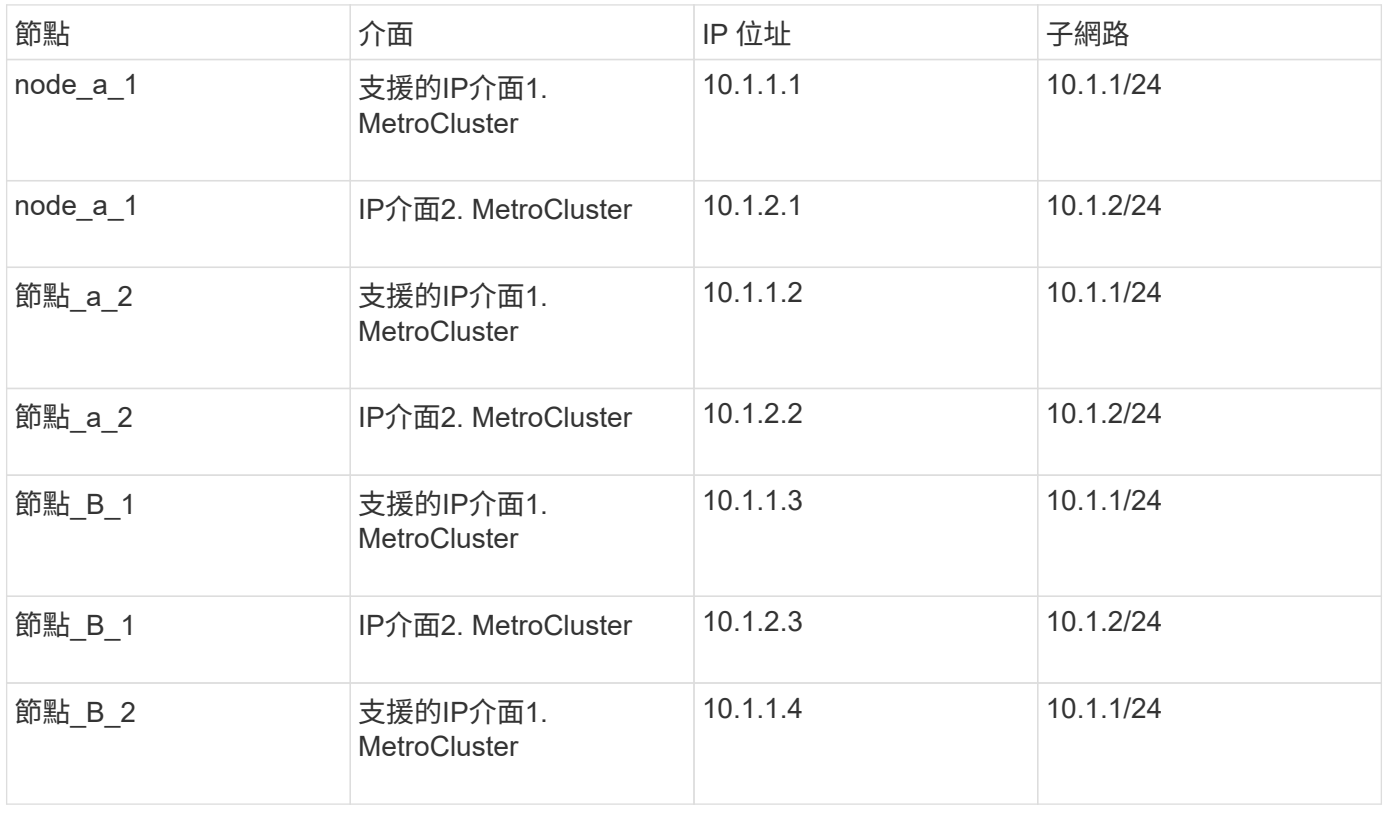

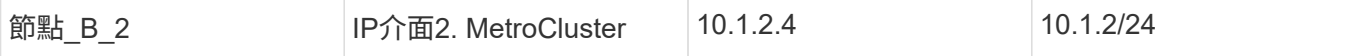

#### 靜態**IP**介面的特性**MetroCluster**

此功能僅適用於各種不同的IP組態。MetroCluster MetroCluster它們的特性與ONTAP 其他的不相同的介面類型 不同:

• 它們是由「MetroCluster 效能分析組態設定介面created」命令所建立、作為初始MetroCluster 的效能分析組 態的一部分。

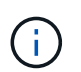

從ONTAP 《支援範圍》9.9.1開始、如果您使用的是第3層組態、則在建立MetroCluster 支援 範圍介面時、也必須指定「閘道」參數。請參閱 ["](https://docs.netapp.com/zh-tw/ontap-metrocluster/install-ip/concept_considerations_layer_3.html)[第](https://docs.netapp.com/zh-tw/ontap-metrocluster/install-ip/concept_considerations_layer_3.html)[3](https://docs.netapp.com/zh-tw/ontap-metrocluster/install-ip/concept_considerations_layer_3.html)[層](https://docs.netapp.com/zh-tw/ontap-metrocluster/install-ip/concept_considerations_layer_3.html)[廣域](https://docs.netapp.com/zh-tw/ontap-metrocluster/install-ip/concept_considerations_layer_3.html)[網路的考量](https://docs.netapp.com/zh-tw/ontap-metrocluster/install-ip/concept_considerations_layer_3.html)["](https://docs.netapp.com/zh-tw/ontap-metrocluster/install-ip/concept_considerations_layer_3.html)。

它們不會由網路介面命令建立或修改。

- 它們不會出現在「network interface show」命令的輸出中。
- 它們不會容錯移轉、但會與建立它們的連接埠保持關聯。
- 根據平台、透過特定的乙太網路連接埠(視平台而定)來配置各種不同的介面。MetroCluster MetroCluster

自動指派磁碟機和**ONTAP ADP**系統的考量事項、位於更新版本的更新版本

從 ONTAP 9.4 開始、 MetroCluster IP 組態支援使用 ADP 的新安裝(進階磁碟分割)。

搭配 MetroCluster IP 組態使用 ADP 時、請注意下列考量事項:

- ONTAP 9.4 及更新版本必須搭配 MetroCluster IP 組態使用 ADP 。
- MetroCluster IP 組態支援 ADPv2 。
- 根 Aggregate 必須位於兩個站台上所有節點的分割區 3 中。
- 分割區和磁碟指派會在 MetroCluster 站台的初始設定期間自動執行。
- 資源池0磁碟指派在原廠完成。
- 無鏡射根目錄是在原廠建立。
- 資料分割區指派是在客戶站台的設定程序期間完成。
- 在大多數情況下、磁碟機指派和分割會在設定程序期間自動完成。
- •磁碟及其所有分割區必須由同一高可用度( HA )配對中的節點擁有。單一磁碟機內的分割區或磁碟機擁有 權不可在本機 HA 配對與災難恢復( DR )合作夥伴或 DR 輔助合作夥伴之間混合使用。

支援組態範例:

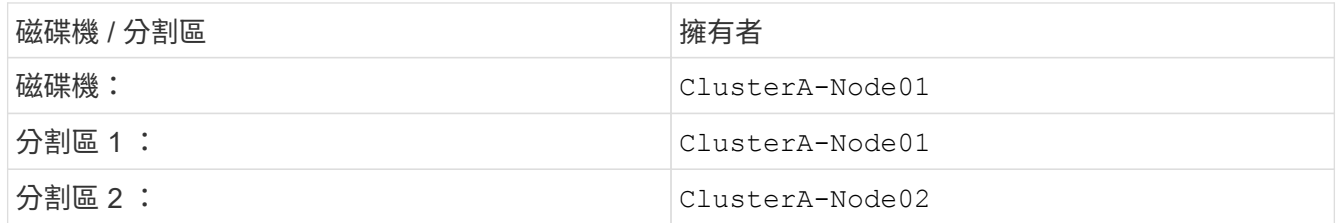

 $\left(\begin{smallmatrix} 1 \ 1 \end{smallmatrix}\right)$ 

從ONTAP S得9.4升級至9.5時、系統會辨識現有的磁碟指派。

自動分割

ADP 會在系統初始組態期間自動執行。

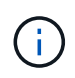

 $(\mathsf{i})$ 

從 ONTAP 9.5 開始、必須使用啟用磁碟的自動指派功能 storage disk option modify -autoassign on 命令。

您必須將 ha-config 狀態設為 mccip 在自動資源配置之前、請確定已選取正確的分割區大小、以允許適當的根 磁碟區大小。如需詳細資訊、請參閱 ["](https://docs.netapp.com/zh-tw/ontap-metrocluster/install-ip/install-ip/task_sw_config_verify_haconfig.html)[驗證元件的](https://docs.netapp.com/zh-tw/ontap-metrocluster/install-ip/install-ip/task_sw_config_verify_haconfig.html)[ha-config](https://docs.netapp.com/zh-tw/ontap-metrocluster/install-ip/install-ip/task_sw_config_verify_haconfig.html)[狀](https://docs.netapp.com/zh-tw/ontap-metrocluster/install-ip/install-ip/task_sw_config_verify_haconfig.html)[態](https://docs.netapp.com/zh-tw/ontap-metrocluster/install-ip/install-ip/task_sw_config_verify_haconfig.html)["](https://docs.netapp.com/zh-tw/ontap-metrocluster/install-ip/install-ip/task_sw_config_verify_haconfig.html)。

安裝期間最多可自動分割96個磁碟機。您可以在初始安裝之後新增額外的磁碟機。

如果您使用的是內部和外部磁碟機、請先使用 ADP 來初始化 MetroCluster 、但僅使用內部磁碟 機。完成安裝或設定工作後、您可以手動連接外部機櫃。

您必須確保內部磁碟櫃具有建議的最低磁碟機數量、如中所述 系統的 ADP 和磁碟指派差異。

對於內部和外部磁碟機、您必須依照中所述、填入部分滿的磁碟櫃 如何填入部分已滿的磁碟櫃。

機櫃自動指派的運作方式

如果每個站台有四個外部磁碟櫃、則每個磁碟櫃都會指派給不同的節點和不同的資源池、如下列範例所示:

- 此時會自動將site A-balle 1上的所有磁碟指派給node a 1的Pool 0
- 此時會自動將site A-balle 3上的所有磁碟指派給node a 2的資源池0
- 此時會自動將site B-b櫃 1上的所有磁碟指派給node B\_1的Pool 0
- 此時會自動將site B-b櫃 3上的所有磁碟指派給node B 2的資源池0
- 此時會自動將site B-b櫃 2上的所有磁碟指派給node a 1的資源池1
- 此時會自動將site B-b櫃 4上的所有磁碟指派給node a 2的集區1
- 此時會自動將site A-bally 2上的所有磁碟指派給node B 1的集區1
- 此時會自動將site A-bally 4上的所有磁碟指派給node B 2的集區1

#### 如何填入部分已滿的磁碟櫃

如果您的組態使用的磁碟櫃未完全填滿(有空的磁碟機支架)、則必須根據磁碟指派原則、將磁碟平均分配到整 個磁碟櫃。磁碟指派原則取決於每MetroCluster 個站台有多少磁碟櫃。

如果您在每個站台使用單一磁碟櫃(或AFF 只使用內部磁碟櫃、位於一個E800\*系統上)、則會使用一個磁碟櫃 原則來指派磁碟。如果磁碟櫃未完全裝滿、請將磁碟機平均安裝在所有季度。

下表顯示如何將24個磁碟放入48個磁碟機內部磁碟櫃的範例。也會顯示磁碟機的擁有權。

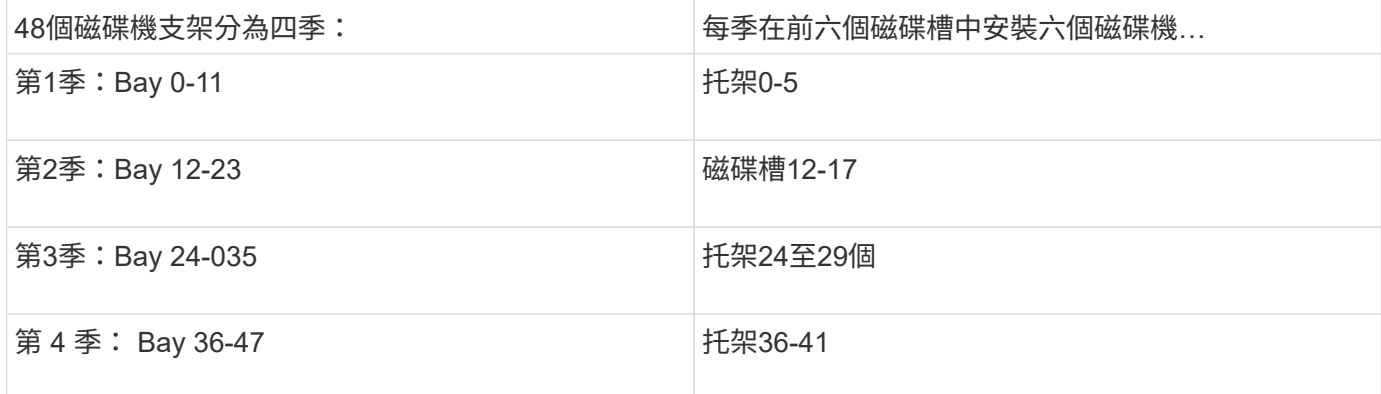

下表顯示如何將 16 個磁碟放入 24 個磁碟機內部機櫃的範例。

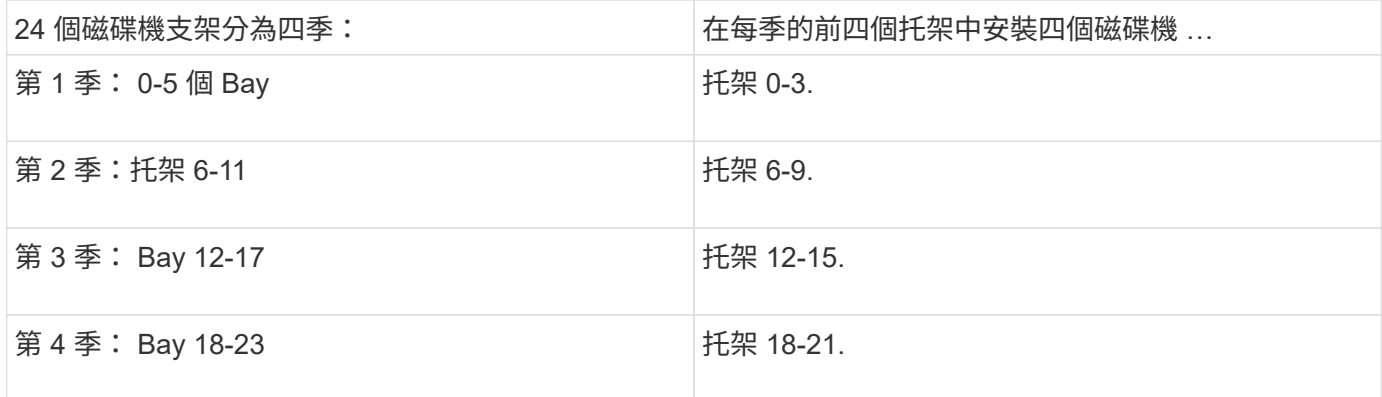

如果您在每個站台使用兩個外部機櫃、則會使用半機櫃原則來指派磁碟。如果磁碟櫃未完全裝滿、請從磁碟櫃任 一端平均安裝磁碟機。

例如、如果您要在24個磁碟機櫃中安裝12個磁碟機、請在0到5和18到23個磁碟機槽中安裝磁碟機。

手動指派磁碟機(**ONTAP S9.5**)

在支援S9.5的系統中ONTAP 、需要在具有下列機櫃組態的系統上手動指派磁碟機:

• 每個站台有三個外部磁碟櫃。

兩個磁碟櫃會使用半磁碟櫃指派原則自動指派、但第三個磁碟櫃必須手動指派。

• 每個站台有四個以上的磁碟櫃、外部磁碟櫃的總數並不是四個的倍數。

四個磁碟機中最接近的多個磁碟櫃仍未指派、因此必須手動指派磁碟機。例如、如果站台有五個外部磁碟 櫃、則必須手動指派磁碟櫃五。

您只需要在每個未指派的機櫃上手動指派一個磁碟機。然後會自動指派磁碟櫃上的其餘磁碟機。

手動指派磁碟機(**ONTAP** 例如、**9.4**)

在NetApp 9.4中ONTAP 、下列機櫃組態的系統需要手動指派磁碟機:

• 每個站台不到四個外部磁碟櫃。

磁碟機必須手動指派、以確保磁碟機的對稱指派、每個集區的磁碟機數量必須相等。

• 每個站台有四個以上的外部磁碟櫃、外部磁碟櫃的總數則不是四個的倍數。

四個磁碟機中最接近的多個磁碟櫃仍未指派、因此必須手動指派磁碟機。

手動指派磁碟機時、您應該對稱地指派磁碟、並為每個集區指派相同數量的磁碟機。例如、如果每個站台的組態 有兩個儲存磁碟櫃、您可以使用一個磁碟櫃連接本機HA配對、另一個磁碟櫃連接至遠端HA配對:

- 將ssite a櫃1上的一半磁碟指派給node a 1的資源池0。
- 將s加\_A-bider\_1上的一半磁碟指派給node\_a\_2的資源池0。
- 將ssite A-bider 2上的一半磁碟指派給node B 1的集區1。
- 將ssite A-bider\_2上的一半磁碟指派給node\_B\_2的集區1。
- 將ssite B-sider 1上的一半磁碟指派給node B 1的Pool 0。
- 將s加 至node\_B\_2的Pool 0的s加 至s加 至s加 至s加 至sente\_B-sidb\_1的一半磁碟。
- •將s加 至node a 1之集區1的se b-be-bider 2上的一半磁碟指派給該集區。
- •將s加 至node\_a\_2集區1的s加 至s站 點\_B-side\_2上的一半磁碟。

#### 新增磁碟櫃至現有組態

自動磁碟機指派可在現有組態中對稱地新增磁碟櫃。

新增磁碟櫃時、系統會將相同的指派原則套用至新增的磁碟櫃。例如、每個站台只有一個機櫃、如果新增了一個 機櫃、系統就會將機櫃指派規則套用至新機櫃。

#### 相關資訊

["](#page-47-0)[必要](#page-47-0)[MetroCluster](#page-47-0) [的](#page-47-0)[知識](#page-47-0)[、](#page-47-0)[包括知識](#page-47-0)、[知識](#page-47-0)[、](#page-47-0)[知識](#page-47-0)、[知識](#page-47-0)[、](#page-47-0)[知識](#page-47-0)、[知識](#page-47-0)["](#page-47-0)

#### ["](https://docs.netapp.com/ontap-9/topic/com.netapp.doc.dot-cm-psmg/home.html)[磁碟與](https://docs.netapp.com/ontap-9/topic/com.netapp.doc.dot-cm-psmg/home.html)[Aggregate](https://docs.netapp.com/ontap-9/topic/com.netapp.doc.dot-cm-psmg/home.html)[管理](https://docs.netapp.com/ontap-9/topic/com.netapp.doc.dot-cm-psmg/home.html)["](https://docs.netapp.com/ontap-9/topic/com.netapp.doc.dot-cm-psmg/home.html)

**ADP**和磁碟指派差異、依系統**MetroCluster** 而異、以供搭配使用

進階磁碟分割(ADP MetroCluster )的操作以及在各種不同的系統模式下自動指派磁碟。

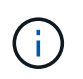

在使用ADP的系統中、會使用分割區來建立集合體、將每個磁碟機分割至P1、P2和P3分割區。 根Aggregate是使用P3分割區建立的。

您必須符合MetroCluster 支援磁碟機數量上限和其他準則的要求。

#### ["NetApp Hardware Universe"](https://hwu.netapp.com)

#### **ADP**和磁碟指派、位於**AFF** 不受保護的**A320**系統上

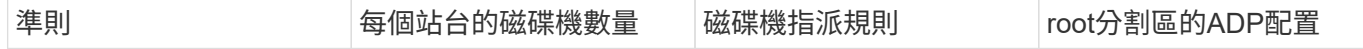

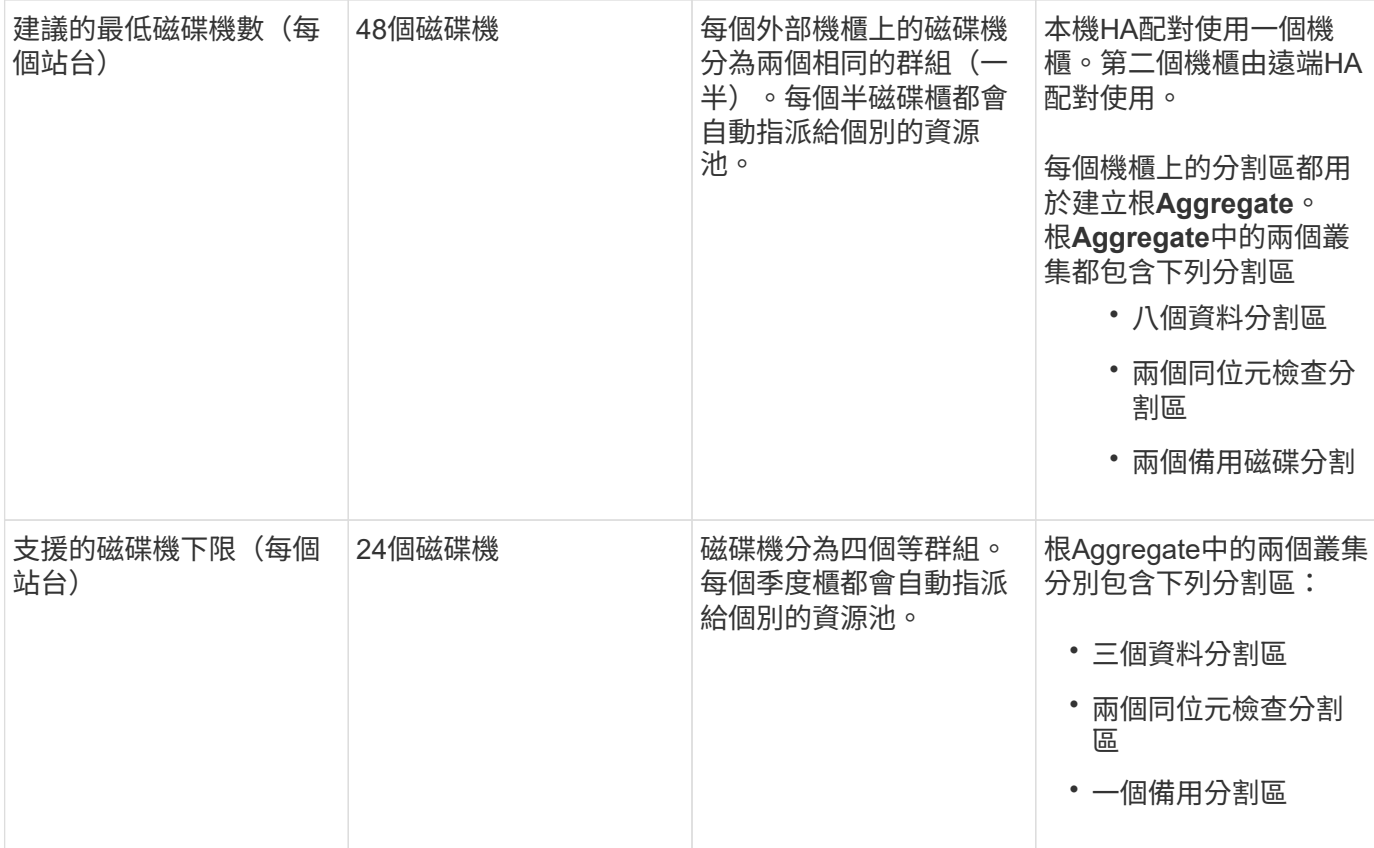

## **AFF A150** 、 **ASA A150** 和 **AFF A220** 系統上的 **ADP** 和磁碟指派

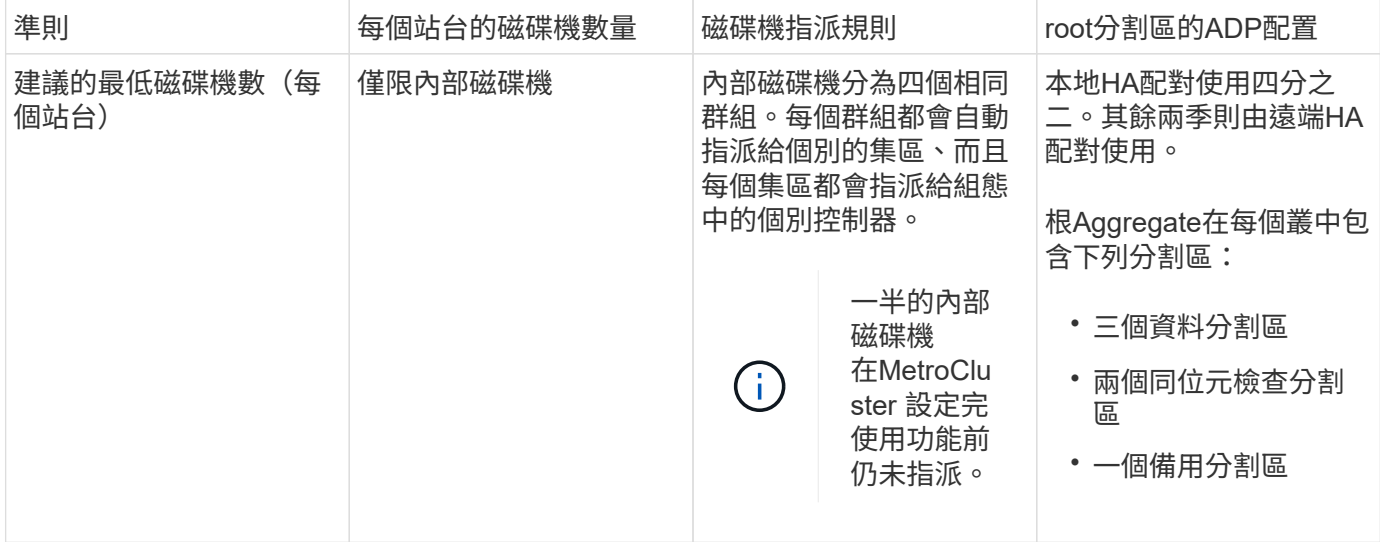

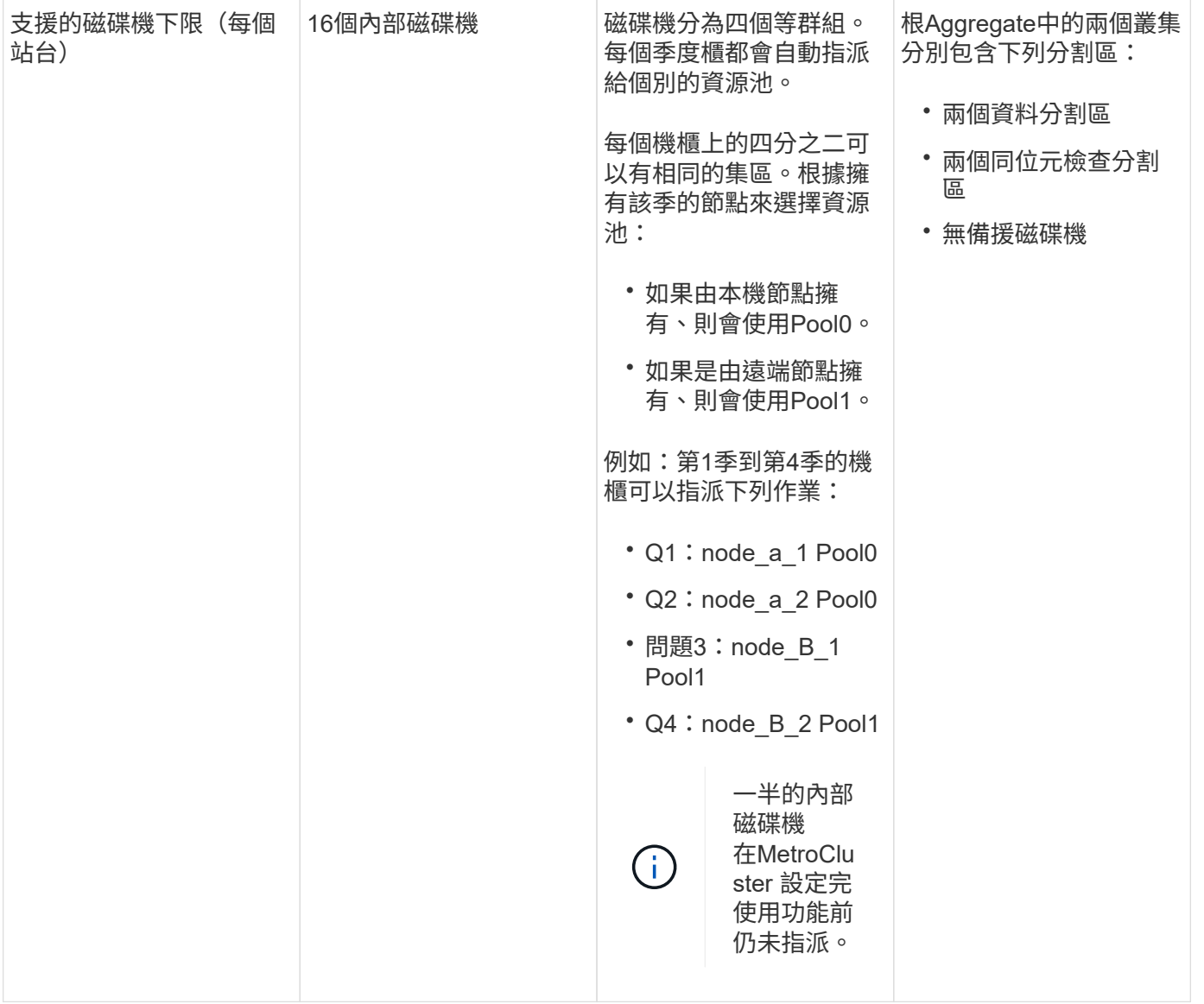

#### **AFF C250** 、 **AFF A250** 、 **ASA A250** 、 **ASA C250** 和 **FAS500f** 系統上的 **ADP** 和磁碟指派

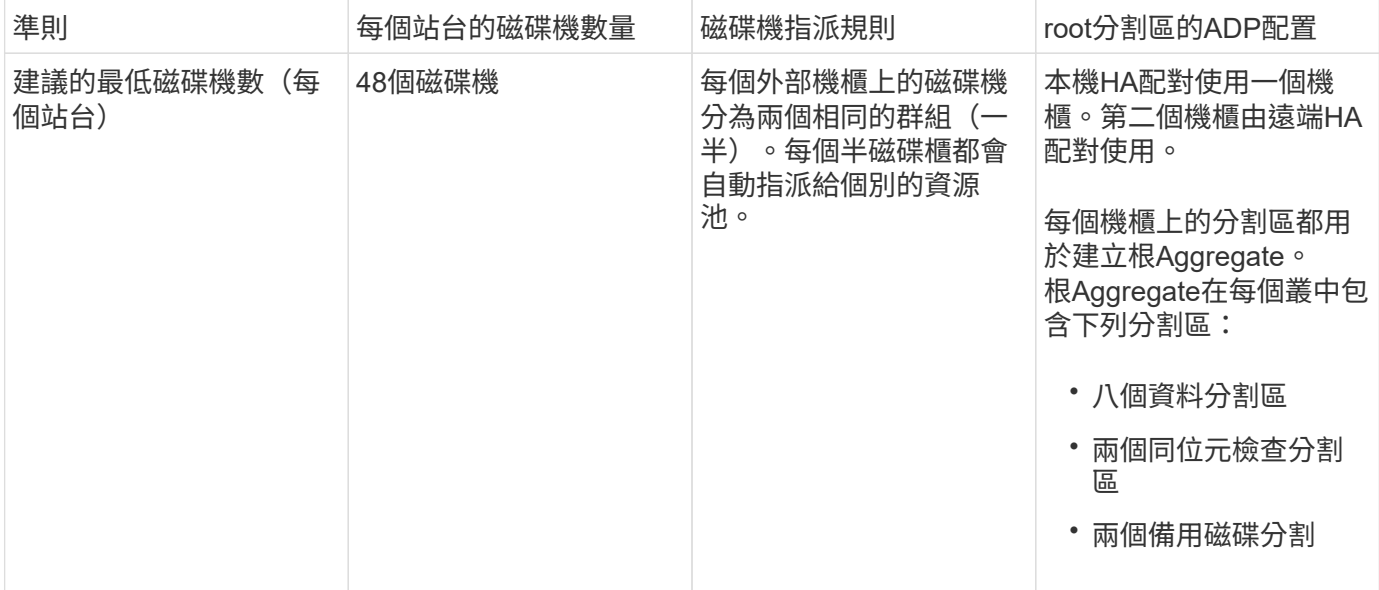

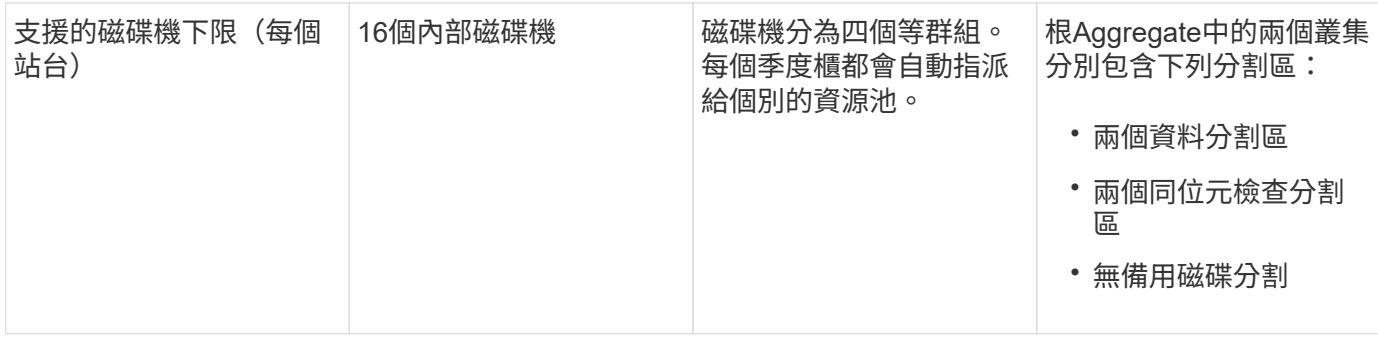

## **ADP**和磁碟指派、位於**AFF Solida300**系統上

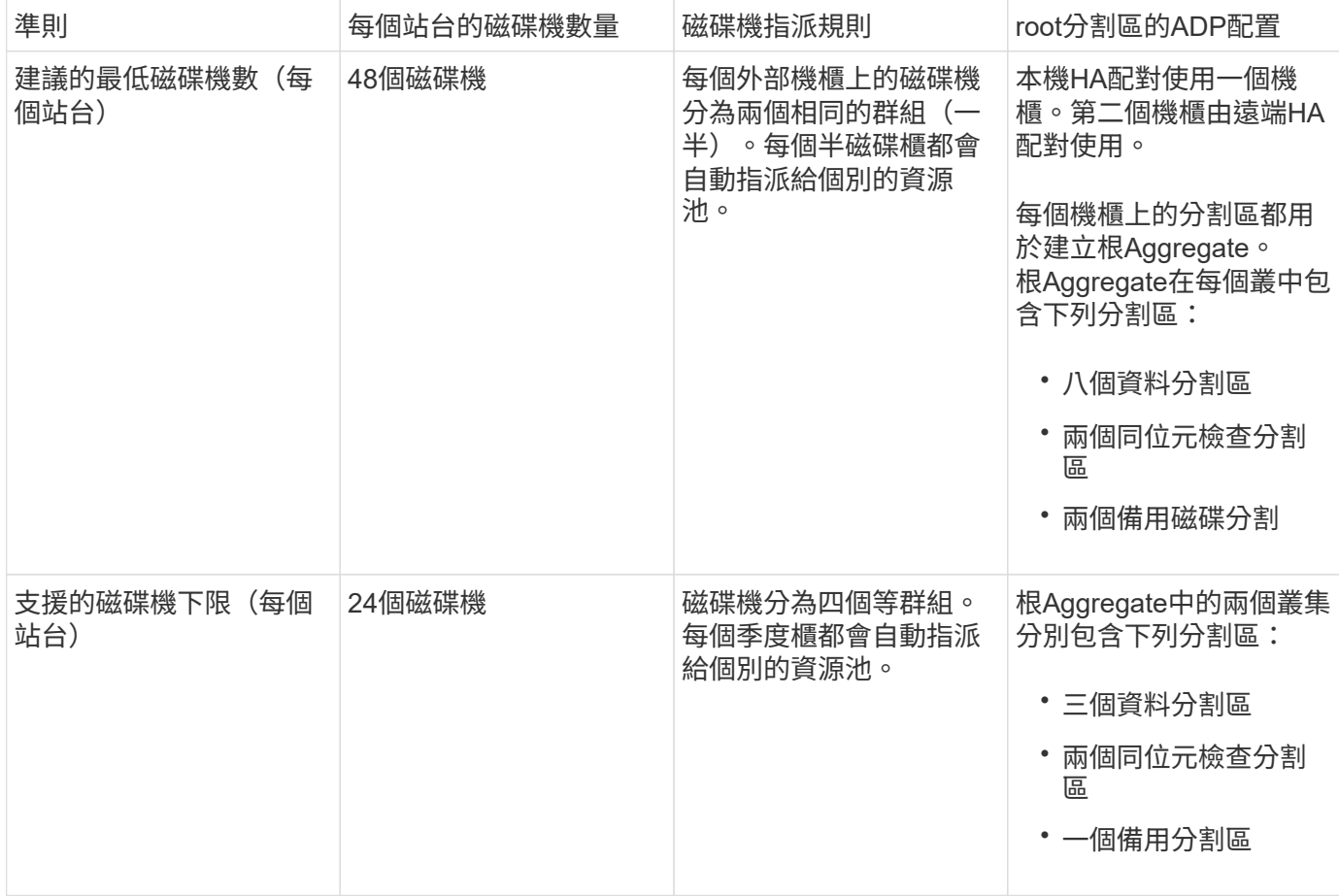

#### **AFF C400** 、 **AFF A400** 、 **ASA C400** 和 **ASA A400** 系統上的 **ADP** 和磁碟指派

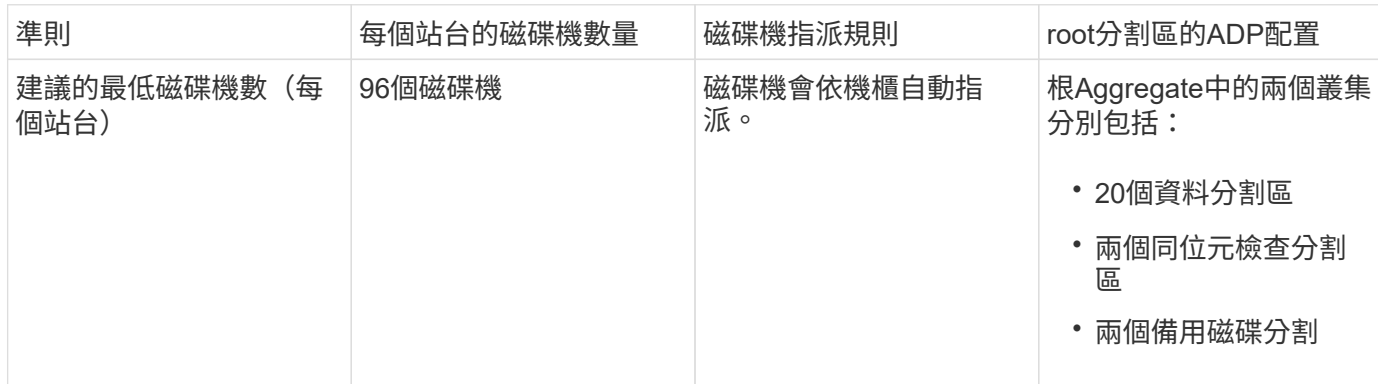

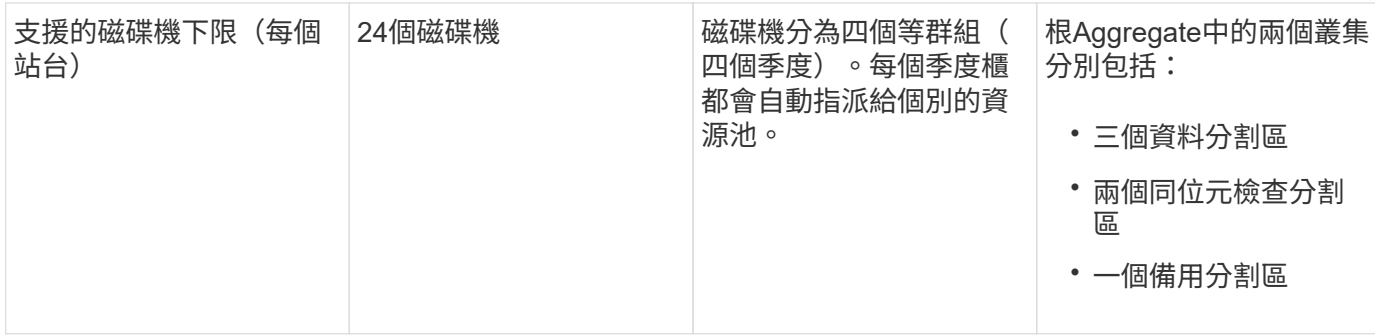

#### **ADP**和磁碟指派、位於**AFF Solida700**系統上

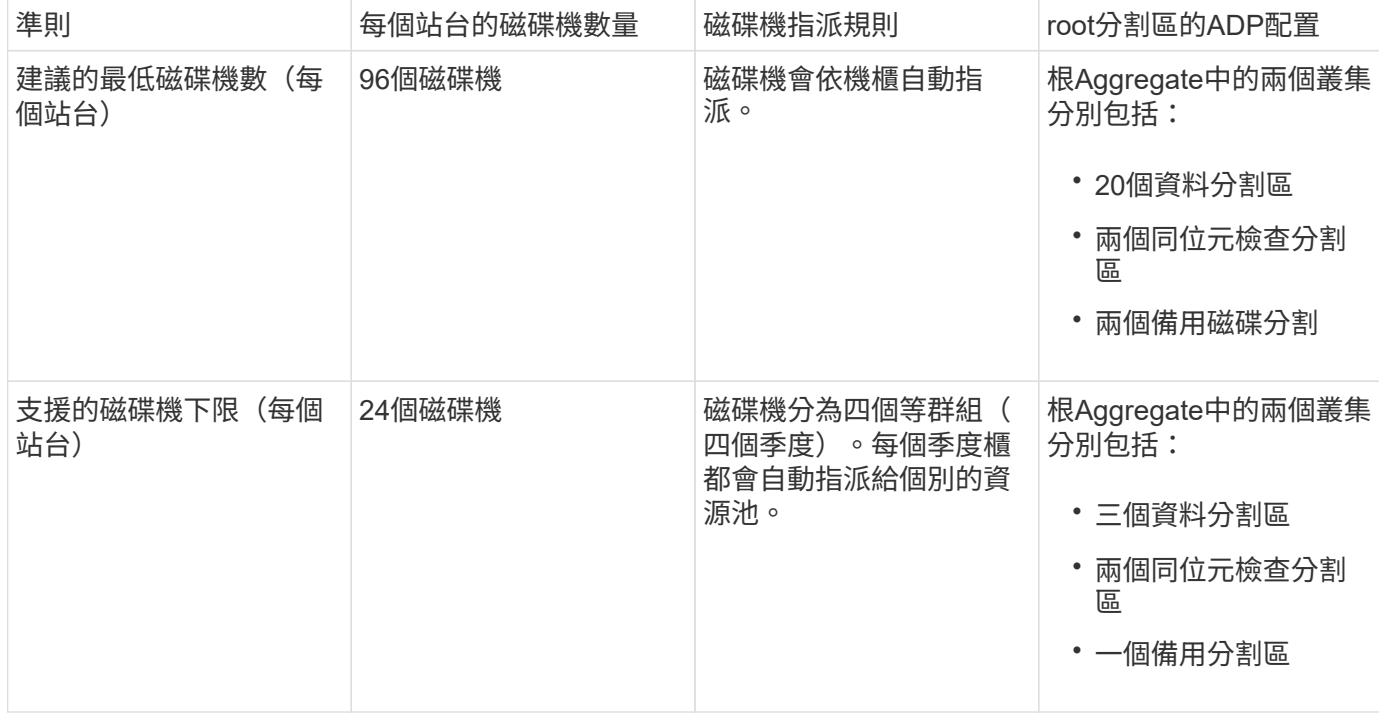

#### **AFF C800** 、 **ASA C800** 、 **ASA A800** 和 **AFF A800** 系統上的 **ADP** 和磁碟指派

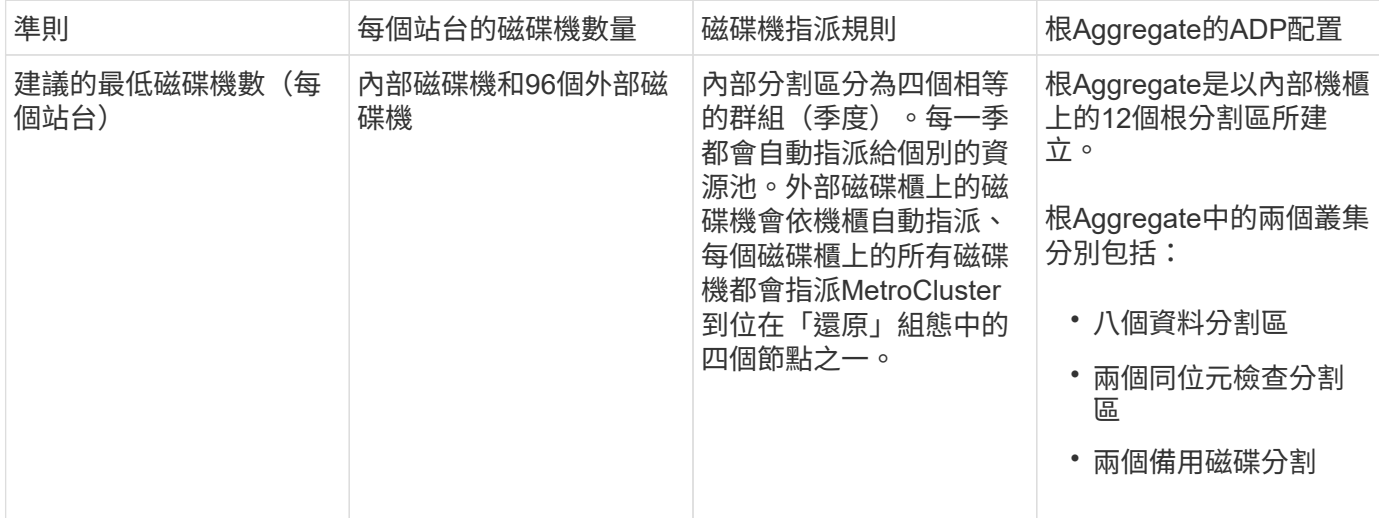

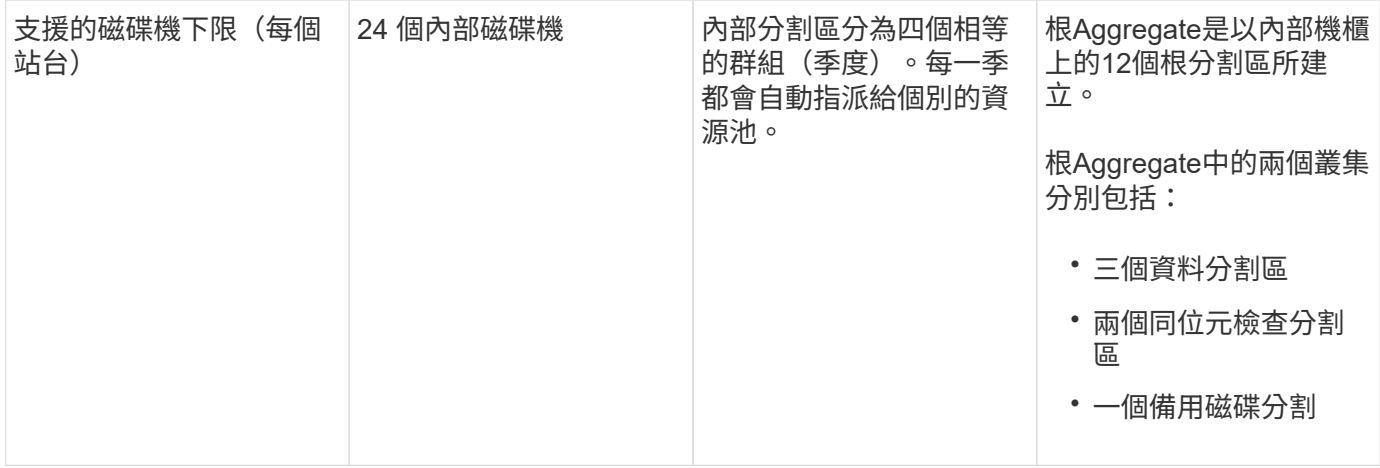

#### **AFF A900** 和 **ASA A900** 系統上的 **ADP** 和磁碟指派

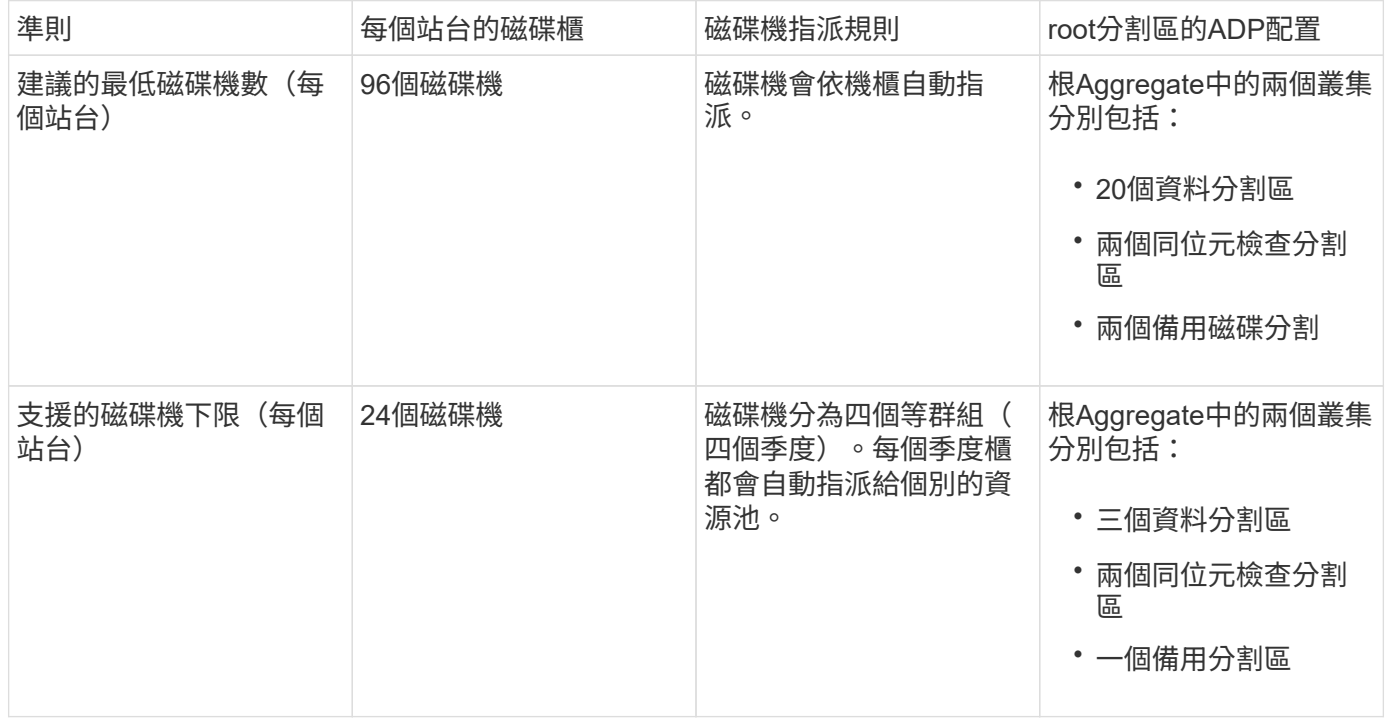

#### **FAS2750**系統上的磁碟指派

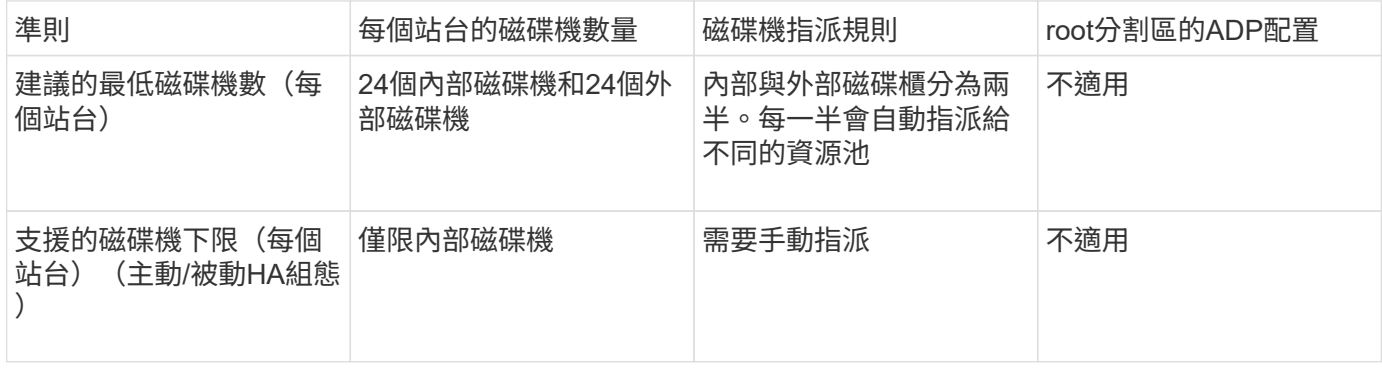

**FAS8200**系統上的磁碟指派

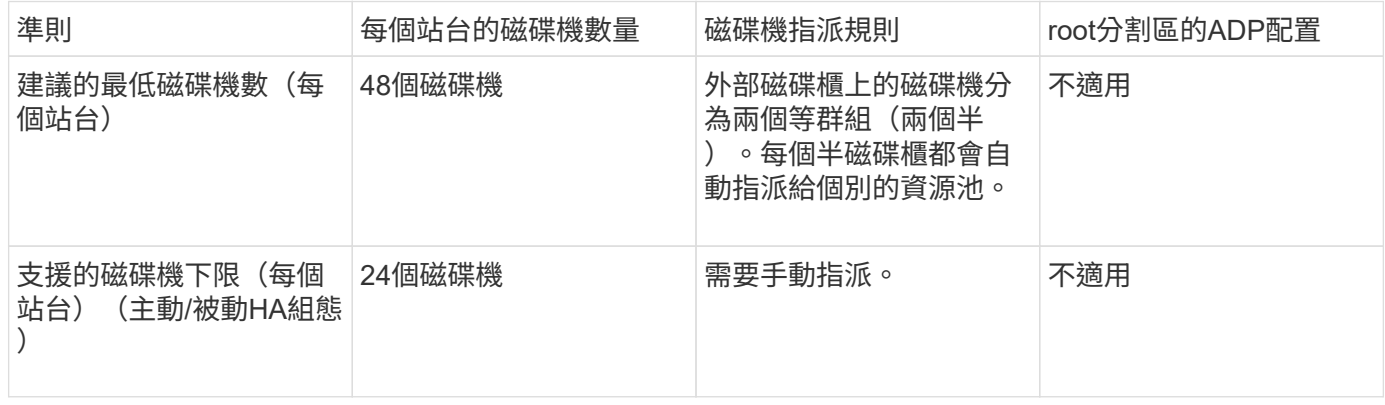

#### **FAS500f**系統上的磁碟指派

AFF C250 和 AFF A250 系統的磁碟指派準則和規則也適用於 FAS500f 系統。如需 FAS500f 系統上的磁碟指 派、請參閱 [ADP\_FAS500f] 表。

#### **FAS9000**系統上的磁碟指派

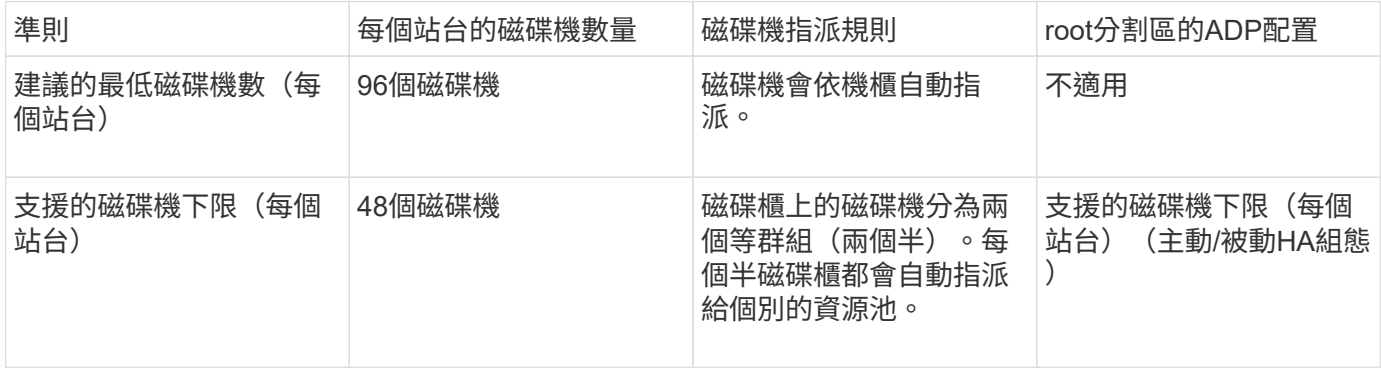

**FAS9500**系統上的磁碟指派

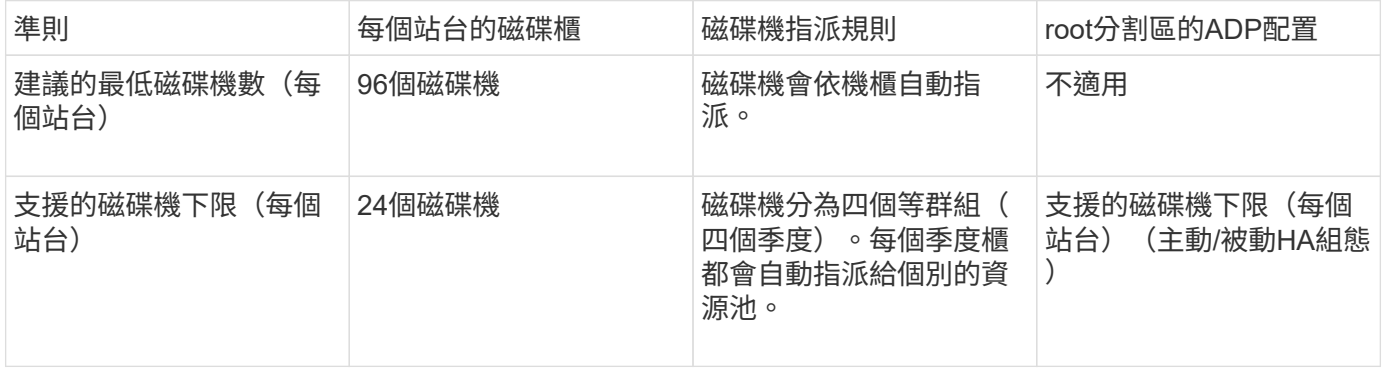

# 叢集對等

每MetroCluster 個站台均設定為其合作夥伴站台的對等站台。您必須熟悉設定對等關係的 先決條件和準則。這在決定是否要使用共享或專用連接埠來處理這些關係時非常重要。

相關資訊

#### ["](http://docs.netapp.com/ontap-9/topic/com.netapp.doc.exp-clus-peer/home.html)[叢集](http://docs.netapp.com/ontap-9/topic/com.netapp.doc.exp-clus-peer/home.html)[與](http://docs.netapp.com/ontap-9/topic/com.netapp.doc.exp-clus-peer/home.html)[SVM](http://docs.netapp.com/ontap-9/topic/com.netapp.doc.exp-clus-peer/home.html)[對等化快速](http://docs.netapp.com/ontap-9/topic/com.netapp.doc.exp-clus-peer/home.html)[組態](http://docs.netapp.com/ontap-9/topic/com.netapp.doc.exp-clus-peer/home.html)["](http://docs.netapp.com/ontap-9/topic/com.netapp.doc.exp-clus-peer/home.html)

叢集對等關係的先決條件

在設定叢集對等之前、您應該確認連接埠、IP位址、子網路、防火牆和叢集命名需求之間是否符合連線要求。

連線需求

本機叢集上的每個叢集間LIF都必須能夠與遠端叢集上的每個叢集間LIF通訊。

雖然不需要、但一般而言、設定用於同一子網路中叢集間LIF的IP位址較為簡單。IP位址可以與資料生命體位於 同一個子網路中、也可以位於不同的子網路中。每個叢集所使用的子網路必須符合下列需求:

• 子網路必須有足夠的IP位址、才能為每個節點分配一個叢集間LIF。

例如、在四節點叢集中、用於叢集間通訊的子網路必須有四個可用的IP位址。

每個節點都必須具有叢集間LIF、並在叢集間網路上具有IP位址。

叢集間LIF可以有一個IPv4位址或IPv6位址。

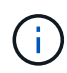

藉由支援兩種傳輸協定同時出現在叢集間的LIF上、藉由使用支援功能、即可將對等網路從IPv4移 轉至IPv6。ONTAP在早期版本中、整個叢集的所有叢集間關係都是IPV4或IPV6。這表示變更傳 輸協定可能會造成中斷。

連接埠需求

您可以使用專用連接埠進行叢集間通訊、或共用資料網路所使用的連接埠。連接埠必須符合下列需求:

• 用於與特定遠端叢集通訊的所有連接埠必須位於相同的IPspace中。

您可以使用多個IPspace與多個叢集對等。只有在IPspace內才需要配對全網狀網路連線。

• 用於叢集間涌訊的廣播網域必須包含每個節點至少兩個連接埠、以便叢集間涌訊能夠從一個連接埠容錯移轉 到另一個連接埠。

新增至廣播網域的連接埠可以是實體網路連接埠、VLAN或介面群組(ifgrps)。

- 所有連接埠都必須以纜線連接。
- 所有連接埠都必須處於正常狀態。
- 連接埠的MTU設定必須一致。

#### 防火牆需求

防火牆和叢集間防火牆原則必須允許下列傳輸協定:

- ICMP服務
- TCP傳輸到連接埠10000、11104和11105上所有叢集間LIF的IP位址
- 叢集間LIF之間的雙向HTTPS

預設的叢集間防火牆原則允許透過HTTPS傳輸協定和所有IP位址(0.00.0.0/0)進行存取。如有必要、您可以修 改或取代原則。

使用專用連接埠時的考量事項

在判斷叢集間複寫是否使用專用連接埠是正確的叢集間網路解決方案時、您應該考量LAN類型、可用WAN頻 寬、複寫時間間隔、變更率及連接埠數量等組態與需求。

請考量網路的下列層面、判斷使用專用連接埠是否為最佳的叢集間網路解決方案:

- 如果可用的WAN頻寬量與LAN連接埠的頻寬量相似、而且複寫時間間隔會在正常的用戶端活動存在時進行複 寫、則應將乙太網路連接埠專用於叢集間複寫、以避免複寫與資料傳輸協定之間發生爭用。
- 如果資料傳輸協定(CIFS、NFS和iSCSI)所產生的網路使用率超過50%、則在發生節點容錯移轉時、將連 接埠專門用於複寫、以允許不降級的效能。
- 當實體10 GbE或更快的連接埠用於資料和複寫時、您可以建立用於複寫的VLAN連接埠、並將邏輯連接埠專 用於叢集間複寫。

連接埠的頻寬會在所有VLAN和基礎連接埠之間共用。

• 請考量資料變更率和複寫時間間隔、以及每個時間間隔必須複寫的資料量是否需要足夠的頻寬。如果共享資 料連接埠、這可能會導致資料傳輸協定發生爭用。

共享資料連接埠時的考量

當判斷叢集間複寫的資料連接埠共用是否為正確的叢集間網路解決方案時、您應該考量LAN類型、可用的WAN 頻寬、複寫時間間隔、變更率及連接埠數量等組態與需求。

請考量網路的下列層面、判斷共享資料連接埠是否為最佳的叢集間連線解決方案:

・對於高速網路(例如40 Gigabit乙太網路(40 GbE)網路)、可能有足夠的本機LAN頻寬可在用於資料存取 的相同40 GbE連接埠上執行複寫。

在許多情況下、可用的WAN頻寬遠低於10 GbE LAN頻寬。

- 叢集中的所有節點可能必須複寫資料並共用可用的WAN頻寬、使資料連接埠共用更容易接受。
- 共享資料與複寫連接埠可免除專用連接埠進行複寫所需的額外連接埠數。
- 複寫網路的最大傳輸單元(MTU)大小將與資料網路上使用的大小相同。
- 請考量資料變更率和複寫時間間隔、以及每個時間間隔必須複寫的資料量是否需要足夠的頻寬。如果共享資 料連接埠、這可能會導致資料傳輸協定發生爭用。
- 當叢集間複寫的資料連接埠為共用時、叢集間的生命體可以移轉到同一個節點上任何其他具有叢集功能的連 接埠、以控制用於複寫的特定資料連接埠。

## **ISL**需求

#### **ISL** 需求總覽

您應確認 MetroCluster IP 組態和網路符合所有交換器間連結( ISL )要求。雖然某些需求 可能不適用於您的組態、但您仍應瞭解所有 ISL 需求、以便更深入瞭解整體組態。

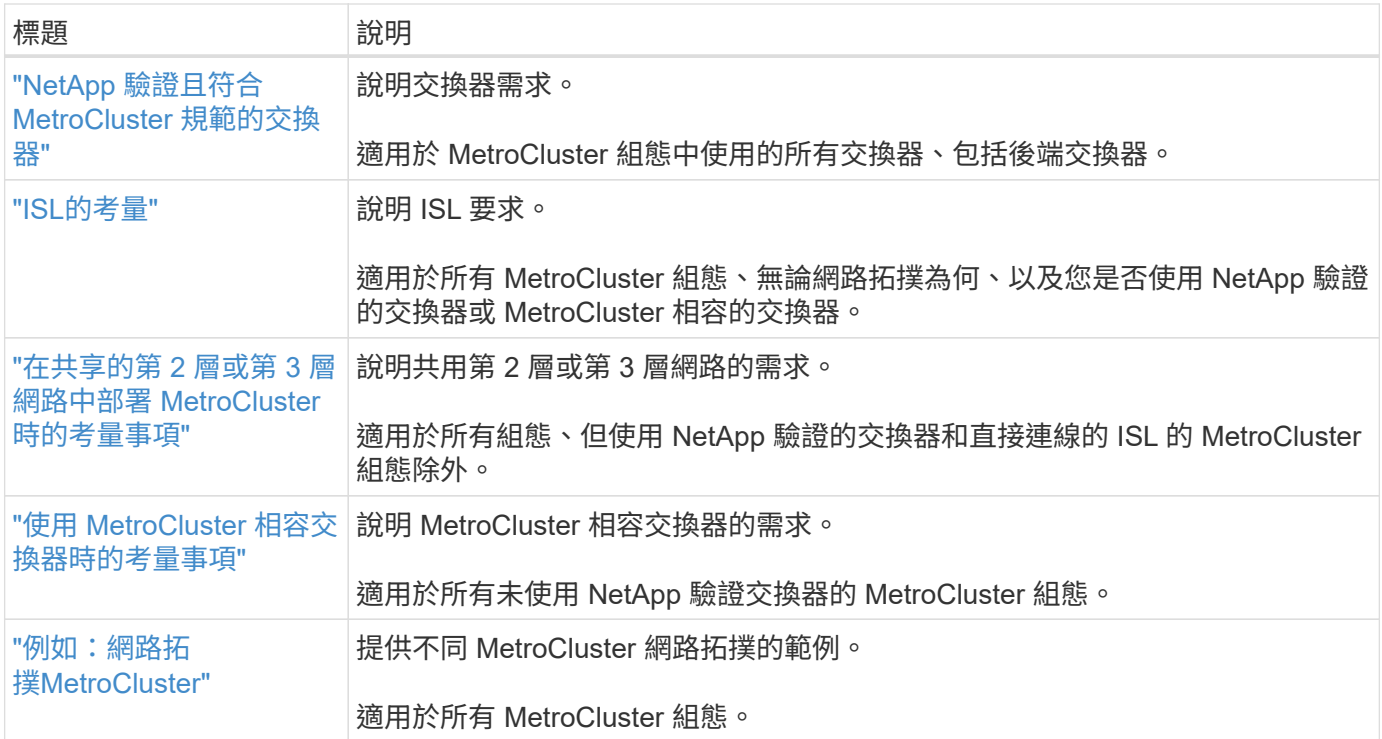

## <span id="page-18-0"></span>**NetApp** 驗證且符合 **MetroCluster** 規範的交換器

您的組態中使用的所有交換器(包括後端交換器)都必須通過 NetApp 驗證或 MetroCluster 相容。

**NetApp**驗證的交換器

如果交換器符合下列需求、則該交換器已通過 NetApp 驗證:

- 交換器是由NetApp提供、做為MetroCluster 整個知識區塊IP組態的一部分
- 交換器會列在中 ["NetApp Hardware Universe"](https://hwu.netapp.com/) 做為 \_MetroCluster over IP 連線下支援的交換器
- 交換器僅用於連接MetroCluster S24 IP控制器、以及在某些組態中、NS224磁碟機櫃
- 交換器是使用 NetApp 提供的參考組態檔案 (RCF) 進行設定

任何不符合這些要求的交換器都是 \* 不 \* NetApp 驗證的交換器。

#### 符合**MetroCluster**的交換器

MetroCluster 相容的交換器並未通過 NetApp 驗證、但如果符合特定需求和組態準則、則可用於 MetroCluster IP 組態。

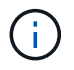

NetApp 不為任何未通過驗證的 MetroCluster 相容交換器提供疑難排解或組態支援服務。

<span id="page-18-1"></span>**ISL**的考量

在所有 MetroCluster IP 組態和網路拓撲上傳輸 MetroCluster 流量的交換器間連結( ISL

)具有特定需求。這些要求適用於所有承載 MetroCluster 流量的 ISL 、無論 ISL 是直接 的還是在客戶交換器之間共用。

一般 **MetroCluster ISL** 要求

以下內容適用於所有 MetroCluster IP 組態上的 ISL :

- 兩個 Fabric 都必須有相同數量的 ISL 。
- 一個 Fabric 上的 ISL 必須都是相同的速度和長度。
- 兩種架構中的 ISL 必須相同的速度和長度。
- Fabric 1 和 Fabric 2 之間的最大支援距離差異為 20 公里或 0.2 毫秒。
- ISL 必須具有相同的拓撲。例如、它們都應該是直接連結、或者如果組態使用的是 WDM 、則它們都必須使 用 WDM 。
- ISL 速度必須至少為 10Gbps 。
- 每個架構必須至少有一個 10Gbps ISL 連接埠。

**ISL**的延遲和封包遺失限制

以下內容適用於站台 A 和站台 \_B 的 MetroCluster IP 交換器之間的往返流量、 MetroCluster 組態處於穩定狀 態作業:

- 隨著兩MetroCluster 個不景點之間的距離增加、延遲也會增加、通常介於每100公里(62英哩)往返延遲1毫 秒的範圍內。延遲也取決於網路服務層級協議( SLA )、例如 ISL 連結的頻寬、封包丟棄率和網路上的抖 動。低頻寬、高抖動和隨機封包掉落會導致交換器或控制器模組上的 TCP 引擎產生不同的恢復機制、以成 功傳輸封包。這些恢復機制可提高整體延遲。如需有關組態的往返延遲和最大距離要求的詳細資訊、請參閱 ["](https://hwu.netapp.com/)[系統](https://hwu.netapp.com/)[Hardware Universe](https://hwu.netapp.com/) [。](https://hwu.netapp.com/)["](https://hwu.netapp.com/)
- 任何造成延遲的裝置都必須列入考量。
- 。 ["](https://hwu.netapp.com/)[系統](https://hwu.netapp.com/)[Hardware Universe](https://hwu.netapp.com/) [。](https://hwu.netapp.com/)["](https://hwu.netapp.com/) 提供以公里為間隔的距離您必須每 100 公里分配 1 毫秒。最大距離是根據 先達到的距離、以毫秒為單位的最大往返時間( RTT )、或以公里為單位的距離來定義例如:如果 The Hardware Universe \_ 列出 300 公里的距離、轉譯為 3 毫秒、則您的 ISL 不得超過 300 公里、最大 RTT 不 得超過 3 毫秒、以先達到者為準。
- 封包遺失必須小於或等於 0.01% 。最大封包遺失量是 MetroCluster 節點之間路徑上所有連結的全部遺失和 本機 MetroCluster IP 介面上的遺失總和。
- 支援的往返抖動值為 3ms (對於單向而言為 1.5ms )。
- 網路應配置及維護 MetroCluster 流量所需的 SLA 頻寬量、無論流量有多少微脈衝和尖峰流量。
- 如果您使用的是 ONTAP 9.7 或更新版本、則兩個站台之間的中間網路必須提供最低 4.5Gbps 的頻寬、才能 進行 MetroCluster IP 組態。

#### 收發器和纜線考量事項

任何由設備廠商支援的SFP或QSFP、都可支援MetroCluster 支援支援功能。交換器與交換器韌體必須支援 NetApp 或設備廠商所提供的 SFP 和 QSFP 。

將控制器連接至交換器和本機叢集 ISL 時、您必須使用 NetApp 隨 MetroCluster 提供的收發器和纜線。

使用 QSFP-SFP 介面卡時、無論您是將連接埠設定為中斷或原生速度模式、都取決於交換器機型和韌體。例

如、在執行 NX-OS 韌體 9.x 或 1.x 的 Cisco 9336C 交換器上使用 QSFP-SFP 介面卡時、您必須將連接埠設 定為原生速度模式。

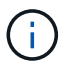

如果您設定 RCF 、請確認您選擇了正確的速度模式、或使用具有適當速度模式的連接埠。

使用 **xWDM** 、 **TDM** 和外部加密裝置

當您在 MetroCluster IP 組態中使用 xWDM/TDM 裝置或提供加密的裝置時、您的環境必須符合下列需求:

- 將 MetroCluster IP 交換器連線至 xWDM/TDM 時、外部加密裝置或 xWDM/TDM 設備必須經過交換器和韌 體廠商的認證。認證必須涵蓋作業模式(例如主幹和加密)。
- 端點對端點的整體延遲和抖動(包括加密)不能超過 IMT 和本文件中所述的最大值。

支援的 **ISL** 和中斷連接線數量

下表顯示可在 MetroCluster IP 交換器上使用參考組態檔案( RCF) 組態設定的支援最大 ISL 數。

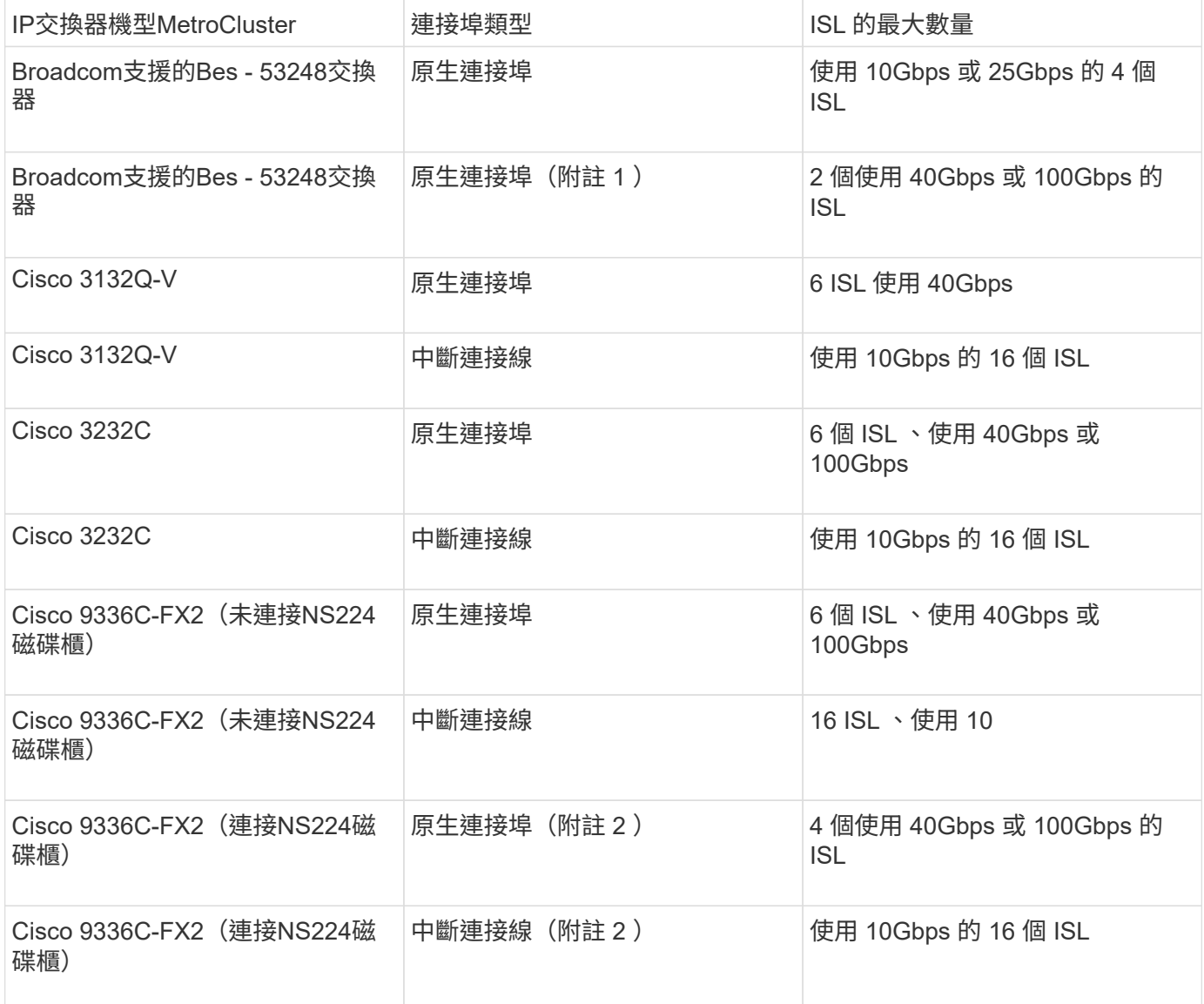

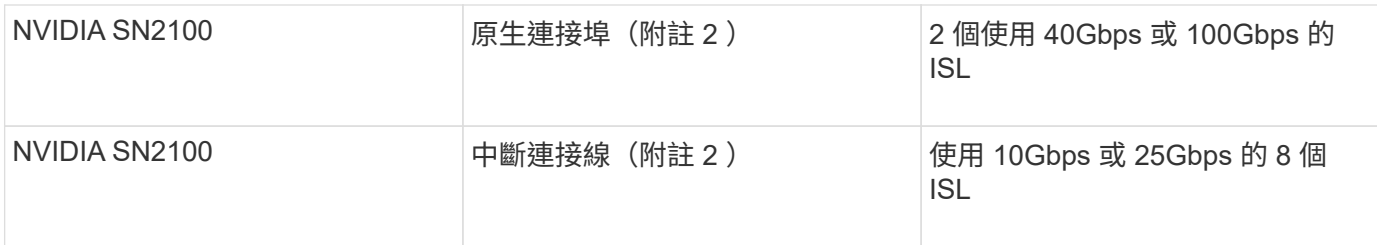

- 附註 1\* :在 BS-53248 交換器上使用 40Gbps 或 100Gbps ISL 需要額外授權。
- 附註 2 \* :相同的連接埠用於原生速度和中斷模式。建立 RCF 檔案時、您必須選擇以原生速度模式或中斷 模式使用連接埠。
- 一台 MetroCluster IP 交換器上的所有 ISL 速度必須相同。不支援同時使用速度不同的 ISL 連接埠。
- 為了達到最佳效能、每個網路至少應使用一個 40Gbps ISL 。FAS9000 、 AFF A700 或其他高容量平台不應 使用每個網路的單一 10Gbps ISL 。

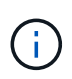

 $\bigcirc$ 

NetApp 建議您設定少量的高頻寬 ISL 、而非大量的低頻寬 ISL 。例如、最好設定一個 40Gbps ISL 、而非四個 10Gbps ISL 。使用多個 ISL 時、統計負載平衡可能會影響最大處理量。不均勻 的平衡可降低單一 ISL 的處理量。

<span id="page-21-0"></span>在共享第 **2** 層或第 **3** 層網路中部署 **MetroCluster** 時的考量事項

視您的需求而定、您可以使用共享的第 2 層或第 3 層網路來部署 MetroCluster 。

從 ONTAP 9.6 開始、支援 Cisco 交換器的 MetroCluster IP 組態可以共用現有的交換器間連結( ISL )網路、 而非使用專用的 MetroCluster ISL 。此拓撲稱為 \_ 共享第 2 層網路 \_ 。

從功能支援的9.9開始ONTAP 、MetroCluster 即可透過IP路由(第3層)後端連線來實作支援的IP組態。此拓撲 稱為 共享第 3 層網路 。

> • 您必須驗證您的網路容量是否足夠、以及 ISL 大小是否適合您的組態。低延遲是MetroCluster 在各個景點之間複寫資料的關鍵。這些連線的延遲問題可能會影響用戶端I/O

• 所有關於 MetroCluster 後端交換器的參考資料、都是指 NetApp 驗證的交換器或 MetroCluster 相容的交換器。請參閱 ["NetApp](#page-18-0) [驗證](#page-18-0)[且符合](#page-18-0) [MetroCluster](#page-18-0) [規](#page-18-0)[範的交換器](#page-18-0)["](#page-18-0) 以取 得更多詳細資料。

**ISL** 對第 **2** 層和第 **3** 層網路的需求

以下內容適用於第 2 層和第 3 層網路:

• MetroCluster 交換器和中間網路交換器之間的 ISL 速度和數量不需要相符。同樣地、中間網路交換器之間的 速度也不需要相符。

例如、 MetroCluster 交換器可以使用一個 40Gbps ISL 連線至中繼交換器、而中繼交換器可以使用兩個 100Gbps ISL 彼此連線。

- 應在中間網路上設定網路監控、以監控 ISL 的使用率、錯誤(掉落、連結快照、毀損等)、 和故障。
- 所有傳輸 MetroCluster 端點對端點流量的連接埠上、 MTU 大小都必須設為 9216 。
- 無法將其他流量設定為高於服務等級( COS ) 5 的優先順序。
- 必須在傳輸端點對端點 MetroCluster 流量的所有路徑上設定明確壅塞通知( ECN )。
- 傳輸MetroCluster 不穩定流量的ISL必須是交換器之間的原生連結。

不支援多重傳輸協定標籤交換(MPLS)連結等連結共用服務。

- 第 2 層 VLAN 本身必須跨越站台。不支援虛擬可延伸LAN(VXLAN)等VLAN重疊。
- 中間交換器的數量不受限制。不過、 NetApp 建議您將交換器數量保持在所需的最低數量。
- MetroCluster 交換器上的 ISL 設定如下:
	- 交換器連接埠模式「主幹」是 LACP 連接埠通道的一部分
	- MTU 大小為 9216
	- 未設定原生 VLAN
	- 只允許傳輸跨站台 MetroCluster 流量的 VLAN
	- 不允許交換器預設 VLAN

#### 第 **2** 層網路的考量

MetroCluster 後端交換器已連線至客戶網路。

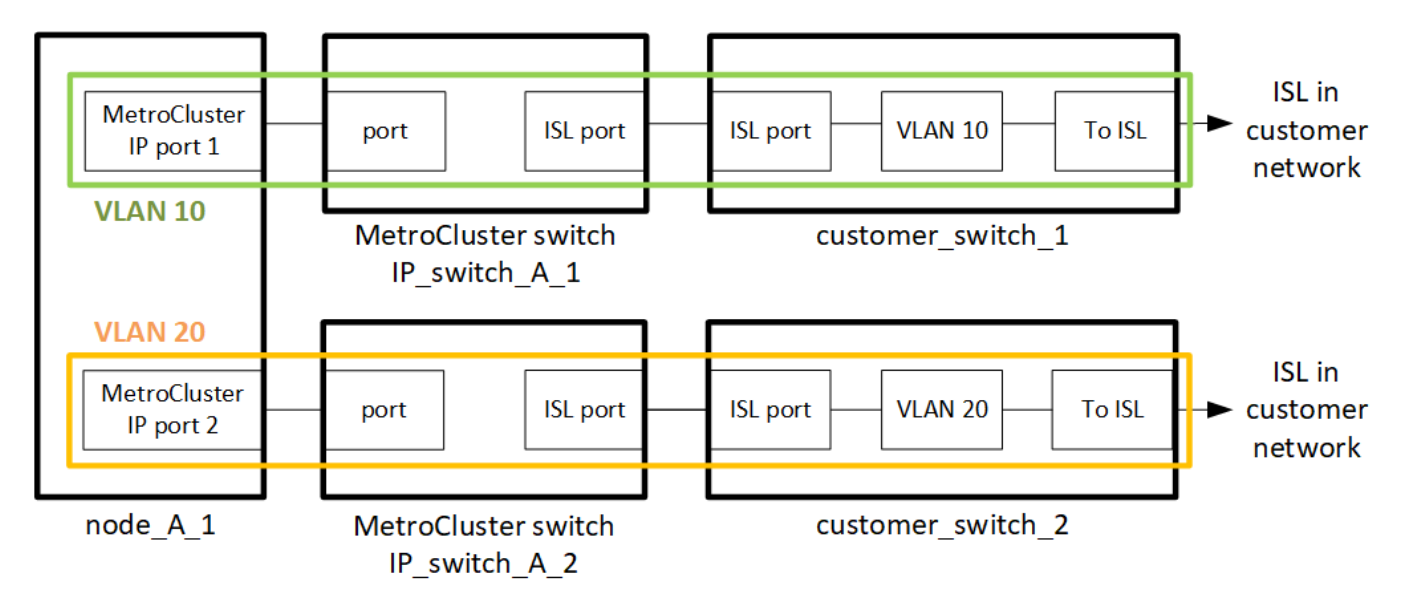

由客戶提供的中介交換器必須符合下列需求:

- 中間網路必須在站台之間提供相同的 VLAN 。這必須符合 RCF 檔案中設定的 MetroCluster VLAN 。
- RcfFileGenerator不允許使用平台不支援的VLAN來建立RCF檔案。
- RcfFileGenerator 可能會限制某些 VLAN ID 的使用、例如、如果這些 ID 是供未來使用。一般而言、保留 的VLAN最多可達100個(含100個)。
- 第2層VLAN的ID必須與MetroCluster 「支援的VLAN ID」相符、而且必須跨越共用的網路。

#### **ONTAP** 中的 **VLAN** 組態

您只能在建立介面時指定 VLAN 。建立 MetroCluster 介面之後、就無法變更 VLAN ID 。您可以在建立介面時設 定其他 VLAN 、但它們必須在 10 到 20 的範圍內、或介於 101 到 4096 的範圍內(或交換器廠商支援的號碼、 以較低的數字為準)。

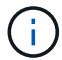

有些交換器廠商可能會保留某些 VLAN 的使用。

下列系統不需要在 ONTAP 中設定 VLAN 。VLAN 由交換器連接埠組態指定:

- FAS8200與AFF FASA300
- 解答320 AFF
- FAS9000 和 AFF A700
- AFF A800 、 ASA A800 、 AFF C800 和 ASA C800

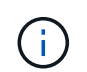

以上列出的系統可能使用 VLAN 100 及以下的 VLAN 進行設定。不過、此範圍內的某些 VLAN 可能會保留供其他或未來使用。

對於所有其他系統、在 ONTAP 中建立 MetroCluster 介面時、您必須設定 VLAN 。以下限制適用:

- 預設 VLAN 為 10 和 20
- 如果您執行的是 ONTAP 9.7 或更早版本、則只能使用預設的 VLAN 10 和 20 。
- 如果您執行的是 ONTAP 9.8 或更新版本、您可以使用預設的 VLAN 10 和 20 、也可以使用 100 以上的 VLAN ( 101 及更高版本)。

第 **3** 層網路的考量

後端交換器可直接連線至路由IP網路、或直接連線至路由器(如下列簡化範例所示)、或透過其他介入式交換器 連線。MetroCluster

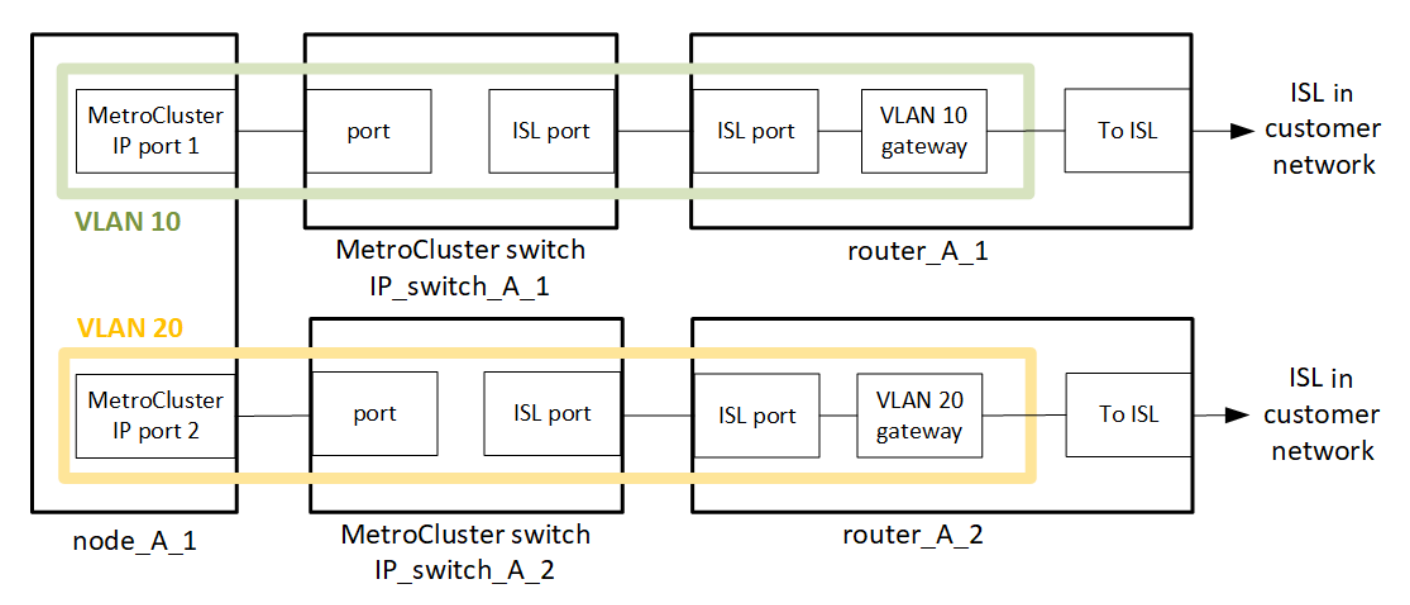

如所述、將此環境設定為標準的靜態IP組態、並以纜線連接MetroCluster MetroCluster ["](https://docs.netapp.com/us-en/ontap-metrocluster/install-ip/concept_parts_of_an_ip_mcc_configuration_mcc_ip.html)[設定](https://docs.netapp.com/us-en/ontap-metrocluster/install-ip/concept_parts_of_an_ip_mcc_configuration_mcc_ip.html)[MetroCluster](https://docs.netapp.com/us-en/ontap-metrocluster/install-ip/concept_parts_of_an_ip_mcc_configuration_mcc_ip.html) [靜態](https://docs.netapp.com/us-en/ontap-metrocluster/install-ip/concept_parts_of_an_ip_mcc_configuration_mcc_ip.html) [硬](https://docs.netapp.com/us-en/ontap-metrocluster/install-ip/concept_parts_of_an_ip_mcc_configuration_mcc_ip.html)[體元件](https://docs.netapp.com/us-en/ontap-metrocluster/install-ip/concept_parts_of_an_ip_mcc_configuration_mcc_ip.html)["](https://docs.netapp.com/us-en/ontap-metrocluster/install-ip/concept_parts_of_an_ip_mcc_configuration_mcc_ip.html)。執行安裝和佈線程序時、您必須執行第 3 層組態的特定步驟。以下內容適用於第 3 層組態:

- 您可以將 MetroCluster 交換器直接連接到路由器或一或多個介入的交換器。
- 您可以將 MetroCluster IP 介面直接連接到路由器或其中一台交換器。
- VLAN必須延伸至閘道裝置。
- 您可以使用 -gateway parameter 以 IP 閘道位址設定 MetroCluster IP 介面位址。
- 每個站台的「不支援VLAN」VLAN ID MetroCluster 必須相同。不過、子網路可能會有所不同。
- 不支援MetroCluster 動態路由傳送給不支援的資訊流量。
- 不支援下列功能:
	- 八節點MetroCluster 的不完整組態
	- 重新整理四節點 MetroCluster 組態
	- 從MetroCluster 靜態FC移轉至MetroCluster 靜態IP
- 每MetroCluster 個站台都需要兩個子網路、每個網路都需要一個子網路。
- 不支援自動IP指派。

設定路由器和閘道 IP 位址時、您必須符合下列需求:

- 一個節點上的兩個介面不能有相同的閘道 IP 位址。
- 每個站台上HA配對上的對應介面必須具有相同的閘道IP位址。
- 節點及其DR和輔助合作夥伴上的對應介面不能具有相同的閘道IP位址。
- 節點及其DR和輔助合作夥伴上的對應介面必須具有相同的VLAN ID。

中間交換器的必要設定

當 MetroCluster 流量通過中繼網路中的 ISL 時、您應該確認中繼交換器的組態是否能確保 MetroCluster 流量( RDMA 和儲存設備)符合 MetroCluster 站台之間整個路徑中所需的服務層級。

下圖概述使用 NetApp 驗證的 Cisco 交換器時所需的設定:

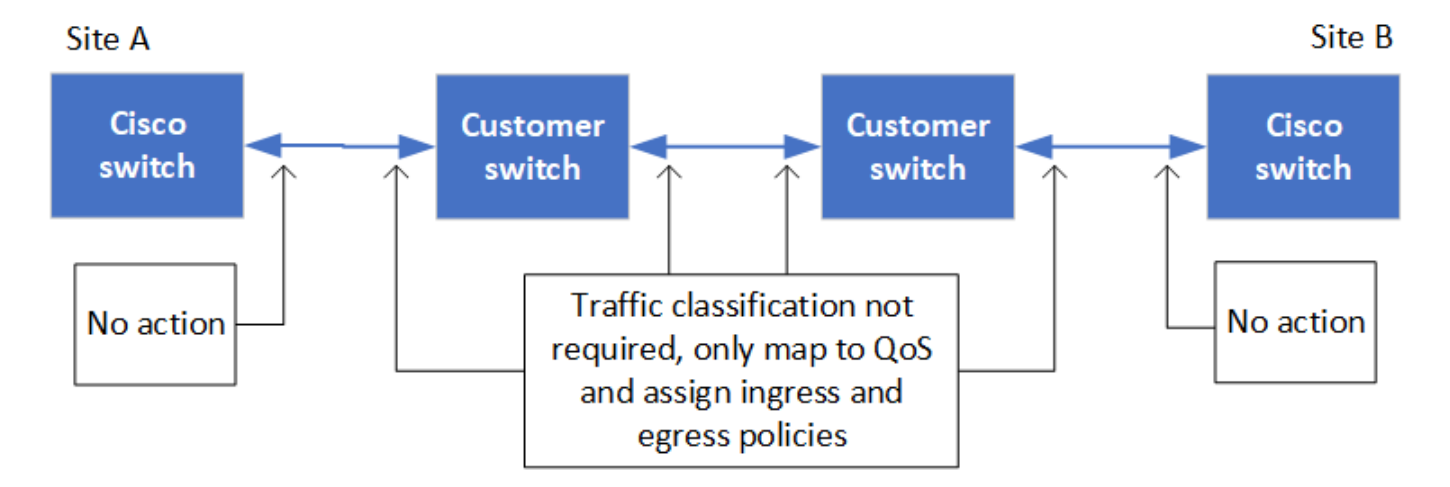

下圖概述當外部交換器為 Broadcom IP 交換器時、共用網路所需的設定。

24

Site A

## Site B

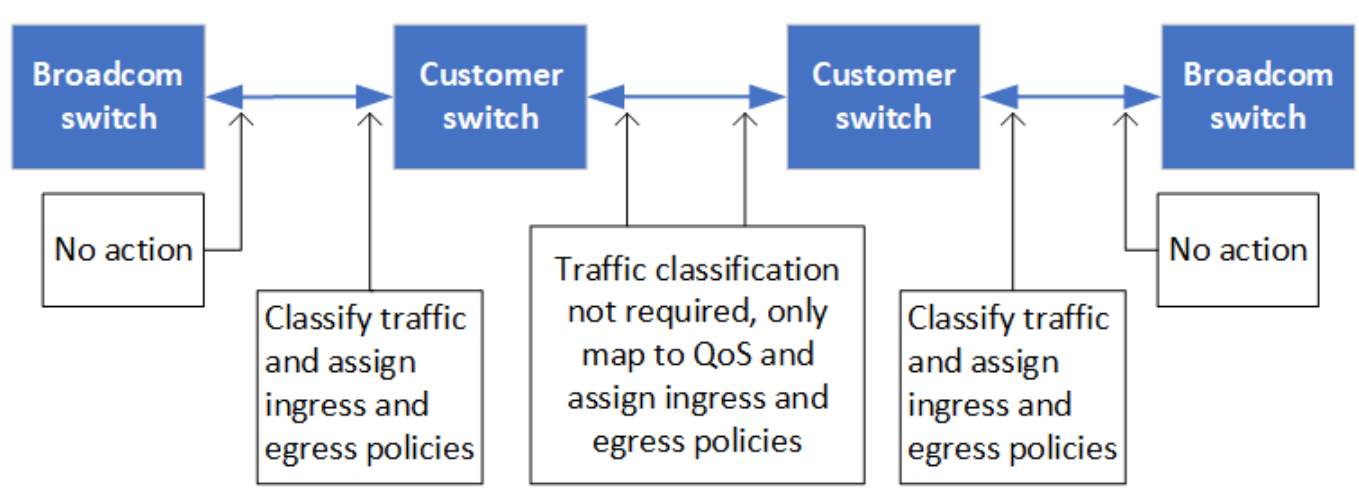

在此範例中、我們會針對MetroCluster 某些流量建立下列原則和地圖:

- 。 MetroClusterIP\_ISL\_Ingress 原則會套用至連接至 MetroCluster IP 交換器的中繼交換器上的連接 埠。
	- 。 MetroClusterIP ISL Ingress 原則會將傳入的標記流量對應到中繼交換器上的適當佇列。
- 答 MetroClusterIP\_ISL\_Egress 原則會套用到中繼交換器上連接到中繼交換器之間 ISL 的連接埠。
- 您必須設定中間交換器、使其在MetroCluster 整個過程中、都能在不同的路徑上、提供符合QoS存取對應、 類別對應和原則對應。中繼交換器會將RDMA流量對應至COS5、並將儲存流量對應至COS4。

以下範例適用於 Cisco Nexus 3232C 和 9336C-FX2 交換器。視交換器廠商和機型而定、您必須驗證中間交換器 是否有適當的組態。

設定中繼交換器 **ISL** 連接埠的類別對應

以下範例顯示類別對應定義、視您是否需要分類或比對入口流量而定。

#### 對進入流量進行分類:

```
ip access-list rdma
   10 permit tcp any eq 10006 any
    20 permit tcp any any eq 10006
ip access-list storage
   10 permit tcp any eq 65200 any
    20 permit tcp any any eq 65200
class-map type qos match-all rdma
    match access-group name rdma
```
class-map type qos match-all storage

match access-group name storage

符合入口流量:

```
class-map type qos match-any c5
   match cos 5
   match dscp 40
class-map type qos match-any c4
    match cos 4
   match dscp 32
```
在中繼交換器的 **ISL** 連接埠上建立入口原則對應:

以下範例說明如何根據您是否需要分類或比對入口流量來建立入口原則對應。

#### 對進入流量進行分類:

```
policy-map type qos MetroClusterIP_ISL_Ingress_Classify
    class rdma
     set dscp 40
     set cos 5
     set qos-group 5
    class storage
      set dscp 32
     set cos 4
      set qos-group 4
    class class-default
      set qos-group 0
```
符合入口流量:

```
policy-map type qos MetroClusterIP_ISL_Ingress_Match
   class c5
     set dscp 40
     set cos 5
      set qos-group 5
    class c4
     set dscp 32
     set cos 4
     set qos-group 4
    class class-default
      set qos-group 0
```
設定 **ISL** 連接埠的出口佇列原則

下列範例顯示如何設定出口佇列原則:

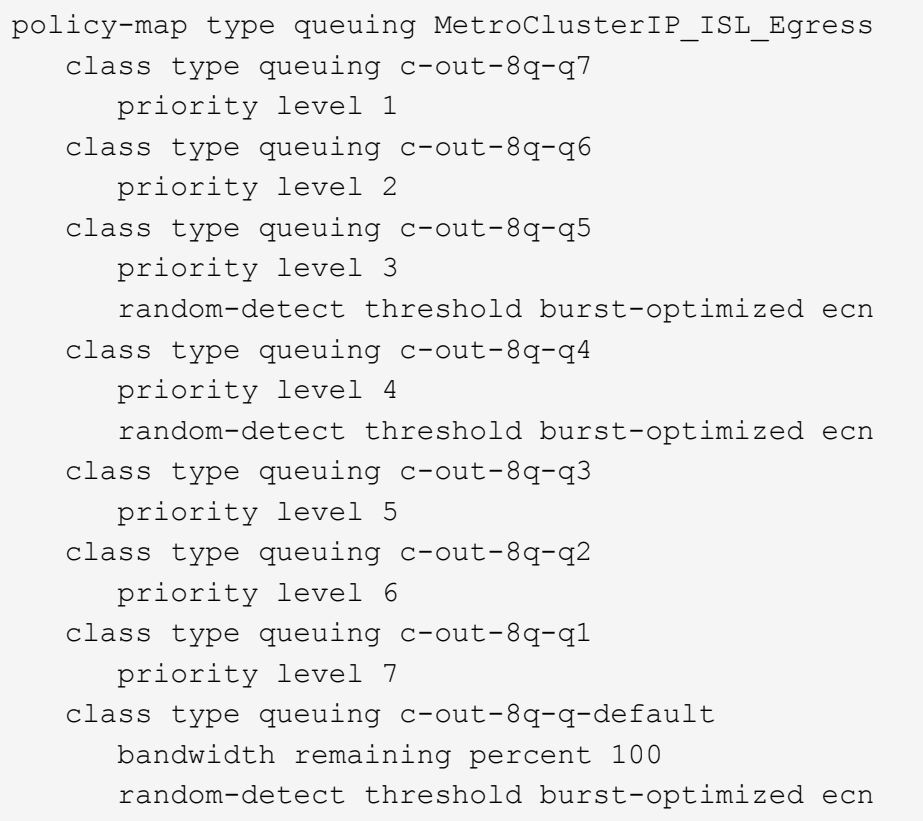

#### 這些設定必須套用至所有傳輸 MetroCluster 流量的交換器和 ISL 。

在本範例中、第 4 季和第 5 季均使用進行設定 random-detect threshold burst-optimized ecn。視 您的組態而定、您可能需要設定最小和最大臨界值、如下列範例所示:

```
class type queuing c-out-8q-q5
   priority level 3
    random-detect minimum-threshold 3000 kbytes maximum-threshold 4000
kbytes drop-probability 0 weight 0 ecn
class type queuing c-out-8q-q4
   priority level 4
    random-detect minimum-threshold 2000 kbytes maximum-threshold 3000
kbytes drop-probability 0 weight 0 ecn
```

```
( i )
```
最小值和最大值會因交換器和您的需求而異。

#### 範例 **1** : **Cisco**

如果您的組態有 Cisco 交換器、就不需要在中間交換器的第一個入口連接埠上進行分類。接著您可以設定下列對 應和原則:

- class-map type qos match-any c5
- class-map type qos match-any c4

• MetroClusterIP ISL Ingress Match

您可以指派 MetroClusterIP\_ISL\_Ingress\_Match 原則對應至傳輸 MetroCluster 流量的 ISL 連接埠。

#### 範例 **2** : **Broadcom**

如果您的組態有 Broadcom 交換器、則必須在中間交換器的第一個入口連接埠上進行分類。接著您可以設定下 列對應和原則:

- ip access-list rdma
- ip access-list storage
- class-map type qos match-all rdma
- class-map type qos match-all storage
- MetroClusterIP\_ISL\_Ingress\_Classify
- MetroClusterIP\_ISL\_Ingress\_Match

您指派 the MetroClusterIP\_ISL\_Ingress\_Classify 原則對應至連接 Broadcom 交換器的中繼交換器上 的 ISL 連接埠。

您可以指派 MetroClusterIP\_ISL\_Ingress\_Match 原則會對應至傳輸 MetroCluster 流量但未連接 Broadcom 交換器的中繼交換器上的 ISL 連接埠。

#### 使用**MetroCluster**相容交換器的考量事項

<span id="page-29-0"></span>使用 **MetroCluster** 相容交換器時的需求與限制

從推出支援MetroCluster的交換器開始ONTAP 、MetroCluster 即可開始使用符 合MetroCluster的IP組態。這些交換器未經NetApp驗證、但符合NetApp規格。不過、 NetApp 並未針對任何未經驗證的交換器提供疑難排解或組態支援服務。使用 MetroCluster 相容的交換器時、您應該瞭解一般需求和限制。

#### **MetroCluster**相容交換器的一般需求

連接 MetroCluster IP 介面的交換器必須符合下列一般需求:

- 交換器必須支援服務品質( QoS )和流量分類。
- 交換器必須支援明確的壅塞通知(ECN)。
- 交換器必須支援負載平衡原則、才能保留路徑上的順序。
- 交換器必須支援L2流量控制(L2 FC)。
- 交換器連接埠必須提供專用速率、且不得過度配置。
- 連接節點與交換器的纜線和收發器必須由 NetApp 提供。交換器廠商必須支援這些纜線。如果您使用光纖纜 線、則交換器中的收發器可能不是由 NetApp 提供。您必須確認它與控制器中的收發器相容。
- 連接 MetroCluster 節點的交換器可以傳輸非 MetroCluster 流量。
- 只有為無交換器叢集互連提供專用連接埠的平台、才能搭配符合MetroCluster的交換器使用。無法AFF 使 用FAS2750和S4A220等平台、因為MetroCluster 無法使用相同MetroCluster 的網路連接埠、因為無法使用 某些流量和不互連的流量。
- MetroCluster相容的交換器不得用於本機叢集連線。
- 您可以將此介面連接至任何可設定以符合需求的交換器連接埠。MetroCluster
- 需要四個IP交換器、每個交換器架構需要兩個。如果您使用 Director 、則可以在每一側使用單一 Director 、 但 MetroCluster IP 介面必須連線至該 Director 上兩個不同故障網域中的兩個不同刀鋒。
- 來自一個節點的 MetroCluster 介面必須連線至兩個網路交換器或刀鋒。來自一個節點的 MetroCluster 介面 無法連線至相同的網路、交換器或刀鋒伺服器。
- 網路必須符合下列各節所述的需求:
	- ["ISL](#page-18-1)[的考量](#page-18-1)["](#page-18-1)
	- ["](#page-21-0)[在共享第](#page-21-0) [2](#page-21-0) [層或第](#page-21-0) [3](#page-21-0) [層網路中部](#page-21-0)[署](#page-21-0) [MetroCluster](#page-21-0) [時的考量事項](#page-21-0)["](#page-21-0)
- 必須在所有傳輸 MetroCluster IP 流量的交換器上設定 9216 的最大傳輸單元( MTU )。
- 不支援還原至 ONTAP 9.6 或更早版本。

在連接兩個站台的 MetroCluster IP 介面的交換器之間使用的任何中繼交換器都必須符合需求、而且必須依照中 所述進行設定 ["](#page-21-0)[在共享第](#page-21-0) [2](#page-21-0) [層或第](#page-21-0) [3](#page-21-0) [層網路中部](#page-21-0)[署](#page-21-0) [MetroCluster](#page-21-0) [時的考量事項](#page-21-0)["](#page-21-0)。

#### 使用 **MetroCluster** 相容交換器時的限制

您無法使用任何需要將本機叢集連線連接至交換器的組態或功能。例如、您無法在 MetroCluster 相容的交換器 上使用下列組態和程序:

- 八節點MetroCluster 的不完整組態
- 從MetroCluster 靜態FC移轉至MetroCluster 靜態IP組態
- 重新整理四節點MetroCluster 的靜態IP組態
- 平台共用實體介面、用於本機叢集和 MetroCluster 流量。請參閱 ["](#page-30-0)[適用於](#page-30-0)[MetroCluster](#page-30-0)[相](#page-30-0)[容](#page-30-0)[交換器的平台](#page-30-0)[專](#page-30-0) [屬](#page-30-0)[網路](#page-30-0)[速度](#page-30-0)[和交換器連接](#page-30-0)[埠模式](#page-30-0)["](#page-30-0) 以獲得支援的速度。

<span id="page-30-0"></span>適用於**MetroCluster**相容交換器的平台專屬網路速度和交換器連接埠模式

如果您使用的是符合 MetroCluster 標準的交換器、您應該瞭解平台特定的網路速度和交換 器連接埠模式需求。

下表為 MetroCluster 相容的交換器提供平台專屬的網路速度和交換器連接埠模式。您應該根據表格設定交換器 連接埠模式。

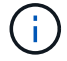

缺少值表示平台無法搭配MetroCluster相容的交換器使用。

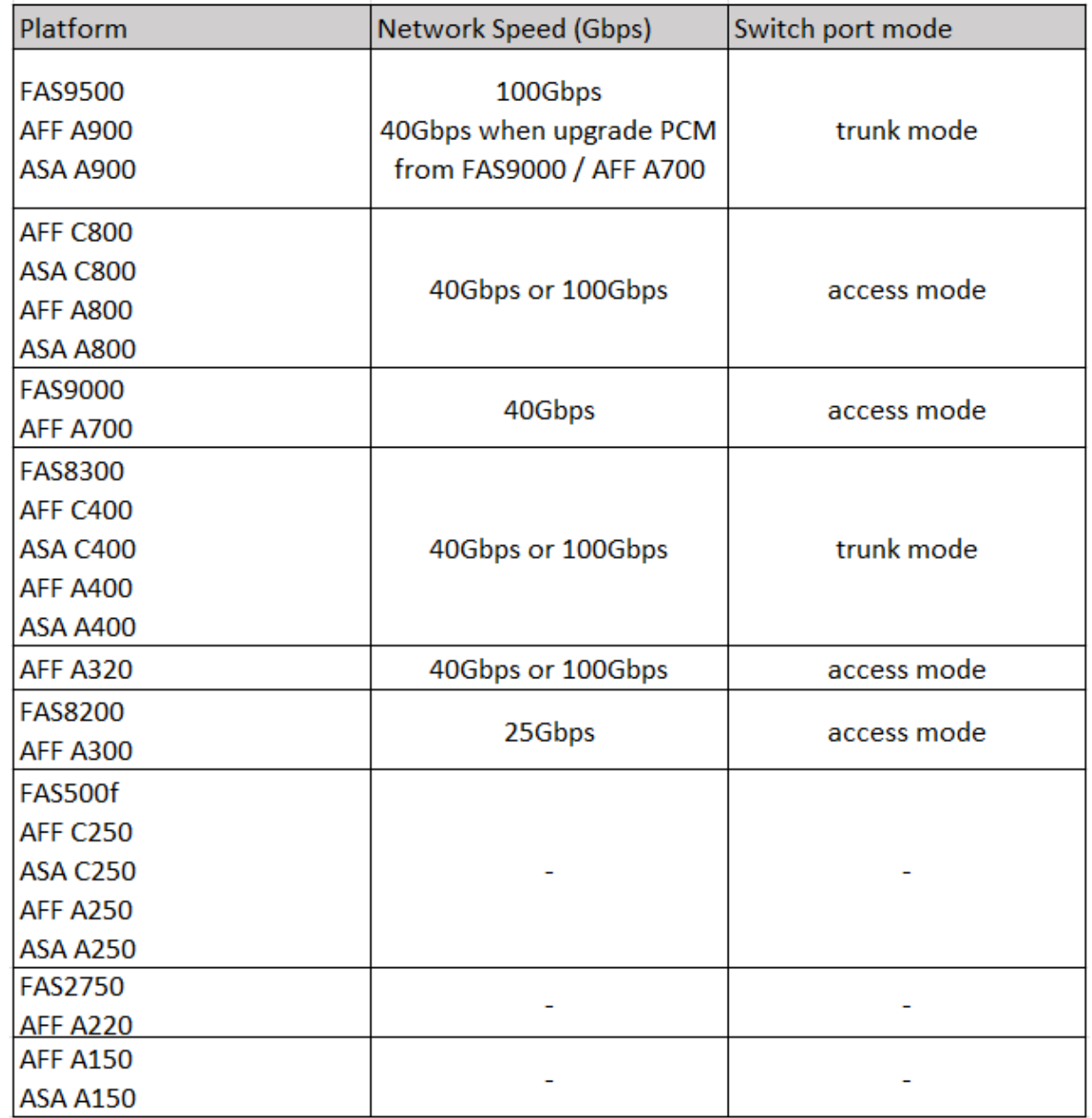

交換器連接埠組態範例

瞭解各種交換器連接埠組態。

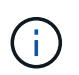

以下範例使用十進位值、並遵循適用於 Cisco 交換器的表格。視交換器廠商而定、您可能需要不 同的 DSCP 值。請參閱交換器廠商對應的表格、以確認正確的值。

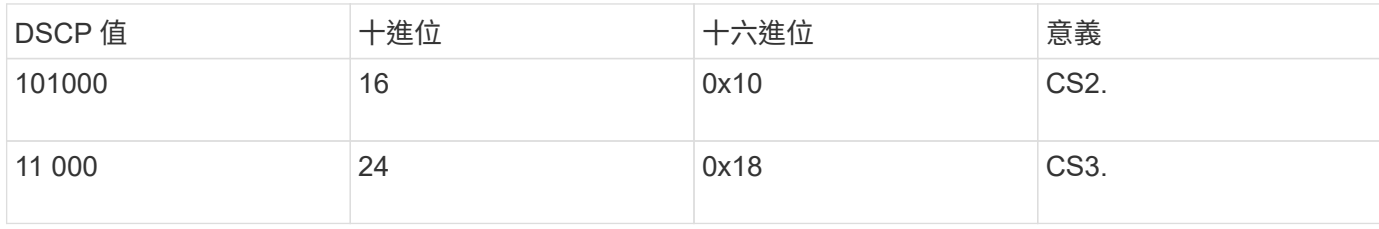

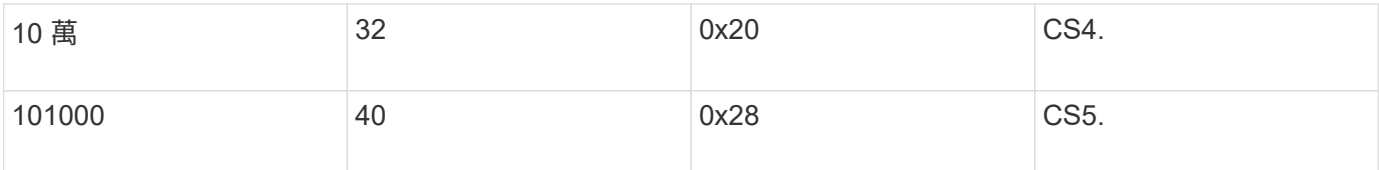

#### 連接 **MetroCluster** 介面的交換器連接埠

- 遠端直接記憶體存取( RDMA )流量分類:
	- 匹配: TCP 端口 10006 、來源、目的地或兩者
	- 選擇性配對: cos 5.
	- 選用配對: DSCP 40
	- 設定 DSCP 40
	- 設定 COS 5.
	- 選用:速率調整至 20Gbps
- iSCSI 流量分類:
	- 匹配: TCP 端口 62500 、源端口、目標端口或兩者
	- 選擇性配對: cos 4
	- 選用配對: DSCP 32
	- 設定 DSCP 32
	- 設定 COS 4.
- L2 流程控制(暫停)、 RX 和 TX
- **ISL**連接埠
	- 分類:
		- 符合 COS 5 或 DSCP 40
			- 設定 DSCP 40
			- **設定 COS 5.**
		- 符合 COS 4 或 DSCP 32
			- 設定 DSCP 32
			- **設定 COS 4.**
	- 出口佇列
		- CoS 群組 4 的最低組態臨界值為 2000 、最大臨界值為 3000
		- CoS 群組 5 的最低組態臨界值為 3500 、最大臨界值為 6500 。

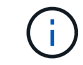

組態臨界值會因環境而異。您必須根據個別環境評估組態臨界值。

- ECN 已於第 4 季和第 5 季啟用
- 第 4 季和第 5 季啟用紅色

頻寬分配(連接 **MetroCluster** 介面和 **ISL** 連接埠的交換器連接埠)

- RDMA 、 COS 5 / DSCP 40 : 60%
- iSCSI 、 COS 4 / DSCP 32 : 40%
- 每個 MetroCluster 組態和網路的最低容量需求: 10Gbps

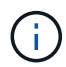

如果您使用速率限制、則流量應為 \* 形狀 \* 、而不會造成損失。

#### 設定連接 **MetroCluster** 控制器的交換器連接埠的範例

所提供的命令範例適用於 Cisco NX3232 或 Cisco NX9336 交換器。命令會因交換器類型而異。

如果交換器上無法使用範例所示的功能或其等效功能、則交換器不符合最低需求、因此無法用於部署 MetroCluster 組態。對於任何連接到 MetroCluster 組態的交換器、以及所有中繼交換器、都是如此。

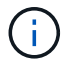

下列範例可能只顯示一個網路的組態。

基本組態

必須在每個網路中設定虛擬 LAN ( VLAN )。以下範例說明如何在網路 10 中設定 VLAN 。

範例:

# vlan 10 The load balancing policy should be set so that order is preserved.

範例:

```
# port-channel load-balance src-dst ip-l4port-vlan
```
設定分類的範例

您必須設定存取和類別對應、才能將 RDMA 和 iSCSI 流量對應至適當的類別。

在下列範例中、所有進出連接埠 65200 的 TCP 流量都會對應至儲存( iSCSI )類別。連接埠10006往返的所 有TCP流量都會對應至RDMA類別。這些原則對應用於連接 MetroCluster 介面的交換器連接埠。

範例:

```
ip access-list storage
    10 permit tcp any eq 65200 any
    20 permit tcp any any eq 65200
ip access-list rdma
    10 permit tcp any eq 10006 any
    20 permit tcp any any eq 10006
class-map type qos match-all storage
    match access-group name storage
class-map type qos match-all rdma
match access-group name rdma
```
您必須設定入口原則。入口原則會將流量對應至不同的 COS 群組。在此範例中、RDMA流量會對應至COOS群 組5、iSCSI流量則對應至COOS群組4。入口原則用於連接 MetroCluster 介面的交換器連接埠、以及傳輸 MetroCluster 流量的 ISL 連接埠。

範例:

```
policy-map type qos MetroClusterIP_Node_Ingress
class rdma
    set dscp 40
    set cos 5
    set qos-group 5
class storage
    set dscp 32
    set cos 4
    set qos-group 4
```
NetApp 建議您在連接 MetroCluster 介面的交換器連接埠上調整流量、如下例所示:

範例:

```
policy-map type queuing MetroClusterIP_Node_Egress
class type queuing c-out-8q-q7
    priority level 1
class type queuing c-out-8q-q6
    priority level 2
class type queuing c-out-8q-q5
    priority level 3
    shape min 0 gbps max 20 gbps
class type queuing c-out-8q-q4
    priority level 4
class type queuing c-out-8q-q3
    priority level 5
class type queuing c-out-8q-q2
    priority level 6
class type queuing c-out-8q-q1
    priority level 7
class type queuing c-out-8q-q-default
    bandwidth remaining percent 100
    random-detect threshold burst-optimized ecn
```
#### 設定節點連接埠的範例

您可能需要在中斷連線模式中設定節點連接埠。在下列範例中、連接埠 25 和 26 設定為 4 x 25Gbps 中斷模式。

範例:

interface breakout module 1 port 25-26 map 25g-4x

您可能需要設定MetroCluster 介面連接埠速度。以下範例說明如何將速度設定為 \* 自動 \* 或 40Gbps 模式:

範例:

speed auto

speed 40000

以下範例顯示設定為連接 MetroCluster 介面的交換器連接埠。它是 VLAN 10 中的存取模式連接埠、 MTU 為 9216 、並以原生速度運作。它已啟用對稱(傳送和接收)流程控制(暫停)、並已指派 MetroCluster 入口和出 口原則。

範例:
```
interface eth1/9
description MetroCluster-IP Node Port
speed auto
switchport access vlan 10
spanning-tree port type edge
spanning-tree bpduguard enable
mtu 9216
flowcontrol receive on
flowcontrol send on
service-policy type qos input MetroClusterIP Node Ingress
service-policy type queuing output MetroClusterIP Node Egress
no shutdown
```
在 25Gbps 連接埠上、您可能需要將轉送錯誤修正( FEC )設定設為「關閉」、如下例所示。

範例:

fec off

#### 整個網路中 **ISL** 連接埠的組態範例

MetroCluster 相容的交換器被視為中間交換器、即使直接連接 MetroCluster 介面也一樣。在 MetroCluster 相容 交換器上傳輸 MetroCluster 流量的 ISL 連接埠必須與中繼交換器上的 ISL 連接埠相同設定。請參閱 ["](#page-21-0)[中](#page-21-0)[繼](#page-21-0)[交換器](#page-21-0) [上的必要設定](#page-21-0)["](#page-21-0) 以取得指引和範例。

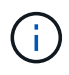

連接 MetroCluster 介面的交換器連接埠和傳輸 MetroCluster 流量的 ISL 的部分原則對應相同。您 可以針對這兩種連接埠使用方式使用相同的原則對應。

## 例如:網路拓撲**MetroCluster**

從 ONTAP 9.6 開始、 MetroCluster IP 組態支援一些額外的網路組態。本節提供支援的網 路組態範例。並未列出所有支援的拓撲。

在這些拓撲中、假設 ISL 和中繼網路是根據中所述的需求進行設定 ["ISL](#page-18-0)[的考量](#page-18-0)["](#page-18-0)。

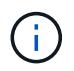

如果您要與非 MetroCluster 流量共用 ISL 、則必須確認 MetroCluster 在任何時候都至少有可用的 最低必要頻寬。

#### 具有直接連結的共用網路組態

在此拓撲中、有兩個不同的站台是透過直接連結連接。這些連結可以是 xWDM 和 TDM 裝置或交換器之間的連 結。ISL 的容量並非專用於 MetroCluster 流量、而是與其他非 MetroCluster 流量共用。

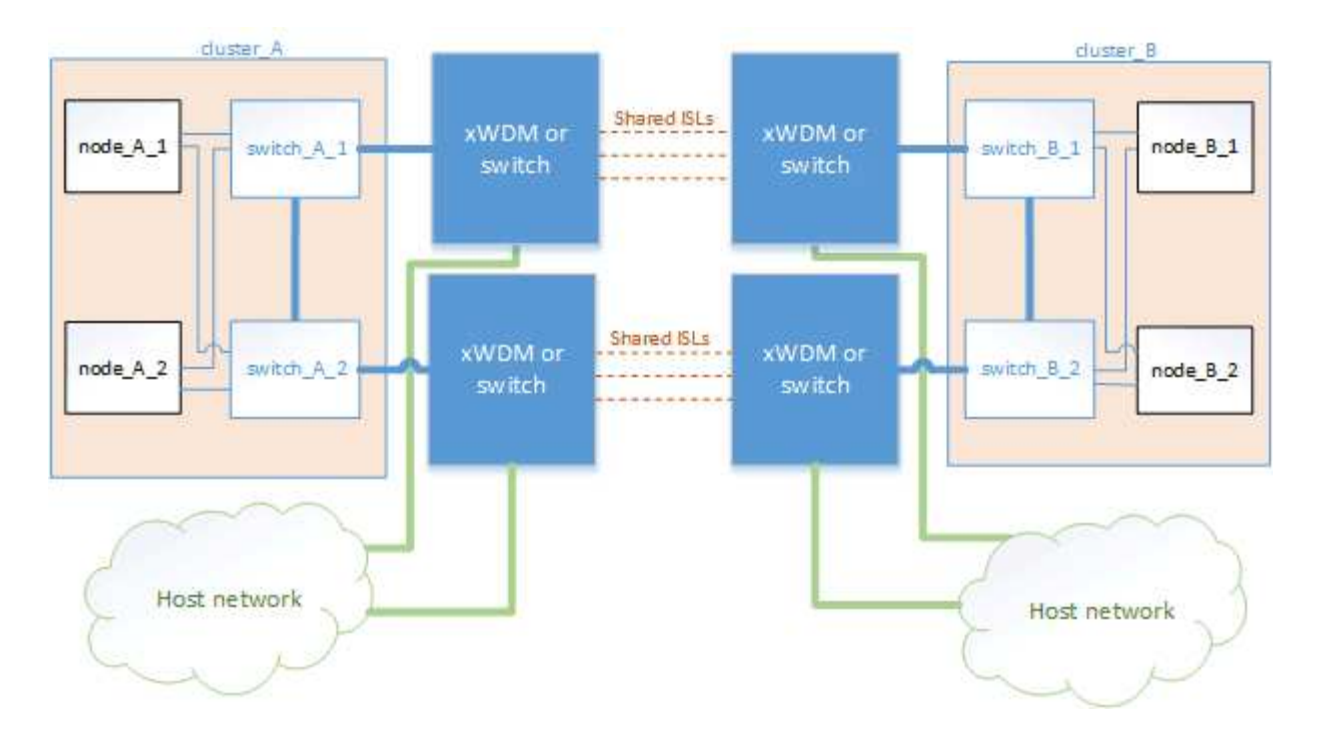

#### 共享基礎架構與中繼網路

在此拓撲中、 MetroCluster 站台並非直接連線、而是 MetroCluster 和主機流量透過網路傳輸。 網路可由一系列 的 xWDM 和 TDM 及交換器組成、但與直接 ISL 的共用組態不同、這些連結並不直接位於站台之間。視站台之 間的基礎架構而定、可能會有任何網路組態組合。

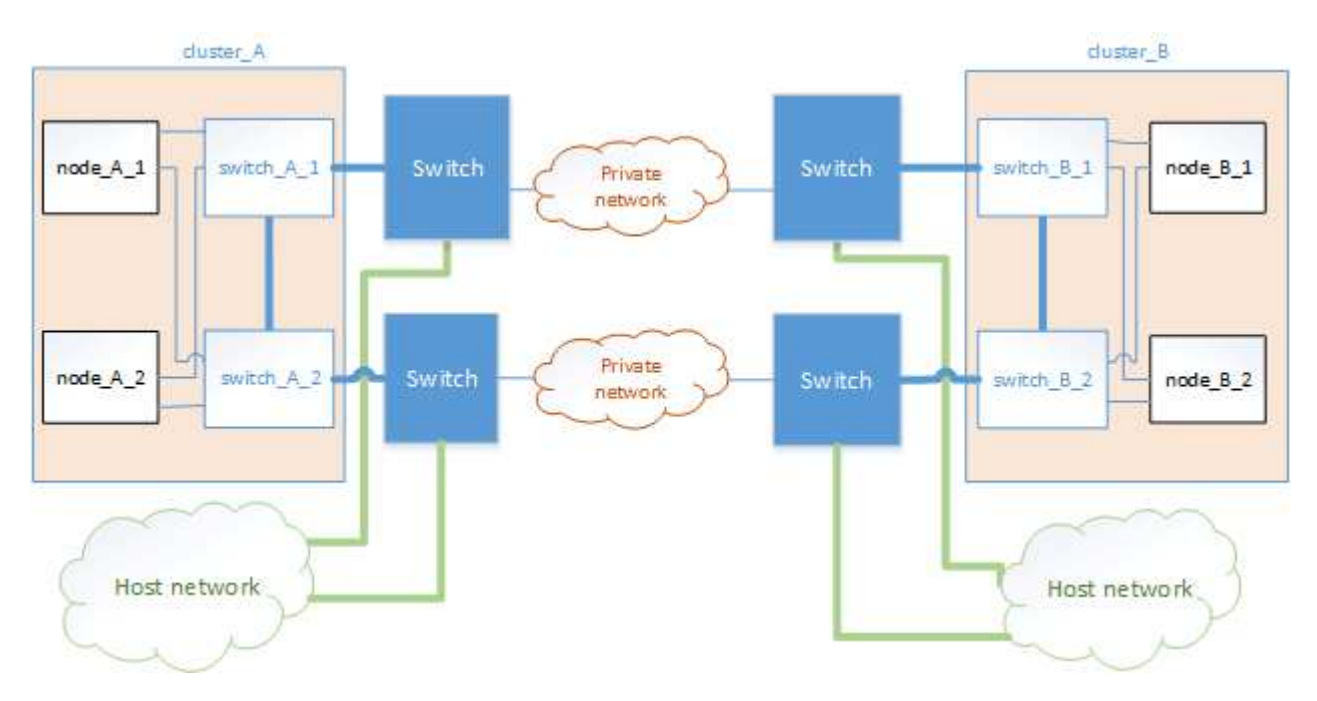

### 共享中間網路的多個 **MetroCluster** 組態

在此拓撲中、有兩MetroCluster 個獨立的Sing組態共享相同的中繼網路。在範例中、 MetroCluster One switch a 1和 MetroCluster Two switch a 1都會連線到相同的中繼交換器。

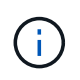

「 MetroCluster One 」或「 MetroCluster Two 」都可以是一個八節點 MetroCluster 組態或兩個 四節點 MetroCluster 組態。

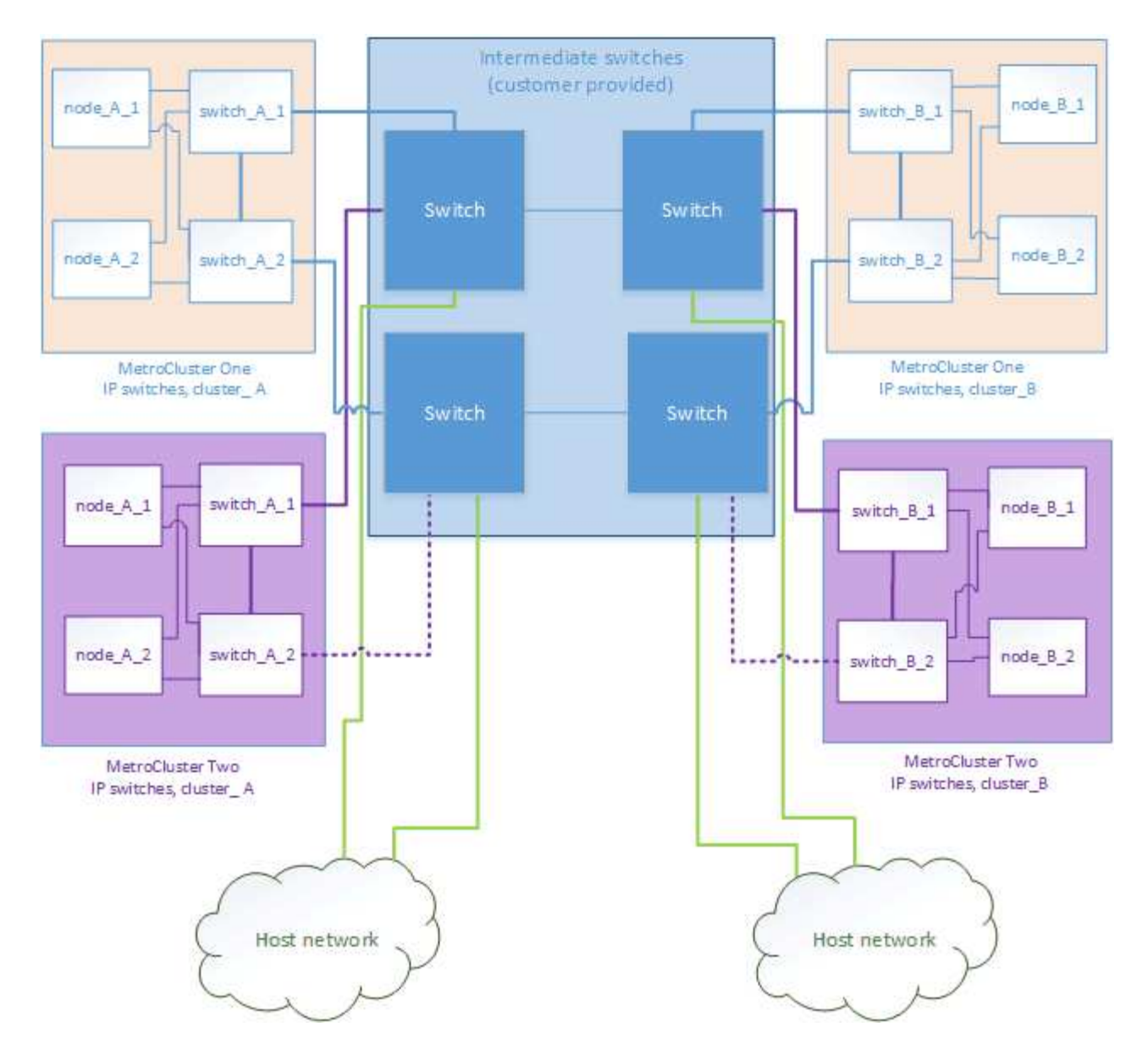

結合使用 **NetApp** 驗證交換器的 **MetroCluster** 組態、以及使用 **MetroCluster** 相容交換器的組態

兩個獨立的 MetroCluster 組態共用相同的中繼交換器、其中一個 MetroCluster 是使用 NetApp 驗證的交換器在 共用的第 2 層組態( MetroCluster One) 中進行設定、另一個 MetroCluster 則是使用直接連線至中繼交換器( MetroCluster 2 ) 的 MetroCluster 相容交換器進行設定。

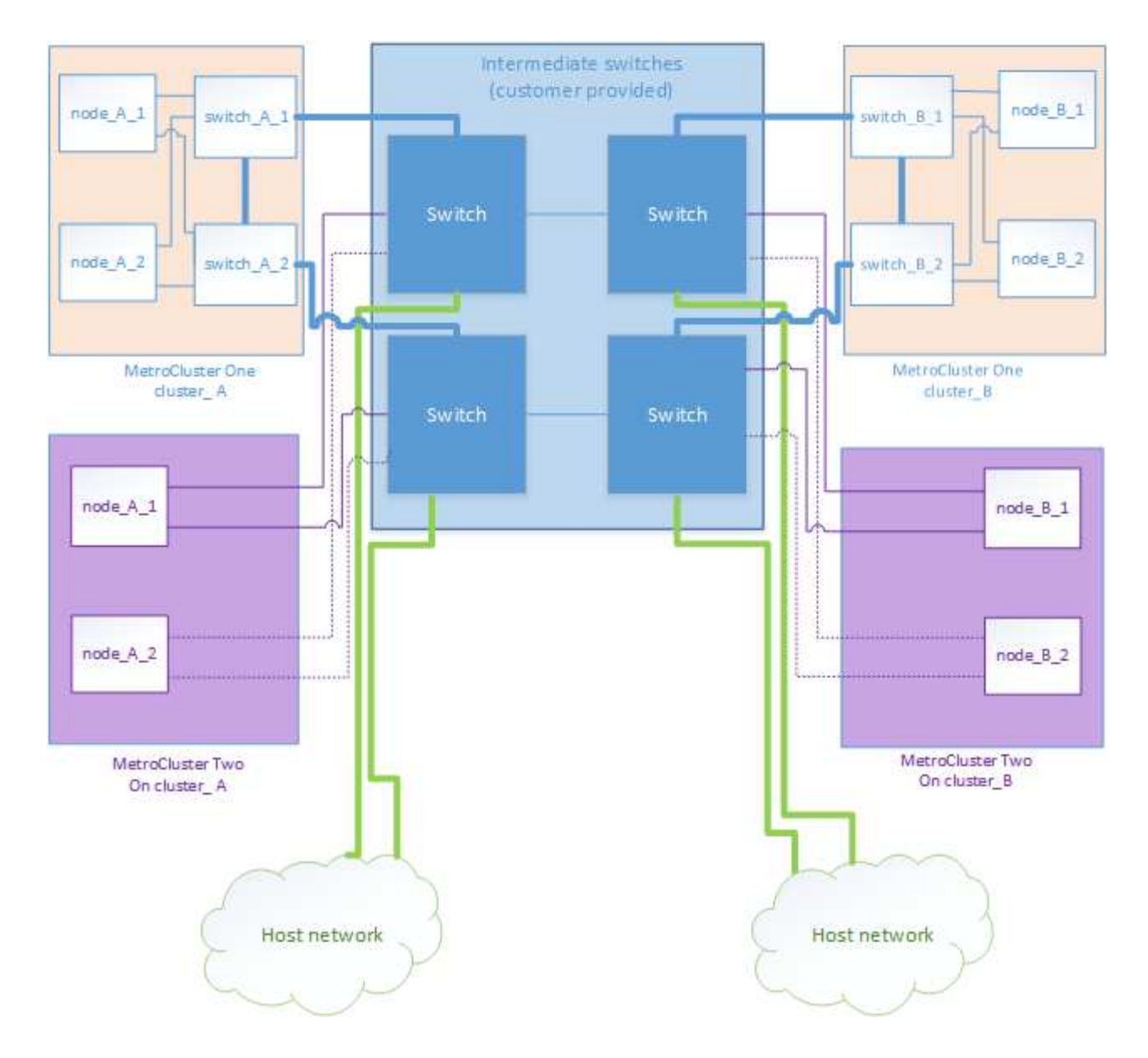

# 使用無鏡射**Aggregate**

如果您的組態包含無鏡射的Aggregate、則必須注意切換作業後可能發生的存取問題。

## 無鏡射集合體和階層式命名空間的考量

如果您使用階層式命名空間、則應設定交會路徑、使該路徑中的所有磁碟區僅位於鏡射Aggregate上、或僅位於 無鏡射Aggregate上。在交會路徑中設定混合使用無鏡射與鏡射的集合體、可能會導致在切換作業之後無法存取 無鏡射的集合體。

無鏡射集合體、**CRS**中繼資料磁碟區和資料**SVM**根磁碟區的考量

組態複寫服務(CRS)中繼資料磁碟區和資料SVM根磁碟區必須位於鏡射Aggregate上。您無法將這些磁碟區移 至無鏡射的Aggregate。如果它們位於無鏡射的Aggregate上、則會對協調的切換和切換回復作業加以否決。如 果發生這種情況、則使用支援功能檢查命令會發出警告。MetroCluster

#### 無鏡射集合體和**SVM**的考量

應該僅在鏡射Aggregate上或僅在無鏡射Aggregate上設定SVM。設定混合使用無鏡射與鏡射的集合體、可能導 致切換作業超過120秒、如果無鏡射的集合體未上線、則會導致資料中斷。

## 無鏡射集合體和**SAN**的考量

在執行本版的版本之前、LUN不應位於無鏡射的Aggregate上。ONTAP在未鏡射的集合體上設定LUN、可能會導 致切換作業超過120秒、並導致資料中斷。

### 為無鏡射的集合體新增儲存磁碟櫃的考量

Ŧ

如果您要新增架構、以供MetroCluster 在整個過程中用於鏡射的Aggregate、您必須執行下列動作 :

1. 開始新增磁碟櫃的程序之前、請發出下列命令:

「MetroCluster 支援無鏡射的Aggr-deployment true」

2. 確認自動磁碟指派已關閉:

顯示「磁碟選項」

- 3. 請依照程序步驟新增機櫃。
- 4. 手動將新機櫃中的所有磁碟指派給擁有無鏡射Aggregate或Aggregate的節點。
- 5. 建立Aggregate:

《torage aggregate create》

6. 完成此程序後、請發出下列命令:

「MetroCluster 支援-無鏡射- aggr-deployment假」

7. 確認已啟用自動磁碟指派:

顯示「磁碟選項」

## 在景點使用防火牆**MetroCluster**

如果MetroCluster 您在站台使用防火牆、則必須確保存取特定必要的連接埠。

## 使用防火牆的考**MetroCluster** 量因素

如果MetroCluster 您在站台使用防火牆、則必須確保存取所需的連接埠。

下表顯示位於MetroCluster 兩個景點之間的外部防火牆使用TCP/IP連接埠。

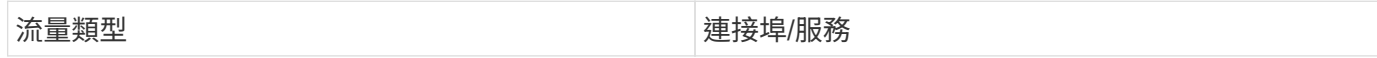

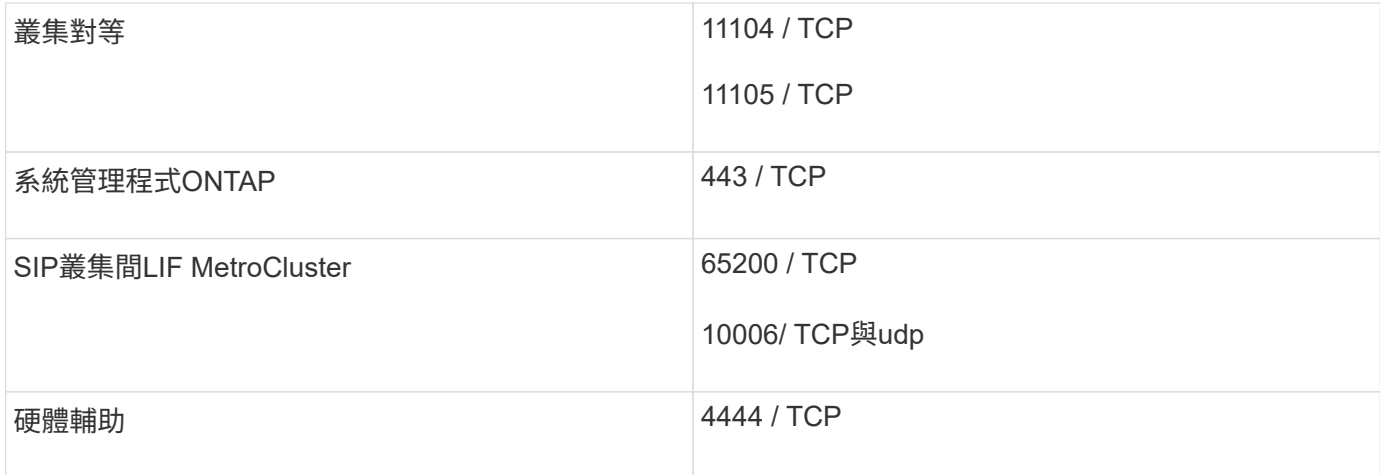

# 使用虛擬**IP**和邊界閘道傳輸協定搭配**MetroCluster** 使用的考量事項

從支援使用支援第3層連線功能的《支援使用虛擬IP(VIP)和邊界閘道傳輸協定(BGP )》(ONTAP Border ONTAP Gateway Protocol、BGP)開始、結合VIP與BGP、可在前 端網路中提供備援功能、搭配後端MetroCluster 的可靠性備援功能、提供第3層災難恢復解 決方案。

規劃第3層解決方案時、請檢閱下列準則和圖例。如需實作ONTAP BGP和BGP的詳細資訊、請參閱下列章節:

["](http://docs.netapp.com/ontap-9/topic/com.netapp.doc.dot-cm-nmg/GUID-A8EF6D34-1717-4813-BBFA-AA33E104CF6F.html)[設定](http://docs.netapp.com/ontap-9/topic/com.netapp.doc.dot-cm-nmg/GUID-A8EF6D34-1717-4813-BBFA-AA33E104CF6F.html)[虛擬](http://docs.netapp.com/ontap-9/topic/com.netapp.doc.dot-cm-nmg/GUID-A8EF6D34-1717-4813-BBFA-AA33E104CF6F.html)**[IP](http://docs.netapp.com/ontap-9/topic/com.netapp.doc.dot-cm-nmg/GUID-A8EF6D34-1717-4813-BBFA-AA33E104CF6F.html)**[\(](http://docs.netapp.com/ontap-9/topic/com.netapp.doc.dot-cm-nmg/GUID-A8EF6D34-1717-4813-BBFA-AA33E104CF6F.html)**[VIP](http://docs.netapp.com/ontap-9/topic/com.netapp.doc.dot-cm-nmg/GUID-A8EF6D34-1717-4813-BBFA-AA33E104CF6F.html)**[\)](http://docs.netapp.com/ontap-9/topic/com.netapp.doc.dot-cm-nmg/GUID-A8EF6D34-1717-4813-BBFA-AA33E104CF6F.html)**[lifs](http://docs.netapp.com/ontap-9/topic/com.netapp.doc.dot-cm-nmg/GUID-A8EF6D34-1717-4813-BBFA-AA33E104CF6F.html)**["](http://docs.netapp.com/ontap-9/topic/com.netapp.doc.dot-cm-nmg/GUID-A8EF6D34-1717-4813-BBFA-AA33E104CF6F.html)

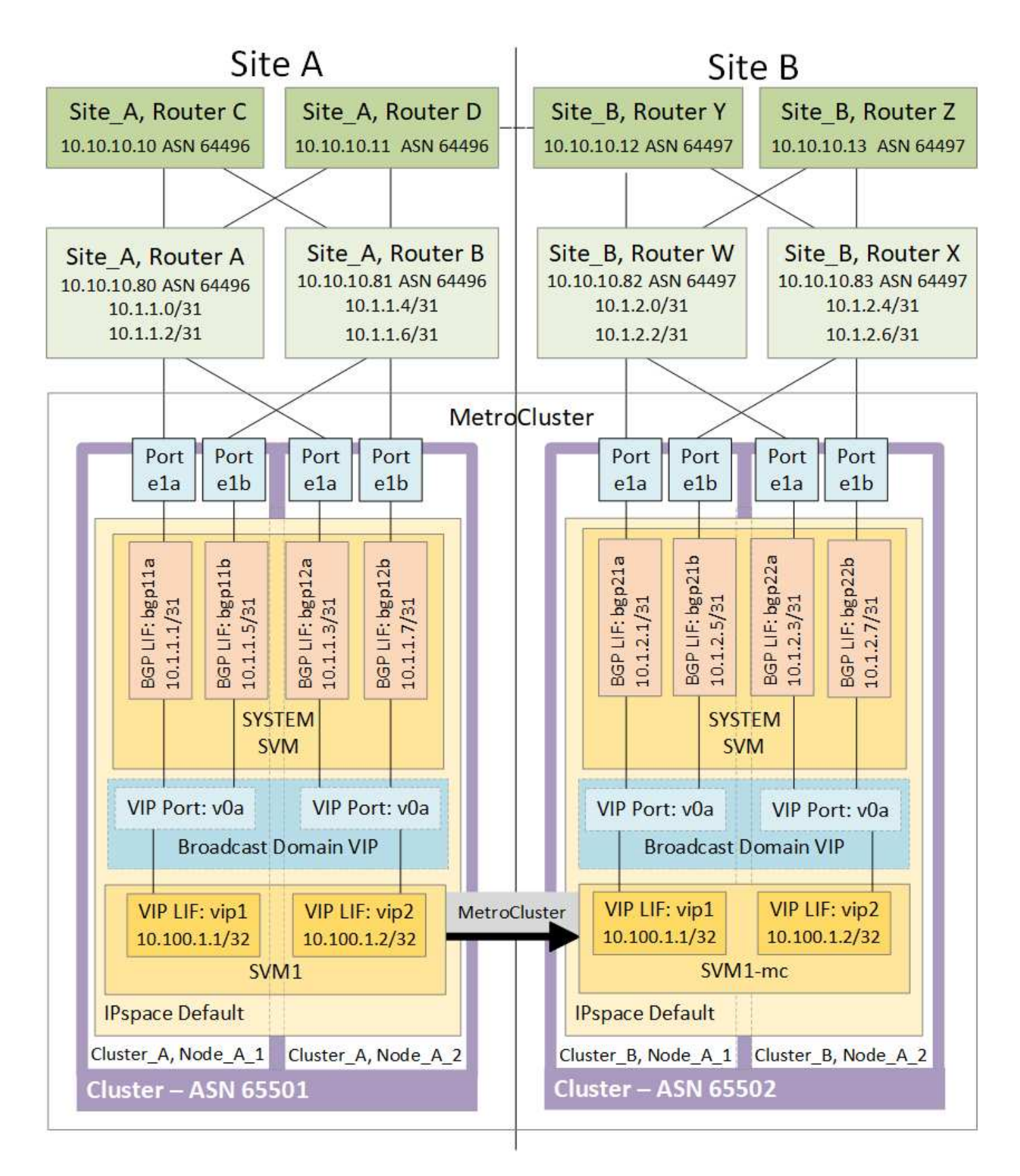

## 不受限制 ONTAP

不自動驗證兩個站台上的所有節點是否都設定了BGP對等。ONTAP MetroCluster

不執行路由集合、但會隨時將所有個別虛擬LIF IP宣告為唯一的主機路由。ONTAP

不支援真正的任意點傳送:叢集中只有一個節點會顯示特定的虛擬LIF IP(但只要實體連接埠是正確IPspace的 一部分、所有實體介面都會接受該IP、無論它們是否為BGP LIF LIF)ONTAP 。不同的生命期可以將彼此獨立 移轉至不同的託管節點。

• MetroCluster 此第3層解決方案搭配使用的指南\*

您必須正確設定BGP和VIP、才能提供所需的備援功能。

較複雜的架構(例如、BGP對等路由器可透過中間、非BGP路由器到達)、較適合採用較簡單的部署案例。不 過ONTAP 、不強制實施網路設計或拓撲限制。

VIP生命量僅涵蓋前端/資料網路。

視ONTAP 您的版本而定、您必須在節點SVM中設定BGP對等生命量、而非在系統或資料SVM中設定。在9.8版 中、BGP LIF會顯示在叢集(系統)SVM中、而節點SVM則不再存在。

每個資料SVM都需要設定所有可能的第一跳閘道位址(通常是BGP路由器對等IP位址)、以便在LIF移轉 或MetroCluster 進行故障復原時、傳回資料路徑可供使用。

BGP lifs與叢集間lifs類似、每個節點都有獨特的組態、不需要複寫到DR站台節點。

設定後、V0a(v0b等)會持續驗證連線能力、以確保LIF移轉或容錯移轉成功(不像L2、只有在停機後才能看到 毀損的組態)。

架構上的一大差異在於、用戶端不應再與資料SVM的VIP共用相同的IP子網路。啟用適當企業級恢復能力和備援 功能(例如、VRP/HSRP)的L3路由器、應位於儲存設備和用戶端之間的路徑上、VIP才能正常運作。

BGP的可靠更新程序可讓LIF移轉作業更順暢、因為這些移轉速度稍微加快、而且對某些用戶端造成中斷的機率 較低

您可以設定BGP偵測某些類別的網路或交換器錯誤行為、速度比LACP快(若有相應設定)。

外部BGP(EBgp)使用不同的AS編號作為ONTAP 支援節點與對等路由器之間的編號、是簡化路由器上的路由 集合和重新分配的首選部署。內部BGP(IBGP)和路由反射器的使用並非不可能、而是在簡單的VIP設定範圍 之外。

部署完成後、您必須檢查在每個站台的所有節點之間(包括MetroCluster 進行交換)移轉相關虛擬LIF時、是否 可存取資料SVM、以驗證靜態路由到相同資料SVM的正確組態。

VIP適用於大多數IP型傳輸協定(NFS、SMB、iSCSI)。

# 設定**MetroCluster** 靜態硬體元件

## 部分的靜態**IP**組態**MetroCluster**

規劃MetroCluster 您的靜態IP組態時、您應該瞭解硬體元件及其互連方式。

#### 關鍵硬體元素

一套包含下列主要硬體元素的功能:MetroCluster

• 儲存控制器

儲存控制器設定為兩個雙節點叢集。

• IP網路

此後端IP網路提供兩種不同用途的連線能力:

◦ 叢集內通訊的標準叢集連線功能。

這與非MetroCluster交換ONTAP 式叢集所使用的叢集交換器功能相同。

- 用於複寫儲存資料和非揮發性快取的後端連線功能。MetroCluster
- 叢集對等網路

叢集對等網路提供連線功能、可鏡射叢集組態、包括儲存虛擬機器(SVM)組態。一個叢集上所有的SVM組 態都會鏡射到合作夥伴叢集。

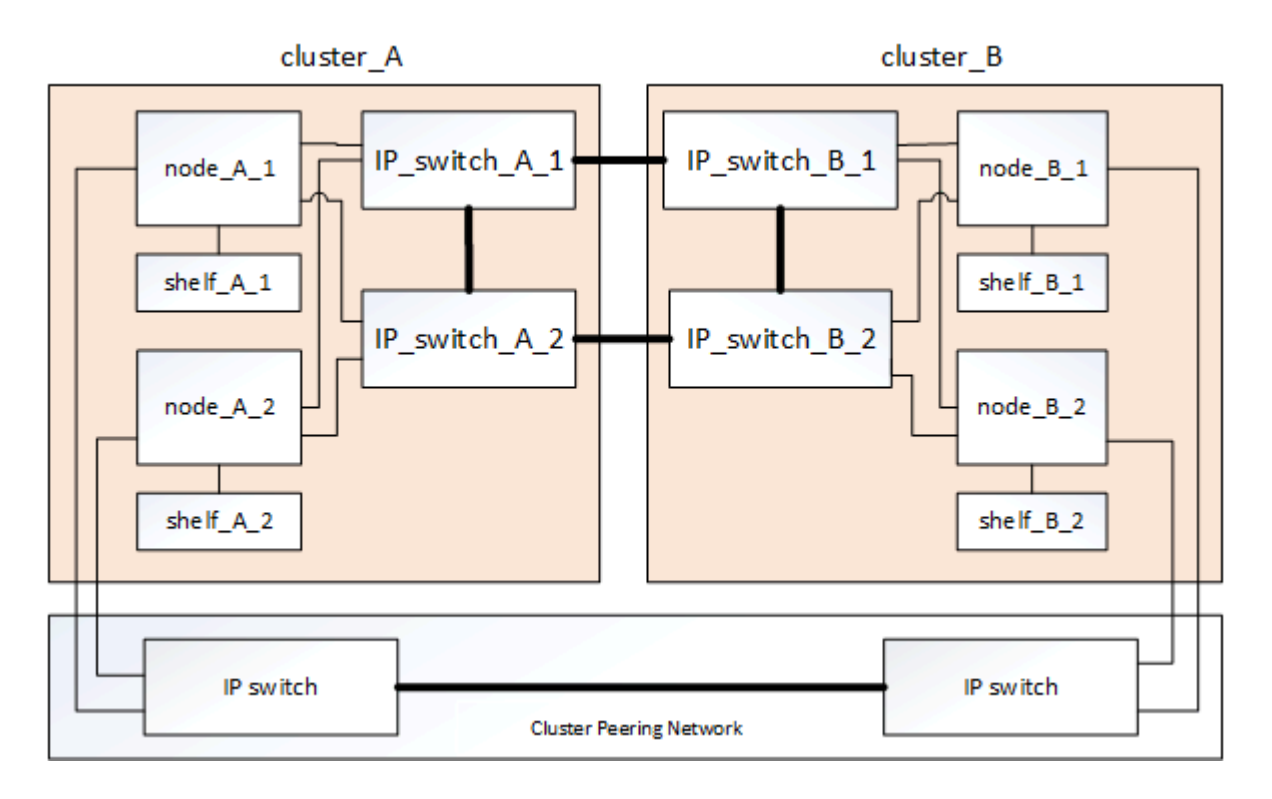

災難恢復(**DR**)群組

一個由四個節點組成的DR群組是由一個VMware IP組態所組成。MetroCluster

下圖顯示了四節點MetroCluster 的節點的架構。

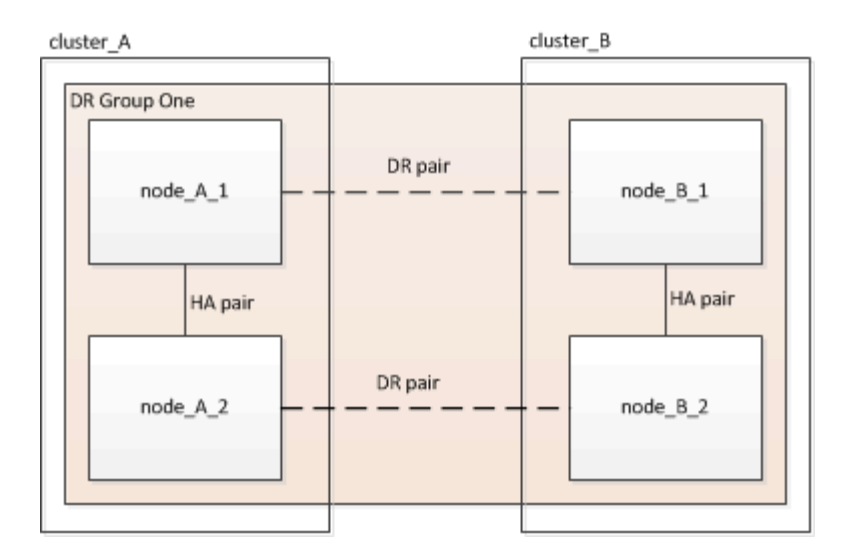

## 以架構組態顯示本機**HA**配對的圖例**MetroCluster**

每MetroCluster 個VMware站台都包含設定為HA配對的儲存控制器。如此一來、本機備援功能便可在某個儲存控 制器故障時、由其本機HA合作夥伴接管。此類故障無需MetroCluster 執行不可用的切換操作即可處理。

本機HA容錯移轉和還原作業是以非MetroCluster組態的相同方式、使用儲存容錯移轉命令來執行。

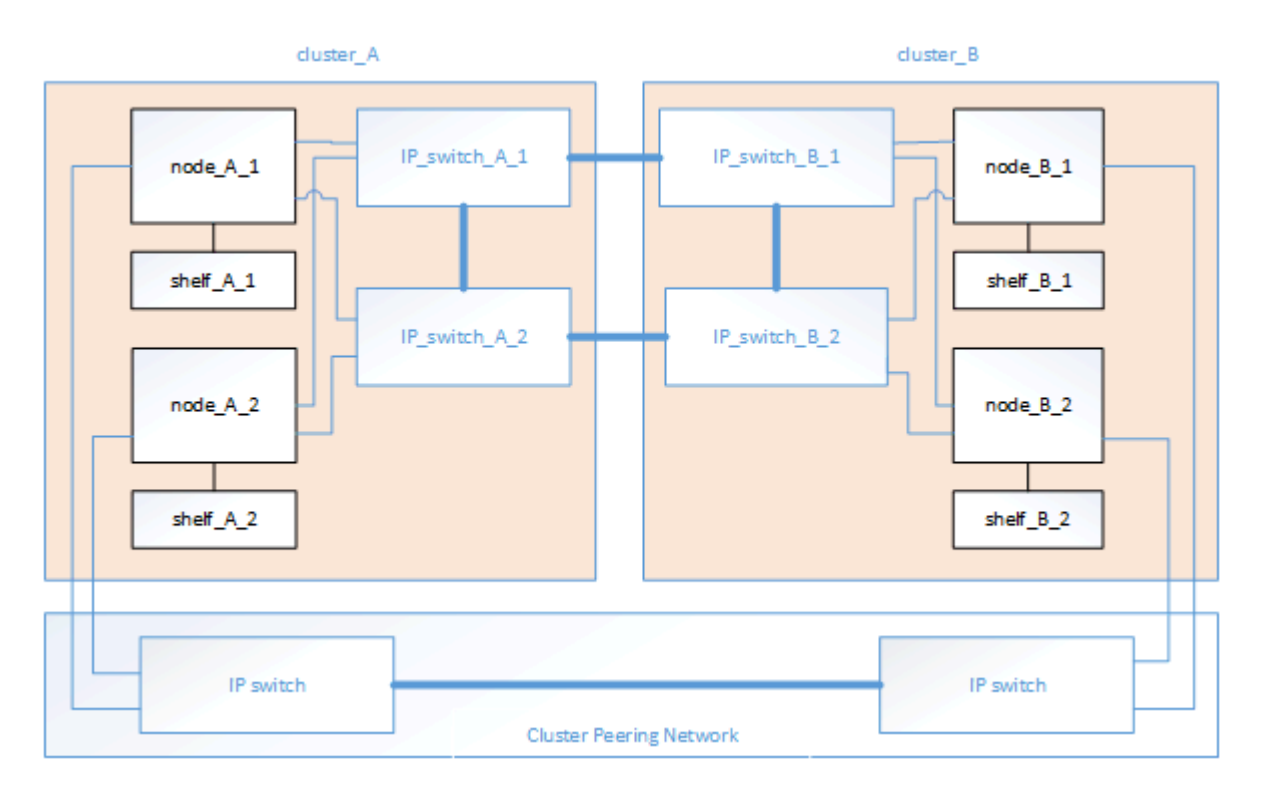

#### 相關資訊

["](https://docs.netapp.com/ontap-9/topic/com.netapp.doc.dot-cm-concepts/home.html)[概念](https://docs.netapp.com/ontap-9/topic/com.netapp.doc.dot-cm-concepts/home.html)[ONTAP"](https://docs.netapp.com/ontap-9/topic/com.netapp.doc.dot-cm-concepts/home.html)

## 示意圖:「靜態**IP**」和「叢集互連網路」**MetroCluster**

支援叢集的叢集通常包括叢集互連網路、用於叢集中節點之間的流量。ONTAP在靜態IP組態中、此網路也可用 於在各個站台之間傳輸資料複寫流量。MetroCluster MetroCluster

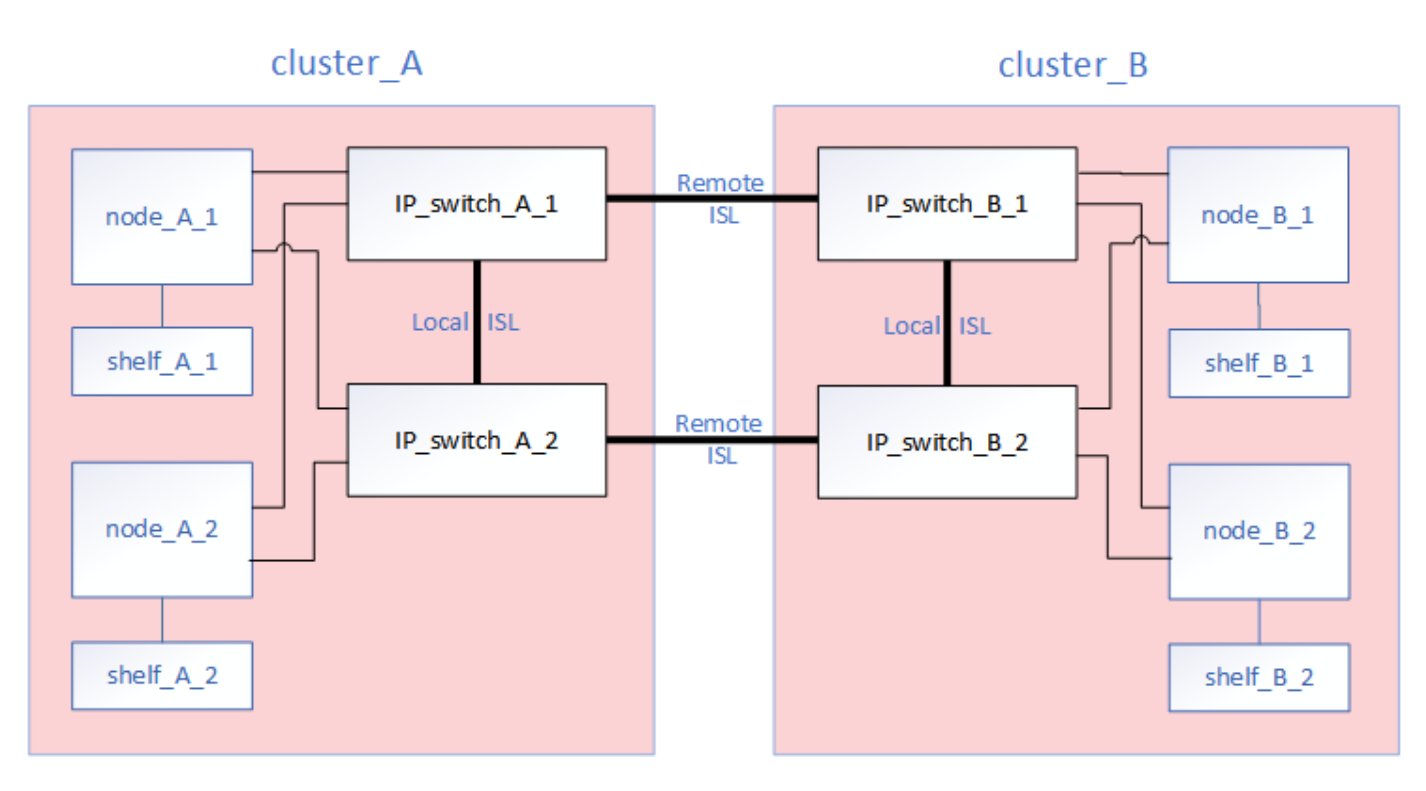

MetroCluster IP 組態中的每個節點都有專用介面、可用於連線至後端 IP 網路:

- 兩MetroCluster 個介面
- 兩個本機叢集介面

下圖顯示這些介面。所示的連接埠使用量適用於AFF 不含功能的A700或FAS9000系統。

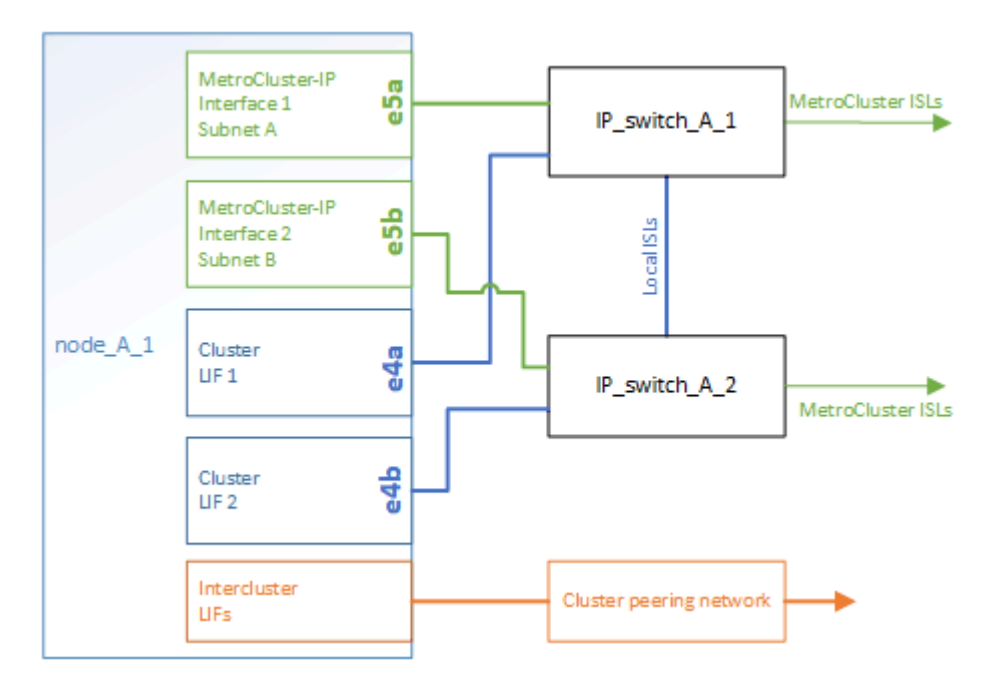

## 相關資訊

["](#page-4-0)[關於靜態](#page-4-0)[IP](#page-4-0)[組態的考量](#page-4-0)[MetroCluster"](#page-4-0)

#### 叢集對等網路的圖例

透過客戶提供的叢集對等網路、將會對支援此組態的兩個叢集MetroCluster 進行對等連接。叢集對等功能可在站 台之間同步鏡射儲存虛擬機器(SVM、先前稱為Vserver)。

叢集間的生命體必須設定MetroCluster 在每個節點上的Sfor the Sepering、而且叢集必須設定為對等。具有叢集 間生命體的連接埠會連接至客戶提供的叢集對等網路。SVM組態的複寫是透過組態複寫服務透過此網路進行。

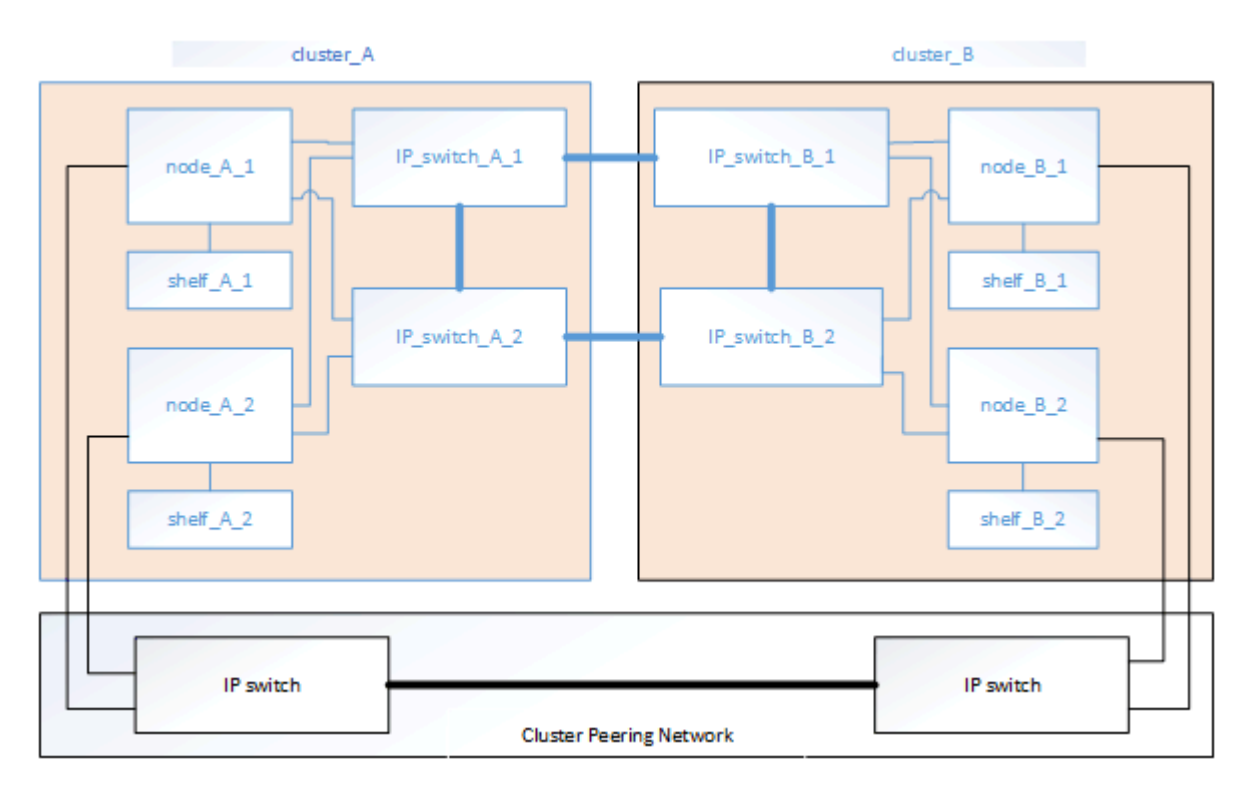

相關資訊

["](http://docs.netapp.com/ontap-9/topic/com.netapp.doc.exp-clus-peer/home.html)[叢集](http://docs.netapp.com/ontap-9/topic/com.netapp.doc.exp-clus-peer/home.html)[與](http://docs.netapp.com/ontap-9/topic/com.netapp.doc.exp-clus-peer/home.html)[SVM](http://docs.netapp.com/ontap-9/topic/com.netapp.doc.exp-clus-peer/home.html)[對等化快速](http://docs.netapp.com/ontap-9/topic/com.netapp.doc.exp-clus-peer/home.html)[組態](http://docs.netapp.com/ontap-9/topic/com.netapp.doc.exp-clus-peer/home.html)["](http://docs.netapp.com/ontap-9/topic/com.netapp.doc.exp-clus-peer/home.html)

["](#page-15-0)[設定叢集](#page-15-0)[對等](#page-15-0)[的考量](#page-15-0)["](#page-15-0)

["](#page-69-0)[叢集](#page-69-0)[對等](#page-69-0)[連線纜線](#page-69-0)["](#page-69-0)

["](#page-134-0)[對等](#page-134-0)[連接叢集](#page-134-0)["](#page-134-0)

必要**MetroCluster** 的知識、包括知識、知識、知識、知識、知識、知識

規劃MetroCluster 您的靜態IP組態時、您必須瞭解所需及支援的軟硬體元件。為了方便且 清楚、您也應該瞭解整個文件範例中元件的命名慣例。

支援的軟體與硬體

硬體與軟體必須支援MetroCluster 才能進行支援。

["NetApp Hardware Universe"](https://hwu.netapp.com)

使用AFF 不完整的系統時、MetroCluster 必須將不完整組態中的所有控制器模組設定為AFF 不完整的系統。

#### 硬體備援需求**MetroCluster**

由於採用了EIP組態的硬體備援、MetroCluster 因此每個站台都有兩個元件。站台會任意指派字母A和B、而個別 元件則會任意指派數字1和2。

以整合到一個靜態**IP**組態中的叢集需求**ONTAP MetroCluster**

不需要使用任何一個站台的兩組等位叢集、就能完成各種不同的知識。MetroCluster ONTAP MetroCluster

命名必須在MetroCluster 整個功能區組態中是唯一的。

範例名稱:

- 站台A:叢集\_A
- 站台B:叢集B

## **IP**交換器需求**MetroCluster**

不需使用四台IP交換器、即可完成IP組態設定。MetroCluster這四個交換器組成兩個交換器儲存架構、可 在MetroCluster 整個叢集之間提供ISL、以利實現支援。

IP交換器也能在每個叢集中的控制器模組之間提供叢集內通訊。

命名必須在MetroCluster 整個功能區組態中是唯一的。

範例名稱:

- 站台A:叢集\_A
	- ip\_switch\_a\_1.
	- ip\_switch\_a\_2
- 站台B:叢集B
	- IP交換器\_B\_1
	- IP交換器\_B\_2

控制器模組需求、以**MetroCluster** 透過一套靜態**IP**組態

不需使用四或八個控制器模組、即可完成IP組態。MetroCluster

每個站台的控制器模組構成HA配對。每個控制器模組在另一個站台都有一個DR合作夥伴。

每個控制器模組都必須執行相同ONTAP 的版本。支援的平台機型取決於ONTAP 支援的版本:

• 更新的支援功能不支援在靜態系統上安裝。MetroCluster FAS ONTAP

現有的靜態IP組態可升級至版本9.4。MetroCluster FAS ONTAP

- 從推出支援更新版的支援功能到更新版的支援功能、從功能性更新到ONTAP 功能MetroCluster 性更新到功 能性更新FAS 。
- 從支援支援針對ADP設定的控制器模組、從功能9.4開始ONTAP 。

範例名稱

文件中使用下列範例名稱:

- 站台A:叢集\_A
	- 控制器\_a\_1.
	- 控制器\_a\_2.
- 站台B:叢集B
	- 控制器\_B\_1
	- 控制器\_B\_2

**Gigabit**乙太網路介面卡需求、以**MetroCluster** 實現一套靜態**IP**組態

透過40/100 Gbps或10/25 Gbps的乙太網路介面卡、即可將IP介面連接至用於此功能的IP交換器。MetroCluster **MetroCluster** 

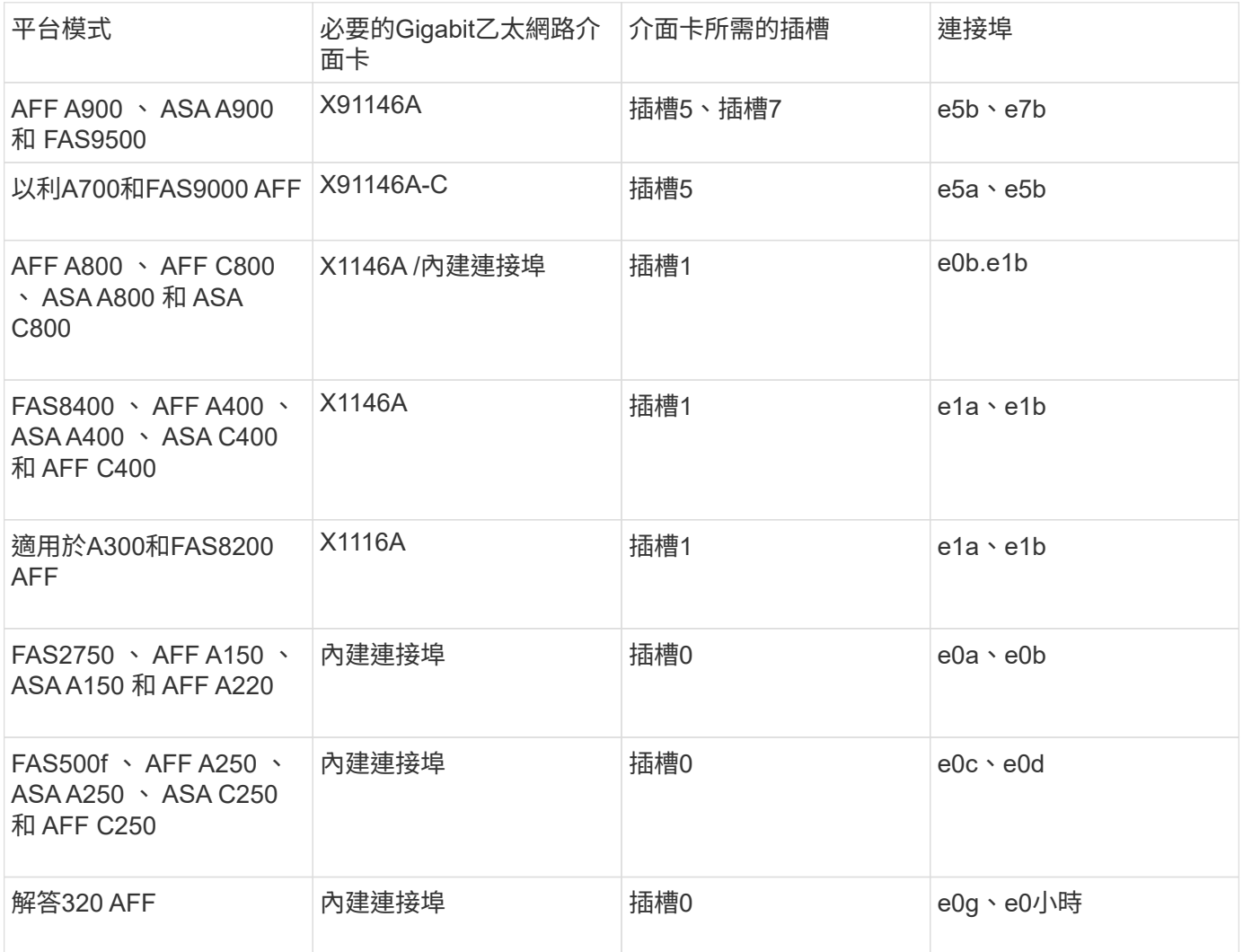

["](#page-6-0)[瞭解](#page-6-0) [MetroCluster IP](#page-6-0) [組態中的自動](#page-6-0)[磁碟](#page-6-0)[機](#page-6-0)[指派](#page-6-0)[和](#page-6-0) [ADP](#page-6-0) [系統](#page-6-0)["](#page-6-0)。

集區與磁碟機需求(支援的最低需求)

建議使用八個SAS磁碟櫃(每個站台四個磁碟櫃)、以允許每個磁碟櫃的磁碟擁有權。

四節點MetroCluster 的不靜態IP組態要求每個站台的最低組態設定:

- 每個節點在站台上至少有一個本機集區和一個遠端集區。
- 每個集區中至少有七個磁碟機。

在每MetroCluster 個節點具有單一鏡射資料集合體的四節點版的不間斷組態中、最低組態需要站台24個磁 碟。

在支援的最低組態中、每個集區都有下列磁碟機配置:

- 三個根磁碟機
- 三個資料磁碟機
- 一個備用磁碟機

在最低支援組態中、每個站台至少需要一個機櫃。

支援RAID-DP和RAID4的支援。MetroCluster

磁碟機位置考量部分佔用的磁碟櫃

若要在使用半滿的磁碟櫃時正確自動指派磁碟機(24個磁碟機櫃中有12個磁碟機)、磁碟機應位於插槽0-5 和18-23中。

在組態中、磁碟機必須平均分散在磁碟櫃的四個象限。

磁碟機位置考量**AFF** 因素、適用於內部磁碟機

為了正確實作ADP功能、AFF 必須將系統磁碟插槽分成四個區、而且磁碟必須對稱地放置在四區。

支援一個支援48個磁碟機的系統。AFF這些托架可分為四季:

- 第一季:
	- 托架0-5.
	- 托架24 29
- 第二季:
	- 托架6 11.
	- 托架30-35
- 第三季:
	- 托架12-17
	- 托架36 41
- 第四季:
- 托架18 23
- 托架42 47

如果此系統裝有16個磁碟機、則必須在四個季度之間對稱地分散這些磁碟機:

- 第一季有四個磁碟機:0、1、2、3
- 第二季有四個磁碟機:6、7、8、9
- 第三季有四個磁碟機:12、13、14、15
- 第四季有四個磁碟機:18、19、20、21

## 在堆疊中混合**IOM12**和**IOM 6**模組

您的ONTAP 版本必須支援機櫃混合。請參閱 ["NetApp](https://mysupport.netapp.com/NOW/products/interoperability)[互通](https://mysupport.netapp.com/NOW/products/interoperability)[性](https://mysupport.netapp.com/NOW/products/interoperability)[對](https://mysupport.netapp.com/NOW/products/interoperability)[照表](https://mysupport.netapp.com/NOW/products/interoperability)[工具](https://mysupport.netapp.com/NOW/products/interoperability)[IMT](https://mysupport.netapp.com/NOW/products/interoperability) [\(不](https://mysupport.netapp.com/NOW/products/interoperability)[含](https://mysupport.netapp.com/NOW/products/interoperability)[\)](https://mysupport.netapp.com/NOW/products/interoperability)["](https://mysupport.netapp.com/NOW/products/interoperability) 查看ONTAP 您的版本是 否支援機櫃混合。

如需機櫃混合的詳細資訊、請參閱 ["](https://docs.netapp.com/platstor/topic/com.netapp.doc.hw-ds-mix-hotadd/home.html)[將含](https://docs.netapp.com/platstor/topic/com.netapp.doc.hw-ds-mix-hotadd/home.html)[有](https://docs.netapp.com/platstor/topic/com.netapp.doc.hw-ds-mix-hotadd/home.html)[IOM12](https://docs.netapp.com/platstor/topic/com.netapp.doc.hw-ds-mix-hotadd/home.html)[模](https://docs.netapp.com/platstor/topic/com.netapp.doc.hw-ds-mix-hotadd/home.html)[組的](https://docs.netapp.com/platstor/topic/com.netapp.doc.hw-ds-mix-hotadd/home.html)[熱](https://docs.netapp.com/platstor/topic/com.netapp.doc.hw-ds-mix-hotadd/home.html)[新增磁碟櫃放](https://docs.netapp.com/platstor/topic/com.netapp.doc.hw-ds-mix-hotadd/home.html)[到](https://docs.netapp.com/platstor/topic/com.netapp.doc.hw-ds-mix-hotadd/home.html)[具](https://docs.netapp.com/platstor/topic/com.netapp.doc.hw-ds-mix-hotadd/home.html)[有](https://docs.netapp.com/platstor/topic/com.netapp.doc.hw-ds-mix-hotadd/home.html)[IOM6](https://docs.netapp.com/platstor/topic/com.netapp.doc.hw-ds-mix-hotadd/home.html)[模](https://docs.netapp.com/platstor/topic/com.netapp.doc.hw-ds-mix-hotadd/home.html)[組的](https://docs.netapp.com/platstor/topic/com.netapp.doc.hw-ds-mix-hotadd/home.html)[磁碟櫃](https://docs.netapp.com/platstor/topic/com.netapp.doc.hw-ds-mix-hotadd/home.html)[堆](https://docs.netapp.com/platstor/topic/com.netapp.doc.hw-ds-mix-hotadd/home.html)[疊](https://docs.netapp.com/platstor/topic/com.netapp.doc.hw-ds-mix-hotadd/home.html)[中](https://docs.netapp.com/platstor/topic/com.netapp.doc.hw-ds-mix-hotadd/home.html)["](https://docs.netapp.com/platstor/topic/com.netapp.doc.hw-ds-mix-hotadd/home.html)

## 安裝硬體元件

如果您尚未收到已安裝在機櫃中的設備、則必須裝入元件機架。

關於這項工作

這項工作必須在MetroCluster 兩個地方執行。

步驟

1. 規劃MetroCluster 好各個環節的定位。

機架空間取決於控制器模組的平台模式、交換器類型、以及組態中的磁碟櫃堆疊數量。

- 2. 請妥善接地。
- 3. 在機架或機櫃中安裝控制器模組。

["](https://library.netapp.com/ecm/ecm_download_file/ECMLP2842666)[解](https://library.netapp.com/ecm/ecm_download_file/ECMLP2842666)[答](https://library.netapp.com/ecm/ecm_download_file/ECMLP2842666)[A220/FAS2700](https://library.netapp.com/ecm/ecm_download_file/ECMLP2842666)[系統安裝](https://library.netapp.com/ecm/ecm_download_file/ECMLP2842666)[與](https://library.netapp.com/ecm/ecm_download_file/ECMLP2842666)[設定](https://library.netapp.com/ecm/ecm_download_file/ECMLP2842666)[說明](https://library.netapp.com/ecm/ecm_download_file/ECMLP2842666)[AFF"](https://library.netapp.com/ecm/ecm_download_file/ECMLP2842666)

- ["](https://library.netapp.com/ecm/ecm_download_file/ECMLP2870798)[《系統安裝](https://library.netapp.com/ecm/ecm_download_file/ECMLP2870798)[與](https://library.netapp.com/ecm/ecm_download_file/ECMLP2870798)[設定](https://library.netapp.com/ecm/ecm_download_file/ECMLP2870798)[說明](https://library.netapp.com/ecm/ecm_download_file/ECMLP2870798)[》\(](https://library.netapp.com/ecm/ecm_download_file/ECMLP2870798)[英](https://library.netapp.com/ecm/ecm_download_file/ECMLP2870798)[文\)](https://library.netapp.com/ecm/ecm_download_file/ECMLP2870798)[AFF"](https://library.netapp.com/ecm/ecm_download_file/ECMLP2870798)
- ["](https://library.netapp.com/ecm/ecm_download_file/ECMLP2469722)[《系統安裝](https://library.netapp.com/ecm/ecm_download_file/ECMLP2469722)[與](https://library.netapp.com/ecm/ecm_download_file/ECMLP2469722)[設定](https://library.netapp.com/ecm/ecm_download_file/ECMLP2469722)[說明](https://library.netapp.com/ecm/ecm_download_file/ECMLP2469722)[》\(](https://library.netapp.com/ecm/ecm_download_file/ECMLP2469722)[英](https://library.netapp.com/ecm/ecm_download_file/ECMLP2469722)[文\)](https://library.netapp.com/ecm/ecm_download_file/ECMLP2469722)[AFF"](https://library.netapp.com/ecm/ecm_download_file/ECMLP2469722)

["](https://docs.netapp.com/platstor/topic/com.netapp.doc.hw-a320-install-setup/home.html)[作業](https://docs.netapp.com/platstor/topic/com.netapp.doc.hw-a320-install-setup/home.html)[系統:安裝](https://docs.netapp.com/platstor/topic/com.netapp.doc.hw-a320-install-setup/home.html)[與](https://docs.netapp.com/platstor/topic/com.netapp.doc.hw-a320-install-setup/home.html)[設定](https://docs.netapp.com/platstor/topic/com.netapp.doc.hw-a320-install-setup/home.html)[AFF"](https://docs.netapp.com/platstor/topic/com.netapp.doc.hw-a320-install-setup/home.html)

- ["](https://library.netapp.com/ecm/ecm_download_file/ECMLP2858854)[《系統安裝](https://library.netapp.com/ecm/ecm_download_file/ECMLP2858854)[與](https://library.netapp.com/ecm/ecm_download_file/ECMLP2858854)[設定](https://library.netapp.com/ecm/ecm_download_file/ECMLP2858854)[說明](https://library.netapp.com/ecm/ecm_download_file/ECMLP2858854)[》\(](https://library.netapp.com/ecm/ecm_download_file/ECMLP2858854)[英](https://library.netapp.com/ecm/ecm_download_file/ECMLP2858854)[文\)](https://library.netapp.com/ecm/ecm_download_file/ECMLP2858854)[AFF"](https://library.netapp.com/ecm/ecm_download_file/ECMLP2858854)
- ["](https://library.netapp.com/ecm/ecm_download_file/ECMLP2873445)[《系統安裝](https://library.netapp.com/ecm/ecm_download_file/ECMLP2873445)[與](https://library.netapp.com/ecm/ecm_download_file/ECMLP2873445)[設定](https://library.netapp.com/ecm/ecm_download_file/ECMLP2873445)[說明](https://library.netapp.com/ecm/ecm_download_file/ECMLP2873445)[》\(](https://library.netapp.com/ecm/ecm_download_file/ECMLP2873445)[英](https://library.netapp.com/ecm/ecm_download_file/ECMLP2873445)[文\)](https://library.netapp.com/ecm/ecm_download_file/ECMLP2873445)[AFF"](https://library.netapp.com/ecm/ecm_download_file/ECMLP2873445)
- ["](https://library.netapp.com/ecm/ecm_download_file/ECMLP2842668)[《系統安裝](https://library.netapp.com/ecm/ecm_download_file/ECMLP2842668)[與](https://library.netapp.com/ecm/ecm_download_file/ECMLP2842668)[設定](https://library.netapp.com/ecm/ecm_download_file/ECMLP2842668)[說明](https://library.netapp.com/ecm/ecm_download_file/ECMLP2842668)[》\(](https://library.netapp.com/ecm/ecm_download_file/ECMLP2842668)[英](https://library.netapp.com/ecm/ecm_download_file/ECMLP2842668)[文\)](https://library.netapp.com/ecm/ecm_download_file/ECMLP2842668)[AFF"](https://library.netapp.com/ecm/ecm_download_file/ECMLP2842668)

["FAS500f](https://library.netapp.com/ecm/ecm_download_file/ECMLP2872833)[系統安裝](https://library.netapp.com/ecm/ecm_download_file/ECMLP2872833)[與](https://library.netapp.com/ecm/ecm_download_file/ECMLP2872833)[設定](https://library.netapp.com/ecm/ecm_download_file/ECMLP2872833)[說明](https://library.netapp.com/ecm/ecm_download_file/ECMLP2872833)["](https://library.netapp.com/ecm/ecm_download_file/ECMLP2872833)

["FAS8200](https://library.netapp.com/ecm/ecm_download_file/ECMLP2316769)[系統安裝](https://library.netapp.com/ecm/ecm_download_file/ECMLP2316769)[與](https://library.netapp.com/ecm/ecm_download_file/ECMLP2316769)[設定](https://library.netapp.com/ecm/ecm_download_file/ECMLP2316769)[說明](https://library.netapp.com/ecm/ecm_download_file/ECMLP2316769)["](https://library.netapp.com/ecm/ecm_download_file/ECMLP2316769)

["FAS8300](https://library.netapp.com/ecm/ecm_download_file/ECMLP2858856)[和](https://library.netapp.com/ecm/ecm_download_file/ECMLP2858856)[FAS8700](https://library.netapp.com/ecm/ecm_download_file/ECMLP2858856)[系統安裝](https://library.netapp.com/ecm/ecm_download_file/ECMLP2858856)[與](https://library.netapp.com/ecm/ecm_download_file/ECMLP2858856)[設定](https://library.netapp.com/ecm/ecm_download_file/ECMLP2858856)[說明](https://library.netapp.com/ecm/ecm_download_file/ECMLP2858856)["](https://library.netapp.com/ecm/ecm_download_file/ECMLP2858856)

["FAS9000](https://library.netapp.com/ecm/ecm_download_file/ECMLP2874463)[系統安裝](https://library.netapp.com/ecm/ecm_download_file/ECMLP2874463)[與](https://library.netapp.com/ecm/ecm_download_file/ECMLP2874463)[設定](https://library.netapp.com/ecm/ecm_download_file/ECMLP2874463)[說明](https://library.netapp.com/ecm/ecm_download_file/ECMLP2874463)["](https://library.netapp.com/ecm/ecm_download_file/ECMLP2874463)

- 4. 在機架或機櫃中安裝IP交換器。
- 5. 安裝磁碟櫃、開啟磁碟櫃電源、然後設定磁碟櫃ID。
	- 您必須重新啟動每個磁碟櫃。
	- 我們強烈建議每MetroCluster 個EDR群組內的每個SAS磁碟櫃都使用獨特的磁碟櫃ID、以協助疑難排 解。

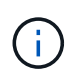

此時請勿將原本打算包含無鏡射集合體的磁碟櫃纜線。您必須等到MetroCluster 完成整套組 態之後、才部署用於無鏡射集合體的磁碟櫃、並在使用「MetroCluster 取消鏡射-無鏡射aggr部署true」命令之後才部署。

# 連接**MetroCluster** 至靜態**IP**交換器

<span id="page-52-0"></span>使用連接埠表格搭配**RcfFileGeneratorR**工具或多**MetroCluster** 種支援的組態

您必須瞭解如何使用連接埠表格中的資訊來正確產生RCF檔案。

開始之前

使用表格之前、請先檢閱下列考量事項:

- 下表顯示站台A的連接埠使用量站台B使用相同的纜線
- 交換器無法設定不同速度的連接埠(例如、混合使用100 Gbps連接埠和40 Gbps連接埠)。
- 追蹤MetroCluster 不穩定的資料群組MetroCluster (例如、支援1、MetroCluster 2等)。如本組態程序稍後 所述、使用RcfFileGenerator.工具時、您將需要此資訊。
- 。 ["RcfFileGeneratorfor MetroCluster EfIP"](https://mysupport.netapp.com/site/tools/tool-eula/rcffilegenerator) 此外、也提供每個交換器的每埠纜線配置總覽。使用此纜線總覽 來驗證纜線。

佈線八節點**MetroCluster** 的架構

針對執行效能不全的9.8和更早版本的執行功能、為了轉換升級作業、某些程序需要在組態中新增第二個四節 點DR群組、才能建立一個暫用的八節點組態。MetroCluster ONTAP 從 ONTAP 9.9.1 開始、支援永久性的八節 點 MetroCluster 組態。

#### 關於這項工作

對於這類組態、您使用的方法與上述方法相同。除了第二MetroCluster 個問題、您還需要額外的四節點災難恢復 群組。

例如、您的組態包括下列項目:

- Cisco 3132Q-V交換器
- 產品特色1:FAS2750平台MetroCluster
- 支援2:功能完善的支援平台(這些平台將新增為第二個四節點DR群組)MetroCluster AFF

#### 步驟

- 1. 對於僅有的部分、請使用FAS2750平台的表格、以及用作支援1介面的資料列、來連接Cisco 3132Q-V交換 器。MetroCluster MetroCluster
- 2. 對於2(第二個DR群組)、請使用表格連接Cisco 3132Q-V交換器、以利執行該平台、並將資料列連接至2個 介面。MetroCluster AFF MetroCluster

**Cisco 3132Q-V**交換器的平台連接埠指派

連接埠在MetroCluster 一個靜態IP組態中的使用取決於交換器機型和平台類型。

使用表格之前、請先檢閱以下準則:

• 如果您將交換器設定為用於 MetroCluster FC 到 IP 的轉換、則可以使用連接埠 5 、連接埠 6 、連接埠 13 或 連接埠 14 來連接 MetroCluster FC 節點的本機叢集介面。請參閱 ["RcfFileGenerator"](https://mysupport.netapp.com/site/tools/tool-eula/rcffilegenerator) 以及產生的纜線檔 案、以取得此組態纜線的更多詳細資料。對於所有其他連線、您可以使用表格中列出的連接埠使用方式指 派。

**FAS2750**或**AFF \_\_LW\_A220**系統和**Cisco 3132Q-V**交換器的連接埠使用量

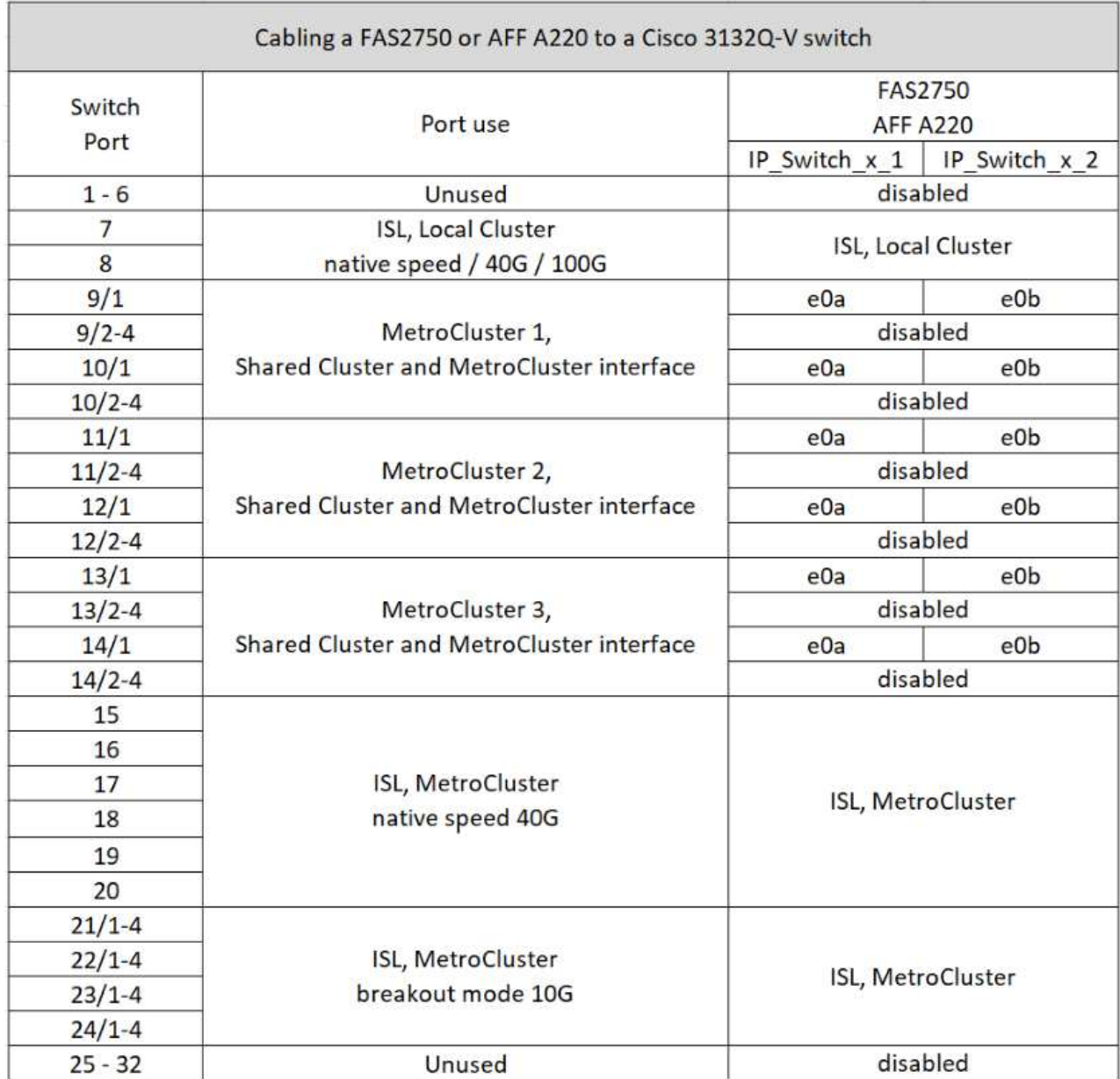

**FAS9000** 或 **AFF A700** 系統和 **Cisco 3132Q-V** 交換器的連接埠使用量

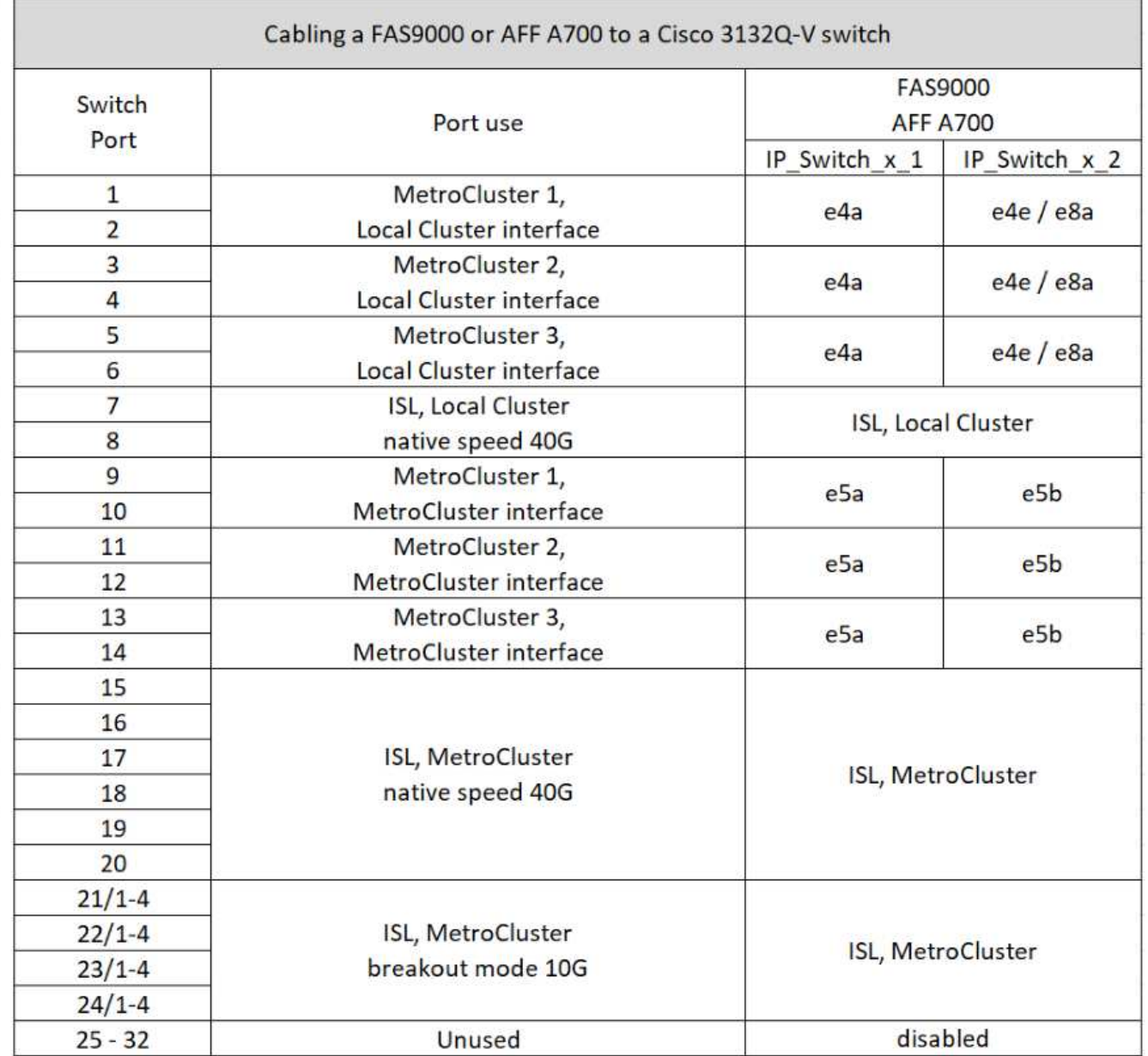

**AFF A800** 或 **ASA A800** 系統和 **Cisco 3132Q-V** 交換器的連接埠使用量

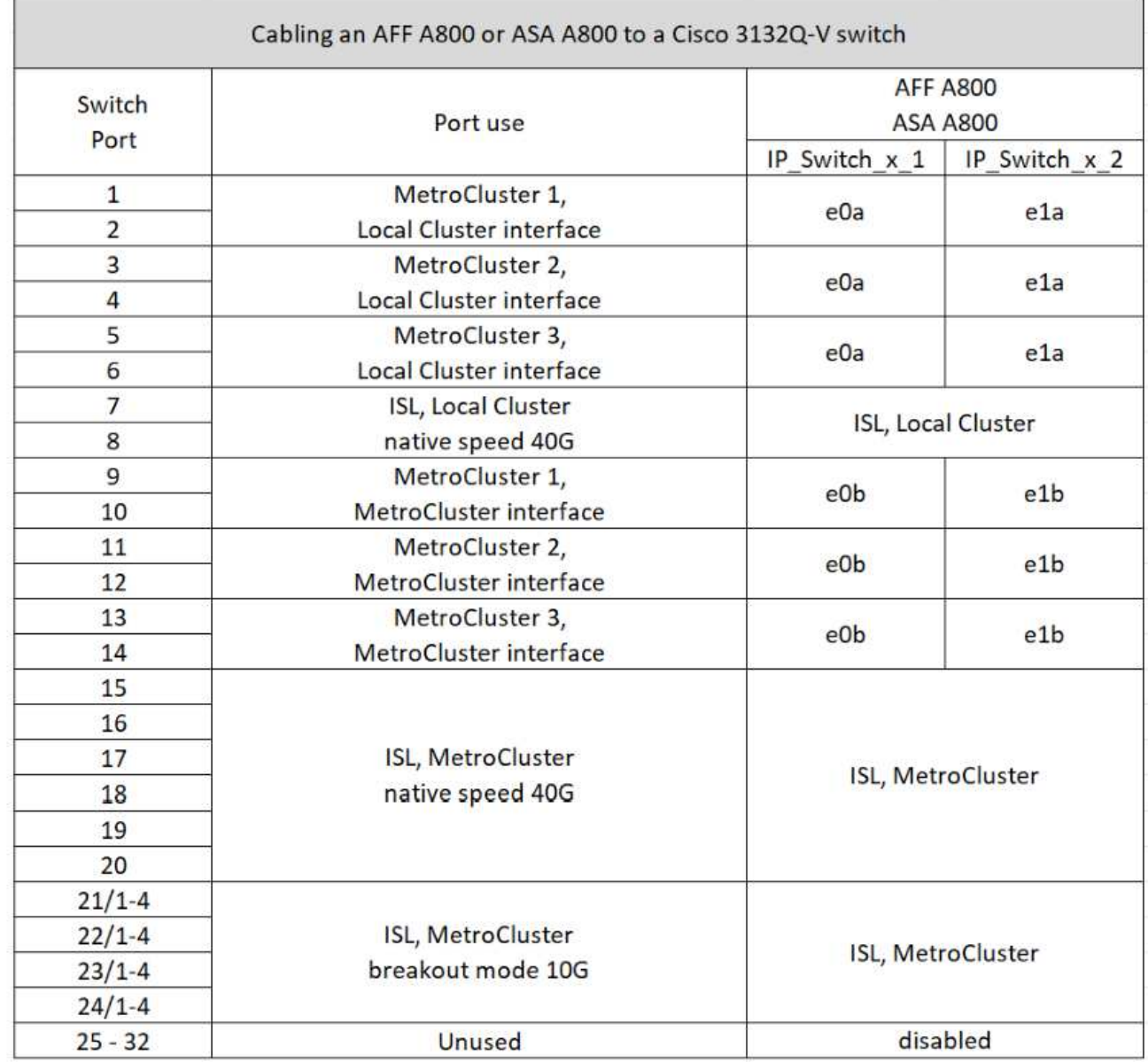

**Cisco 3232C**或**Cisco 9336C**交換器的平台連接埠指派

連接埠在MetroCluster 一個靜態IP組態中的使用取決於交換器機型和平台類型。

使用表格之前、請先檢閱下列考量事項:

- 下表顯示站台A的連接埠使用量站台B使用相同的纜線
- 交換器無法設定不同速度的連接埠(例如、混合使用100 Gbps連接埠和40 Gbps連接埠)。
- 如果您使用MetroCluster 交換器設定單一的支援、請使用\* MetroCluster 支援1\*連接埠群組。

追蹤 MetroCluster 連接埠群組( MetroCluster 1 、 MetroCluster 2 、 MetroCluster 3 或 MetroCluster 4 )。使用RcfFileGenerator-工具時、您將需要此工具、如本組態程序稍後所述。

• RcfFileGeneratorfor MetroCluster EscIP也提供每個交換器的每埠纜線總覽。

使用此纜線總覽來驗證纜線。

- 對於 MetroCluster ISL 、 25G 中斷模式需要 RCF 檔案版本 v2.10 或更新版本。
- ONTAP 9.13.1 或更新版本和 RCF 檔案版本 2.00 必須使用「 MetroCluster 4 」群組中 FAS8200 或 AFF A300 以外的平台。

#### 將兩**MetroCluster** 個交換器連接至交換器

將多個 MetroCluster 組態連接至 Cisco 3132Q-V 交換器時、您必須根據適當的表格為每個 MetroCluster 連接纜 線。例如,如果將 FAS2750 和 AFF A700 連接到同一臺 Cisco 3132Q-V 交換機。然後根據表 1 中的「 MetroCluster 1 AFF 」、以及表 2 中的「 MetroCluster 2 」或「 MetroCluster 3 」、為 FAS2750 連接纜線。您 無法將 FAS2750 和 AFF A700 實體連接成「 MetroCluster 1 」。

#### **AFF A150** 、 **ASA A150** 、 **FAS2750** 、 **AFF A220** 、 **FAS500f** 、 **AFF C250** 、 **ASA C250** 、 **AFF A250** 或 **ASA A250** 系統至 **Cisco 3232C** 或 **Cisco 9336-FX2C** 交換器

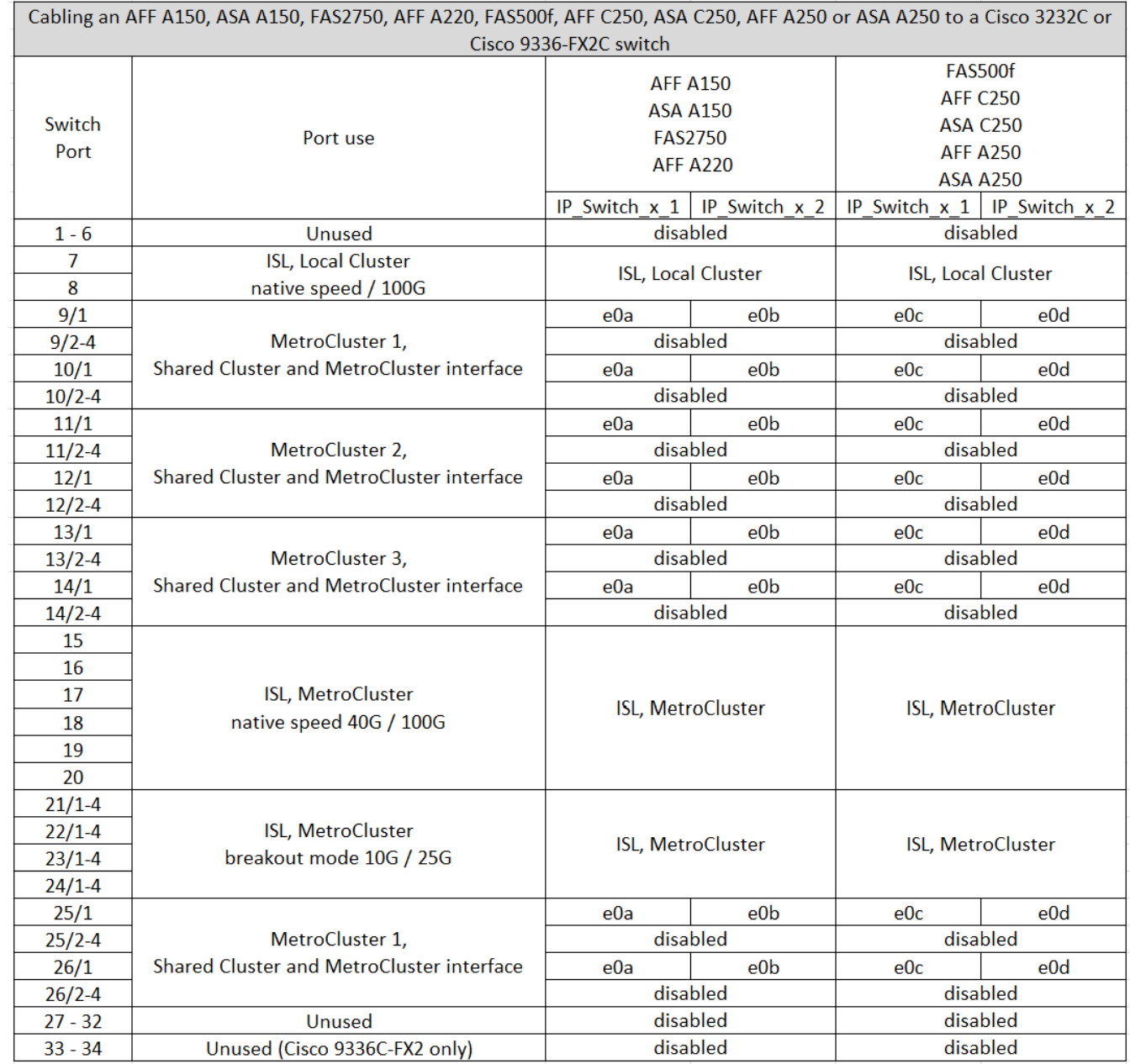

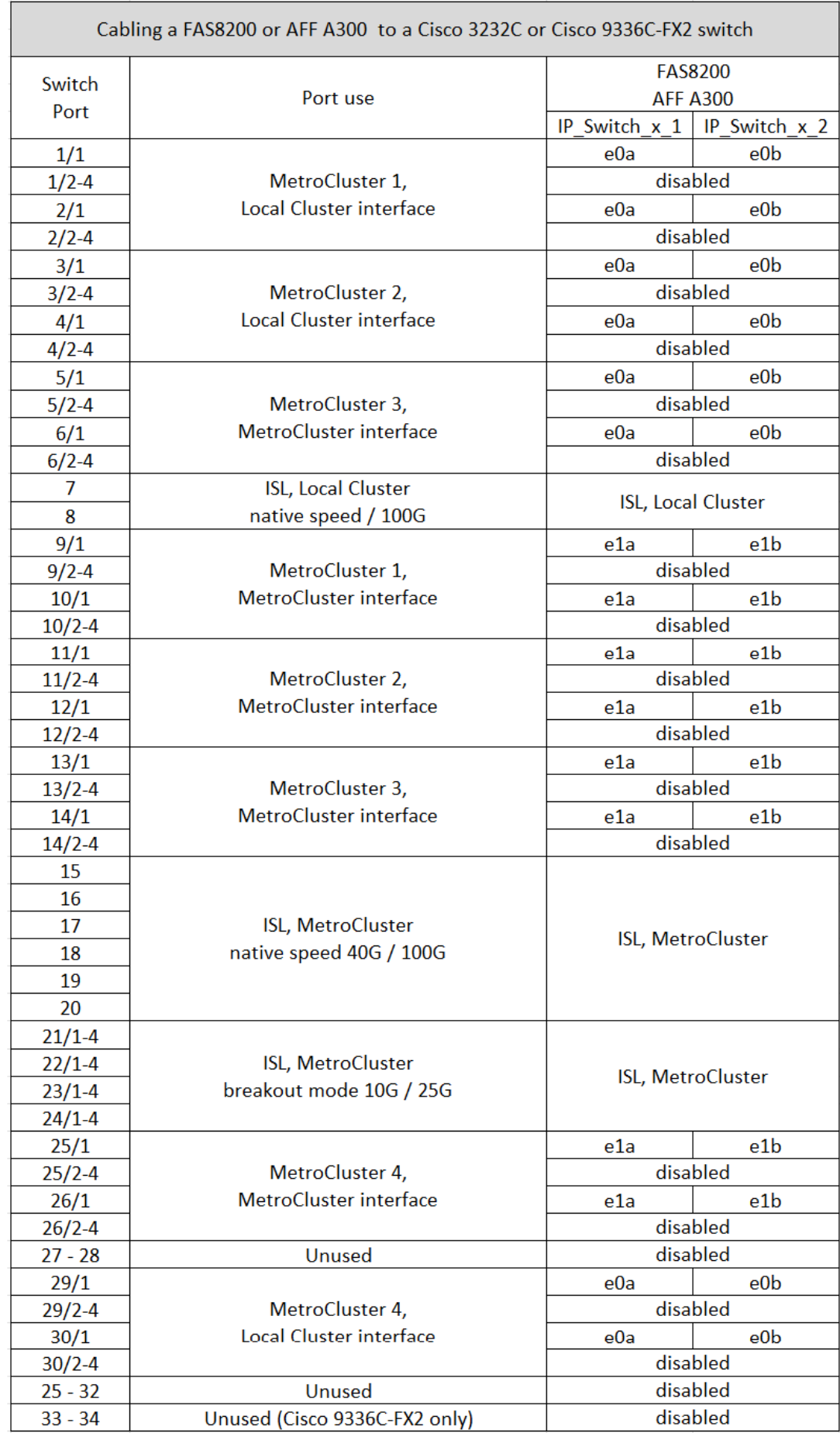

如果您是從舊版 RCF 檔案升級、則纜線組態可能會使用「 MetroCluster 4 」群組中的連接埠(連接埠 25/26 和 29/30 )。

**AFF A320** 、 **FAS8400** 、 **AFF C400** 、 **ASA C400** 、 **AFF A400** 的佈線 **ASA A400** 、 **FAS8700** 、 **FAS9000** 、 **AFF A700** 、 **AFF C800** 、 **ASA C800** 、 **AFF A800** 、 **ASA A800** 、 **FAS9500** 、 **AFF A900** 、 或 **ASA A900** 系統至 **Cisco 3232C** 或 **Cisco 9336C-FX2** 交換器

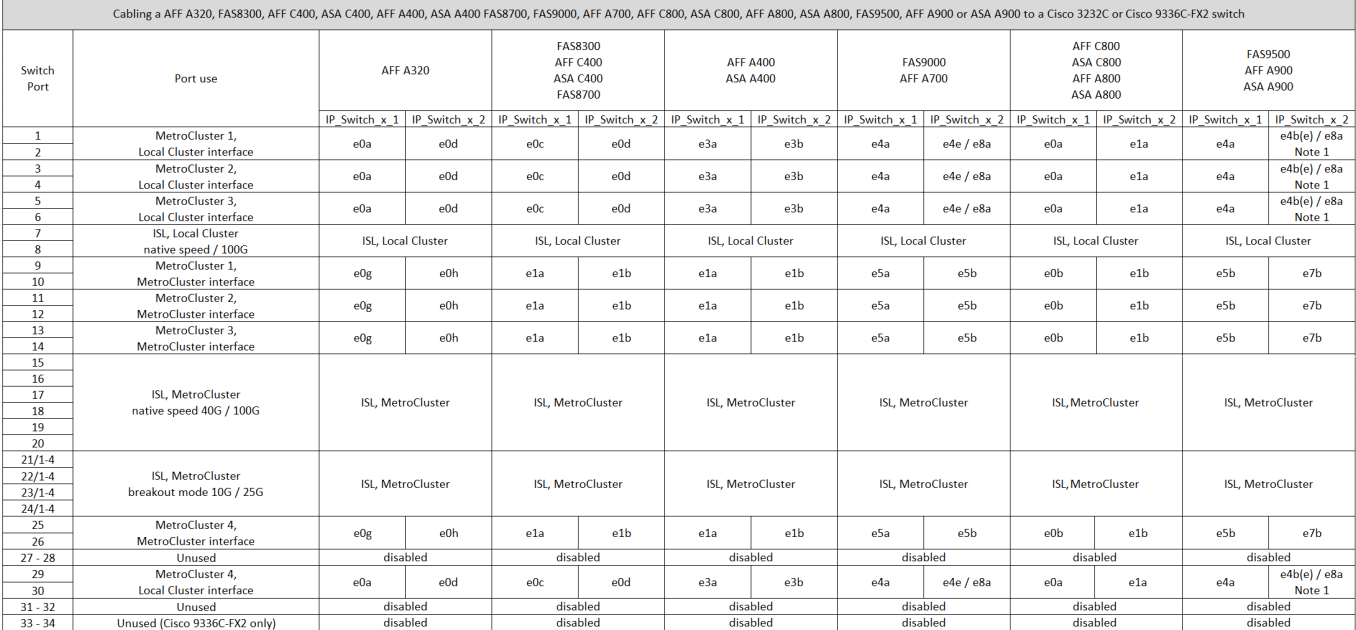

• 附註 1\* :如果您使用的是 X91440A 介面卡( 40Gbps )、請使用連接埠 E4A 和 e4e 或 E4A 和 e8a 。如 果您使用的是 X91153A 介面卡( 100Gbps )、請使用連接埠 E4A 和 e4b 或 E4A 和 e8a 。

使用「 MetroCluster 4 」群組中的連接埠需要 ONTAP 9.13.1 或更新版本。

**Cisco 9336C-FX2** 共享交換器的平台連接埠指派

連接埠在MetroCluster 一個靜態IP組態中的使用取決於交換器機型和平台類型。

使用表格之前、請先檢閱下列考量事項:

 $\left(\begin{smallmatrix} 1\\1\end{smallmatrix}\right)$ 

- 至少有一個 MetroCluster 組態或 DR 群組必須支援交換器附加的 NS224 機櫃。
- 不支援交換器附加 NS224 機櫃的平台、只能以第二個 MetroCluster 組態或第二個 DR 群組的形式連接。
- 只有在選擇第一個平台時、 RcfFileGenerator 才會顯示符合資格的平台。
- 連接一個八節點或兩個四節點 MetroCluster 組態需要 ONTAP 9.14.1 或更新版本。

佈線 **AFF A320** 、 **AFF C400** 、 **ASA C400** 、 **AFF A400** 、 **ASA A400** 、 **AFF A700** 、 **AFF C800** 、 **ASA C800** 、 **AFF A800** 、 **AFF A900** 、 或 **ASA A900** 系統改用 **Cisco 9336C-FX2** 共用交換器

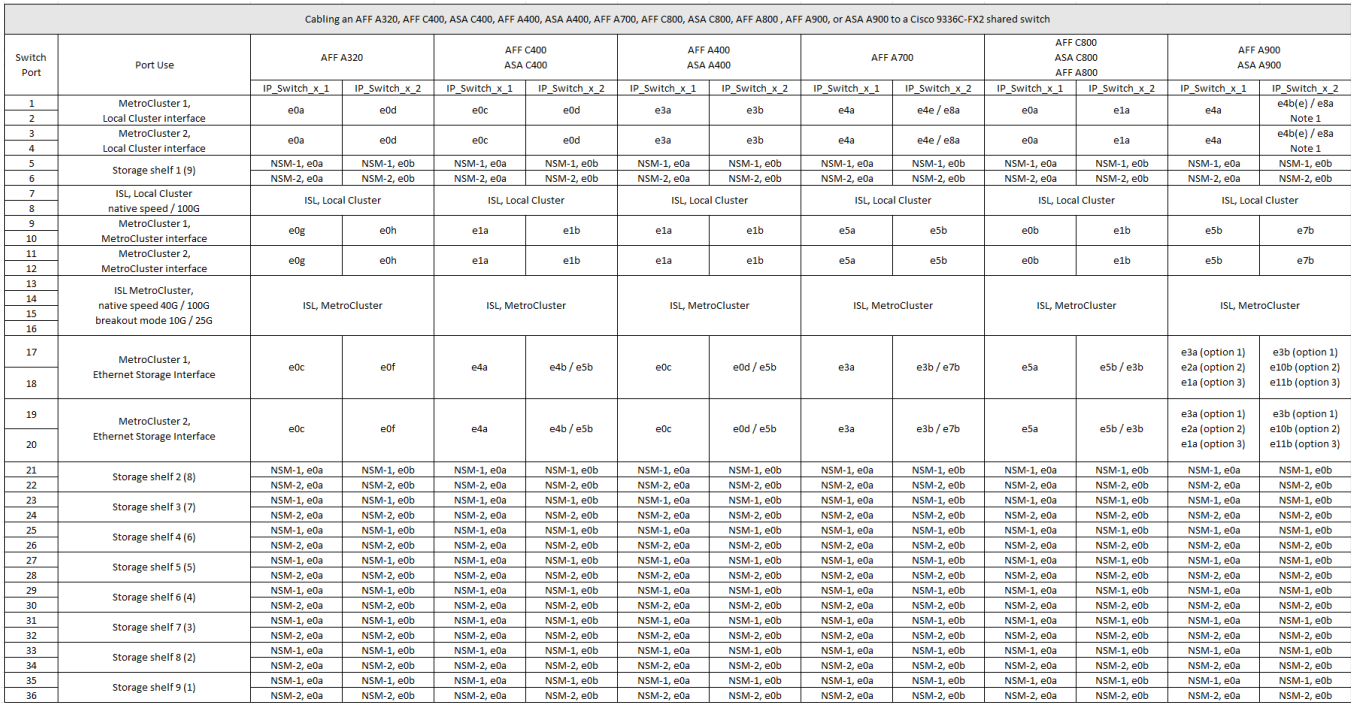

• 附註 1\* :如果您使用的是 X91440A 介面卡( 40Gbps )、請使用連接埠 E4A 和 e4e 或 E4A 和 e8a 。如 果您使用的是 X91153A 介面卡( 100Gbps )、請使用連接埠 E4A 和 e4b 或 E4A 和 e8a 。

將 **AFF A150** 、 **ASA A150** 、 **FAS2750** 或 **AFF A220** 系統連接至 **Cisco 9336C-FX2** 共享交換器

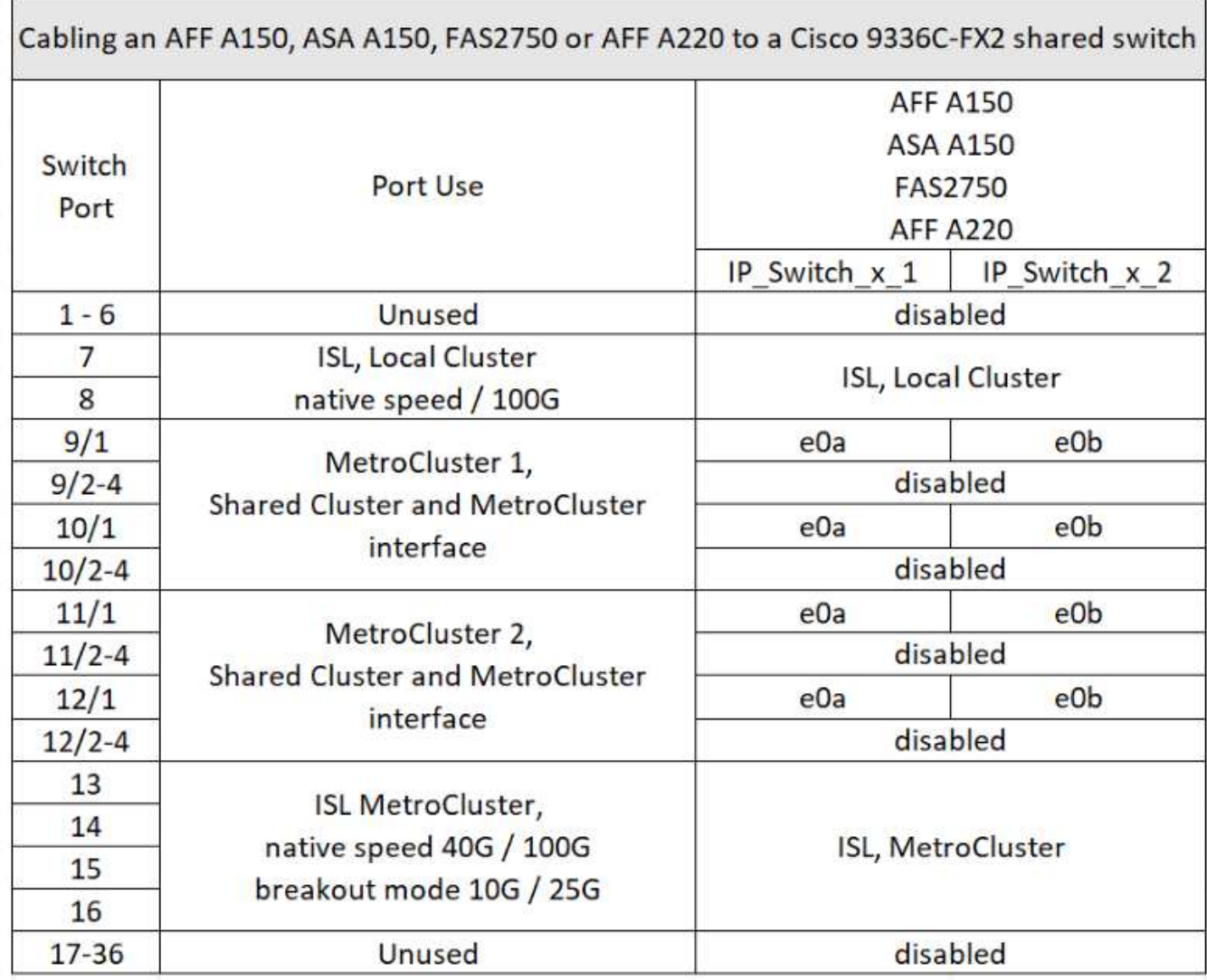

將 **FAS500f** 、 **AFF C250** 、 **ASA C250** 、 **AFF A250** 或 **ASA A250** 系統連接至 **Cisco 9336C-FX2** 共享交換器

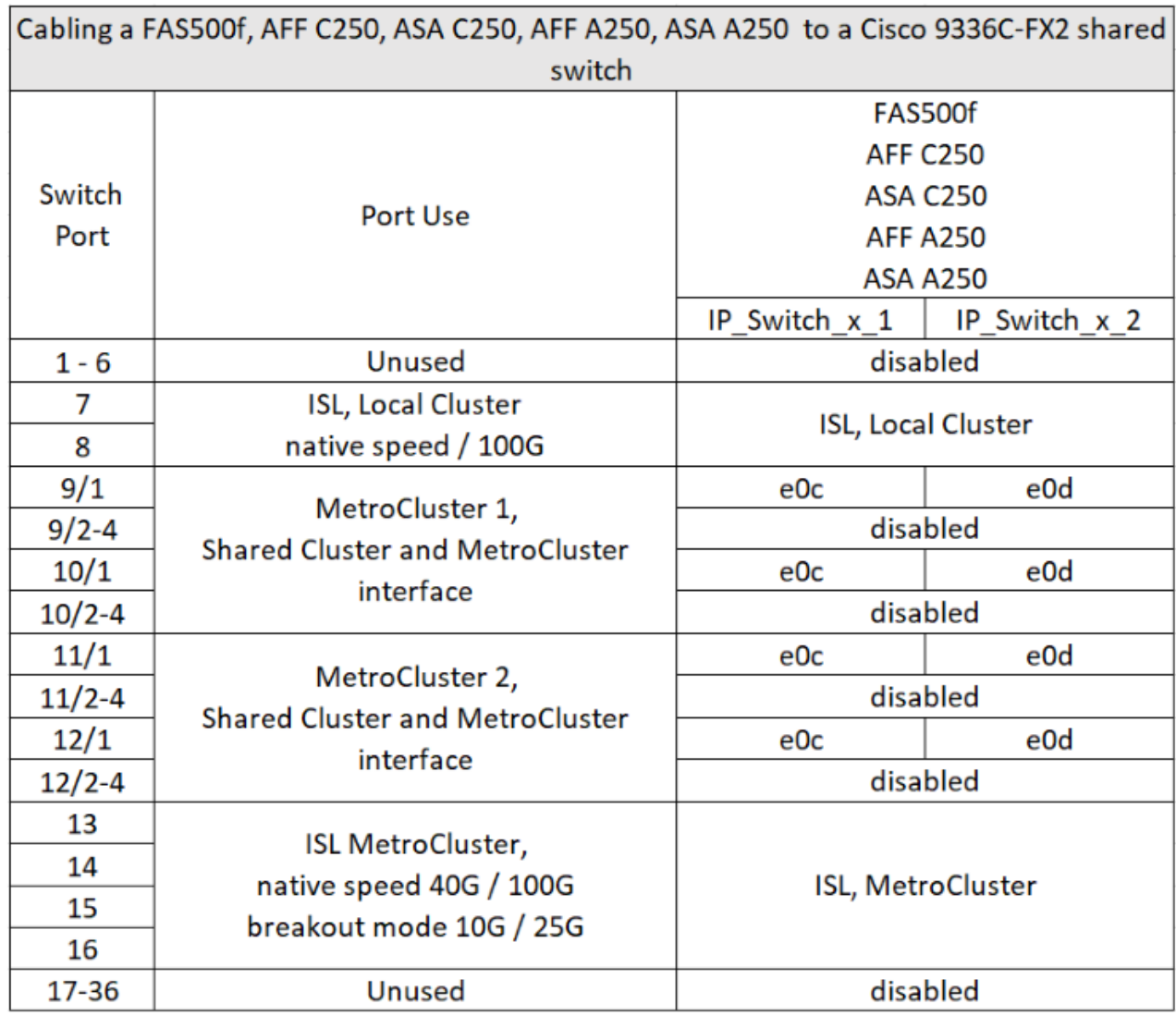

將 **FAS8200** 或 **AFF A300** 系統連接至 **Cisco 9336C-FX2** 共享交換器

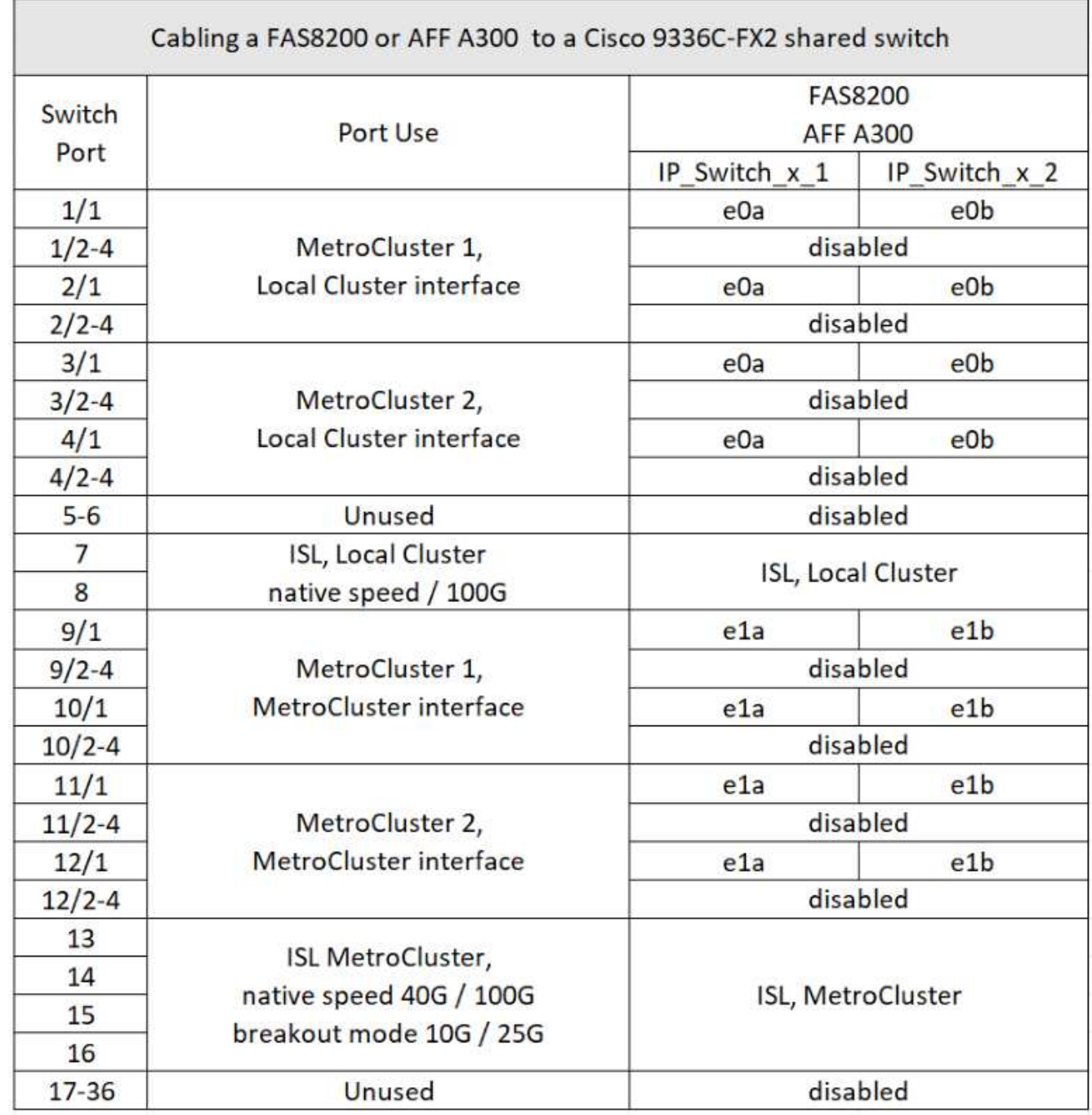

將 **FAS8300** 、 **FAS8700** 、 **FAS9000** 或 **FAS9500** 系統連接到 **Cisco 9336C-FX2** 共享交換器

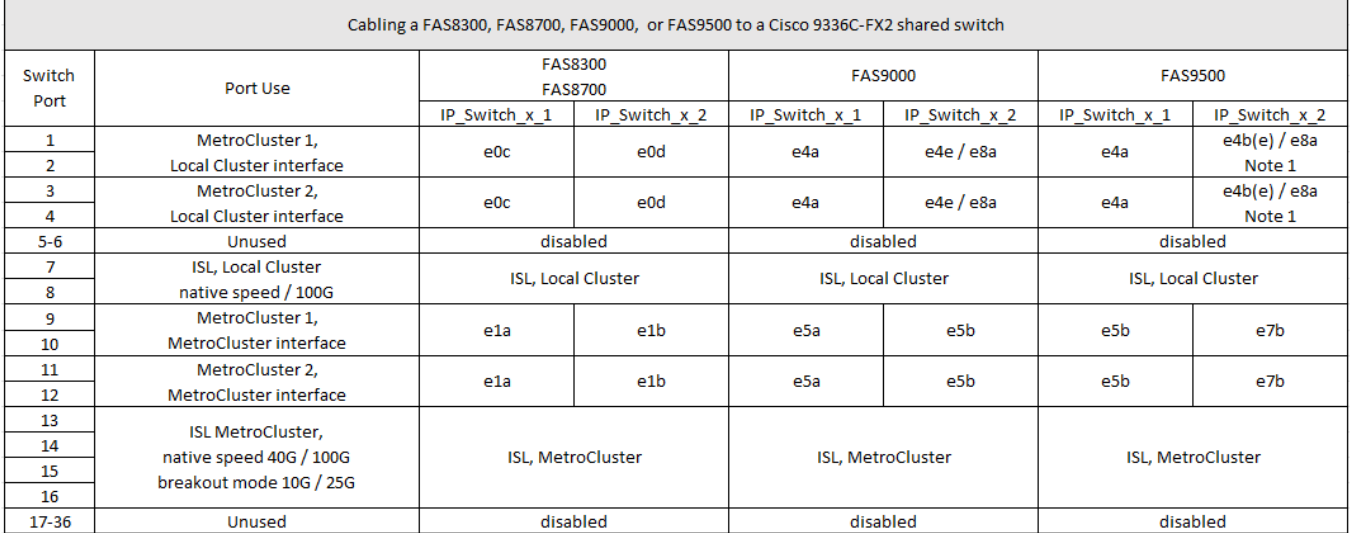

• 附註 1\* :如果您使用的是 X91440A 介面卡( 40Gbps )、請使用連接埠 E4A 和 e4e 或 E4A 和 e8a 。如 果您使用的是 X91153A 介面卡( 100Gbps )、請使用連接埠 E4A 和 e4b 或 E4A 和 e8a 。

適用於**Broadcom**支援的**BG-53248 IP**交換器的平台連接埠指派

連接埠在MetroCluster 一個靜態IP組態中的使用取決於交換器機型和平台類型。

交換器無法與不同速度的遠端ISL連接埠搭配使用(例如、連接至10 Gbps ISL連接埠的25 Gbps連接埠)。

使用表格之前、請先檢閱此資訊:

• 如果您設定交換器進行 MetroCluster FC 到 IP 的轉換、則會根據您選擇的目標平台使用下列連接埠:

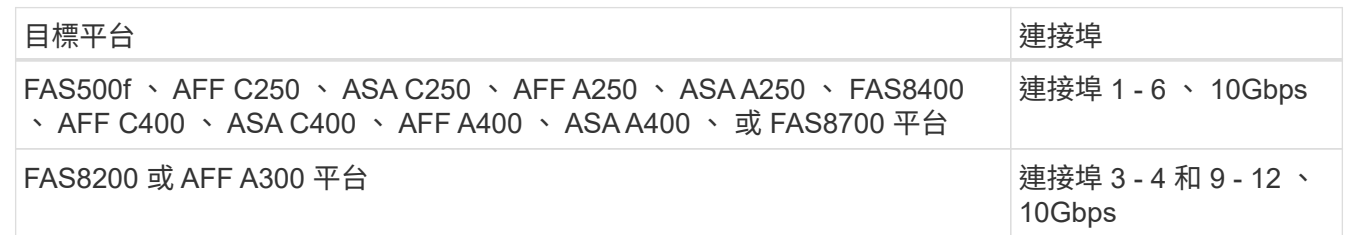

• 配置Broadcom B3B-53248交換器的部分A320系統可能不支援所有功能。AFF

不支援任何需要將本機叢集連線連線至交換器的組態或功能。例如、下列組態和程序不受支援:

- 八節點MetroCluster 的不完整組態
- 從MetroCluster 靜態FC移轉至MetroCluster 靜態IP組態
- 重新整理四節點MetroCluster 的靜態IP組態(ONTAP 不含更新版本的更新版本)

表格中參照的註解:

- \* 附註 1\* :使用這些連接埠需要額外授權。
- \* 附註 2 \* :只能將使用 AFF A320 系統的單一四節點 MetroCluster 連接至交換器。

此組態不支援需要交換式叢集的功能、包括 MetroCluster FC 到 IP 的轉換和技術更新程序。

- \* 附註 3\* : BS-53248 交換器需要四埠群組中的所有連接埠、才能以相同的速度運作。若要同時連接 AFF 150 、ASA A150 、 FAS2750 、 AFF A220 和 FAS500f 、 AFF C250 、 ASA C250 、 AFF A250 和 ASA A250 平台、則必須使用位於不同四埠群組中的交換器連接埠。如果您需要這種組態類型、則適用下列項目 :
	- 在中 ["RcfFileGeneratorfor MetroCluster EfIP"](https://mysupport.netapp.com/site/tools/tool-eula/rcffilegenerator)只有在您為 MetroCluster 3 或「 MetroCluster 4 」選取平 台之後、才會填入「 MetroCluster 1 」和「 MetroCluster 2 」的下拉式欄位。 請參閱 ["](#page-52-0)[使用連接](#page-52-0)[埠](#page-52-0)[表](#page-52-0)[格](#page-52-0) [搭配](#page-52-0)[RcfFileGeneratorR](#page-52-0)[工具](#page-52-0)[或多](#page-52-0)[MetroCluster](#page-52-0) [種支援的組態](#page-52-0)["](#page-52-0) 如需如何使用連接埠表格的詳細資訊、
	- 如果兩個 MetroCluster 組態都使用相同的平台、 NetApp 建議您為其中一個組態選取「 MetroCluster 3 」群組、而為另一個組態選取「 MetroCluster 4 」群組。如果平台不同、則您必須為第一個組態選取「 MetroCluster 3 」或「 MetroCluster 4 」、然後為第二個組態選取「 MetroCluster 1 」或「 MetroCluster 2 」。

#### **AFF A150** 、 **ASA A150** 、 **FAS2750** 、 **AFF A220** 、 **FAS500f** 、 **AFF C250** 、 **ASA C250** 、 **AFF A250** 或 **ASA A250** 至 **Broadcom BS-53248** 交換器

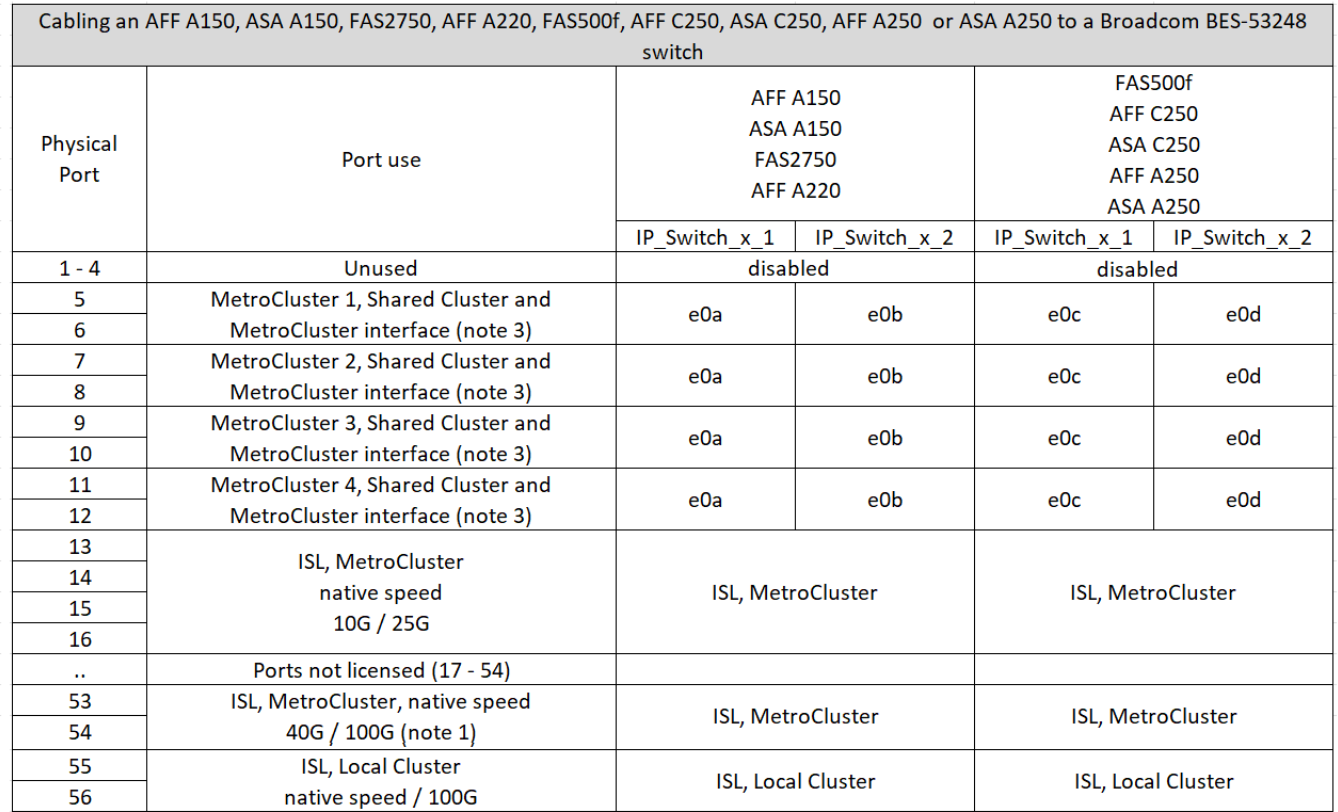

將 **FAS8200** 、 **AFF A300** 或 **AFF A320** 系統連接至 **Broadcom BS-53248** 交換器

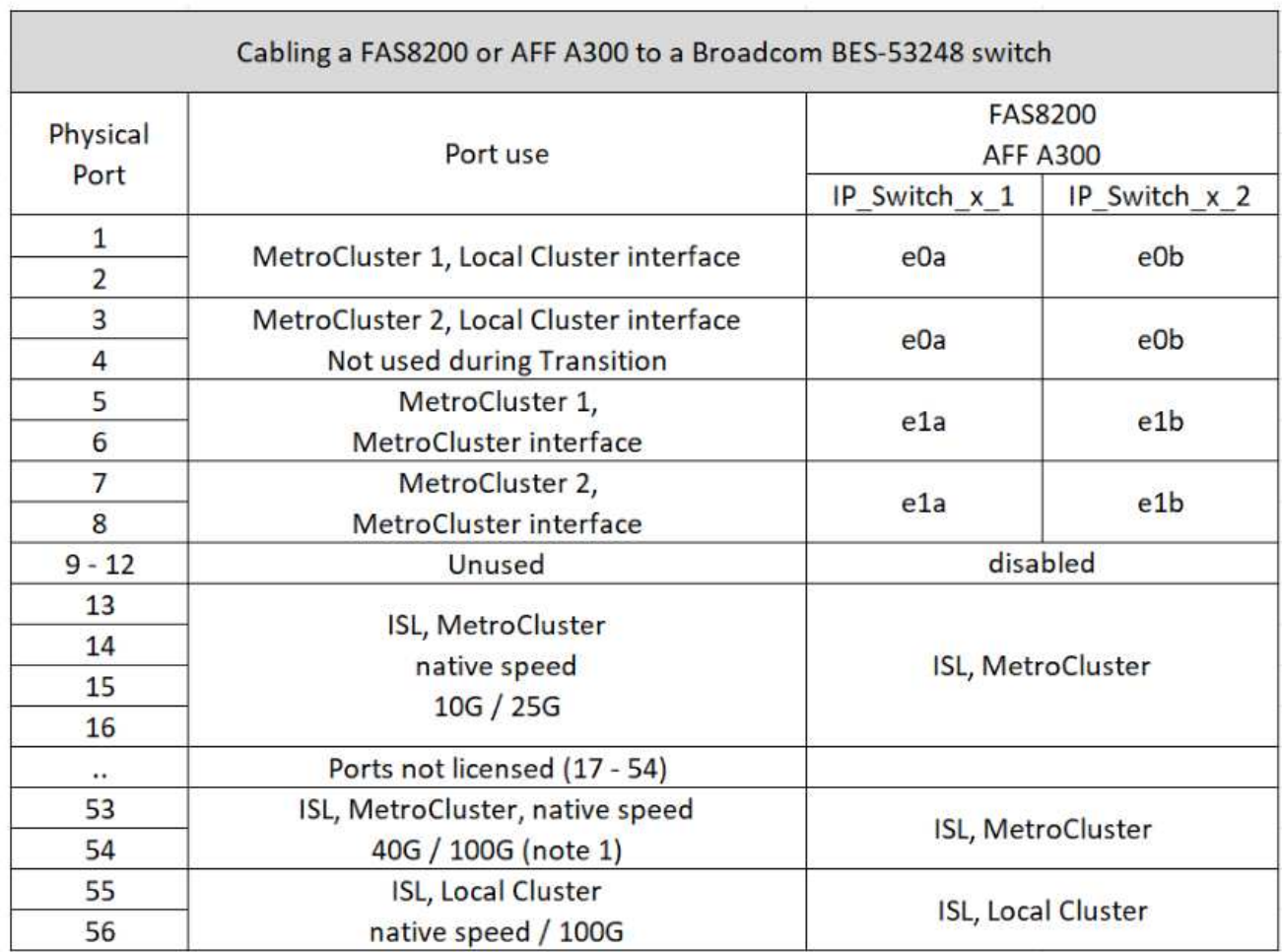

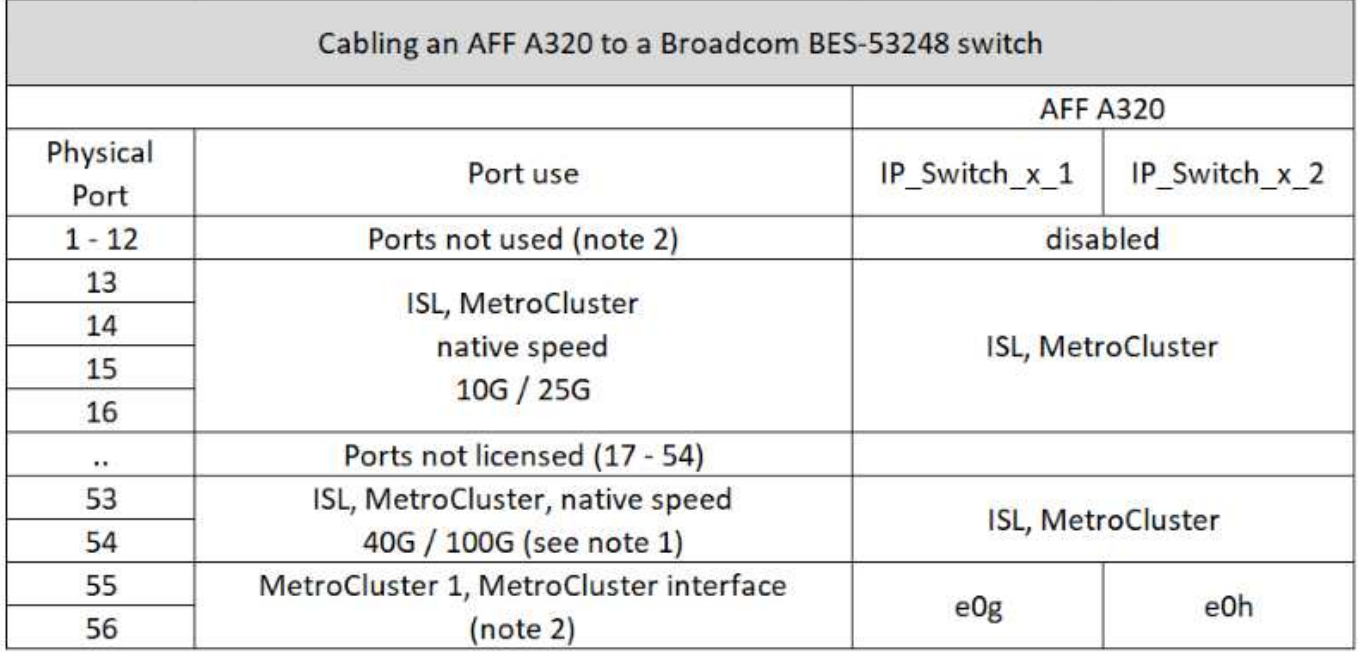

ź.

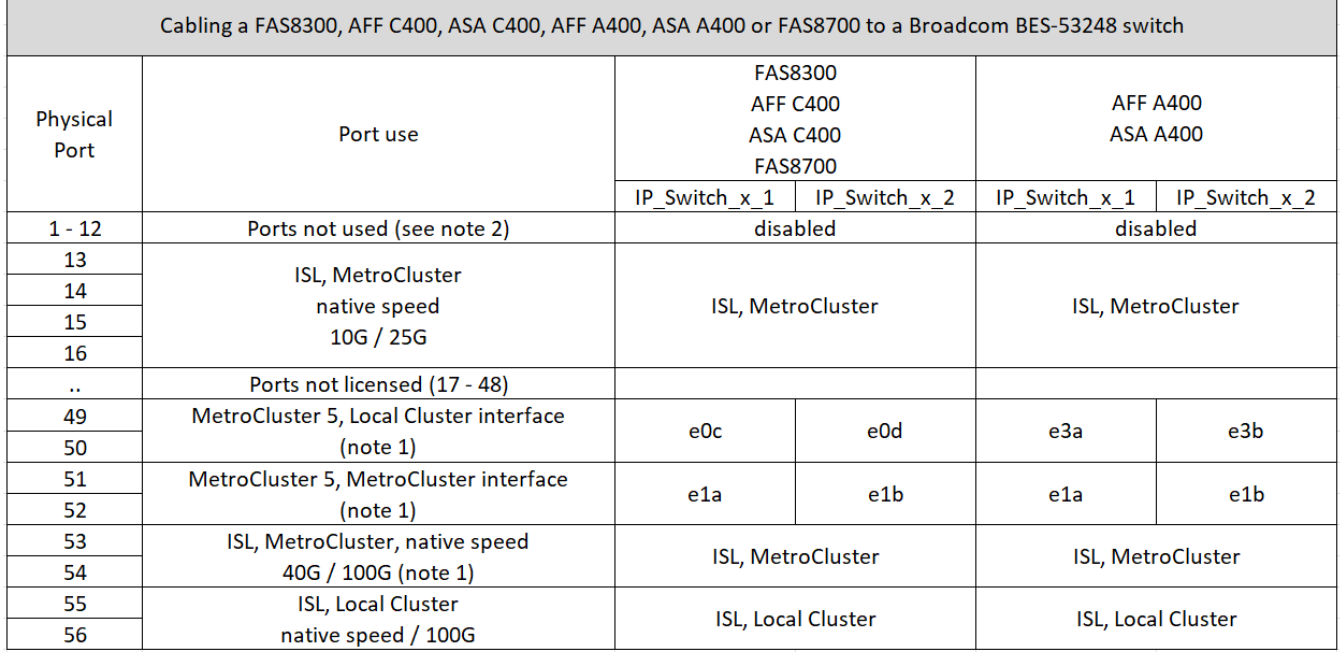

適用於**NVIDIA**支援**SN2100 IP**交換器的平台連接埠指派

連接埠在MetroCluster 一個靜態IP組態中的使用取決於交換器機型和平台類型。

支援的組態

目前不支援下列組態:

• FC到IP的轉換MetroCluster

使用組態表之前、請先檢閱這些考量事項

- 連接八節點或兩個四節點 MetroCluster 組態需要 ONTAP 9.14.1 或更新版本、以及 RCF 檔案 2.00 版或更新 版本。
- 如果您連接多MetroCluster 個支援的組態、請依照相應的表格進行。例如:
	- 如果您連接兩個 AFF A700 類型的四節點 MetroCluster 組態、請連接第一個 MetroCluster (如「 MetroCluster 1 」所示)、第二個 MetroCluster (如 AFF A700 表中的「 MetroCluster 2 」所示)。

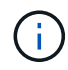

連接埠13和14可在原生速度模式下使用、支援40 Gbps和100 Gbps、或在中斷模式下使用、以支 援4 x 25 Gbps或4 x 10 Gbps。如果他們使用原生速度模式、則會顯示為連接埠 13 和 14 。如果 使用中斷模式( 4 × 25 Gbps 或 4 × 10 Gbps )、則會將它們表示為連接埠 13s0 - 3 和 14s0 -3 。

以下各節將說明實體纜線的佈線大綱。您也可以參閱 ["RcfFileGenerator"](https://mysupport.netapp.com/site/tools/tool-eula/rcffilegenerator) 以取得詳細的纜線連接資訊。

**AFF A150** 、 **ASA A150** 、 **FAS500f** 、 **AFF C250** 、 **ASA C250** 、 **AFF A250** 或 **ASA A250** 系統至 **NVIDIA SN2100** 交換器

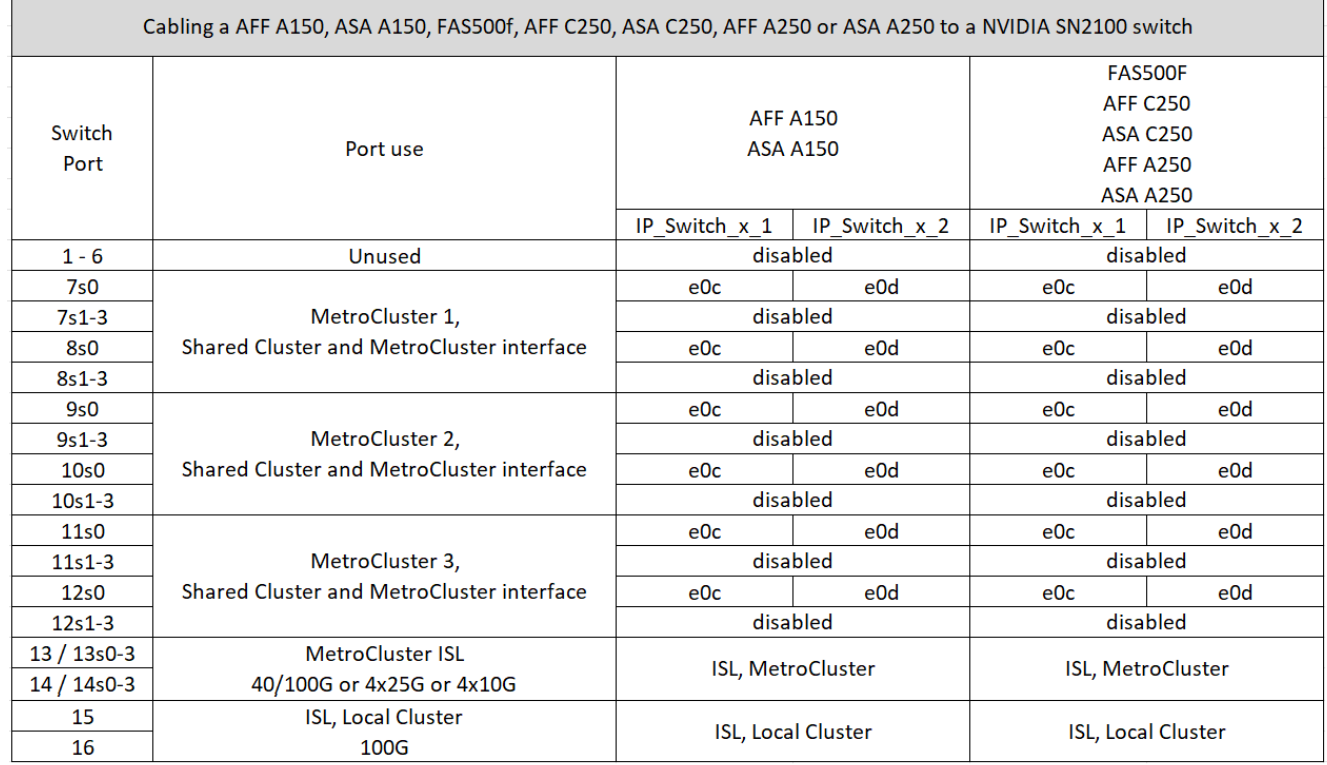

#### 連接 **FAS8400** 、 **AFF C400** 、 **ASA C400** 、 **AFF A400** 、 **ASA A400** 、 **FAS8700** 、 **FAS9000** 、 **AFF A700** 、 **AFF C800** 、 **ASA C800** 、 **AFF A800** 、 **ASA A800** 、 **FAS9500** 、 **AFF A900** 或 **ASA A900** 系統、連接至 **NVIDIA SN2100** 交換器

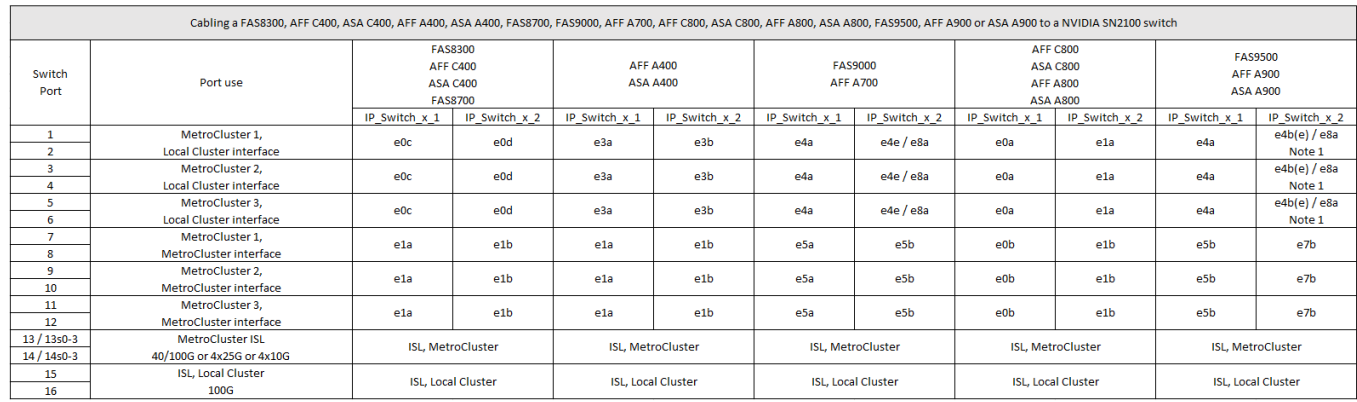

• 附註 1\* :如果您使用的是 X91440A 介面卡( 40Gbps )、請使用連接埠 E4A 和 e4e 或 E4A 和 e8a 。如 果您使用的是 X91153A 介面卡( 100Gbps )、請使用連接埠 E4A 和 e4b 或 E4A 和 e8a 。

## <span id="page-69-0"></span>控制器對等連接、資料和管理連接埠的佈線

您必須連接用於叢集對等、管理和資料連線的控制器模組連接埠。

此工作必須在MetroCluster ESCSI組態中的每個控制器模組上執行。

每個控制器模組上至少應使用兩個連接埠進行叢集對等處理。

建議的連接埠和網路連線最低頻寬為1 GbE。

1. 識別並連接至少兩個連接埠以供叢集對等、並驗證它們是否與合作夥伴叢集具有網路連線能力。

叢集對等作業可在專用連接埠或資料連接埠上執行。使用專用連接埠可為叢集對等流量提供更高的處理量。

["](http://docs.netapp.com/ontap-9/topic/com.netapp.doc.exp-clus-peer/home.html)[叢集](http://docs.netapp.com/ontap-9/topic/com.netapp.doc.exp-clus-peer/home.html)[與](http://docs.netapp.com/ontap-9/topic/com.netapp.doc.exp-clus-peer/home.html)[SVM](http://docs.netapp.com/ontap-9/topic/com.netapp.doc.exp-clus-peer/home.html)[對等化快速](http://docs.netapp.com/ontap-9/topic/com.netapp.doc.exp-clus-peer/home.html)[組態](http://docs.netapp.com/ontap-9/topic/com.netapp.doc.exp-clus-peer/home.html)["](http://docs.netapp.com/ontap-9/topic/com.netapp.doc.exp-clus-peer/home.html)

2. 將控制器的管理和資料連接埠連接至本機站台的管理和資料網路。

請使用適用於您平台的安裝說明、網址為 ["ONTAP](https://docs.netapp.com/us-en/ontap-systems/) [硬](https://docs.netapp.com/us-en/ontap-systems/)[體系統文件](https://docs.netapp.com/us-en/ontap-systems/)["](https://docs.netapp.com/us-en/ontap-systems/)。

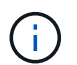

MetroCluster IP 系統沒有專用的高可用度( HA )連接埠。使用 ONTAP 硬體系統說明文件 \_ 安裝平台時、請勿遵循指示來連接叢集和 HA 連接埠。

# 設定**MetroCluster** 靜態**IP**交換器

## 設定**Broadcom IP**交換器

您必須設定Broadcom IP交換器作為叢集互連和後端MetroCluster 的靜態IP連線。

您的組態在下列情況下需要額外授權 (6個100-GB連接埠授權):

- 您使用連接埠53和54做為40-Gbps或100-Gbps MetroCluster 的支援。
- 您所使用的平台將本機叢集和MetroCluster 功能區介面連接至連接埠49 52。

將**Broadcom IP**交換器重設為原廠預設值

在安裝新的交換器軟體版本和RCFs之前、您必須清除Broadcom交換器設定並執行基本組態。

關於這項工作

- 您必須在MetroCluster 各個採用EIP組態的IP交換器上重複這些步驟。
- 您必須使用序列主控台連線至交換器。
- 此工作會重設管理網路的組態。

#### 步驟

1. 變更為提升命令提示字元 (`#'): 「enable」

```
(IP switch A 1) > enable
(IP_switch_A_1) #
```
2. 清除啟動組態並移除橫幅

a. 清除啟動組態:

「**erase**啟動組態」

```
(IP_switch_A_1) #erase startup-config
Are you sure you want to clear the configuration? (y/n) y
(IP_switch_A_1) #
```
此命令不會清除橫幅。

b. 移除橫幅:

「**no set clibanner**」

```
(IP_switch_A_1) #configure
(IP_switch_A_1)(Config) # no set clibanner
(IP_switch_A_1)(Config) #
```
3. 重新啟動交換器:(**ip\_switch\_a\_1**)**#reboot**

Are you sure you would like to reset the system?  $(y/n)$  y

 $\left(\cdot\right)$ 

如果系統在重新載入交換器之前詢問是否要儲存未儲存或變更的組態、請選取\*否\*。

4. 等待交換器重新載入、然後登入交換器。

預設使用者為「admin」、未設定密碼。畫面會顯示類似下列的提示:

(Routing)>

5. 變更為提高權限的命令提示字元:

「啟用」

```
Routing)> enable
(Routing) #
```
6. 將服務連接埠傳輸協定設為「無」:

'無服務傳輸協定'
```
(Routing) #serviceport protocol none
Changing protocol mode will reset ip configuration.
Are you sure you want to continue? (y/n) y
```

```
(Routing) #
```
7. 將IP位址指派給服務連接埠:

「erviceport ip *ip-addressnetaskgateway*」

以下範例顯示指派IP位址「10.10.10.10」的服務連接埠、子網路為「255.255.255.0」、閘道為「10  $.10.101$ :

(Routing) #serviceport ip 10.10.10.10 255.255.255.0 10.10.10.1

## 8. 確認服務連接埠設定正確:

「How ServicePort」

下列範例顯示連接埠已啟動、且已指派正確的位址:

```
(Routing) #show serviceport
Interface Status.................................. Up
IP Address..................................... 10.10.10.10
Subnet Mask.................................... 255.255.255.0
Default Gateway................................ 10.10.10.1
IPv6 Administrative Mode....................... Enabled
IPv6 Prefix is ................................
fe80::dac4:97ff:fe56:87d7/64
IPv6 Default Router............................ fe80::222:bdff:fef8:19ff
Configured IPv4 Protocol........................ None
Configured IPv6 Protocol....................... None
IPv6 AutoConfig Mode........................... Disabled
Burned In MAC Address............................ D8:C4:97:56:87:D7
(Routing) #
```
- 
- 9. 如有需要、請設定SSH伺服器。

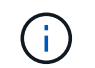

RCF檔案會停用Telnet傳輸協定。如果您未設定SSH伺服器、則只能使用序列連接埠連線存取 橋接器。

a. 產生RSA金鑰。

```
(Routing) #configure
(Routing) (Config)#crypto key generate rsa
```
b. 產生DSA金鑰(選用)

```
(Routing) #configure
(Routing) (Config)#crypto key generate dsa
```
c. 如果您使用的是FIPS相容版本的EFOS、請產生ECDSA金鑰。以下範例建立長度為 521 的金鑰。有效值 為256、384或521。

```
(Routing) #configure
(Routing) (Config)#crypto key generate ecdsa 521
```
d. 啟用SSH伺服器。

如有必要、請結束組態內容。

```
(Routing) (Config)#end
(Routing) #ip ssh server enable
```
+

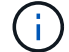

如果金鑰已經存在、系統可能會要求您覆寫金鑰。

10. 如有需要、請設定網域和名稱伺服器:

### 設定

以下範例顯示「IP網域」和「IP名稱伺服器」命令:

```
(Routing) # configure
(Routing) (Config)#ip domain name lab.netapp.com
(Routing) (Config)#ip name server 10.99.99.1 10.99.99.2
(Routing) (Config)#exit
(Routing) (Config)#
```
11. 如有需要、請設定時區和時間同步(SNTP)。

以下範例顯示「shntp」命令、指定SNTP伺服器的IP位址和相對時區。

```
(Routing) #
(Routing) (Config)#sntp client mode unicast
(Routing) (Config)#sntp server 10.99.99.5
(Routing) (Config)#clock timezone -7
(Routing) (Config)#exit
(Routing) (Config)#
```
若為 EFOS 3.10.0.3 版及更新版本、請使用 ntp 命令、如下列範例所示:

```
> (Config)# ntp ?
authenticate Enables NTP authentication.
authentication-key Configure NTP authentication key.
broadcast Enables NTP broadcast mode.
broadcastdelay Configure NTP broadcast delay in microseconds.
server Configure NTP server.
source-interface Configure the NTP source-interface.
trusted-key Configure NTP authentication key number for
trusted time source.
vrf Configure the NTP VRF.
>(Config)# ntp server ?
ip-address|ipv6-address|hostname Enter a valid IPv4/IPv6 address or
hostname.
>(Config)# ntp server 10.99.99.5
```
12. 設定交換器名稱:

「主機名稱ip\_switch\_a\_1」

交換器提示會顯示新名稱:

```
(Routing) # hostname IP_switch_A_1
```

```
(IP_switch_A_1) #
```
13. 儲存組態:

寫入記憶體

您會收到類似下列範例的提示和輸出:

```
(IP_switch_A_1) #write memory
This operation may take a few minutes.
Management interfaces will not be available during this time.
Are you sure you want to save? (y/n) y
Config file 'startup-config' created successfully .
Configuration Saved!
(IP switch A 1) #
```
14. 在其他三個MetroCluster 交換器上重複上述步驟、以進行REIP組態設定。

### 下載並安裝**Broadcom**交換器**EFOS**軟體

您必須將交換器作業系統檔案和RCF檔案下載到MetroCluster 各個交換器、使其採用EWIP組態。

### 關於這項工作

此工作必須在MetroCluster 每個交換器上重複執行、且必須採用EIP組態。

## 請注意下列事項:

- 從EFOS 3.4.x.x升級至EFOS 3.7.x.x或更新版本時、交換器必須執行EFOS 3.4.4.6(或更新版本3.4.x.x )。如果您執行之前的版本、請先將交換器升級至EFOS 3.4.4.6(或更新版本3.4.x.x)、然後將交換器 升級至EFOS 3.7.x.x或更新版本。
- EFOS 3.4.x.x和3.7.x.x或更新版本的組態不同。若要將EFOS版本從3.4.x.x變更為3.7.x.x或更新版本、 或將其變更為3.7.x.x或更新版本、必須將交換器重設為原廠預設值、並套用對應EFOS版本的RCF檔案 (重新)。此程序需要透過序列主控台連接埠存取。
- 從EFOS 3.7.x.x或更新版本開始、我們提供不符合FIPS標準的版本、以及符合FIPS標準的版本。從 非FIPS相容的版本移至FIPS相容的版本時、會套用不同的步驟、反之亦然。將EFOS從非FIPS相容的 版本變更為FIPS相容的版本、反之亦然、會將交換器重設為原廠預設值。此程序需要透過序列主控台 連接埠存取。

步驟

1. 使用「show FIPS STATUS」命令檢查您的EFOS版本是否符合FIPS標準或不符合FIPS標準。在下列範例 中、「ip\_switch\_a\_1」使用FIPS相容的EFOS、而「ip\_switch\_a\_2」使用的是非FIPS相容的EFOS。

範例**1**

```
IP switch A 1 #show fips status
```
System running in FIPS mode

```
IP_switch_A_1 #
```
範例**2**

IP\_switch\_A\_2 #show fips status

% Invalid input detected at `^` marker.

IP\_switch\_A\_2 #

2. 請使用下表來判斷您必須遵循的方法:

 $\mathcal{L}^{\mathcal{A}}$  and  $\mathcal{L}^{\mathcal{A}}$  and  $\mathcal{L}^{\mathcal{A}}$  and  $\mathcal{L}^{\mathcal{A}}$ 

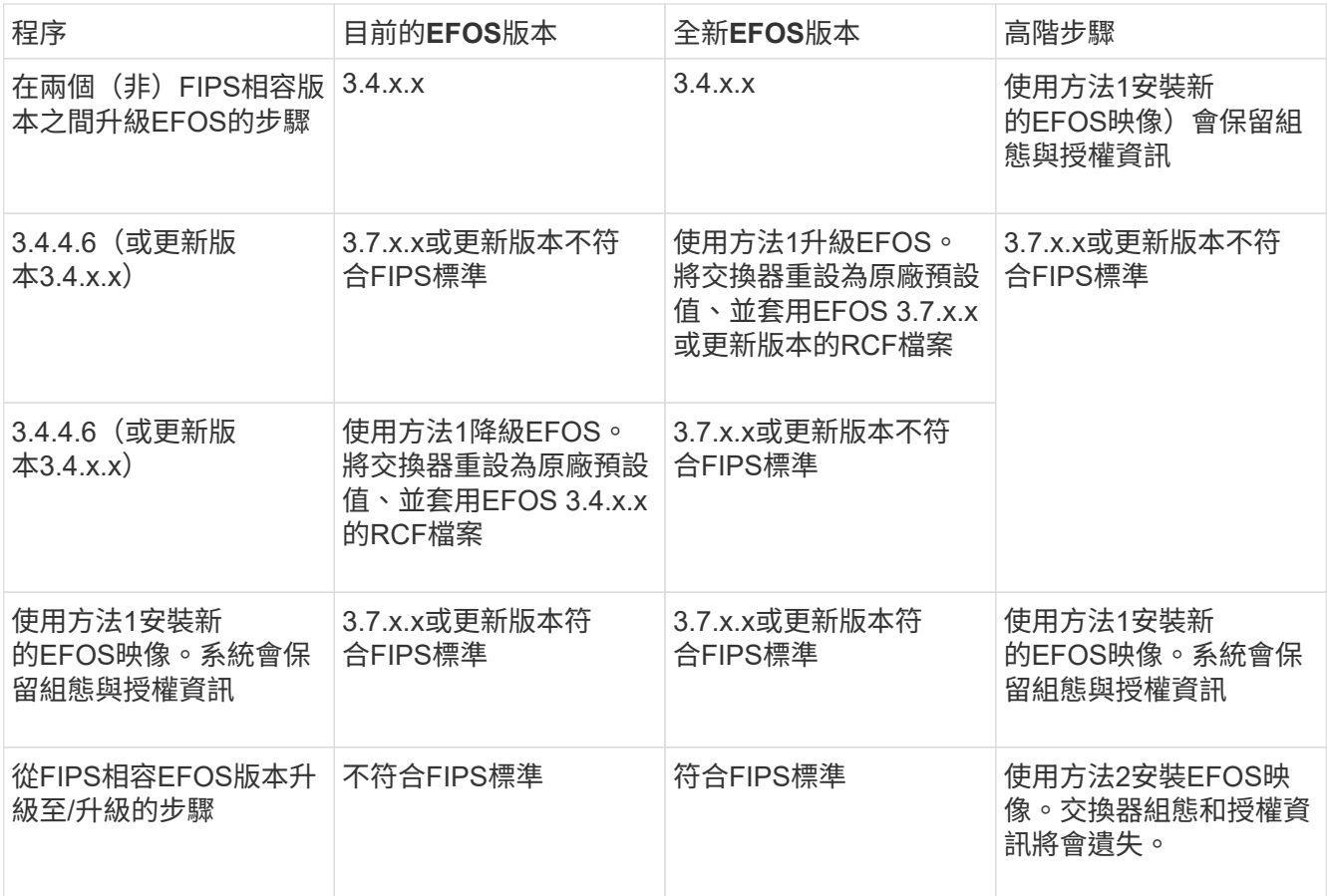

◦ 方法1: [將](#page-77-0)[軟體](#page-77-0)[映](#page-77-0)[像](#page-77-0)[下](#page-77-0)[載](#page-77-0)[到備](#page-77-0)[份](#page-77-0)[開機分](#page-77-0)[割區](#page-77-0)[、以](#page-77-0)[升級](#page-77-0)[EFOS](#page-77-0)[的](#page-77-0)[步驟](#page-77-0)

◦ 方法2: [使用](#page-79-0)[ONIE OS](#page-79-0)[安裝](#page-79-0)[來升級](#page-79-0)[EFOS](#page-79-0)[的](#page-79-0)[步驟](#page-79-0)

<span id="page-77-0"></span>將軟體映像下載到備份開機分割區、以升級**EFOS**的步驟

只有在兩個EFOS版本皆不相容於FIPS或兩個EFOS版本皆符合FIPS標準時、您才能執行下列步驟。

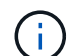

如果某個版本符合FIPS標準、而另一個版本不符合FIPS標準、請勿使用這些步驟。

#### 步驟

1. 將交換器軟體複製到交換器:「複製sftp://user@50.50.50.50 /交換器軟體/EFOS-3.4.6.stk備份」

在此範例中、EFOS -3.4.6.stk作業系統檔案會從SFTP伺服器複製到備份分割區、檔位為50.50.50。您需要 使用TFTP/SFTP伺服器的IP位址、以及需要安裝的RCF檔案名稱。

```
(IP_switch_A_1) #copy sftp://user@50.50.50.50/switchsoftware/efos-
3.4.4.6.stk backup
Remote Password:*************
Mode........................................... SFTP
Set Server IP.................................. 50.50.50.50
Path........................................... /switchsoftware/
Filename....................................... efos-3.4.4.6.stk
Data Type...................................... Code
Destination Filename........................... backup
Management access will be blocked for the duration of the transfer
Are you sure you want to start? (y/n) y
File transfer in progress. Management access will be blocked for the
duration of the transfer. Please wait...
SFTP Code transfer starting...
File transfer operation completed successfully.
```

```
(IP_switch_A_1) #
```
2. 在下一次交換器重新開機時、將交換器設定為從備份分割區開機:

「開機系統備份」

```
(IP_switch_A_1) #boot system backup
Activating image backup ..
(IP switch A_1) #
```
3. 確認新的開機映像在下一次開機時會處於作用中狀態:

「如何啟動bootvar

```
(IP_switch_A_1) #show bootvar
Image Descriptions
 active :
 backup :
 Images currently available on Flash
 ---- ----------- -------- --------------- ------------
 unit active backup current-active next-active
 ---- ----------- -------- --------------- ------------
     1 3.4.4.2 3.4.4.6 3.4.4.2 3.4.4.6
(IP switch A 1) #
```
## 4. 儲存組態:

## 寫入記憶體

```
(IP_switch_A_1) #write memory
This operation may take a few minutes.
Management interfaces will not be available during this time.
Are you sure you want to save? (y/n) y
Configuration Saved!
(IP_switch_A_1) #
```
5. 重新啟動交換器:

"重裝"

```
(IP_switch_A_1) #reload
Are you sure you would like to reset the system? (y/n) y
```
6. 等待交換器重新開機。

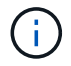

在極少數情況下、交換器可能無法開機。請依照 [使用](#page-79-0)[ONIE OS](#page-79-0)[安裝](#page-79-0)[來升級](#page-79-0)[EFOS](#page-79-0)[的](#page-79-0)[步驟](#page-79-0) 以安 裝新映像。

- 7. 如果您將交換器從EFOS 3.4.x.x變更為EFOS 3.7.x.x或反之、請遵循下列兩個程序來套用正確的組態(RCF ):
	- a. [將](#page-70-0)[Broadcom IP](#page-70-0)[交換器重設為](#page-70-0)[原廠](#page-70-0)[預](#page-70-0)[設](#page-70-0)[值](#page-70-0)
	- b. [下](#page-82-0)[載](#page-82-0)[並安裝](#page-82-0)[Broadcom RCF](#page-82-0)[檔案](#page-82-0)
- 8. 在靜態IP組態的其餘三個IP交換器上重複上述步驟MetroCluster 。

### <span id="page-79-0"></span>使用**ONIE OS**安裝來升級**EFOS**的步驟

如果其中一個EFOS版本符合FIPS標準、而另一個EFOS版本不符合FIPS標準、您可以執行下列步驟。這些步驟 可用於在交換器無法開機時、從ONIE安裝非FIPS或FIPS相容的EFOS 3.7.x.x映像。

#### 步驟

1. 將交換器開機至ONIE安裝模式。

在開機期間、當下列畫面出現時、請選取ONIE:

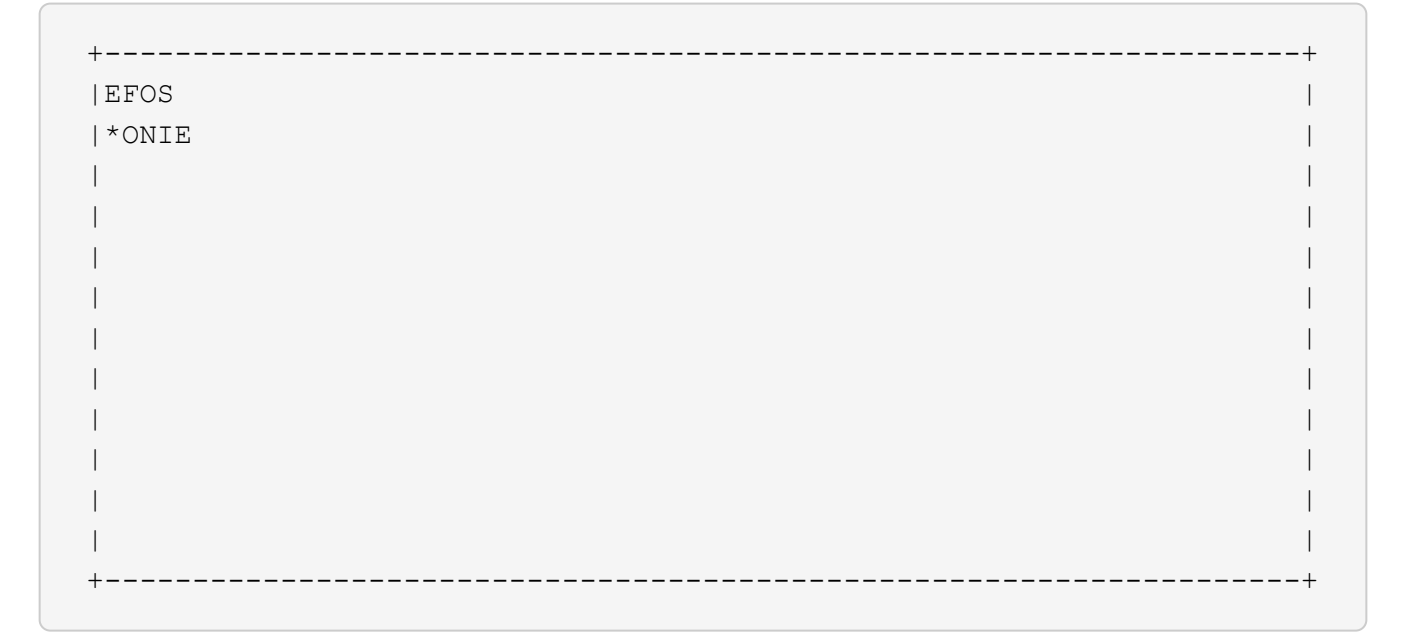

選取「ONIE」之後、交換器就會載入並顯示下列選項:

 +--------------------------------------------------------------------+ |\*ONIE: Install OS | | ONIE: Rescue | | ONIE: Uninstall OS | | ONIE: Update ONIE | | ONIE: Embed ONIE | | DIAG: Diagnostic Mode | | DIAG: Burn-In Mode | | | | | | | | | | | +--------------------------------------------------------------------+

現在、交換器將會開機進入ONIE安裝模式。

2. 停止ONIE探索並設定乙太網路介面

出現下列訊息後、按下<enter>以叫用ONIE主控台:

```
 Please press Enter to activate this console. Info: eth0: Checking
link... up.
 ONIE:/ #
```

```
(†
```
ONIE探索將會繼續、訊息將會列印到主控台。

```
Stop the ONIE discovery
ONIE:/ # onie-discovery-stop
discover: installer mode detected.
Stopping: discover... done.
ONIE:/ #
```
3. 設定乙太網路介面、然後使用「ifconfigeth0 <ipaddress> netmask> up」和「route add default gW <gatewayAddress>」新增路由

ONIE:/ # ifconfig eth0 10.10.10.10 netmask 255.255.255.0 up ONIE:/ # route add default gw 10.10.10.1

4. 確認裝載ONIE安裝檔案的伺服器可連線:

```
ONIE:/ # ping 50.50.50.50
PING 50.50.50.50 (50.50.50.50): 56 data bytes
64 bytes from 50.50.50.50: seq=0 ttl=255 time=0.429 ms
64 bytes from 50.50.50.50: seq=1 ttl=255 time=0.595 ms
64 bytes from 50.50.50.50: seq=2 ttl=255 time=0.369 ms
\wedgeC
--- 50.50.50.50 ping statistics ---
3 packets transmitted, 3 packets received, 0% packet loss
round-trip min/avg/max = 0.369/0.464/0.595 msONIE:/ #
```
5. 安裝新的交換器軟體

```
ONIE:/ # onie-nos-install http:// 50.50.50.50/Software/onie-installer-
x86_64
discover: installer mode detected.
Stopping: discover... done.
Info: Fetching http:// 50.50.50.50/Software/onie-installer-3.7.0.4 ...
Connecting to 50.50.50.50 (50.50.50.50:80)
installer 100% |*******************************| 48841k
0:00:00 ETA
ONIE: Executing installer: http:// 50.50.50.50/Software/onie-installer-
3.7.0.4
Verifying image checksum ... OK.
Preparing image archive ... OK.
```
軟體將會安裝、然後重新啟動交換器。讓交換器正常重新開機至新的EFOS版本。

6. 確認已安裝新的交換器軟體

「**show bootvar**」

```
(Routing) #show bootvar
Image Descriptions
active :
backup :
Images currently available on Flash
---- ----------- -------- --------------- ------------
unit active backup current-active next-active
---- ----------- -------- --------------- ------------
1 3.7.0.4 3.7.0.4 3.7.0.4 3.7.0.4
(Routing) #
```
# 7. 完成安裝

交換器將在未套用組態的情況下重新開機、然後重設為原廠預設值。請依照下列兩份文件所述的兩個程序來 設定交換器基本設定並套用RCF檔案:

a. 設定交換器基本設定。請遵循步驟4及更新版本: [將](#page-70-0)[Broadcom IP](#page-70-0)[交換器重設為](#page-70-0)[原廠](#page-70-0)[預](#page-70-0)[設](#page-70-0)[值](#page-70-0)

b. 建立並套用RCF檔案、如所述 [下](#page-82-0)[載](#page-82-0)[並安裝](#page-82-0)[Broadcom RCF](#page-82-0)[檔案](#page-82-0)

<span id="page-82-0"></span>下載並安裝**Broadcom RCF**檔案

您必須將交換器RCF檔案下載並安裝到MetroCluster 各個交換器、以供採用此功能的介面IP組態。

開始之前

此工作需要檔案傳輸軟體、例如FTP、TFTP、SFTP或scp。 將檔案複製到交換器。

關於這項工作

這些步驟必須重複執行MetroCluster 於各個採用EIP組態的IP交換器上。

共有四個RCF檔案、MetroCluster 每個檔案分別對應於整個EIP組態中的四個交換器。您必須針對所使用的交換 器機型使用正確的RCF檔案。

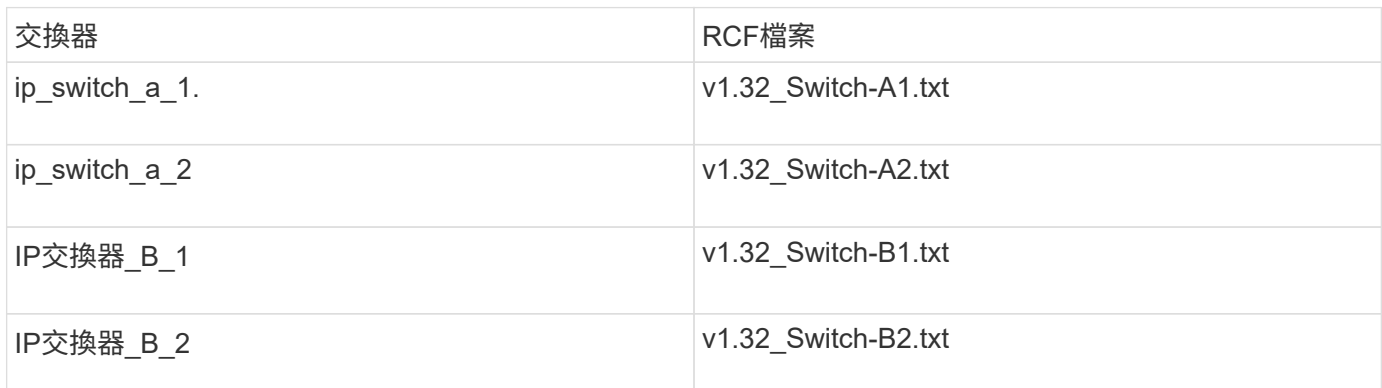

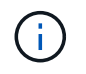

EFOS 3.4.4.6版或更新版本3.4.x.x的RCF檔案版本與EFOS版本3.7.0.4不同。您必須確定已針對 交換器執行的EFOS版本建立正確的RCF檔案。

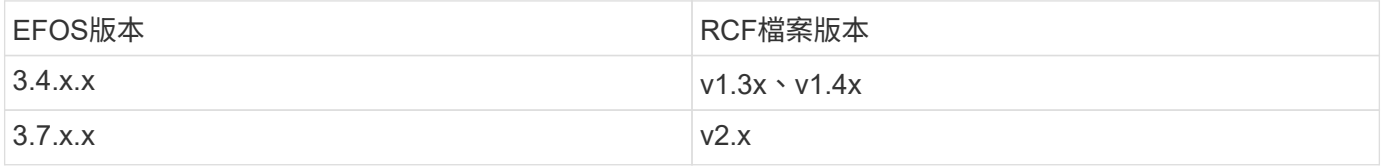

步驟

1. 產生Broadcom RCF檔案MetroCluster 以利知識IP。

a. 下載 ["RcfFileGeneratorfor MetroCluster EfIP"](https://mysupport.netapp.com/site/tools/tool-eula/rcffilegenerator)

b. 使用RcfFileGeneratorfor MetroCluster EIP、為您的組態產生RCF檔案。

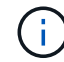

不支援下載後修改RCF檔案。

2. 將RCF檔案複製到交換器:

a. 將RCF檔案複製到第一個交換器:「copy sftp://user@ft-server\_ip-address/rcfFiles/switch-specific -rCF/BES-53248\_v1.32\_Switch-A1.txt nvRAv:script bes-53241\_v1.32\_switch-a1.scr」

在此範例中、「Bes-53241\_v1.32\_Switch-a1.txt」RCF檔案會從SFTP伺服器複製到本機BootFlash、路 徑為「50.50.50.50」。您需要使用TFTP/SFTP伺服器的IP位址、以及需要安裝的RCF檔案名稱。

```
(IP_switch_A_1) #copy sftp://user@50.50.50.50/RcfFiles/BES-
53248_v1.32_Switch-A1.txt nvram:script BES-53248_v1.32_Switch-A1.scr
Remote Password:*************
Mode........................................... SFTP
Set Server IP.................................. 50.50.50.50
Path........................................... /RcfFiles/
Filename....................................... BES-
53248_v1.32_Switch-A1.txt
Data Type...................................... Config Script
Destination Filename........................... BES-
53248_v1.32_Switch-A1.scr
Management access will be blocked for the duration of the transfer
Are you sure you want to start? (y/n) y
File transfer in progress. Management access will be blocked for the
duration of the transfer. Please wait...
File transfer operation completed successfully.
Validating configuration script...
config
set clibanner
"********************************************************************
*******
* NetApp Reference Configuration File (RCF)
\star* Switch : BES-53248
...
The downloaded RCF is validated. Some output is being logged here.
...
Configuration script validated.
File transfer operation completed successfully.
(IP_switch_A_1) #
```
b. 確認RCF檔案已儲存為指令碼:

《記錄清單》

```
(IP_switch_A_1) #script list
Configuration Script Name Size(Bytes) Date of Modification
------------------------------- ----------- --------------------
BES-53248_v1.32_Switch-A1.scr 852 2019 01 29 18:41:25
1 configuration script(s) found.
2046 Kbytes free.
(IP_switch_A_1) #
```
c. 套用RCF指令碼:

「說明」套用B2-53241\_v1.32\_Switch-A1.scr

```
(IP_switch_A_1) #script apply BES-53248_v1.32_Switch-A1.scr
Are you sure you want to apply the configuration script? (y/n) y
config
set clibanner
"********************************************************************
************
* NetApp Reference Configuration File (RCF)
*
* Switch : BES-53248
...
The downloaded RCF is validated. Some output is being logged here.
...
Configuration script 'BES-53248 v1.32 Switch-A1.scr' applied.
(IP_switch_A_1) #
```
d. 儲存組態:

(IP\_switch\_A\_1) #write memory This operation may take a few minutes. Management interfaces will not be available during this time. Are you sure you want to save?  $(y/n)$  y Configuration Saved! (IP\_switch\_A\_1) #

e. 重新啟動交換器:

"重裝"

```
(IP_switch_A_1) #reload
```
Are you sure you would like to reset the system?  $(y/n)$  y

a. 對其他三個交換器重複上述步驟、請務必將相符的RCF檔案複製到對應的交換器。

3. 重新載入交換器:

"重裝"

```
IP_switch_A_1# reload
```
4. 在其他三個MetroCluster 交換器上重複上述步驟、以進行REIP組態設定。

停用未使用的 **ISL** 連接埠和連接埠通道

NetApp 建議停用未使用的 ISL 連接埠和連接埠通道、以避免不必要的健全狀況警示。

1. 使用 RCF 檔案橫幅識別未使用的 ISL 連接埠和連接埠通道:

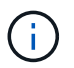

如果連接埠處於中斷連線模式、則您在命令中指定的連接埠名稱可能與 RCF 橫幅中指定的名 稱不同。您也可以使用 RCF 纜線檔案來尋找連接埠名稱。

```
以取得 ISL 連接埠詳細資料
```
執行命令 show port all。

以取得連接埠通道詳細資料

```
執行命令 show port-channel all。
```
2. 停用未使用的 ISL 連接埠和連接埠通道。

您必須針對每個識別出的未使用連接埠或連接埠通道執行下列命令。

```
(SwtichA_1) > enable
(SwtichA_1)# configure
(SwtichA_1)(Config)# <port_name>
(SwtichA_1)(Interface 0/15)# shutdown
(SwtichA_1)(Interface 0/15)# end
(SwtichA_1)# write memory
```
# 設定**Cisco IP**交換器

## 設定**Cisco IP**交換器

您必須設定Cisco IP交換器作為叢集互連和後端MetroCluster 的靜態IP連線。

關於這項工作

本節中的幾個程序是獨立的程序、您只需要執行您被導向或與您的工作相關的程序。

## 將**Cisco IP**交換器重設為原廠預設值

在安裝任何RCF檔案之前、您必須先清除Cisco交換器組態並執行基本組態。如果您想在先前的安裝失敗之後重 新安裝相同的RCF檔案、或是想要安裝新版RCF檔案、則需要執行此程序。

關於這項工作

- 您必須在MetroCluster 各個採用EIP組態的IP交換器上重複這些步驟。
- 您必須使用序列主控台連線至交換器。
- 此工作會重設管理網路的組態。

### 步驟

- 1. 將交換器重設為原廠預設值:
	- a. 清除現有組態:

寫擦除

b. 重新載入交換器軟體:

系統會重新開機並進入組態精靈。在開機期間、如果出現「Abort Auto Provisioning and Continue with normalSetup(中止自動資源配置並繼續正常設定)」提示訊息、(是/否)[n]」、您應該回應「是」以 繼續。

- c. 在組態精靈中、輸入基本的交換器設定:
	- 管理密碼
	- 交換器名稱
	- 頻外管理組態
	- 預設閘道
	- SSH服務(RSA)

完成組態精靈之後、交換器會重新開機。

d. 出現提示時、輸入使用者名稱和密碼以登入交換器。

以下範例顯示設定交換器時的提示和系統回應。角括弧(「<」)會顯示您輸入資訊的位置。

```
---- System Admin Account Setup ----
Do you want to enforce secure password standard (yes/no) [y]:y
***<<***  Enter the password for "admin": password
   Confirm the password for "admin": password
         ---- Basic System Configuration Dialog VDC: 1 ----
```
This setup utility will guide you through the basic configuration of the system. Setup configures only enough connectivity for management of the system.

Please register Cisco Nexus3000 Family devices promptly with your supplier. Failure to register may affect response times for initial service calls. Nexus3000 devices must be registered to receive entitled support services.

Press Enter at anytime to skip a dialog. Use ctrl-c at anytime to skip the remaining dialogs.

您可以在下一組提示中輸入基本資訊、包括交換器名稱、管理位址和閘道、然後選取SSH with RSA。

```
Would you like to enter the basic configuration dialog (yes/no): yes
    Create another login account (yes/no) [n]:
    Configure read-only SNMP community string (yes/no) [n]:
    Configure read-write SNMP community string (yes/no) [n]:
  Enter the switch name : switch-name **<<<**
    Continue with Out-of-band (mgmt0) management configuration?
(yes/no) [y]:
    Mgmt0 IPv4 address : management-IP-address **<<<**
    Mgmt0 IPv4 netmask : management-IP-netmask **<<<**
  Configure the default gateway? (yes/no) [y]: y **<<<**
      IPv4 address of the default gateway : gateway-IP-address **<<<**
    Configure advanced IP options? (yes/no) [n]:
    Enable the telnet service? (yes/no) [n]:
  Enable the ssh service? (yes/no) [y]: y **<<<**
      Type of ssh key you would like to generate (dsa/rsa) [rsa]: rsa
***<<***  Number of rsa key bits <1024-2048> [1024]:
    Configure the ntp server? (yes/no) [n]:
    Configure default interface layer (L3/L2) [L2]:
    Configure default switchport interface state (shut/noshut)
[noshut]: shut **<<<**
    Configure CoPP system profile (strict/moderate/lenient/dense)
[strict]:
```
最後一組提示會完成組態設定:

```
The following configuration will be applied:
   password strength-check
  switchname IP switch A 1
vrf context management
ip route 0.0.0.0/0 10.10.99.1
exit
   no feature telnet
    ssh key rsa 1024 force
   feature ssh
   system default switchport
   system default switchport shutdown
    copp profile strict
interface mgmt0
ip address 10.10.99.10 255.255.255.0
no shutdown
Would you like to edit the configuration? (yes/no) [n]:
Use this configuration and save it? (yes/no) [y]:
2017 Jun 13 21:24:43 A1 %$ VDC-1 %$ %COPP-2-COPP_POLICY: Control-Plane
is protected with policy copp-system-p-policy-strict.
[########################################] 100%
Copy complete.
User Access Verification
IP switch A 1 login: admin
Password:
Cisco Nexus Operating System (NX-OS) Software
.
.
.
IP_switch_A_1#
```
2. 儲存組態:

IP\_switch-A-1# copy running-config startup-config

3. 重新啟動交換器、然後等待交換器重新載入:

IP\_switch-A-1# reload

4. 在其他三個MetroCluster 交換器上重複上述步驟、以進行REIP組態設定。

## 下載並安裝**Cisco**交換器**NX-OS**軟體

您必須將交換器作業系統檔案和RCF檔案下載到MetroCluster 各個交換器、使其採用EWIP組態。

關於這項工作

此工作需要檔案傳輸軟體、例如FTP、TFTP、SFTP或scp。 將檔案複製到交換器。

這些步驟必須重複執行MetroCluster 於各個採用EIP組態的IP交換器上。

您必須使用支援的交換器軟體版本。

["NetApp Hardware Universe"](https://hwu.netapp.com)

#### 步驟

1. 下載支援的NX-OS軟體檔案。

["Cisco](https://software.cisco.com/download/home)[軟體下](https://software.cisco.com/download/home)[載](https://software.cisco.com/download/home)["](https://software.cisco.com/download/home)

2. 將交換器軟體複製到交換器:

「copy sftp://root@server-ip-address/tftpboot/NX-os-name-name bootflash:VRF管理」

在此範例中、nxos.7.0.3.I4.6.bin檔案會從SFTP伺服器10.10.99.99複製到本機bootflash:

```
IP switch A 1# copy sftp://root@10.10.99.99/tftpboot/nxos.7.0.3.I4.6.bin
bootflash: vrf management
root@10.10.99.99's password: password
sftp> progress
Progress meter enabled
sftp> get /tftpboot/nxos.7.0.3.I4.6.bin
/bootflash/nxos.7.0.3.I4.6.bin
Fetching /tftpboot/nxos.7.0.3.I4.6.bin to /bootflash/nxos.7.0.3.I4.6.bin
/tftpboot/nxos.7.0.3.I4.6.bin 100% 666MB 7.2MB/s
01:32
sftp> exit
Copy complete, now saving to disk (please wait)...
```
3. 在每個交換器上、確認交換器NX-OS檔案是否存在於每個交換器的bootflash目錄中:

《Dir bootflash:》

下列範例顯示檔案存在於ip\_switch\_a\_1上:

```
IP switch A 1# dir bootflash:
  .
  .
  .
   698629632 Jun 13 21:37:44 2017 nxos.7.0.3.I4.6.bin
  .
  .
  .
Usage for bootflash://sup-local
 1779363840 bytes used
13238841344 bytes free
15018205184 bytes total
IP_switch_A_1#
```
### 4. 安裝交換器軟體:

「安裝所有nxos bootflash:nxos.version、number.bin」

交換器軟體安裝完成後、交換器會自動重新載入(重新開機)。

下列範例顯示在ip\_switch\_a\_1上安裝軟體:

```
IP switch A 1# install all nxos bootflash:nxos.7.0.3.I4.6.bin
Installer will perform compatibility check first. Please wait.
Installer is forced disruptive
Verifying image bootflash:/nxos.7.0.3.I4.6.bin for boot variable "nxos".
[####################] 100% -- SUCCESS
Verifying image type.
[####################] 100% -- SUCCESS
Preparing "nxos" version info using image
bootflash:/nxos.7.0.3.I4.6.bin.
[####################] 100% -- SUCCESS
Preparing "bios" version info using image
bootflash:/nxos.7.0.3.I4.6.bin.
[####################] 100% -- SUCCESS [####################] 100%
-- SUCCESS
Performing module support checks. [####################] 100%
-- SUCCESS
```
Notifying services about system upgrade. [####################] 100% -- SUCCESS Compatibility check is done: Module bootable Impact Install-type Reason ------ -------- -------------- ------------ ------ 1 yes disruptive reset default upgrade is not hitless Images will be upgraded according to following table: Module Image Running-Version(pri:alt) New-Version Upg-Required ------ ---------- ------------------------ ------------------ ------------ 1 nxos 7.0(3)I4(1) 7.0(3)I4(6) yes 1 bios v04.24(04/21/2016) v04.24(04/21/2016) no Switch will be reloaded for disruptive upgrade. Do you want to continue with the installation  $(y/n)$ ? [n] y Install is in progress, please wait. Performing runtime checks.  $[ # # # # # # # # # # # # # # # # # # # # # #]] 100% --$ **SUCCESS** Setting boot variables. [####################] 100% -- SUCCESS Performing configuration copy. [####################] 100% -- SUCCESS Module 1: Refreshing compact flash and upgrading bios/loader/bootrom. Warning: please do not remove or power off the module at this time. [####################] 100% -- SUCCESS Finishing the upgrade, switch will reboot in 10 seconds. IP\_switch\_A\_1#

5. 等待交換器重新載入、然後登入交換器。

交換器重新開機後、會顯示登入提示:

```
User Access Verification
IP_switch_A_1 login: admin
Password:
Cisco Nexus Operating System (NX-OS) Software
TAC support: http://www.cisco.com/tac
Copyright (C) 2002-2017, Cisco and/or its affiliates.
All rights reserved.
.
.
.
MDP database restore in progress.
IP_switch_A_1#
The switch software is now installed.
```
6. 驗證是否已安裝交換器軟體:+「show version」(顯示版本)

下列範例顯示輸出:

```
IP_switch_A_1# show version
Cisco Nexus Operating System (NX-OS) Software
TAC support: http://www.cisco.com/tac
Copyright (C) 2002-2017, Cisco and/or its affiliates.
All rights reserved.
.
.
.
Software
    BIOS: version 04.24
  NXOS: version 7.0(3)I4(6) **<<< switch software version**
    BIOS compile time: 04/21/2016
   NXOS image file is: bootflash:///nxos.7.0.3.I4.6.bin
    NXOS compile time: 3/9/2017 22:00:00 [03/10/2017 07:05:18]
Hardware
    cisco Nexus 3132QV Chassis
    Intel(R) Core(TM) i3- CPU @ 2.50GHz with 16401416 kB of memory.
    Processor Board ID FOC20123GPS
    Device name: A1
    bootflash: 14900224 kB
  usb1: 0 kB (expansion flash)
Kernel uptime is 0 \, \text{day}(s), 0 \, \text{hour}(s), 1 \, \text{minute}(s), 49 \, \text{second}(s)Last reset at 403451 usecs after Mon Jun 10 21:43:52 2017
    Reason: Reset due to upgrade
    System version: 7.0(3)I4(1)
    Service:
plugin
    Core Plugin, Ethernet Plugin
IP_switch_A_1#
```
7. 在靜態IP組態的其餘三個IP交換器上重複上述步驟MetroCluster 。

### 下載並安裝**Cisco IP RCF**檔案

您必須將RCF檔案下載MetroCluster 到各個交換器、以供使用。

關於這項工作

此工作需要檔案傳輸軟體、例如FTP、TFTP、SFTP或scp。 將檔案複製到交換器。

這些步驟必須重複執行MetroCluster 於各個採用EIP組態的IP交換器上。

您必須使用支援的交換器軟體版本。

# ["NetApp Hardware Universe"](https://hwu.netapp.com)

共有四個RCF檔案、MetroCluster 每個檔案分別對應於整個EIP組態中的四個交換器。您必須針對所使用的交換 器機型使用正確的RCF檔案。

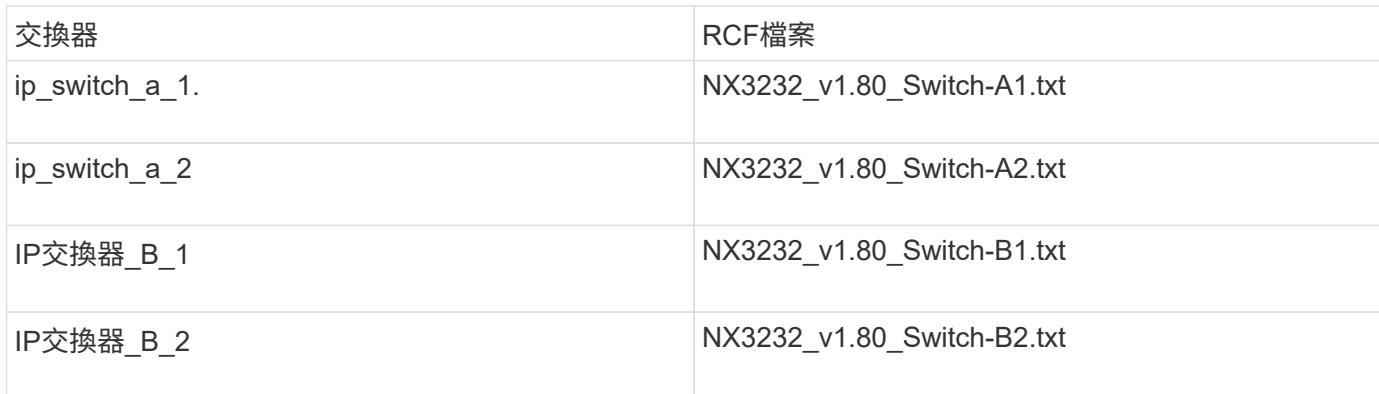

# 步驟

1. 下載MetroCluster 《RCF》檔案。

Ť.

不支援下載後修改RCF檔案。

- 2. 將RCF檔案複製到交換器:
	- a. 將RCF檔案複製到第一個交換器:

「copy sftp://root@ft-server-ip-address/tftpboot/switch-specif-rf bootflash: VRF management」

在此範例中、NX3232\_v1.80\_Switch-A1.txt RCF檔案會從位於10.10.99.99的SFTP伺服器複製到本 機bootflash。您必須使用TFTP/SFTP伺服器的IP位址、以及需要安裝的RCF檔案名稱。

IP\_switch\_A\_1# copy sftp://root@10.10.99.99/tftpboot/NX3232\_v1.80\_Switch-A1.txt bootflash: vrf management root@10.10.99.99's password: password sftp> progress Progress meter enabled sftp> qet /tftpboot/NX3232\_v1.80\_Switch-A1.txt /bootflash/NX3232\_v1.80\_Switch-A1.txt Fetching /tftpboot/NX3232\_v1.80\_Switch-A1.txt to /bootflash/NX3232\_v1.80\_Switch-A1.txt /tftpboot/NX3232\_v1.80\_Switch-A1.txt 100% 5141 5.0KB/s 00:00 sftp> exit Copy complete, now saving to disk (please wait)... IP\_switch\_A\_1#

a. 對其他三個交換器重複上一個子步驟、請務必將相符的RCF檔案複製到對應的交換器。

3. 在每個交換器上、確認每個交換器的bootflash目錄中都有RCF檔案:

《Dir bootflash:》

下列範例顯示檔案存在於ip\_switch\_a\_1上:

```
IP switch A 1# dir bootflash:
  .
  .
  .
5514 Jun 13 22:09:05 2017 NX3232_v1.80_Switch-A1.txt
  .
  .
  .
Usage for bootflash://sup-local
1779363840 bytes used
13238841344 bytes free
15018205184 bytes total
IP_switch_A_1#
```
4. 在Cisco 3132Q-V和Cisco 3232C交換器上設定TCAM區域。

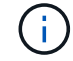

如果您沒有Cisco 3132Q-V或Cisco 3232C交換器、請跳過此步驟。

a. 在Cisco 3132Q-V交換器上、設定下列TCAM區域:

```
conf t
hardware access-list tcam region span 0
hardware access-list tcam region racl 256
hardware access-list tcam region e-racl 256
hardware access-list tcam region qos 256
```
b. 在Cisco 3232C交換器上、設定下列TCAM區域:

```
conf t
hardware access-list tcam region span 0
hardware access-list tcam region racl-lite 0
hardware access-list tcam region racl 256
hardware access-list tcam region e-racl 256
hardware access-list tcam region qos 256
```
c. 設定「TCAM區域」之後、請儲存組態並重新載入交換器:

```
copy running-config startup-config
reload
```
5. 將相符的RCF檔案從本機bootFlash複製到每個交換器上的執行組態:

「copy bootflash:switch-specific-RCF.txt執行組態」

6. 將RCF檔案從執行中的組態複製到每個交換器的啟動組態:

「copy running-config startup-config」

您應該會看到類似下列的輸出:

IP\_switch\_A\_1#\_copy\_bootflash:NX3232\_v1.80\_Switch-A1.txt running-config IP\_switch-A-1# copy running-config startup-config

7. 重新載入交換器:

"重裝"

IP\_switch\_A\_1# reload

8. 在其他三個MetroCluster 交換器上重複上述步驟、以進行REIP組態設定。

針對使用**25-Gbps**連線的系統設定轉送錯誤修正

如果您的系統設定為使用25-Gbps連線、則在套用RCF檔案之後、您需要手動將轉送錯誤修正(FEC)參數設定 為關閉。RCF檔案不套用此設定。

關於這項工作

在執行此程序之前、必須先連接25 Gbps連接埠的纜線。

["Cisco 3232C](#page-56-0)[或](#page-56-0)[Cisco 9336C](#page-56-0)[交換器的平台連接](#page-56-0)[埠指派](#page-56-0)["](#page-56-0)

此工作僅適用於使用25-Gbps連線的平台:

- 部分A300 AFF
- zhTW 8200 FAS
- 500f FAS
- VA250 AFF

這項工作必須在MetroCluster 整個4台交換器上執行、且必須採用「靜態IP」組態。

步驟

- 1. 將連接至控制器模組的每個25-Gbps連接埠的FEC參數設為「Off」(關)、然後將執行組態複製到啟動組態 :
	- a. 進入組態模式:「config t」
	- b. 指定要設定的25-Gbps介面:「interface interface-ID」
	- c. 將FEC設為關:「FEC關」
	- d. 針對交換器上的每個25-Gbps連接埠、重複上述步驟。
	- e. 退出組態模式:「exit」

以下範例顯示交換器ip\_switch\_a\_1上的乙太網路1/25/1命令:

```
IP switch A 1# conf t
IP switch A 1(config)# interface Ethernet1/25/1
IP_switch_A_1(config-if)# fec off
IP switch A 1(config-if)# exit
IP_switch_A_1(config-if)# end
IP switch A 1# copy running-config startup-config
```
2. 在其他三個MetroCluster 交換器上重複上述步驟、以進行「靜態IP」組態設定。

停用未使用的 **ISL** 連接埠和連接埠通道

NetApp 建議停用未使用的 ISL 連接埠和連接埠通道、以避免不必要的健全狀況警示。

1. 識別未使用的 ISL 連接埠和連接埠通道:

「How介面簡介」

2. 停用未使用的 ISL 連接埠和連接埠通道。

您必須針對每個識別出的未使用連接埠或連接埠通道執行下列命令。

```
SwitchA_1# config t
Enter configuration commands, one per line. End with CNTL/Z.
SwitchA_1(config)# int Eth1/14
SwitchA_1(config-if)# shutdown
SwitchA_12(config-if)# exit
SwitchA_1(config-if)# copy running-config startup-config
[########################################] 100%
Copy complete, now saving to disk (please wait)...
Copy complete.
```
### 在**Cisco 9336C**交換器上設定**Macsec**加密

MAC秒加密只能套用至WAN ISL連接埠。

## 在**Cisco 9336C**交換器上設定**Macsec**加密

您只能在站台之間執行的WAN ISL連接埠上設定Macsec加密。套用正確的RCF檔案之後、您必須設定Macsec。

**MAC**的授權要求

G)

Macsec需要安全授權。如需Cisco NX-OS授權方案的完整說明、以及如何取得及申請授權、請參閱 ["Cisco NX-](https://www.cisco.com/c/en/us/td/docs/switches/datacenter/sw/nx-os/licensing/guide/b_Cisco_NX-OS_Licensing_Guide/b_Cisco_NX-OS_Licensing_Guide_chapter_01.html)[OS](https://www.cisco.com/c/en/us/td/docs/switches/datacenter/sw/nx-os/licensing/guide/b_Cisco_NX-OS_Licensing_Guide/b_Cisco_NX-OS_Licensing_Guide_chapter_01.html)[授](https://www.cisco.com/c/en/us/td/docs/switches/datacenter/sw/nx-os/licensing/guide/b_Cisco_NX-OS_Licensing_Guide/b_Cisco_NX-OS_Licensing_Guide_chapter_01.html)[權指](https://www.cisco.com/c/en/us/td/docs/switches/datacenter/sw/nx-os/licensing/guide/b_Cisco_NX-OS_Licensing_Guide/b_Cisco_NX-OS_Licensing_Guide_chapter_01.html)[南](https://www.cisco.com/c/en/us/td/docs/switches/datacenter/sw/nx-os/licensing/guide/b_Cisco_NX-OS_Licensing_Guide/b_Cisco_NX-OS_Licensing_Guide_chapter_01.html)["](https://www.cisco.com/c/en/us/td/docs/switches/datacenter/sw/nx-os/licensing/guide/b_Cisco_NX-OS_Licensing_Guide/b_Cisco_NX-OS_Licensing_Guide_chapter_01.html)

## 在**MetroCluster** 不支援的**IP**組態中啟用**Cisco Macsec Encryption WAN ISL**

您可以在MetroCluster WAN ISL上的Cisco 9336C交換器上啟用MAC加密功能、以利執行支援。

步驟

1. 進入全域組態模式:

設定終端機

```
IP switch A 1# configure terminal
IP switch A 1(config)#
```
2. 在裝置上啟用Macsec和MKA:

《F精選Macsec》(功能MAC秒)

IP switch A 1(config)# feature macsec

#### 3. 將執行組態複製到啟動組態:

「copy running-config startup-config」

IP\_switch\_A\_1(config)# copy running-config startup-config

## 設定**Macsec**金鑰鏈和金鑰

您可以在組態上建立Macsec金鑰鏈或金鑰。

#### 金鑰存留期與無中斷金鑰存留期

一個Macsec金鑰鏈可以有多個預先共用金鑰(PSK)、每個金鑰都設定有金鑰ID和選用的存留期。金鑰存留期 指定金鑰啟動和過期的時間。如果沒有生命週期組態、則預設的生命週期是無限的。設定存留期後、MKA會在 金鑰鏈中的下一個已設定的預先共用金鑰過期後、再繼續使用。金鑰的時區可以是本機或UTC。預設時區 為UTC。如果您設定第二個金鑰(在金鑰鏈中)、並設定第一個金鑰的生命週期、金鑰就可以在同一個金鑰鏈內 捲動到第二個金鑰。當第一個金鑰的存留期到期時、它會自動移至清單中的下一個金鑰。如果在連結的兩側同時 設定相同的金鑰、則金鑰轉換是無雜訊的(也就是金鑰在不中斷流量的情況下自動移轉)。

#### 步驟

#### 1. 進入全域組態模式:

設定終端機

```
IP switch A 1# configure terminal
IP switch A 1(config)#
```
2. 若要隱藏加密金鑰字節字串、請在「show running-config」和「show startup-config」命令的輸出中、以萬 用字元取代字串:

IP switch A 1(config)# key-chain macsec-psk no-show

( i )

當您將組態儲存至檔案時、也會隱藏八位元字串。

根據預設、系統會以加密格式顯示PSKs金鑰、並可輕鬆解密。此命令僅適用於Macsec金鑰鏈。

3. 建立一組Macsec金鑰鏈以保留一組Macsec金鑰、然後進入Macsec金鑰鏈組態模式:

金鑰鏈名稱Macsec

```
IP switch A 1(config)# key chain 1 macsec
IP_switch_A_1(config-macseckeychain)#
```
4. 建立Macsec金鑰並進入Macsec金鑰組態模式:

「key key-id」

範圍為1到32個六位數的金鑰字串、最大大小為64個字元。

```
IP switch A 1 switch(config-macseckeychain)# key 1000
IP switch A 1 (config-macseckeychain-macseckey)#
```
5. 設定金鑰的八位元組字串:

「key字節字節字串字節字節字串密碼編譯演算法AES-122\_CMAC | AES-256\_CMAC」

```
IP switch A 1(config-macseckeychain-macseckey)# key-octet-string
abcdef0123456789abcdef0123456789abcdef0123456789abcdef0123456789
cryptographic-algorithm AES_256_CMAC
```
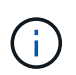

八位元字串引數最多可包含64個十六進位字元。八位元組金鑰是內部編碼的、因此純文字中 的金鑰不會出現在「show running-config Macsec」命令的輸出中。

6. 設定金鑰的傳送壽命(以秒為單位):

「終止生命週期開始時間持續時間」

```
IP switch A 1(config-macseckeychain-macseckey)# send-lifetime 00:00:00Oct 04 2020 duration 100000
```
依預設、裝置會將開始時間視為UTC。start-time引數是金鑰成為作用中的時間和日期。duration引數是以秒 為單位的壽命長度。最大長度為2147483646秒(約68年)。

7. 將執行組態複製到啟動組態:

「copy running-config startup-config」

IP\_switch\_A\_1(config)# copy running-config startup-config

8. 顯示Keychain組態:

「如何輸入金鑰鏈名稱」

IP switch A 1(config-macseckeychain-macseckey)# show key chain 1

## 設定**Macsec**原則

### 步驟

1. 進入全域組態模式:

設定終端機

```
IP switch A 1# configure terminal
IP_switch_A_1(config)#
```
2. 建立Macsec原則:

"Malaccec"原則名稱

IP switch A 1(config)# macsec policy abc IP switch A 1(config-macsec-policy)#

3. 設定下列其中一個密碼:GCM-AES-128、GCM-AES-256、GCM-AES-XPN-128或GCM-AES-XPN-256:

「密碼套件名稱」

IP switch A 1(config-macsec-policy)# cipher-suite GCM-AES-256

4. 設定金鑰伺服器優先順序、以便在金鑰交換期間打破對等端點之間的關聯:

「金鑰伺服器優先順序編號」

switch(config-macsec-policy)# key-server-priority 0

5. 設定安全性原則以定義資料處理和控制封包:

「安全性原則」

從下列選項中選擇安全原則:

- 「必須安全」:不包含Macsec標頭的封包會被丟棄
- 應予保護:允許不含Macsec標頭的封包(這是預設值)

IP switch A 1(config-macsec-policy)# security-policy should-secure

6. 設定重播保護視窗、使安全介面不接受小於設定視窗大小的封包:「視窗大小數字」

重播保護視窗大小代表Macsec接受且不捨棄的最大不連續框架數。範圍從0到596000000。

IP switch A 1(config-macsec-policy)# window-size 512

7. 設定強制SAK重新輸入的時間(以秒為單位):

「過期時間」

 $\mathbf{d}$ 

您可以使用此命令將工作階段金鑰變更為可預測的時間間隔。預設值為0。

IP switch A 1(config-macsec-policy)# sak-expiry-time 100

8. 在第2層框架中設定下列其中一項機密偏移、以開始加密:

「conf-offsetconfidentiality offset」

從下列選項中選擇:

- 會議偏移量為0。
- 會議偏移量:30。
- 會議偏移量-50。

IP switch A 1(config-macsec-policy)# conf-offset CONF-OFFSET-0

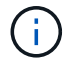

中繼交換器可能需要使用此命令、才能像MPLS標記一樣使用封包標頭(DMAC、 SMAC 、ettype) 。

## 9. 將執行組態複製到啟動組態:

「copy running-config startup-config」

IP switch A 1(config)# copy running-config startup-config

# 10. 顯示Macsec原則組態:

「How Macsec Policy」

IP switch A 1(config-macsec-policy)# show macsec policy

# 在介面上啟用**Cisco Macsec**加密

1. 進入全域組態模式:

設定終端機

```
IP_switch_A_1# configure terminal
IP switch A 1(config)#
```
2. 選取您使用Macsec加密設定的介面。

您可以指定介面類型和身分識別。對於乙太網路連接埠、請使用乙太網路插槽/連接埠。

```
IP switch A 1(config)# interface ethernet 1/15
switch(config-if)#
```
3. 新增要在介面上設定的金鑰鏈和原則、以新增Macsec組態:

"Malaccec keychain keychain keychain name policy police-name"

IP switch A 1(config-if)# macsec keychain 1 policy abc

- 4. 在所有要設定Macsec加密的介面上重複步驟1和2。
- 5. 將執行組態複製到啟動組態:

「copy running-config startup-config」

IP\_switch\_A\_1(config)# copy running-config startup-config

# 在**MetroCluster** 不穩定的**IP**組態中停用**Cisco Macsec Encryption WAN ISL**

您可能需要在MetroCluster WAN ISL上針對Cisco 9336C交換器停用MAC加密、以利進行IP組態設定。

步驟

1. 進入全域組態模式:

設定終端機

```
IP switch A 1# configure terminal
IP switch A 1(config)#
```
2. 停用裝置上的Macsec組態:

IP switch A 1(config)# macsec shutdown

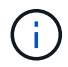

選取「no」選項可還原Macsec功能。

3. 選取您已使用Macsec設定的介面。

您可以指定介面類型和身分識別。對於乙太網路連接埠、請使用乙太網路插槽/連接埠。

```
IP switch A 1(config)# interface ethernet 1/15
switch(config-if)#
```
4. 移除介面上設定的金鑰鏈和原則、以移除Macsec組態:

「沒有Macsec keychain keychain keychain名稱policy原則名稱」

IP switch A 1(config-if)# no macsec keychain 1 policy abc

- 5. 在所有設定了Macsec的介面上重複步驟3和4。
- 6. 將執行組態複製到啟動組態:

「copy running-config startup-config」

```
IP_switch_A_1(config)# copy running-config startup-config
```
### 驗證**Macsec**組態

步驟

- 1. 在組態內的第二個交換器上重複\*全部\*先前的程序、以建立一個Macsec工作階段。
- 2. 執行下列命令、確認兩台交換器都已成功加密:
	- a. RUN:「How Macsec mka Summary」
	- b. RUN:「How Macsec mka工作階段」
	- c. RUN:「How Macsec mka Statistics」

您可以使用下列命令來驗證Macsec組態:

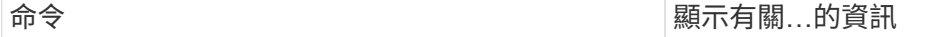

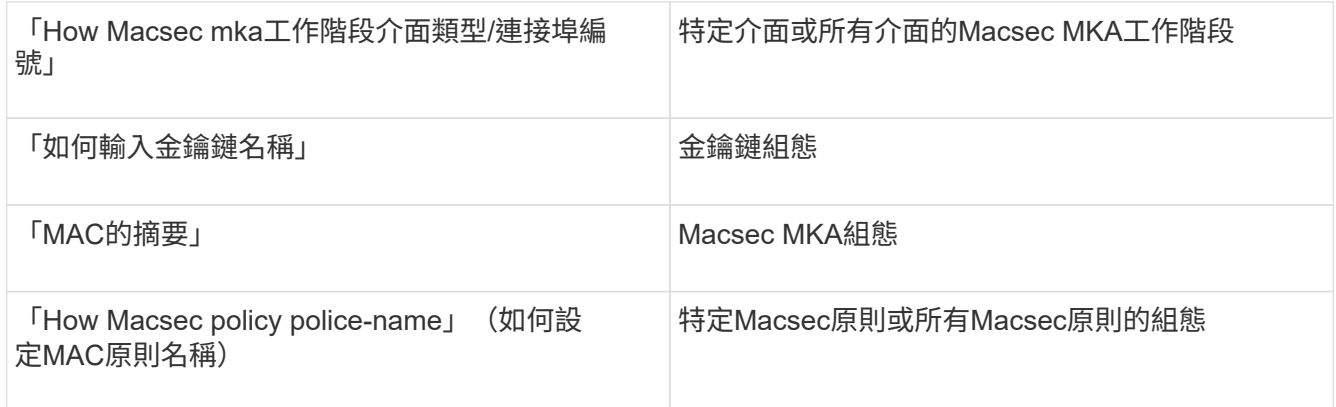

# 設定**NVIDIA IP SN2100**交換器

# 您必須設定NVIDIA SN2100 IP交換器作為叢集互連和後端MetroCluster 的SIP連線。

**[Reset-the switch]**將**NVIDIA IP SN2100**交換器重設為原廠預設值

您可以選擇下列方法、將交換器重設為原廠預設值。

- [使用](#page-107-0)[RCF](#page-107-0)[檔案](#page-107-0)[選項重設交換器](#page-107-0)
- 使用Cummuls安裝選項重設交換器

## <span id="page-107-0"></span>使用**RCF**檔案選項重設交換器

在安裝新的RCF組態之前、您必須還原NVIDIA交換器設定。

關於這項工作

若要將交換器還原為預設設定、請使用「restoreDefaults」選項來執行RCF檔案。此選項會將原始備份檔案複製 到原始位置、然後重新啟動交換器。重新開機之後、交換器會與您第一次執行RCF檔案來設定交換器時的原始組 態一起上線。

下列組態詳細資料不會重設:

- 使用者與認證組態
- 管理網路連接埠eth0的組態

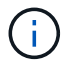

在應用RCF檔案期間發生的所有其他組態變更、都會還原為原始組態。

開始之前

- 您必須根據設定交換器 下載並安裝NVIDIA RCF檔案。如果您尚未以這種方式設定、或是在執行RCF檔案之 前已設定其他功能、則無法使用此程序。
- 您必須在MetroCluster 各個採用EIP組態的IP交換器上重複這些步驟。
- 您必須使用序列主控台連線連接至交換器。
- 此工作會重設管理網路的組態。

步驟
1. 確認RCF組態已成功套用至相同或相容的RCF檔案版本、而且備份檔案已存在。

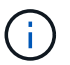

輸出內容可以顯示備份檔案、保留檔案或兩者。如果輸出中沒有出現備份檔案或保留的檔 案、您就無法使用此程序。

```
cumulus@IP_switch_A_1:mgmt:~$ sudo python3 MSN2100_v1.0_IP_switch_A_1.py
[sudo] password for cumulus:
>>> Opened RcfApplyLog
A RCF configuration has been successfully applied.
    Backup files exist.
      Preserved files exist.
      Listing completion of the steps:
          Success: Step: 1: Performing Backup and Restore
          Success: Step: 2: updating MOTD file
          Success: Step: 3: Disabling apt-get
          Success: Step: 4: Disabling cdp
        Success: Step: 5: Adding lldp config
          Success: Step: 6: Creating interfaces
          Success: Step: 7: Configuring switch basic settings: Hostname,
SNMP
          Success: Step: 8: Configuring switch basic settings: bandwidth
allocation
          Success: Step: 9: Configuring switch basic settings: ecn
          Success: Step: 10: Configuring switch basic settings: cos and
dscp remark
          Success: Step: 11: Configuring switch basic settings: generic
egress cos mappings
          Success: Step: 12: Configuring switch basic settings: traffic
classification
          Success: Step: 13: Configuring LAG load balancing policies
          Success: Step: 14: Configuring the VLAN bridge
          Success: Step: 15: Configuring local cluster ISL ports
          Success: Step: 16: Configuring MetroCluster ISL ports
          Success: Step: 17: Configuring ports for MetroCluster-1, local
cluster and MetroCluster interfaces
          Success: Step: 18: Configuring ports for MetroCluster-2, local
cluster and MetroCluster interfaces
          Success: Step: 19: Configuring ports for MetroCluster-3, local
cluster and MetroCluster interfaces
          Success: Step: 20: Configuring L2FC for MetroCluster interfaces
          Success: Step: 21: Configuring the interface to UP
          Success: Step: 22: Final commit
          Success: Step: 23: Final reboot of the switch
      Exiting ...
<<< Closing RcfApplyLog
cumulus@IP_switch_A_1:mgmt:~$
```
2. 使用選項執行RCF檔案以還原預設值:「恢復預設值」

cumulus@IP\_switch\_A\_1:mgmt:~\$ sudo python3 MSN2100\_v1.0\_IP\_switch\_A\_2.py restoreDefaults [sudo] password for cumulus: >>> Opened RcfApplyLog Can restore from backup directory. Continuing. This will reboot the switch !!! Enter yes or no: yes

3. 對提示回應「是」。交換器會還原為原始組態並重新開機。

4. 等待交換器重新開機。

交換器會重設並保留初始組態、例如管理網路組態和目前認證、然後再套用RCF檔案。重新開機之後、您可 以使用相同或不同版本的RCF檔案來套用新組態。

使用**Cummuls**安裝選項重設交換器

關於狺項工作

如果您想要套用Cummuls映像來完全重設交換器、請使用這些步驟。

開始之前

- 您必須使用序列主控台連線連接至交換器。
- 可透過HTTP存取Cummulis交換器軟體映像。

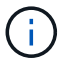

如需安裝 Cumulus Linux 的詳細資訊、請參閱 ["NVIDIA SN2100](https://docs.netapp.com/us-en/ontap-systems-switches/switch-nvidia-sn2100/configure-overview-sn2100-cluster.html#initial-configuration-overview)[交換器的安裝](https://docs.netapp.com/us-en/ontap-systems-switches/switch-nvidia-sn2100/configure-overview-sn2100-cluster.html#initial-configuration-overview)[與](https://docs.netapp.com/us-en/ontap-systems-switches/switch-nvidia-sn2100/configure-overview-sn2100-cluster.html#initial-configuration-overview)[組態總覽](https://docs.netapp.com/us-en/ontap-systems-switches/switch-nvidia-sn2100/configure-overview-sn2100-cluster.html#initial-configuration-overview)["](https://docs.netapp.com/us-en/ontap-systems-switches/switch-nvidia-sn2100/configure-overview-sn2100-cluster.html#initial-configuration-overview)

• 您必須擁有root密碼才能存取命令。

步驟

1. 從Cummulo主控台下載交換器軟體、然後使用命令「onie-install -A -i」排入安裝佇列、接著再輸入交換器軟 體的檔案路徑:

在此範例中、會將韌體檔案「累計至Linux -4.4.2-mlx-amd64.bin」從HTTP伺服器「50.50.50」複製到本機 交換器。

cumulus@IP\_switch\_A\_1:mgmt:~\$ sudo onie-install -a -i http://50.50.50.50/switchsoftware/cumulus-linux-4.4.2-mlx-amd64.bin Fetching installer: http://50.50.50.50/switchsoftware/cumulus-linux-4.4.2-mlx-amd64.bin Downloading URL: http://50.50.50.50/switchsoftware/cumulus-linux-4.4.2 mlx-amd64.bin ######################################################################## # 100.0% Success: HTTP download complete. tar: ./sysroot.tar: time stamp 2021-01-30 17:00:58 is 53895092.604407122 s in the future

tar: ./kernel: time stamp 2021-01-30 17:00:58 is 53895092.582826352 s in the future tar: ./initrd: time stamp 2021-01-30 17:00:58 is 53895092.509682557 s in the future tar: ./embedded-installer/bootloader/grub: time stamp 2020-12-10 15:25:16 is 49482950.509433937 s in the future tar: ./embedded-installer/bootloader/init: time stamp 2020-12-10 15:25:16 is 49482950.509336507 s in the future tar: ./embedded-installer/bootloader/uboot: time stamp 2020-12-10 15:25:16 is 49482950.509213637 s in the future tar: ./embedded-installer/bootloader: time stamp 2020-12-10 15:25:16 is 49482950.509153787 s in the future tar: ./embedded-installer/lib/init: time stamp 2020-12-10 15:25:16 is 49482950.509064547 s in the future tar: ./embedded-installer/lib/logging: time stamp 2020-12-10 15:25:16 is 49482950.508997777 s in the future tar: ./embedded-installer/lib/platform: time stamp 2020-12-10 15:25:16 is 49482950.508913317 s in the future tar: ./embedded-installer/lib/utility: time stamp 2020-12-10 15:25:16 is 49482950.508847367 s in the future tar: ./embedded-installer/lib/check-onie: time stamp 2020-12-10 15:25:16 is 49482950.508761477 s in the future tar: ./embedded-installer/lib: time stamp 2020-12-10 15:25:47 is 49482981.508710647 s in the future tar: ./embedded-installer/storage/blk: time stamp 2020-12-10 15:25:16 is 49482950.508631277 s in the future tar: ./embedded-installer/storage/gpt: time stamp 2020-12-10 15:25:16 is 49482950.508523097 s in the future tar: ./embedded-installer/storage/init: time stamp 2020-12-10 15:25:16 is 49482950.508437507 s in the future tar: ./embedded-installer/storage/mbr: time stamp 2020-12-10 15:25:16 is 49482950.508371177 s in the future tar: ./embedded-installer/storage/mtd: time stamp 2020-12-10 15:25:16 is 49482950.508293856 s in the future tar: ./embedded-installer/storage: time stamp 2020-12-10 15:25:16 is 49482950.508243666 s in the future tar: ./embedded-installer/platforms.db: time stamp 2020-12-10 15:25:16 is 49482950.508179456 s in the future tar: ./embedded-installer/install: time stamp 2020-12-10 15:25:47 is 49482981.508094606 s in the future tar: ./embedded-installer: time stamp 2020-12-10 15:25:47 is 49482981.508044066 s in the future tar: ./control: time stamp 2021-01-30 17:00:58 is 53895092.507984316 s in the future tar: .: time stamp 2021-01-30 17:00:58 is 53895092.507920196 s in the future

Staging installer image...done. WARNING: WARNING: Activating staged installer requested. WARNING: This action will wipe out all system data. WARNING: Make sure to back up your data. WARNING: Are you sure (y/N)? y Activating staged installer...done. Reboot required to take effect. cumulus@IP\_switch\_A\_1:mgmt:~\$

- 2. 在下載並驗證映像時、請回應提示「y」以確認安裝。
- 3. 重新啟動交換器以安裝新軟體:「Udo reboot…」

cumulus@IP\_switch\_A\_1:mgmt:~\$ sudo reboot

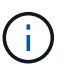

交換器會重新開機並進入交換器軟體安裝、這需要一些時間。安裝完成後、交換器會重新開 機、並保持「登入」提示。

- 4. 設定基本交換器設定
	- a. 當交換器開機並出現登入提示時、請登入並變更密碼。

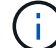

使用者名稱為「累計」、預設密碼為「累計」。

```
Debian GNU/Linux 10 cumulus ttyS0
cumulus login: cumulus
Password:
You are required to change your password immediately (administrator
enforced)
Changing password for cumulus.
Current password:
New password:
Retype new password:
Linux cumulus 4.19.0-cl-1-amd64 #1 SMP Cumulus 4.19.206-1+cl4.4.2u1
(2021-12-18) x86_64
Welcome to NVIDIA Cumulus (R) Linux (R)
For support and online technical documentation, visit
http://www.cumulusnetworks.com/support
The registered trademark Linux (R) is used pursuant to a sublicense from
LMI,
the exclusive licensee of Linus Torvalds, owner of the mark on a world-
wide
basis.
cumulus@cumulus:mgmt:~$
```
5. 設定管理網路介面。

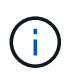

以下範例說明如何使用命令設定主機名稱(ip\_switch\_a\_1)、IP位址 (10.10.10.10) 、網路 遮罩 (255·255·255·255·0 (24) ) 和閘道 (10·10·10) : 「net add hostname>'、「net add interface eth0 ip address<IPAddress/mask>'、「net add interface eth0 ip gateway <gateway>」 (網路新增介面eth0 IP閘道<gateway>) 。

```
cumulus@cumulus:mgmt:~$ net add hostname IP_switch_A_1
cumulus@cumulus:mgmt:~$ net add interface eth0 ip address 10.0.10.10/24
cumulus@cumulus:mgmt:~$ net add interface eth0 ip gateway 10.10.10.1
cumulus@cumulus:mgmt:~$ net pending
.
.
.
cumulus@cumulus:mgmt:~$ net commit
.
.
.
net add/del commands since the last "net commit"
User Timestamp Command
cumulus 2021-05-17 22:21:57.437099 net add hostname Switch-A-1
cumulus 2021-05-17 22:21:57.538639 net add interface eth0 ip address
10.10.10.10/24
cumulus 2021-05-17 22:21:57.635729 net add interface eth0 ip gateway
10.10.10.1
cumulus@cumulus:mgmt:~$
```
6. 使用「show reboot"命令重新啟動交換器。

cumulus@cumulus:~\$ sudo reboot

當交換器重新開機時、您可以使用中的步驟套用新的組態 下載並安裝NVIDIA RCF檔案。

**[[Download-and -install]]**下載並安裝**NVIDIA RCF**檔案

您必須將交換器RCF檔案下載並安裝到MetroCluster 各個交換器、以供採用此功能的介面IP組態。

開始之前

- 您必須擁有root密碼才能存取命令。
- 交換器軟體已安裝且管理網路已設定完成。
- 您依照步驟、使用方法1或方法2開始安裝交換器。

• 初始安裝之後、您並未套用任何其他組態。

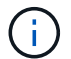

如果您在重設交換器之後以及套用RCF檔案之前執行進一步的組態、則無法使用此程序。

關於這項工作

您必須在MetroCluster 各個IP交換器上重複上述步驟(全新安裝)或更換交換器(更換交換器)。

#### 步驟

- 1. 產生NVIDIA RCF檔案MetroCluster 以利知識IP。
	- a. 下載 ["RcfFileGeneratorfor MetroCluster EfIP"](https://mysupport.netapp.com/site/tools/tool-eula/rcffilegenerator)。
	- b. 使用RcfFileGeneratorfor MetroCluster EscIP、為您的組態產生RCF檔案。
	- c. 瀏覽至您的主目錄。如果您記錄為「累計」、則檔案路徑為「home/gumulus」。

cumulus@IP\_switch\_A\_1:mgmt:~\$ cd ~ cumulus@IP\_switch\_A\_1:mgmt:~\$ pwd /home/cumulus cumulus@IP\_switch\_A\_1:mgmt:~\$

d. 將RCF檔案下載至此目錄。以下範例顯示、您可以使用scp將檔案「M f2 2100 v1.0」 ip\_switch\_a\_1.txt' 從伺服器「50、50」下載到您的主目錄、並將其儲存為「M f2 2100、v1.0、ip\_switch\_a\_1.py」:

```
cumulus@Switch-A-1:mgmt:~$ scp
username@50.50.50.50:/RcfFiles/MSN2100_v1.0_IP_switch_A_1.txt
./MSN2100 v1.0 IP switch-A1.py
The authenticity of host '50.50.50.50 (50.50.50.50)' can't be
established.
RSA key fingerprint is
SHA256:B5gBtOmNZvdKiY+dPhh8=ZK9DaKG7g6sv+2gFlGVF8E.
Are you sure you want to continue connecting (yes/no)? yes
Warning: Permanently added '50.50.50.50' (RSA) to the list of known
hosts.
*********************************************************************
**
Banner of the SCP server
*********************************************************************
**
username@50.50.50.50's password:
MSN2100 v1.0-X2 IP switch A1.txt 100% 55KB 1.4MB/s 00:00
cumulus@IP_switch_A_1:mgmt:~$
```
2. 執行RCF檔案。RCF檔案需要選項才能套用一或多個步驟。除非技術支援人員指示、否則請在不使用命令列 選項的情況下執行RCF檔案。若要驗證RCF檔案各個步驟的完成狀態、請使用選項「-1」或「ALL」來套用 所有(擱置中)步驟。

```
cumulus@IP_switch_A_1:mgmt:~$ sudo python3 MSN2100_v1.0_IP_switch_A_1.py
all
[sudo] password for cumulus:
The switch will be rebooted after the step(s) have been run.
Enter yes or no: yes
... the steps will apply - this is generating a lot of output ...
Running Step 24: Final reboot of the switch
... The switch will reboot if all steps applied successfully ...
```
### 停用未使用的 **ISL** 連接埠和連接埠通道

NetApp 建議停用未使用的 ISL 連接埠和連接埠通道、以避免不必要的健全狀況警示。

1. 使用 RCF 檔案橫幅識別未使用的 ISL 連接埠和連接埠通道:

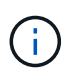

如果連接埠處於中斷連線模式、則您在命令中指定的連接埠名稱可能與 RCF 橫幅中指定的名 稱不同。您也可以使用 RCF 纜線檔案來尋找連接埠名稱。

net show interface

2. 使用 RCF 檔案停用未使用的 ISL 連接埠和連接埠通道。

cumulus@mcc1-integrity-a1:mgmt:~\$ sudo python3 SN2100\_v2.0\_IP\_Switch-A1.py runCmd [sudo] password for cumulus: Running cumulus version : 5.4.0 Running RCF file version : v2.0 Help for runCmd: To run a command execute the RCF script as follows: sudo python3 <script> runCmd <option-1> <option-2> <option-x> Depending on the command more or less options are required. Example to 'up' port 'swp1' sudo python3 SN2100 v2.0 IP Switch-A1.py runCmd swp1 up Available commands: UP / DOWN the switchport sudo python3 SN2100 v2.0 IP Switch-A1.py runCmd <switchport> state <up | down> Set the switch port speed sudo python3 SN2100 v2.0 Switch-A1.py runCmd <switchport> speed <10 | 25 | 40 | 100 | AN> Set the fec mode on the switch port sudo python3 SN2100 v2.0 Switch-A1.py runCmd <switchport> fec <default | auto | rs | baser | off> Set the [localISL | remoteISL] to 'UP' or 'DOWN' state sudo python3 SN2100 v2.0 Switch-A1.py runCmd [localISL | remoteISL] state [up | down] Set the option on the port to support DAC cables. This option does not support port ranges. You must reload the switch after changing this option for the required ports. This will disrupt traffic. This setting requires Cumulus 5.4 or a later 5.x release. sudo python3 SN2100 v2.0 Switch-A1.py runCmd <switchport> DacOption [enable | disable] cumulus@mcc1-integrity-a1:mgmt:~\$

### 下列範例命令會停用連接埠 "swp14" :

sudo python3 SN2100 v2.0 Switch-A1.py runCmd swp14 state down

針對每個識別出未使用的連接埠或連接埠通道重複此步驟。

# 設定 **MetroCluster IP** 交換器以進行健全狀況監控

在 MetroCluster IP 組態中、您可以設定 SNMPv3 來監控 IP 交換器的健全狀況。

### 步驟 **1** :在 **MetroCluster IP** 交換器上設定 **SNMPv3** 使用者

請使用下列步驟在 MetroCluster IP 交換器上設定 SNMPv3 使用者。

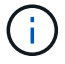

您必須在命令中同時使用驗證和隱私權通訊協定。不支援不使用隱私權的驗證。

### 適用於 **Broadcom IP** 交換器

### 步驟

1. 如果「 network-admin 」使用者群組尚未存在、請建立:

(IP\_switch\_1) (Config)# snmp-server group network-admin v3 auth read "Default"

2. 確認已建立「 network-admin 」群組:

(IP\_switch\_1) (Config)# show snmp group

3. 在 Broadcom IP 交換器上設定 SNMPv3 使用者:

```
(IP_switch_1)# config
(IP_switch_1) (Config)# snmp-server user <user_name> network-admin
[auth-md5/auth-sha/noauth] "<auth password>" [priv-aes128/priv-des]
"<priv password>"
```
您必須在驗證和隱私權密碼上使用引號、如下列範例所示:

snmp-server user admin1 network-admin auth-md5 "password" priv-des "password"

### 適用於 **Cisco IP** 交換器

#### 步驟

1. 執行下列命令、在 Cisco IP 交換器上設定 SNMPv3 使用者:

```
IP switch A 1 # configure terminal
IP_switch_A_1 (config) # snmp-server user <user name> auth
[md5/sha/sha-256] <auth_password> priv (aes-128) <priv_password>
```
2. 驗證是否已在交換器上設定 SNMPv3 使用者:

IP\_switch\_A\_1(config) # show snmp user <user\_name>

以下輸出範例顯示使用者 admin 已針對 SNMPv3 進行設定:

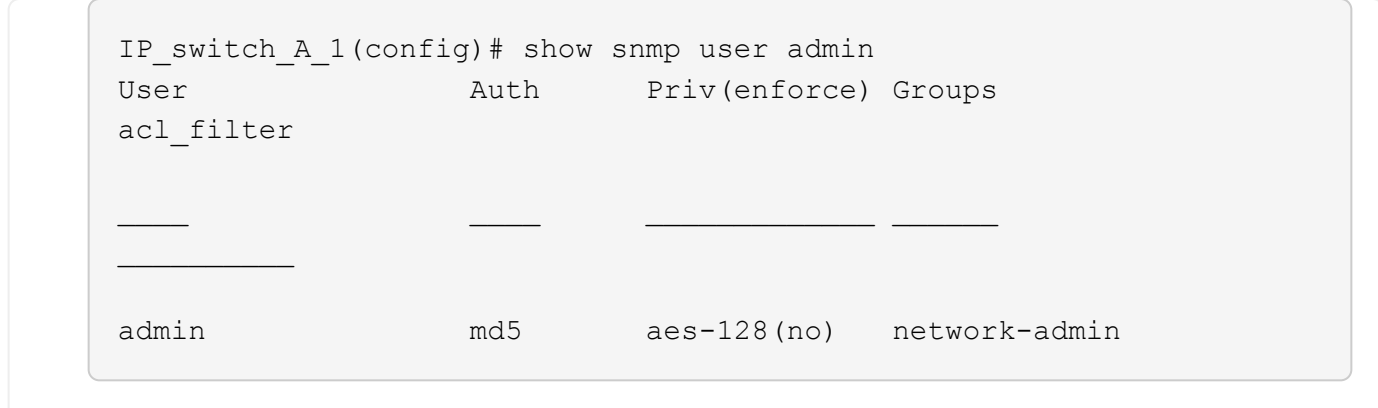

#### 步驟 **2** :在 **ONTAP** 中設定 **SNMPv3** 使用者

請使用下列步驟在 ONTAP 中設定 SNMPv3 使用者。

1. 在 ONTAP 中設定 SNMPv3 使用者:

security login create -user-or-group-name <user name> -application snmp -authentication-method usm -remote-switch-ipaddress <ip address>

2. 設定交換器健全狀況監控、以使用新的 SNMPv3 使用者監控交換器:

system switch ethernet modify -device <device id> -snmp-version SNMPv3 -community-or-username <user name>

- 3. 驗證將使用新建立的 SNMPv3 使用者監控的裝置序號是否正確:
	- a. 顯示交換器健全狀況監控輪詢時間:

system switch ethernet polling-interval show

b. 在輪詢時間結束後執行下列命令:

system switch ethernet show-all -instance -device <device serial number>

# 在**MetroCluster** 不提供的情況下設定此功能**ONTAP**

# 在**MetroCluster** 不提供的情況下設定功能**ONTAP**

您必須在MetroCluster 不完整的功能組態中設定每個節點ONTAP 、包括節點層級組態、以 及將節點組態設定為兩個站台。您也必須在MetroCluster 這兩個站台之間實作「不二」關 係。

如果控制器模組在組態期間故障、請參閱 ["](https://docs.netapp.com/zh-tw/ontap-metrocluster/disaster-recovery/concept_choosing_the_correct_recovery_procedure_parent_concept.html#controller-module-failure-scenarios-during-metrocluster-installation)[安裝](https://docs.netapp.com/zh-tw/ontap-metrocluster/disaster-recovery/concept_choosing_the_correct_recovery_procedure_parent_concept.html#controller-module-failure-scenarios-during-metrocluster-installation)[過](https://docs.netapp.com/zh-tw/ontap-metrocluster/disaster-recovery/concept_choosing_the_correct_recovery_procedure_parent_concept.html#controller-module-failure-scenarios-during-metrocluster-installation)[程中的控制器](https://docs.netapp.com/zh-tw/ontap-metrocluster/disaster-recovery/concept_choosing_the_correct_recovery_procedure_parent_concept.html#controller-module-failure-scenarios-during-metrocluster-installation)[模](https://docs.netapp.com/zh-tw/ontap-metrocluster/disaster-recovery/concept_choosing_the_correct_recovery_procedure_parent_concept.html#controller-module-failure-scenarios-during-metrocluster-installation)[組](https://docs.netapp.com/zh-tw/ontap-metrocluster/disaster-recovery/concept_choosing_the_correct_recovery_procedure_parent_concept.html#controller-module-failure-scenarios-during-metrocluster-installation)[故障](https://docs.netapp.com/zh-tw/ontap-metrocluster/disaster-recovery/concept_choosing_the_correct_recovery_procedure_parent_concept.html#controller-module-failure-scenarios-during-metrocluster-installation)[情](https://docs.netapp.com/zh-tw/ontap-metrocluster/disaster-recovery/concept_choosing_the_correct_recovery_procedure_parent_concept.html#controller-module-failure-scenarios-during-metrocluster-installation)[形](https://docs.netapp.com/zh-tw/ontap-metrocluster/disaster-recovery/concept_choosing_the_correct_recovery_procedure_parent_concept.html#controller-module-failure-scenarios-during-metrocluster-installation)[MetroCluster"](https://docs.netapp.com/zh-tw/ontap-metrocluster/disaster-recovery/concept_choosing_the_correct_recovery_procedure_parent_concept.html#controller-module-failure-scenarios-during-metrocluster-installation)。

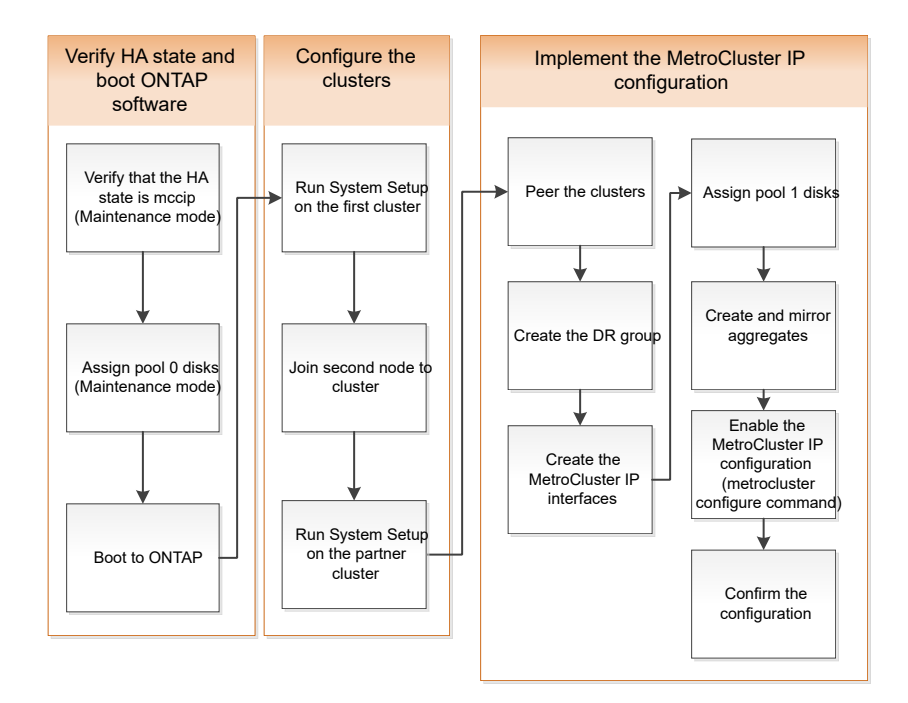

處理八節點組態

八節點組態將由兩個DR群組組成。使用本節中的工作來設定第一個DR群組。

然後執行中的工作 ["](https://docs.netapp.com/zh-tw/ontap-metrocluster/upgrade/task_expand_a_four_node_mcc_ip_configuration.html)[將](https://docs.netapp.com/zh-tw/ontap-metrocluster/upgrade/task_expand_a_four_node_mcc_ip_configuration.html)[四節點](https://docs.netapp.com/zh-tw/ontap-metrocluster/upgrade/task_expand_a_four_node_mcc_ip_configuration.html)[MetroCluster](https://docs.netapp.com/zh-tw/ontap-metrocluster/upgrade/task_expand_a_four_node_mcc_ip_configuration.html) [的靜態](https://docs.netapp.com/zh-tw/ontap-metrocluster/upgrade/task_expand_a_four_node_mcc_ip_configuration.html)[IP](https://docs.netapp.com/zh-tw/ontap-metrocluster/upgrade/task_expand_a_four_node_mcc_ip_configuration.html)[組態](https://docs.netapp.com/zh-tw/ontap-metrocluster/upgrade/task_expand_a_four_node_mcc_ip_configuration.html)[擴](https://docs.netapp.com/zh-tw/ontap-metrocluster/upgrade/task_expand_a_four_node_mcc_ip_configuration.html)[充至八節點組態](https://docs.netapp.com/zh-tw/ontap-metrocluster/upgrade/task_expand_a_four_node_mcc_ip_configuration.html)["](https://docs.netapp.com/zh-tw/ontap-metrocluster/upgrade/task_expand_a_four_node_mcc_ip_configuration.html)

收集必要資訊

開始組態程序之前、您必須先收集控制器模組所需的IP位址。

您可以使用這些連結下載CSV檔案、並在表格中填入網站專屬資訊。

["](https://docs.netapp.com/zh-tw/ontap-metrocluster/media/metrocluster_ip_setup_worksheet_site-a.csv)[網](https://docs.netapp.com/zh-tw/ontap-metrocluster/media/metrocluster_ip_setup_worksheet_site-a.csv)[址](https://docs.netapp.com/zh-tw/ontap-metrocluster/media/metrocluster_ip_setup_worksheet_site-a.csv)[:](https://docs.netapp.com/zh-tw/ontap-metrocluster/media/metrocluster_ip_setup_worksheet_site-a.csv) [MetroCluster set\\_a"](https://docs.netapp.com/zh-tw/ontap-metrocluster/media/metrocluster_ip_setup_worksheet_site-a.csv)

["](https://docs.netapp.com/zh-tw/ontap-metrocluster/media/metrocluster_ip_setup_worksheet_site-b.csv)[《](https://docs.netapp.com/zh-tw/ontap-metrocluster/media/metrocluster_ip_setup_worksheet_site-b.csv)[IP](https://docs.netapp.com/zh-tw/ontap-metrocluster/media/metrocluster_ip_setup_worksheet_site-b.csv)[設定](https://docs.netapp.com/zh-tw/ontap-metrocluster/media/metrocluster_ip_setup_worksheet_site-b.csv)[工作](https://docs.netapp.com/zh-tw/ontap-metrocluster/media/metrocluster_ip_setup_worksheet_site-b.csv)[表》、站台](https://docs.netapp.com/zh-tw/ontap-metrocluster/media/metrocluster_ip_setup_worksheet_site-b.csv)[\\_B MetroCluster"](https://docs.netapp.com/zh-tw/ontap-metrocluster/media/metrocluster_ip_setup_worksheet_site-b.csv)

# 標準叢集**MetroCluster** 組態與不完整組態之間的相似性與差異

在一個E叢 集組態中、每個叢集的節點組態MetroCluster 與標準叢集中的節點組態類似。

此功能是以兩個標準叢集為基礎所打造。MetroCluster實體而言、組態必須對稱、每個節點都有相同的硬體組 態、MetroCluster 而且所有的元件都必須以纜線連接並設定。不過MetroCluster 、在一個Sfor E組態中、節點的 基本軟體組態與在標準叢集中的節點組態相同。

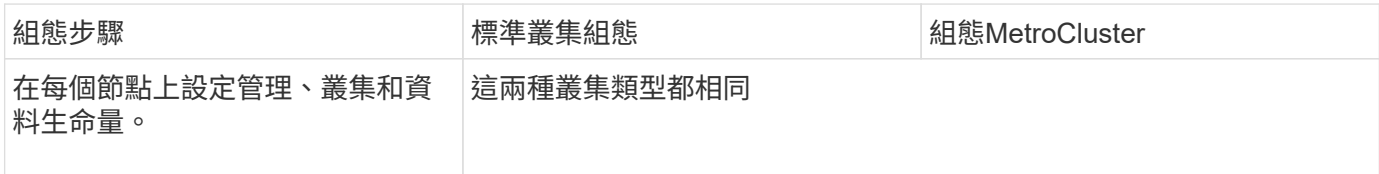

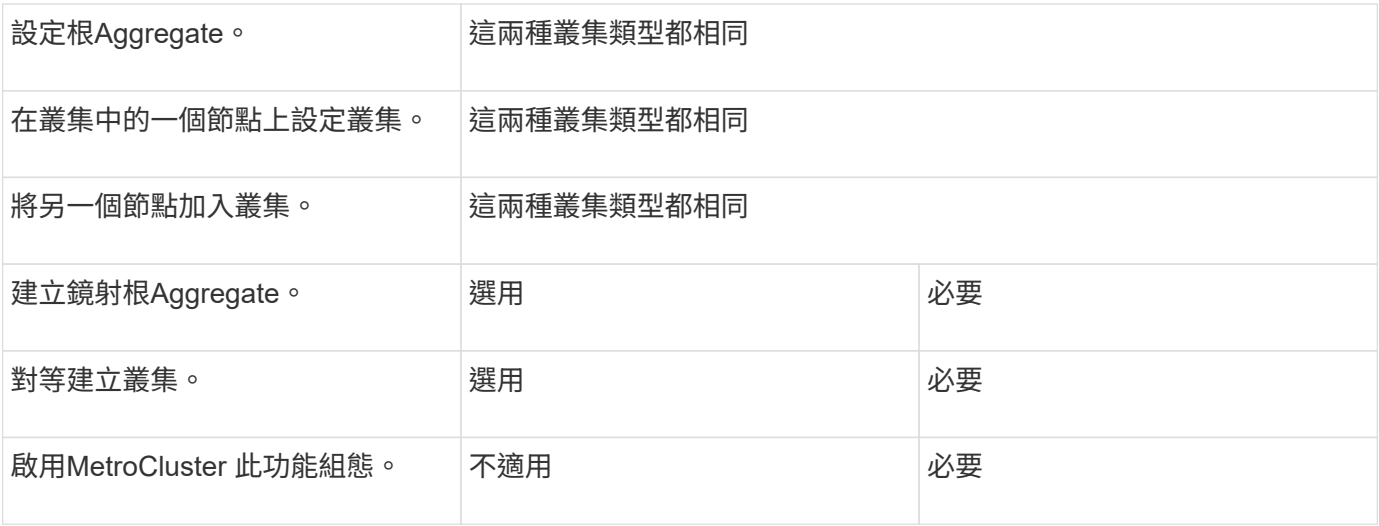

# 驗證元件的**ha-config**狀態

在非原廠預先設定的靜態IP組態中MetroCluster 、您必須驗證控制器和機箱元件的haconfig狀態是否設定為「mCCIP」、以便正常開機。對於從原廠接收的系統、此值已預先 設定、您不需要驗證。

開始之前 系統必須處於維護模式。

### 步驟

1. 顯示控制器模組和機箱的HA狀態:

《ha-config show》

控制器模組和機箱應顯示「mCCIP」值。

2. 如果控制器的顯示系統狀態不是「mCCIP」、請設定控制器的HA狀態:

「ha-config modify控制器mccip」

3. 如果機箱的顯示系統狀態不是「mCCIP」、請設定機箱的HA狀態:

「ha-config modify機箱mccip」

4. 在MetroCluster 整個過程中的每個節點上重複上述步驟。

還原控制器模組的系統預設值

重設並還原控制器模組的預設值。

- 1. 在載入程式提示下、將環境變數恢復為預設設定:「et-Defaults」
- 2. 將節點開機至開機功能表:「boot\_ONTAP功能表」

執行此命令之後、請等待開機功能表顯示。

3. 清除節點組態:

◦ 如果您使用的系統已設定為ADP、請選取選項 9a 從開機功能表、然後回<sup>應</sup> no 出現提示時。

```
此程序會中斷營運。
```
下列畫面顯示開機功能表提示:

```
Please choose one of the following:
(1) Normal Boot.
(2) Boot without /etc/rc.
(3) Change password.
(4) Clean configuration and initialize all disks.
(5) Maintenance mode boot.
(6) Update flash from backup config.
(7) Install new software first.
(8) Reboot node.
(9) Configure Advanced Drive Partitioning.
(10) Set Onboard Key Manager recovery secrets.
(11) Configure node for external key management.
Selection (1-11)? 9a
...
########## WARNING: AGGREGATES WILL BE DESTROYED ##########
This is a disruptive operation that applies to all the disks
that are attached and visible to this node.
Before proceeding further, make sure that:
The aggregates visible from this node do not contain
data that needs to be preserved.
This option (9a) has been executed or will be executed
on the HA partner node (and DR/DR-AUX partner nodes if
applicable), prior to reinitializing any system in the
HA-pair or MetroCluster configuration.
The HA partner node (and DR/DR-AUX partner nodes if
applicable) is currently waiting at the boot menu.
Do you want to abort this operation (yes/no)? no
```
◦ 如果您的系統未設定ADP、請在開機功能表提示字元中輸入「wepeconfig」、然後按Enter。

下列畫面顯示開機功能表提示:

```
Please choose one of the following:
      (1) Normal Boot.
      (2) Boot without /etc/rc.
      (3) Change password.
      (4) Clean configuration and initialize all disks.
      (5) Maintenance mode boot.
      (6) Update flash from backup config.
      (7) Install new software first.
      (8) Reboot node.
      (9) Configure Advanced Drive Partitioning.
      Selection (1-9)? wipeconfig
This option deletes critical system configuration, including cluster
membership.
Warning: do not run this option on a HA node that has been taken over.
Are you sure you want to continue?: yes
Rebooting to finish wipeconfig request.
```
# 手動指派磁碟機至集區**0**

如果您沒有從原廠收到預先設定的系統、您可能必須手動指派Pool 0磁碟機。視平台機型 和系統是否使用ADP而定、您必須針對MetroCluster 各個節點手動指派磁碟機至資源池0、 以利執行各項功能。您使用的程序取決於ONTAP 您所使用的版本。

手動指派集區**0**的磁碟機(**ONTAP** 適用於更新版本的更新版本)

如果系統尚未在原廠預先設定、且不符合自動磁碟指派的要求、您必須手動指派Pool 0磁碟機。

關於這項工作

此程序適用於執行ONTAP 版本為4、9.4或更新版本的組態。

若要判斷您的系統是否需要手動指派磁碟、您應該檢閱 ["](#page-6-0)[自動](#page-6-0)[指派磁碟](#page-6-0)[機和](#page-6-0)[ONTAP ADP](#page-6-0)[系統的考量事項、](#page-6-0)[位](#page-6-0)[於](#page-6-0) [更新](#page-6-0)[版本的](#page-6-0)[更新](#page-6-0)[版本](#page-6-0)["](#page-6-0)。

您可以在維護模式中執行這些步驟。此程序必須在組態中的每個節點上執行。

本節的範例以下列假設為基礎:

- node a 1和node a 2擁有下列磁碟機:
	- 。站台 A-bider 1 (本機)
	- 站台 B-s櫃 2 (遠端)

• node\_B\_1和node\_B\_2在下列項目上擁有磁碟機:

• 站台 B-s櫃 1 (本機)

。站台 A-bider 2 (遠端)

步驟

1. 顯示開機功能表:

Boot\_ONTAP功能表

2. 選取選項9a並回應 no 出現提示時。

下列畫面顯示開機功能表提示:

```
Please choose one of the following:
(1) Normal Boot.
(2) Boot without /etc/rc.
(3) Change password.
(4) Clean configuration and initialize all disks.
(5) Maintenance mode boot.
(6) Update flash from backup config.
(7) Install new software first.
(8) Reboot node.
(9) Configure Advanced Drive Partitioning.
(10) Set Onboard Key Manager recovery secrets.
(11) Configure node for external key management.
Selection (1-11)? 9a
...
########## WARNING: AGGREGATES WILL BE DESTROYED ##########
This is a disruptive operation that applies to all the disks
that are attached and visible to this node.
Before proceeding further, make sure that:
The aggregates visible from this node do not contain
data that needs to be preserved.
This option (9a) has been executed or will be executed
on the HA partner node (and DR/DR-AUX partner nodes if
applicable), prior to reinitializing any system in the
HA-pair or MetroCluster configuration.
The HA partner node (and DR/DR-AUX partner nodes if
applicable) is currently waiting at the boot menu.
Do you want to abort this operation (yes/no)? no
```
3. 節點重新啟動時、請在系統提示時按Ctrl-C以顯示開機功能表、然後選取「維護模式開機」選項。

4. 在維護模式中、手動指派節點上本機集合體的磁碟機:

「磁碟指派\_disk-id\_-p 0 -s *local-node-sysid*」

磁碟機應對稱指派、因此每個節點的磁碟機數量都相同。下列步驟適用於每個站台有兩個儲存櫃的組態。

- a. 在設定node\_a\_1時、請從se\_a-balle\_1手動將磁碟機從插槽0到11指派給節點A1的Pool0。
- b. 在設定node\_a\_2時、請從s加 層櫃1手動指派磁碟機、從插槽12到23、將磁碟機指派給節點A2的 Pool0。
- c. 在設定node B 1時、請從ssite B-sider 1手動將磁碟機從插槽0到11指派給節點B1的Pool0。
- d. 在設定node B\_2時、請從ssite B-sider\_1手動將磁碟機從插槽12指派至節點B2的Pool0。
- 5. 結束維護模式:

《停止》

6. 顯示開機功能表:

Boot\_ONTAP功能表

- 7. 在「介紹IP」組態的其他節點上重複上述步驟MetroCluster 。
- 8. 從兩個節點的開機功能表中選取選項\* 4\*、然後讓系統開機。
- 9. 請前往 ["](#page-128-0)[設定](#page-128-0)[ONTAP](#page-128-0) [功能](#page-128-0)["](#page-128-0)。

手動指派集區**0**的磁碟機(**ONTAP** 發揮作用**9.3**)

如果每個節點至少有兩個磁碟櫃、您可以使用ONTAP的自動指派功能來自動指派本機(Pool 0)磁碟。

關於這項工作

當節點處於維護模式時、您必須先將適當磁碟櫃上的單一磁碟指派給資源池0。然後、將機櫃上的其餘磁碟自動 指派給同一個資源池。ONTAP從原廠接收的系統不需要執行此工作、因為原廠系統具有集區0、可容納預先設定 的根Aggregate。

本程序適用於執行ONTAP 不符合功能的組態。

如果您從MetroCluster 原廠收到您的不確定組態、則不需要執行此程序。原廠節點已設定集區0磁碟和 根Aggregate。

此程序僅適用於每個節點至少有兩個磁碟櫃的情況、這可讓磁碟在磁碟櫃層級進行自動指派。如果您無法使用機 櫃層級的自動指派、則必須手動指派本機磁碟、使每個節點都有本機磁碟集區(Pool 0)。

這些步驟必須在維護模式下執行。

本節中的範例假設下列磁碟櫃:

• node a 1擁有下列項目上的磁碟:

- 。站台 A-bider 1 (本機)
- 站台\_B-s櫃\_2(遠端)
- node\_a\_2已連線至:
	- 。站台 A-bider 3 (本機)
	- 。站台 B-sider 4 (遠端)

• 節點B\_1已連線至:

- $\cdot$  站台 B-s櫃 1 (本機)
- 站台 A-bider 2 (遠端)
- 節點B\_2已連線至:
	- 站台 B-s櫃 3 (本機)
	- 。站台 A-bider 4 (遠端)
- 步驟
- 1. 在每個節點上手動指派單一磁碟作為根Aggregate:

「磁碟指派\_disk-id\_-p 0 -s *local-node-sysid*」

這些磁碟的手動指派功能可讓ONTAP 您在每個磁碟櫃上指派其餘的磁碟。

a. 在node a 1上、手動將一個磁碟從本機se A-bider 1指派至Pool 0。

- b. 在node\_a\_2上、手動將一個磁碟從本機se\_A-bider\_3指派給資源池0。
- c. 在node\_B\_1上、手動指派一個磁碟從本機se\_B-b-bider\_1到Pool 0。
- d. 在node B 2上、手動將一個磁碟從本機se B-b-bider 3指派給資源池0。
- 2. 使用開機功能表上的選項4、在站台A開機每個節點:

您應該先在節點上完成此步驟、然後再繼續下一個節點。

a. 結束維護模式:

《停止》

b. 顯示開機功能表:

Boot\_ONTAP功能表

- c. 從開機功能表中選取選項4、然後繼續。
- 3. 使用開機功能表上的選項4、在站台B開機每個節點:

您應該先在節點上完成此步驟、然後再繼續下一個節點。

- a. 結束維護模式:
	- 《停止》
- b. 顯示開機功能表:

Boot\_ONTAP功能表

c. 從開機功能表中選取選項4、然後繼續。

# <span id="page-128-0"></span>設定**ONTAP** 功能

每個節點開機後、系統會提示您執行基本節點和叢集組態。設定叢集後、您將返回ONTAP 到還原CLI以建立集合體並建立MetroCluster 該組態。

開始之前

• 您必須使用纜線連接MetroCluster 的the不可用的功能組態。

如果您需要以網路方式開機新的控制器、請參閱 ["Netbooting](https://docs.netapp.com/zh-tw/ontap-metrocluster/upgrade/task_upgrade_controllers_in_a_four_node_ip_mcc_us_switchover_and_switchback_mcc_ip.html#netbooting-the-new-controllers)[新](https://docs.netapp.com/zh-tw/ontap-metrocluster/upgrade/task_upgrade_controllers_in_a_four_node_ip_mcc_us_switchover_and_switchback_mcc_ip.html#netbooting-the-new-controllers)[的控制器](https://docs.netapp.com/zh-tw/ontap-metrocluster/upgrade/task_upgrade_controllers_in_a_four_node_ip_mcc_us_switchover_and_switchback_mcc_ip.html#netbooting-the-new-controllers)[模](https://docs.netapp.com/zh-tw/ontap-metrocluster/upgrade/task_upgrade_controllers_in_a_four_node_ip_mcc_us_switchover_and_switchback_mcc_ip.html#netbooting-the-new-controllers)[組](https://docs.netapp.com/zh-tw/ontap-metrocluster/upgrade/task_upgrade_controllers_in_a_four_node_ip_mcc_us_switchover_and_switchback_mcc_ip.html#netbooting-the-new-controllers)["](https://docs.netapp.com/zh-tw/ontap-metrocluster/upgrade/task_upgrade_controllers_in_a_four_node_ip_mcc_us_switchover_and_switchback_mcc_ip.html#netbooting-the-new-controllers)。

關於這項工作

這項工作必須在MetroCluster 整個叢集上執行、且必須採用支援功能的組態。

步驟

1. 如果您尚未啟動本機站台上的每個節點、請將其全部開機。

如果系統處於維護模式、您需要發出halt命令以結束維護模式、然後發出「boot\_ontap」命令來啟動系統並 進入叢集設定。

- 2. 在每個叢集中的第一個節點上、繼續執行各項提示以設定叢集。
	- a. 請依照系統提供的指示啟用AutoSupport 「支援功能」工具。

輸出應類似於下列內容:

```
Welcome to the cluster setup wizard.
    You can enter the following commands at any time:
      "help" or "?" - if you want to have a question clarified,
      "back" - if you want to change previously answered questions, and
      "exit" or "quit" - if you want to quit the cluster setup wizard.
      Any changes you made before quitting will be saved.
      You can return to cluster setup at any time by typing "cluster
setup".
      To accept a default or omit a question, do not enter a value.
      This system will send event messages and periodic reports to
NetApp Technical
      Support. To disable this feature, enter
      autosupport modify -support disable
      within 24 hours.
      Enabling AutoSupport can significantly speed problem
determination and
      resolution should a problem occur on your system.
      For further information on AutoSupport, see:
      http://support.netapp.com/autosupport/
      Type yes to confirm and continue {yes}: yes
.
.
.
```
b. 回應提示來設定節點管理介面。

這些提示類似於下列內容:

```
Enter the node management interface port [e0M]:
Enter the node management interface IP address: 172.17.8.229
Enter the node management interface netmask: 255.255.254.0
Enter the node management interface default gateway: 172.17.8.1
A node management interface on port e0M with IP address 172.17.8.229
has been created.
```
### c. 回應提示來建立叢集。

這些提示類似於下列內容:

```
Do you want to create a new cluster or join an existing cluster?
{create, join}:
create
Do you intend for this node to be used as a single node cluster?
{yes, no} [no]:
no
Existing cluster interface configuration found:
Port MTU IP Netmask
e0a 1500 169.254.18.124 255.255.0.0
e1a 1500 169.254.184.44 255.255.0.0
Do you want to use this configuration? {yes, no} [yes]: no
System Defaults:
Private cluster network ports [e0a,e1a].
Cluster port MTU values will be set to 9000.
Cluster interface IP addresses will be automatically generated.
Do you want to use these defaults? {yes, no} [yes]: no
Enter the cluster administrator's (username "admin") password:
Retype the password:
Step 1 of 5: Create a Cluster
You can type "back", "exit", or "help" at any question.
List the private cluster network ports [e0a,e1a]:
Enter the cluster ports' MTU size [9000]:
Enter the cluster network netmask [255.255.0.0]: 255.255.254.0
Enter the cluster interface IP address for port e0a: 172.17.10.228
Enter the cluster interface IP address for port e1a: 172.17.10.229
Enter the cluster name: cluster_A
Creating cluster cluster_A
Starting cluster support services ...
Cluster cluster A has been created.
```
d. 新增授權、設定叢集管理SVM、並回應提示輸入DNS資訊。

這些提示類似於下列內容:

Step 2 of 5: Add Feature License Keys You can type "back", "exit", or "help" at any question. Enter an additional license key []: Step 3 of 5: Set Up a Vserver for Cluster Administration You can type "back", "exit", or "help" at any question. Enter the cluster management interface port [e3a]: Enter the cluster management interface IP address: 172.17.12.153 Enter the cluster management interface netmask: 255.255.252.0 Enter the cluster management interface default gateway: 172.17.12.1 A cluster management interface on port e3a with IP address 172.17.12.153 has been created. You can use this address to connect to and manage the cluster. Enter the DNS domain names: lab.netapp.com Enter the name server IP addresses: 172.19.2.30 DNS lookup for the admin Vserver will use the lab.netapp.com domain. Step 4 of 5: Configure Storage Failover (SFO) You can type "back", "exit", or "help" at any question. SFO will be enabled when the partner joins the cluster. Step 5 of 5: Set Up the Node You can type "back", "exit", or "help" at any question. Where is the controller located []: svl

e. 回應提示、啟用儲存容錯移轉並設定節點。

這些提示類似於下列內容:

```
Step 4 of 5: Configure Storage Failover (SFO)
You can type "back", "exit", or "help" at any question.
SFO will be enabled when the partner joins the cluster.
Step 5 of 5: Set Up the Node
You can type "back", "exit", or "help" at any question.
Where is the controller located []: site A
```
f. 完成節點的組態、但不要建立資料集合體。

您可以使用 ONTAP 系統管理員、將網頁瀏覽器指向叢集管理 IP 位址( https://172.17.12.153). )

["](https://docs.netapp.com/us-en/ontap-sm-classic/online-help-96-97/index.html)使用系統管理員進行叢集管理 ( [ONTAP 9.7](https://docs.netapp.com/us-en/ontap-sm-classic/online-help-96-97/index.html) [及更](https://docs.netapp.com/us-en/ontap-sm-classic/online-help-96-97/index.html)[早](https://docs.netapp.com/us-en/ontap-sm-classic/online-help-96-97/index.html)[版本\)](https://docs.netapp.com/us-en/ontap-sm-classic/online-help-96-97/index.html) "

["](https://docs.netapp.com/us-en/ontap/index.html#about-ontap-system-manager)[系統管理程](https://docs.netapp.com/us-en/ontap/index.html#about-ontap-system-manager)[式](https://docs.netapp.com/us-en/ontap/index.html#about-ontap-system-manager)[\(](https://docs.netapp.com/us-en/ontap/index.html#about-ontap-system-manager)[9.7](https://docs.netapp.com/us-en/ontap/index.html#about-ontap-system-manager)[版](https://docs.netapp.com/us-en/ontap/index.html#about-ontap-system-manager)[及更新](https://docs.netapp.com/us-en/ontap/index.html#about-ontap-system-manager)[版本\)](https://docs.netapp.com/us-en/ontap/index.html#about-ontap-system-manager)[ONTAP"](https://docs.netapp.com/us-en/ontap/index.html#about-ontap-system-manager)

g. 設定服務處理器( SP ):

["](https://docs.netapp.com/us-en/ontap/system-admin/sp-bmc-network-config-concept.html)[設定](https://docs.netapp.com/us-en/ontap/system-admin/sp-bmc-network-config-concept.html)[SP/BMC](https://docs.netapp.com/us-en/ontap/system-admin/sp-bmc-network-config-concept.html)[網路](https://docs.netapp.com/us-en/ontap/system-admin/sp-bmc-network-config-concept.html)["](https://docs.netapp.com/us-en/ontap/system-admin/sp-bmc-network-config-concept.html)

["](https://docs.netapp.com/us-en/ontap-sm-classic/online-help-96-97/concept_service_processors.html)[搭配使用](https://docs.netapp.com/us-en/ontap-sm-classic/online-help-96-97/concept_service_processors.html)[Service](https://docs.netapp.com/us-en/ontap-sm-classic/online-help-96-97/concept_service_processors.html)[處](https://docs.netapp.com/us-en/ontap-sm-classic/online-help-96-97/concept_service_processors.html)[理器搭配](https://docs.netapp.com/us-en/ontap-sm-classic/online-help-96-97/concept_service_processors.html)[System Manager ONTAP -](https://docs.netapp.com/us-en/ontap-sm-classic/online-help-96-97/concept_service_processors.html)[支援](https://docs.netapp.com/us-en/ontap-sm-classic/online-help-96-97/concept_service_processors.html)[更新](https://docs.netapp.com/us-en/ontap-sm-classic/online-help-96-97/concept_service_processors.html)[版本的](https://docs.netapp.com/us-en/ontap-sm-classic/online-help-96-97/concept_service_processors.html)[更新](https://docs.netapp.com/us-en/ontap-sm-classic/online-help-96-97/concept_service_processors.html)[版本](https://docs.netapp.com/us-en/ontap-sm-classic/online-help-96-97/concept_service_processors.html)["](https://docs.netapp.com/us-en/ontap-sm-classic/online-help-96-97/concept_service_processors.html)

- 3. 依照提示啟動下一個控制器並將其加入叢集。
- 4. 確認節點已設定為高可用度模式:

「儲存容錯移轉顯示欄位模式」

如果不是、您必須在每個節點上設定HA模式、然後重新啟動節點:

"torage容錯移轉修改-mode ha -nodNode localhost"

HA和儲存容錯移轉的預期組態狀態如下:  $\left( \begin{array}{c} 1 \end{array} \right)$ 

- 已設定HA模式、但未啟用儲存容錯移轉。
- HA接管功能已停用。
- HA介面離線。
- HA模式、儲存容錯移轉和介面會在稍後的程序中進行設定。

5. 確認您有四個連接埠設定為叢集互連:

「網路連接埠展示」

以下範例顯示node\_a\_1上的兩個叢集連接埠:

cluster A::\*> network port show -role cluster Node: node\_A\_1 Ignore Speed(Mbps) Health Health Port IPspace Broadcast Domain Link MTU Admin/Oper Status Status --------- ------------ ---------------- ---- ---- ----------- -------- ----- e4a Cluster Cluster up 9000 auto/40000 healthy false e4e Cluster Cluster up 9000 auto/40000 healthy false Node: node\_A\_2 Ignore Speed(Mbps) Health Health Port IPspace Broadcast Domain Link MTU Admin/Oper Status Status --------- ------------ ---------------- ---- ---- ----------- -------- ----- e4a Cluster Cluster up 9000 auto/40000 healthy false

e4e Cluster Cluster up 9000 auto/40000 healthy false

4 entries were displayed.

6. 在合作夥伴叢集上重複這些步驟。

接下來該怎麼做

返回ONTAP 到指令行介面、MetroCluster 執行後續的工作、完成整套的功能。

# 將叢集設定成**MetroCluster** 一個不只是一個的組態

您必須對等處理叢集、鏡射根Aggregate、建立鏡射資料Aggregate、然後發出命令來實 作MetroCluster 該等作業系統。

關於這項工作

在您執行之前 metrocluster configure、HA模式和DR鏡像未啟用、您可能會看到與此預期行為相關的錯 誤訊息。您稍後執行命令時、會啟用HA模式和DR鏡像 metrocluster configure 以實作組態。

停用自動磁碟機指派(如果在**ONTAP** 功能更新**9.4**中進行手動指派)

在支援率9.4的情況ONTAP 下、如果MetroCluster 您的支援率IP組態每個站台的外部儲存磁碟櫃少於四個、您就 必須停用所有節點上的自動磁碟指派功能、並手動指派磁碟機。

關於狺項工作

不需要ONTAP 在更新版本的版本中執行此工作。

此工作不適用於AFF 內部機櫃且無外部機櫃的不適用。

["](#page-6-0)[自動](#page-6-0)[指派磁碟](#page-6-0)[機和](#page-6-0)[ONTAP ADP](#page-6-0)[系統的考量事項、](#page-6-0)[位](#page-6-0)[於](#page-6-0)[更新](#page-6-0)[版本的](#page-6-0)[更新](#page-6-0)[版本](#page-6-0)["](#page-6-0)

步驟

1. 停用自動磁碟指派:

「torage disk option modify -node\_node\_name\_-autodassign Off」

2. 您需要在MetroCluster 所有節點上發出此命令、以供使用。

驗證集區**0**磁碟機的磁碟機指派

您必須確認遠端磁碟機對節點可見且已正確指派。

關於這項工作

自動指派取決於儲存系統平台模式和磁碟機櫃配置。

["](#page-6-0)[自動](#page-6-0)[指派磁碟](#page-6-0)[機和](#page-6-0)[ONTAP ADP](#page-6-0)[系統的考量事項、](#page-6-0)[位](#page-6-0)[於](#page-6-0)[更新](#page-6-0)[版本的](#page-6-0)[更新](#page-6-0)[版本](#page-6-0)["](#page-6-0)

「尖碑秀」

以下範例顯示AFF 沒有外部磁碟櫃的Shelfa800系統的「叢集A」輸出。

四分之一(8個磁碟機)會自動指派給「node\_a\_1」、而四分之一則會自動指派給「node\_a\_2」。其餘磁 碟機將是遠端(Pool 1)磁碟機、適用於「node\_B\_1」和「node\_B\_2」。

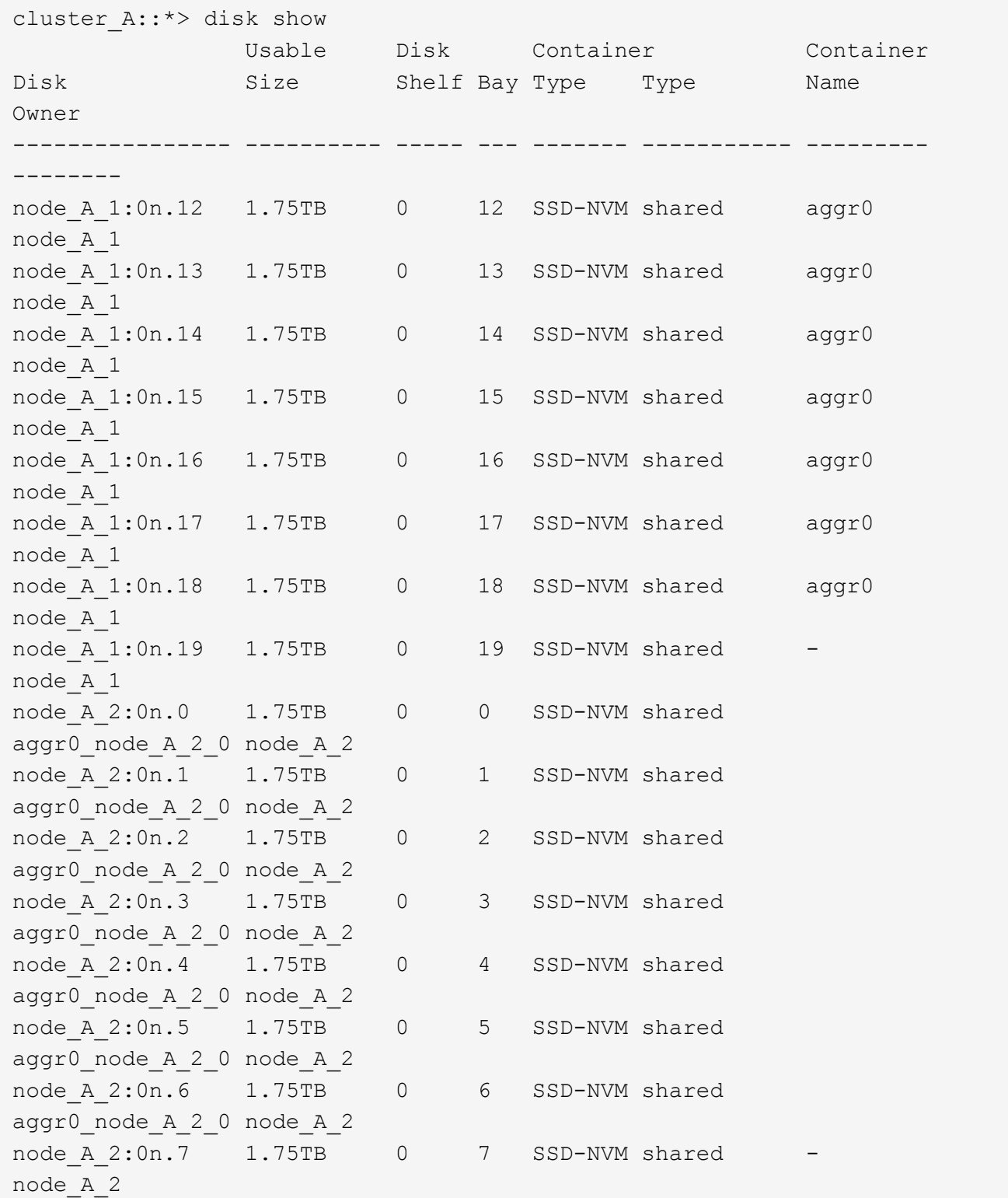

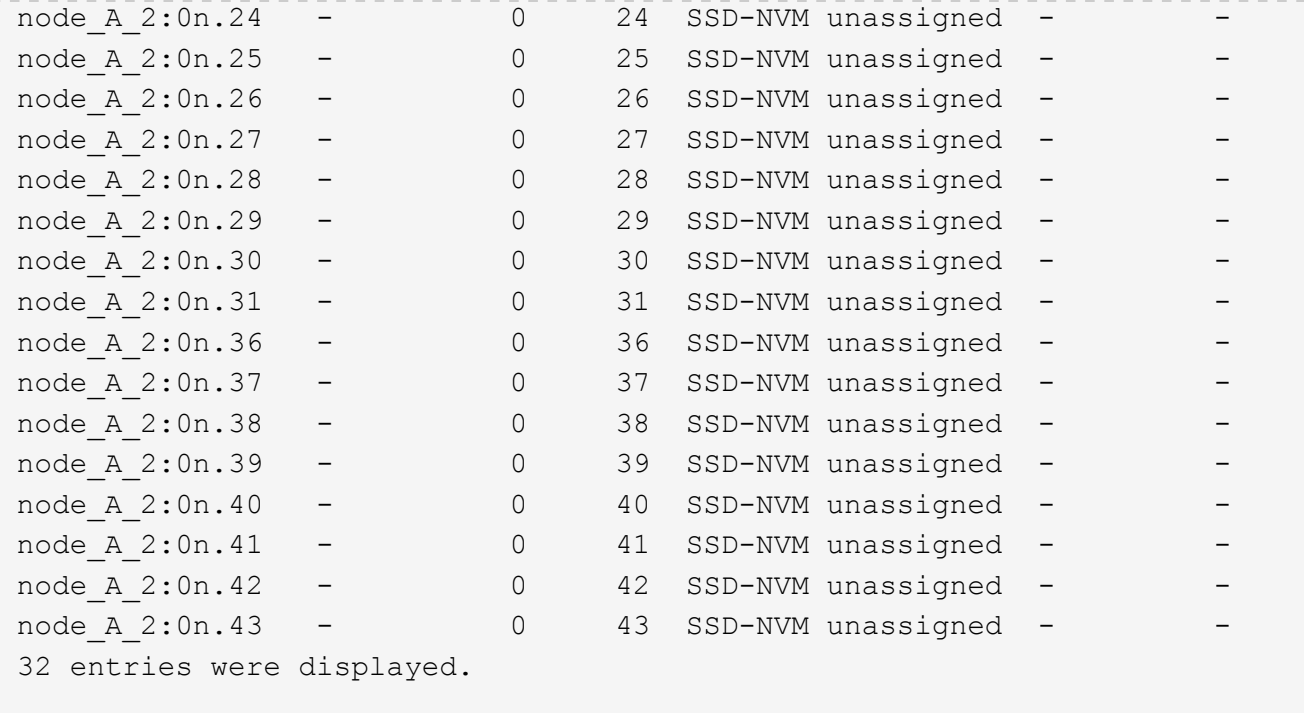

下列範例顯示「叢集B」輸出:

cluster B:: > disk show Usable Disk Container Container Disk Size Shelf Bay Type Type Name Owner ---------------- ---------- ----- --- ------- ----------- --------- -------- Info: This cluster has partitioned disks. To get a complete list of spare disk capacity use "storage aggregate show-spare-disks". node B 1:0n.12 1.75TB 0 12 SSD-NVM shared aggr0 node\_B\_1 node B 1:0n.13 1.75TB 0 13 SSD-NVM shared aggr0 node\_B\_1 node B 1:0n.14 1.75TB 0 14 SSD-NVM shared aggr0 node\_B\_1 node B 1:0n.15 1.75TB 0 15 SSD-NVM shared aggr0 node\_B\_1 node B 1:0n.16 1.75TB 0 16 SSD-NVM shared aggr0 node\_B\_1 node B 1:0n.17 1.75TB 0 17 SSD-NVM shared aggr0 node\_B\_1 node B 1:0n.18 1.75TB 0 18 SSD-NVM shared aggr0 node\_B\_1 node B 1:0n.19 1.75TB 0 19 SSD-NVM shared -

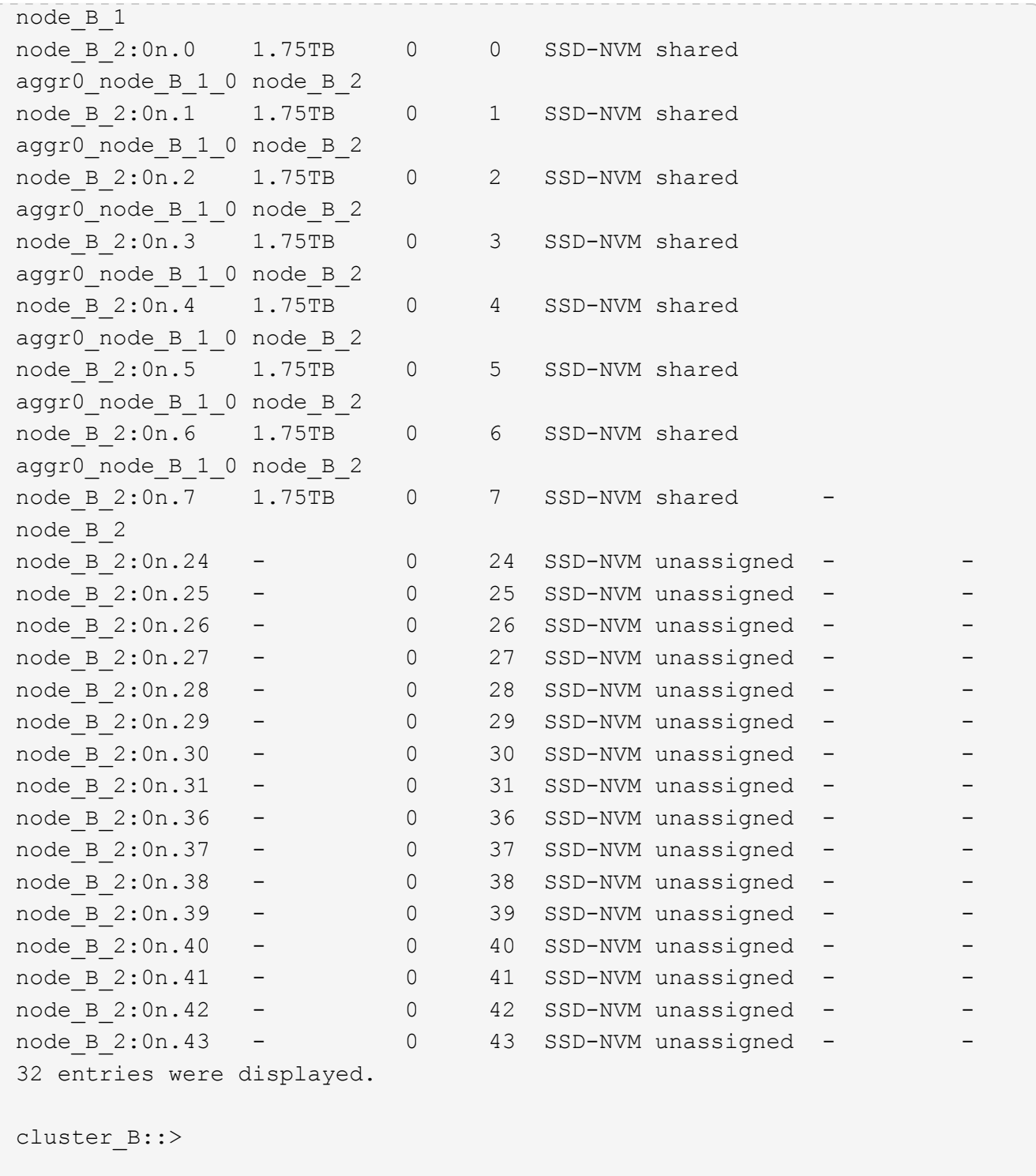

### 對等連接叢集

在不支援的組態中、叢集MetroCluster 必須處於對等關係中、以便彼此通訊、並執行MetroCluster 對恢復災難至 關重要的資料鏡射。

### 相關資訊

["](http://docs.netapp.com/ontap-9/topic/com.netapp.doc.exp-clus-peer/home.html)[叢集](http://docs.netapp.com/ontap-9/topic/com.netapp.doc.exp-clus-peer/home.html)[與](http://docs.netapp.com/ontap-9/topic/com.netapp.doc.exp-clus-peer/home.html)[SVM](http://docs.netapp.com/ontap-9/topic/com.netapp.doc.exp-clus-peer/home.html)[對等化快速](http://docs.netapp.com/ontap-9/topic/com.netapp.doc.exp-clus-peer/home.html)[組態](http://docs.netapp.com/ontap-9/topic/com.netapp.doc.exp-clus-peer/home.html)["](http://docs.netapp.com/ontap-9/topic/com.netapp.doc.exp-clus-peer/home.html)

["](#page-15-0)[使用](#page-15-0)[專](#page-15-0)[用連接](#page-15-0)[埠](#page-15-0)[時的考量事項](#page-15-0)["](#page-15-0)

#### ["](#page-15-0)[共享資](#page-15-0)[料](#page-15-0)[連接](#page-15-0)[埠](#page-15-0)[時的考量](#page-15-0)["](#page-15-0)

設定叢集間生命體以進行叢集對等

您必須在MetroCluster 連接埠上建立叢集間的LIF、以便在各個連接埠之間進行通訊。您可以使用也有資料流量 的專用連接埠或連接埠。

在專用連接埠上設定叢集間**LIF**

您可以在專用連接埠上設定叢集間的LIF。這樣做通常會增加複寫流量的可用頻寬。

步驟

1. 列出叢集中的連接埠:

「網路連接埠展示」

如需完整的命令語法、請參閱手冊頁。

以下範例顯示「cluster01」中的網路連接埠:

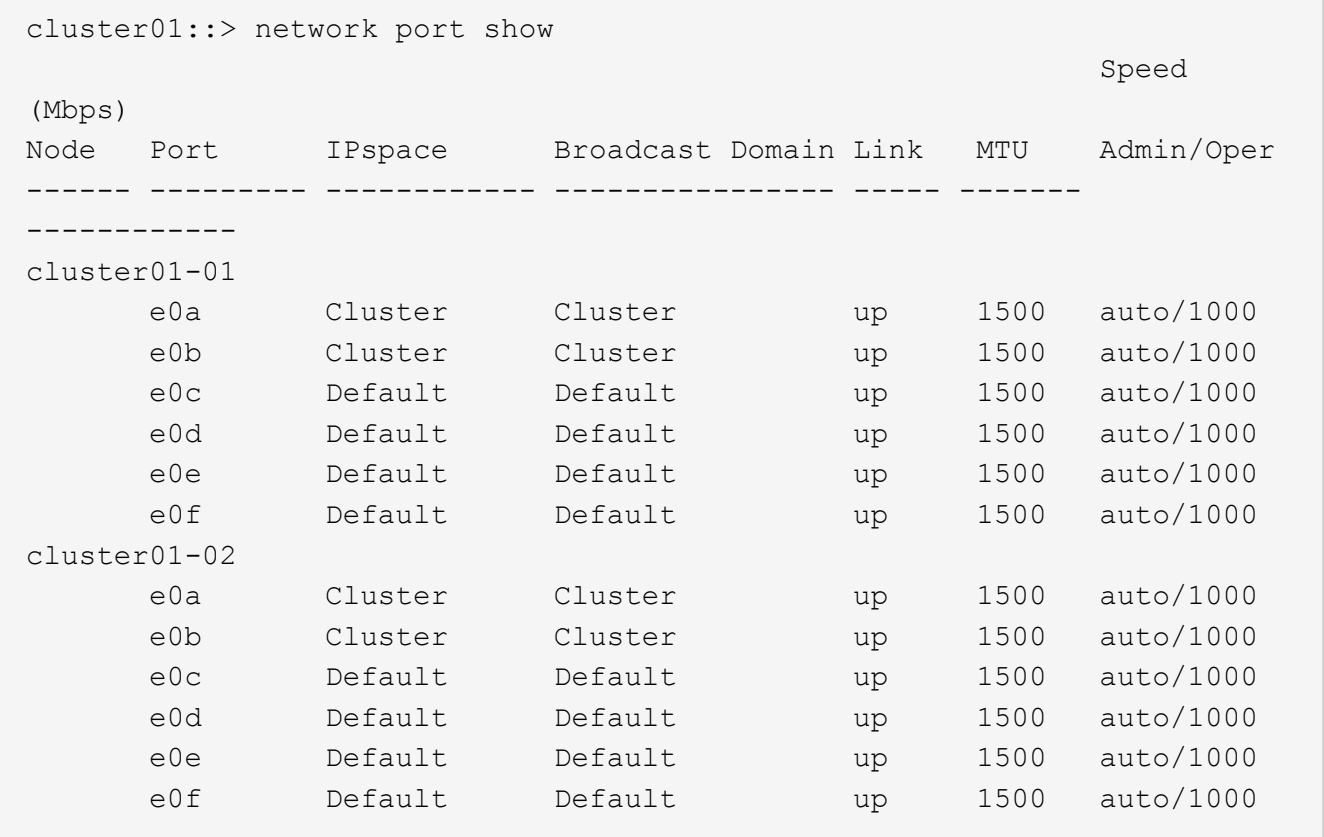

2. 判斷哪些連接埠可用於叢集間通訊:

「網路介面show -field home-port、curr-port」

如需完整的命令語法、請參閱手冊頁。

下列範例顯示連接埠「e0e」和「e0f」尚未指派生命區:

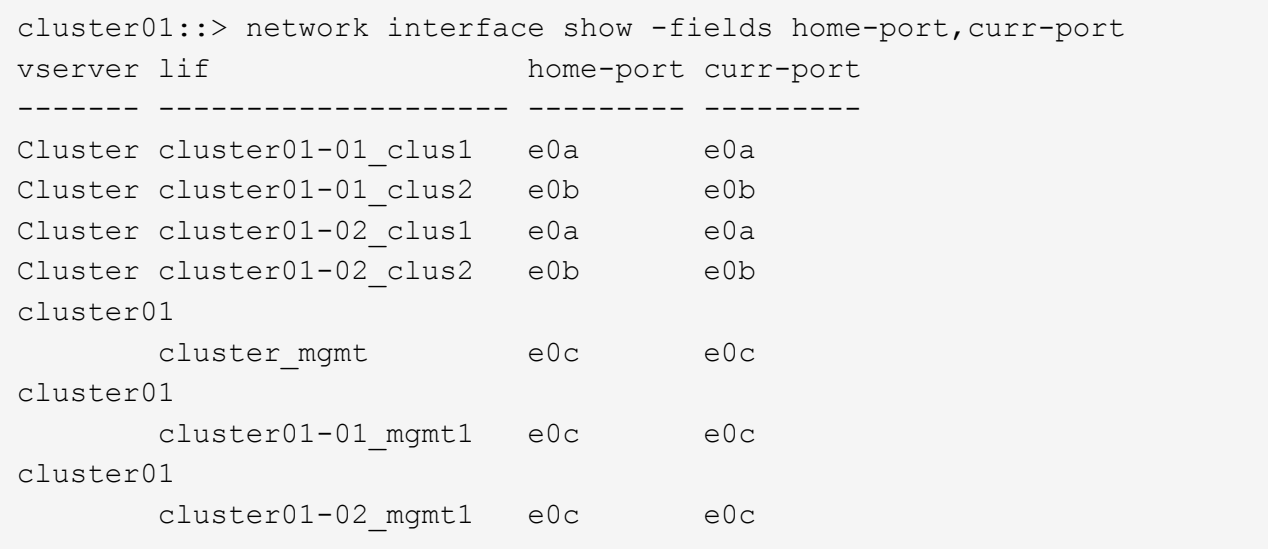

3. 為專用連接埠建立容錯移轉群組:

「網路介面容錯移轉群組可建立-vserver *system\_svm*-容 錯移轉群組 容 錯移轉群組 -鎖 定\_forby\_OR\_logical\_ports \_」

下列範例將連接埠「e0e」和「e0f」指派給系統「SVMcluster01」上的容錯移轉群組「intercluster01」:

```
cluster01::> network interface failover-groups create -vserver cluster01
-failover-group
intercluster01 -targets
cluster01-01:e0e,cluster01-01:e0f,cluster01-02:e0e,cluster01-02:e0f
```
4. 確認已建立容錯移轉群組:

「網路介面容錯移轉群組顯示」

如需完整的命令語法、請參閱手冊頁。

cluster01::> network interface failover-groups show Failover Vserver Group Targets ---------------- ---------------- -------------------------------------------- Cluster Cluster cluster01-01:e0a, cluster01-01:e0b, cluster01-02:e0a, cluster01-02:e0b cluster01 Default cluster01-01:e0c, cluster01-01:e0d, cluster01-02:e0c, cluster01-02:e0d, cluster01-01:e0e, cluster01-01:e0f cluster01-02:e0e, cluster01-02:e0f intercluster01 cluster01-01:e0e, cluster01-01:e0f cluster01-02:e0e, cluster01-02:e0f

5. 在系統SVM上建立叢集間LIF、並將它們指派給容錯移轉群組。

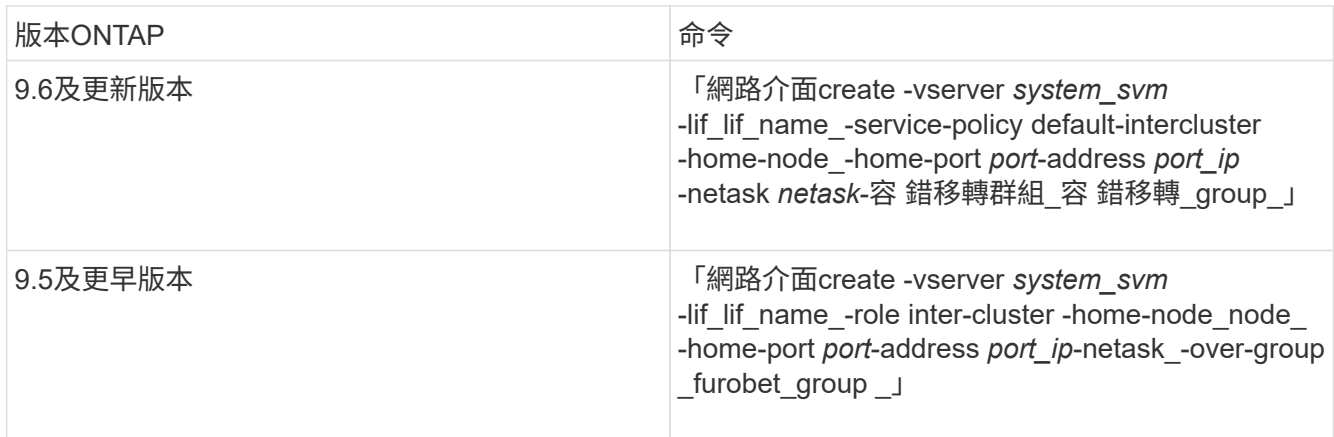

如需完整的命令語法、請參閱手冊頁。

下列範例會在容錯移轉群組「intercluster01」中建立叢集間LIF「cluster01\_icl01」和「cluster01\_icl02」:

```
cluster01::> network interface create -vserver cluster01 -lif
cluster01_icl01 -service-
policy default-intercluster -home-node cluster01-01 -home-port e0e
-address 192.168.1.201
-netmask 255.255.255.0 -failover-group intercluster01
cluster01::> network interface create -vserver cluster01 -lif
cluster01_icl02 -service-
policy default-intercluster -home-node cluster01-02 -home-port e0e
-address 192.168.1.202
-netmask 255.255.255.0 -failover-group intercluster01
```
6. 驗證是否已建立叢集間的LIF:

\* ONTAP 在S69.6及更新版本中:\*

「網路介面show -service-policy default-intercluster」

\* ONTAP 在《S19.5及更早版本》中:\*

「網路介面show -role intercluster」

如需完整的命令語法、請參閱手冊頁。

```
cluster01::> network interface show -service-policy default-intercluster
             Logical Status Network Current
Current Is
Vserver Interface Admin/Oper Address/Mask Node Port
Home
----------- ---------- ---------- ------------------ -------------
------- ----
cluster01
             cluster01_icl01
                       up/up 192.168.1.201/24 cluster01-01 e0e
true
             cluster01_icl02
                       up/up 192.168.1.202/24 cluster01-02 e0f
true
```
7. 驗證叢集間的LIF是否為備援:

\* ONTAP 在S69.6及更新版本中:\*

「網路介面show -service-policy default-intercluster -容 錯移轉」

\* ONTAP 在《S19.5及更早版本》中:\*

「網路介面show -role intercluster -容 錯移轉」

#### 如需完整的命令語法、請參閱手冊頁。

下列範例顯示、「SVMe0e」連接埠上的叢集間lifs「cluster01\_icl01」和「cluster01\_icl02」將容錯移轉 至「e0f」連接埠。

```
cluster01::> network interface show -service-policy default-intercluster
–failover
         Logical Home Failover Failover
Vserver Interface Mode:Port Policy Group
-------- --------------- --------------------- --------------- --------
cluster01
        cluster01 icl01 cluster01-01:e0e local-only
intercluster01
                           Failover Targets: cluster01-01:e0e,
                                            cluster01-01:e0f
        cluster01 icl02 cluster01-02:e0e local-only
intercluster01
                           Failover Targets: cluster01-02:e0e,
                                            cluster01-02:e0f
```
#### 相關資訊

["](#page-15-0)[使用](#page-15-0)[專](#page-15-0)[用連接](#page-15-0)[埠](#page-15-0)[時的考量事項](#page-15-0)["](#page-15-0)

在共享的資料連接埠上設定叢集間**LIF**

您可以在與資料網路共用的連接埠上設定叢集間的LIF。如此可減少叢集間網路所需的連接埠數量。

#### 步驟

1. 列出叢集中的連接埠:

「網路連接埠展示」

如需完整的命令語法、請參閱手冊頁。

以下範例顯示「cluster01」中的網路連接埠:

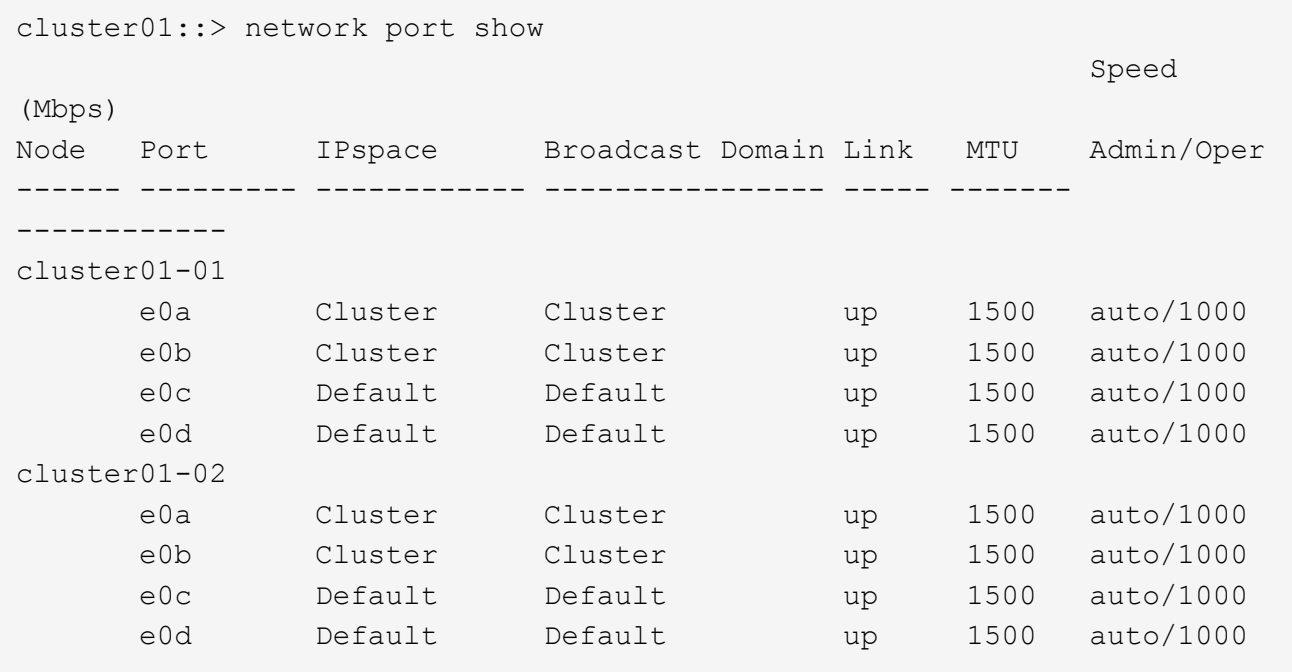

2. 在系統SVM上建立叢集間LIF:

\* ONTAP 在S69.6及更新版本中:\*

「網路介面create -vserver *system\_Svm*-lif\_lif\_name\_-service-policy default-intercluster -home-node\_ -home-port *port*-address\_port\_ip\_-netask *netask*」

\* ONTAP 在《S19.5及更早版本》中:\*

「網路介面create -vserver *system\_Svm*-lif\_lif\_name\_-role inter-cluster -home-node\_node\_-home-port *port*-address\_port\_ip\_-netask\_netask\_」

如需完整的命令語法、請參閱手冊頁。

下列範例會建立叢集間LIF「cluster01\_icl01」和「cluster01\_icl02」:

```
cluster01::> network interface create -vserver cluster01 -lif
cluster01_icl01 -service-
policy default-intercluster -home-node cluster01-01 -home-port e0c
-address 192.168.1.201
-netmask 255.255.255.0
cluster01::> network interface create -vserver cluster01 -lif
cluster01_icl02 -service-
policy default-intercluster -home-node cluster01-02 -home-port e0c
-address 192.168.1.202
-netmask 255.255.255.0
```
\* ONTAP 在S69.6及更新版本中:\* 「網路介面show -service-policy default-intercluster」 \* ONTAP 在《S19.5及更早版本》中:\* 「網路介面show -role intercluster」

如需完整的命令語法、請參閱手冊頁。

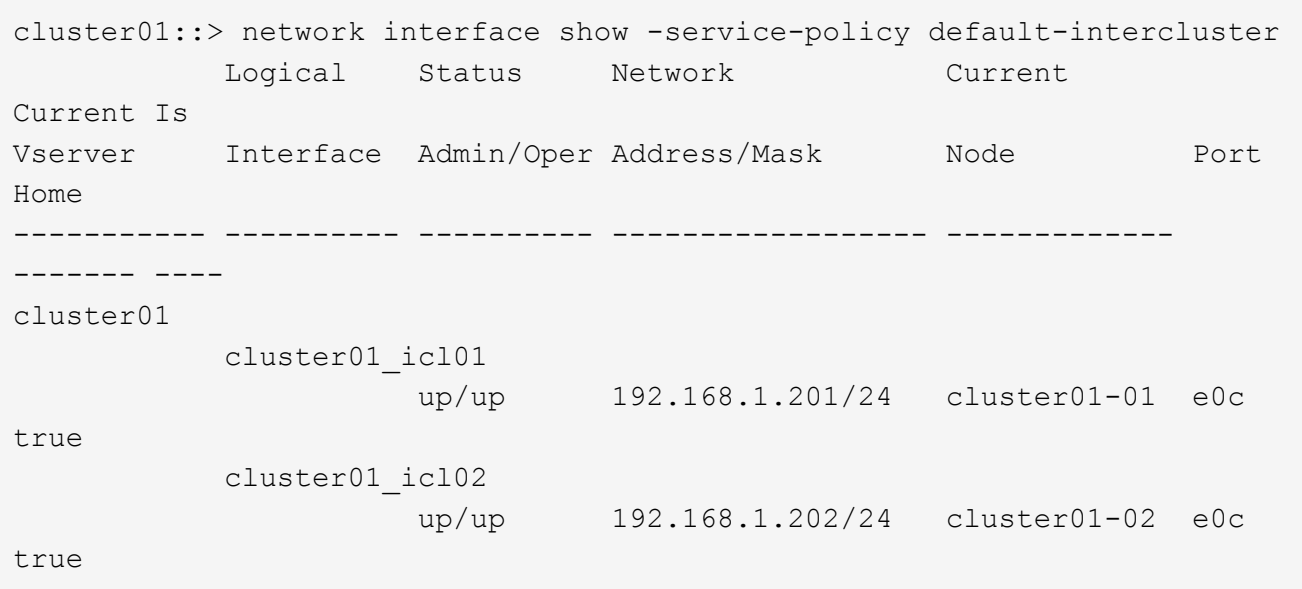

4. 驗證叢集間的LIF是否為備援:

\* ONTAP 在S69.6及更新版本中:\*

「網路介面show–service-policy default-intercluster -faulty」

\* ONTAP 在《S19.5及更早版本》中:\*

「網路介面show -role intercluster -容 錯移轉」

如需完整的命令語法、請參閱手冊頁。

下列範例顯示、「e0c」連接埠上的叢集間LIF「cluster01\_icl01」和「cluster01\_icl02」將會容錯移轉 至「e0d」連接埠。

cluster01::> network interface show -service-policy default-intercluster –failover Logical Home Failover Failover Vserver Interface Mode:Port Policy Group -------- --------------- --------------------- --------------- ------- cluster01 cluster01 icl01 cluster01-01:e0c local-only 192.168.1.201/24 Failover Targets: cluster01-01:e0c, cluster01-01:e0d cluster01 icl02 cluster01-02:e0c local-only 192.168.1.201/24 Failover Targets: cluster01-02:e0c, cluster01-02:e0d

#### 相關資訊

["](#page-15-0)[共享資](#page-15-0)[料](#page-15-0)[連接](#page-15-0)[埠](#page-15-0)[時的考量](#page-15-0)["](#page-15-0)

### 建立叢集對等關係

您可以使用叢集對等項create命令、在本機與遠端叢集之間建立對等關係。建立對等關係之後、您可以在遠端叢 集上執行叢集對等建立、將其驗證至本機叢集。

關於這項工作

- 您必須在叢集中每個要處理的節點上建立叢集間生命體。
- 叢集必須執行ONTAP 的是不含更新版本的版本。

#### 步驟

1. 在目的地叢集上、建立與來源叢集的對等關係:

「叢集對等端點建立-產生密碼-優惠到期日\_mm/DD/YYYY hh:mm:ss|1…7天|1…168hours\_-對等 端點位 元組\_Peer\_LIF\_IP\_-IPspace *IPspace*」

如果您同時指定「-genere-phrase」和「-peer-addrs」、則只有在「-per-addrs」中指定叢集間生命體的叢 集才能使用所產生的密碼。

如果不使用自訂IPspace、您可以忽略「-IPSpace」選項。如需完整的命令語法、請參閱手冊頁。

下列範例會在未指定的遠端叢集上建立叢集對等關係:

cluster02::> cluster peer create -generate-passphrase -offer-expiration 2days

 Passphrase: UCa+6lRVICXeL/gq1WrK7ShR Expiration Time: 6/7/2017 08:16:10 EST Initial Allowed Vserver Peers: - Intercluster LIF IP: 192.140.112.101 Peer Cluster Name: Clus 7ShR (temporary generated)

Warning: make a note of the passphrase - it cannot be displayed again.

2. 在來源叢集上、驗證來源叢集到目的地叢集的驗證:

「叢集對等端點create -對等 端點addrs *Peer\_LIF\_IPS*-IPSpace *IPspace*」

如需完整的命令語法、請參閱手冊頁。

下列範例驗證本機叢集到叢集間LIF IP位址「192.140.112.101」和「192.140.112.102」的遠端叢集:

cluster01::> cluster peer create -peer-addrs 192.140.112.101,192.140.112.102 Notice: Use a generated passphrase or choose a passphrase of 8 or more characters. To ensure the authenticity of the peering relationship, use a phrase or sequence of characters that would be hard to guess. Enter the passphrase: Confirm the passphrase: Clusters cluster02 and cluster01 are peered.

出現提示時、請輸入對等關係的通關密碼。

3. 確認已建立叢集對等關係:

「叢集對等端點顯示-instance」

```
cluster01::> cluster peer show -instance
                                   Peer Cluster Name: cluster02
                      Remote Intercluster Addresses: 192.140.112.101,
192.140.112.102
                Availability of the Remote Cluster: Available
                                Remote Cluster Name: cluster2
                                Active IP Addresses: 192.140.112.101,
192.140.112.102
                              Cluster Serial Number: 1-80-123456
                     Address Family of Relationship: ipv4
              Authentication Status Administrative: no-authentication
                  Authentication Status Operational: absent
                                   Last Update Time: 02/05 21:05:41
                       IPspace for the Relationship: Default
```
4. 檢查對等關係中節點的連線能力和狀態:

「叢集同儕健康展」

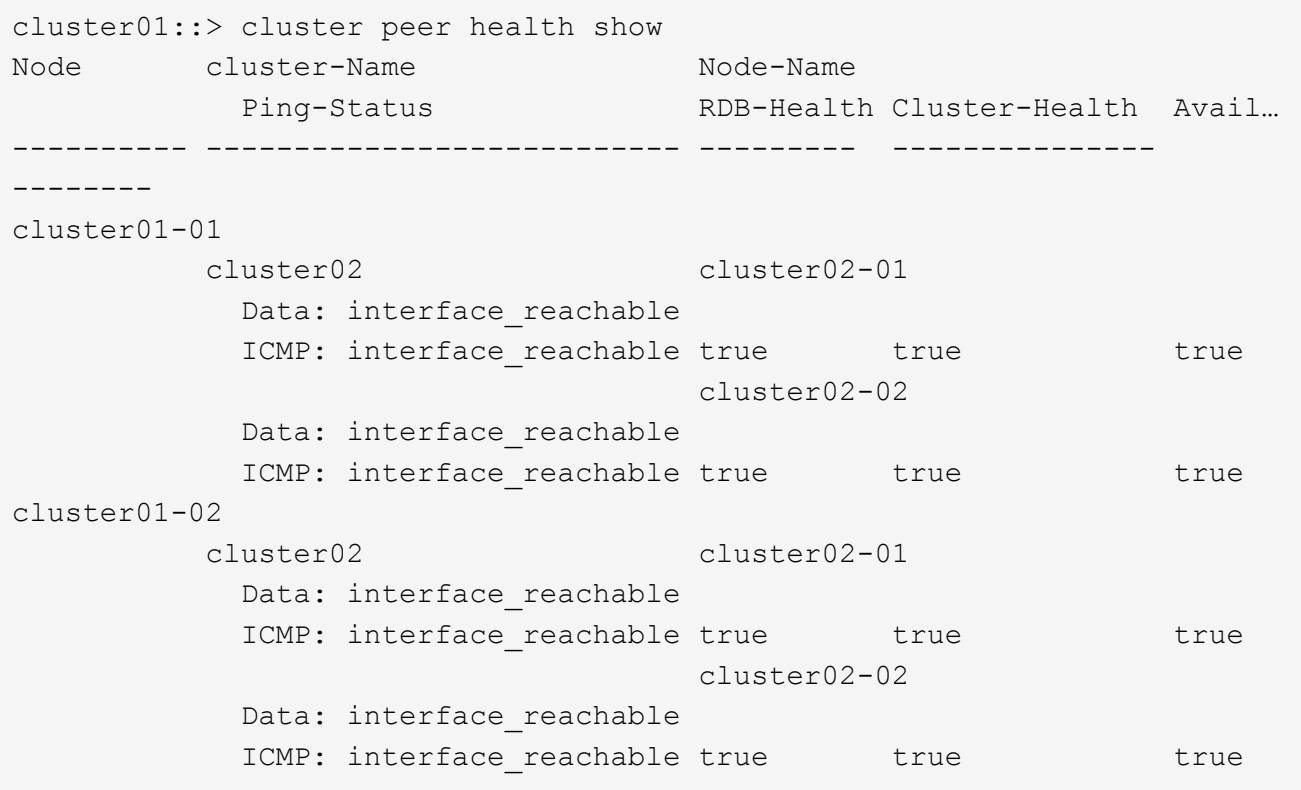

# 建立**DR**群組

您必須在叢集之間建立災難恢復(DR)群組關係。

關於這項工作

您可以在MetroCluster 支援此功能的叢集上執行此程序、以在兩個叢集的節點之間建立DR關係。

Ħ.

建立DR群組之後、就無法變更DR關係。

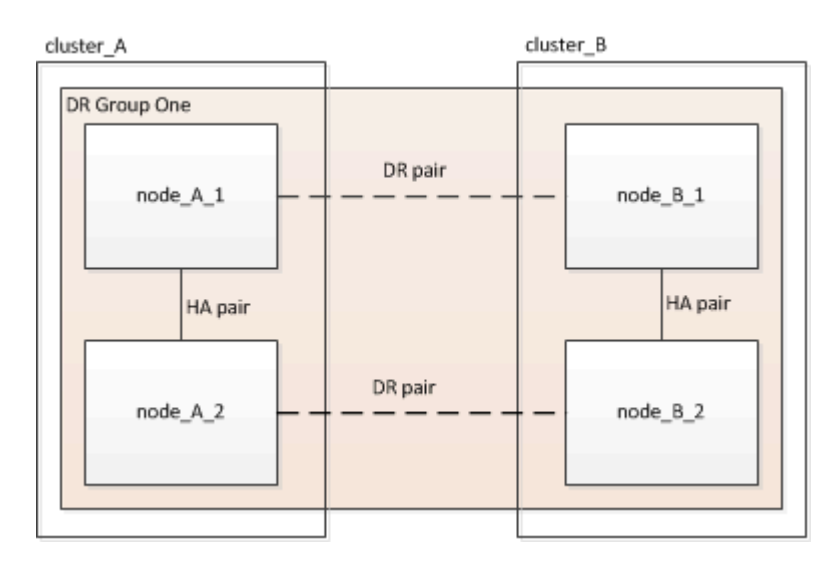

步驟

1. 在每個節點上輸入下列命令、確認節點已準備好建立DR群組:

「組態設定顯示狀態」MetroCluster

命令輸出應顯示節點已就緒:

```
cluster_A::> metrocluster configuration-settings show-status
Cluster Node Configuration Settings Status
-------------------------- -------------
--------------------------------
cluster_A node_A_1 ready for DR group create
                        node A 2 ready for DR group create
2 entries were displayed.
```

```
cluster B::> metrocluster configuration-settings show-status
Cluster Node Configuration Settings Status
-------------------------- -------------
--------------------------------
cluster B 1 ready for DR group create
                      node B 2 ready for DR group create
2 entries were displayed.
```
2. 建立DR群組:

「組態設定DR-group create -合作 夥伴叢集\_合作夥伴叢集名稱\_-local-node-node-name\_-reme-node-node-

此命令只發出一次。不需要在合作夥伴叢集上重複執行。在命令中、您可以指定遠端叢集的名稱、以及合作 夥伴叢集上的一個本機節點和一個節點的名稱。

您指定的兩個節點已設定為DR合作夥伴、其他兩個節點(未在命令中指定)則設定為DR群組中的第二個DR 配對。輸入此命令後、這些關係便無法變更。

下列命令會建立這些DR配對:

◦ node\_a\_1和node\_b\_1

◦ node a 2和node b 2

```
Cluster A::> metrocluster configuration-settings dr-group create
-partner-cluster cluster B -local-node node A 1 -remote-node node B 1
[Job 27] Job succeeded: DR Group Create is successful.
```
### 設定及連線**MetroCluster** 功能

您必須設定MetroCluster 用於複寫每個節點儲存和非揮發性快取的Eshow IP介面。然後、您就可以使 用MetroCluster 靜態IP介面建立連線。這會建立用於儲存複寫的iSCSI連線。

### 關於這項工作

 $\left( \, \mathrm{i} \, \right)$ 

您必須MetroCluster 謹慎選擇不完整的IP位址、因為在初始組態之後、您無法變更這些位址。

- 您必須為每個節點建立兩個介面。這些介面必須與MetroCluster 在RESRCF檔案中定義的VLAN相關聯。
- 您必須在MetroCluster 同一個VLAN中建立所有的SID IP介面「A」連接埠、並在MetroCluster 另一個VLAN 中建立所有的SID IP介面「B」連接埠。請參閱 ["](#page-4-0)[關於靜態](#page-4-0)[IP](#page-4-0)[組態的考量](#page-4-0)[MetroCluster"](#page-4-0)。

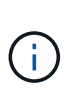

◦ 某些平台會使用VLAN作為MetroCluster 支援靜態IP介面。根據預設、這兩個連接埠各自 使用不同的VLAN:10和20。您也可以使用「MetroCluster 還原組態設定介面create」命 令中的「-vlan-id參數」、指定高於100(介於101和4095之間)的不同(非預設) VLAN。

◦ 從ONTAP 《支援範圍》9.9.1開始、如果您使用的是第3層組態、則在建立MetroCluster 支援範圍介面時、也必須指定「閘道」參數。請參閱 ["](https://docs.netapp.com/zh-tw/ontap-metrocluster/install-ip/concept_considerations_layer_3.html)[第](https://docs.netapp.com/zh-tw/ontap-metrocluster/install-ip/concept_considerations_layer_3.html)[3](https://docs.netapp.com/zh-tw/ontap-metrocluster/install-ip/concept_considerations_layer_3.html)[層](https://docs.netapp.com/zh-tw/ontap-metrocluster/install-ip/concept_considerations_layer_3.html)[廣域](https://docs.netapp.com/zh-tw/ontap-metrocluster/install-ip/concept_considerations_layer_3.html)[網路的考量](https://docs.netapp.com/zh-tw/ontap-metrocluster/install-ip/concept_considerations_layer_3.html)["](https://docs.netapp.com/zh-tw/ontap-metrocluster/install-ip/concept_considerations_layer_3.html)。

如果使用的VLAN是10/20或大於100、則可將下列平台機型新增至現有MetroCluster 的支援功能組態。如果 使用任何其他VLAN、則MetroCluster 無法將這些平台新增至現有組態、因為無法設定此介面。如果您使用 任何其他平台、則VLAN組態並不相關、ONTAP 因為在介紹中並不需要。

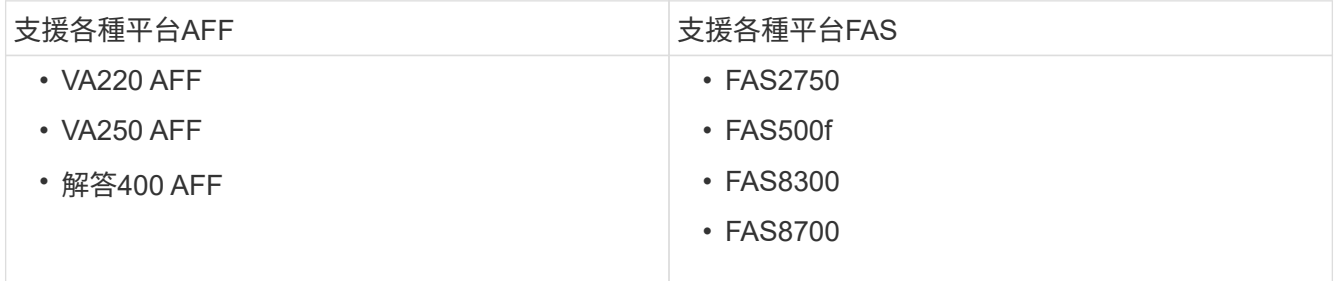

範例中使用下列IP位址和子網路:

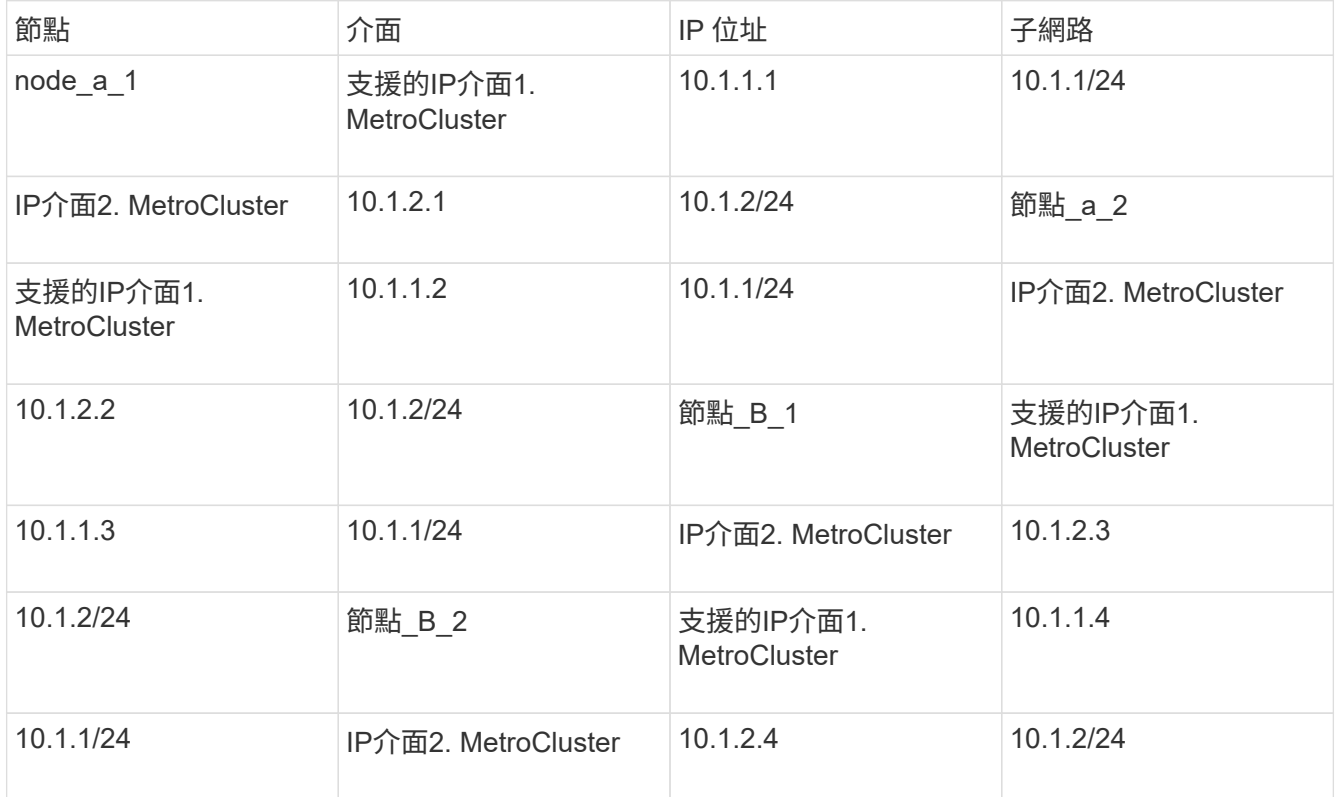

根據平台模式、由下列表格所示、由站台介面使用的實體連接埠MetroCluster 。

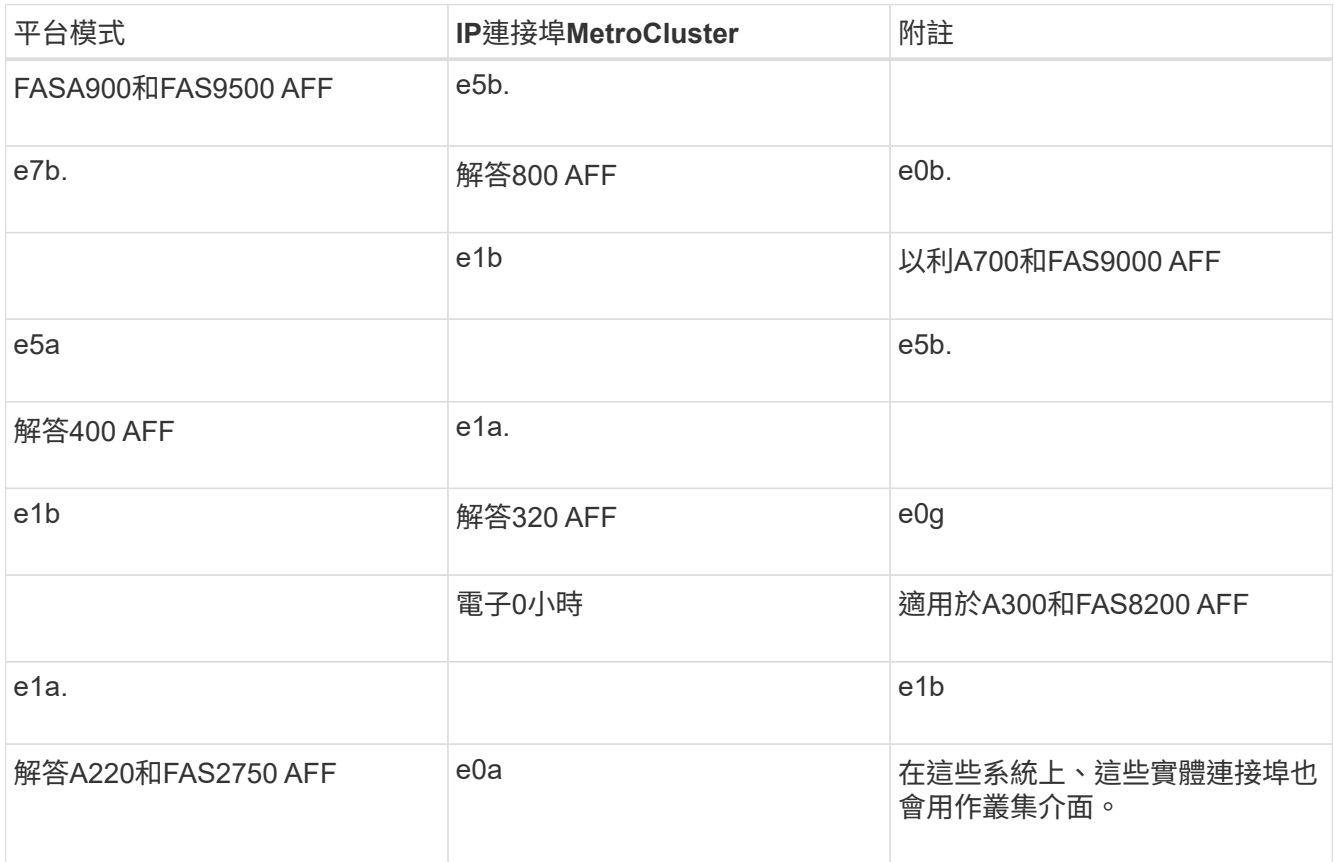

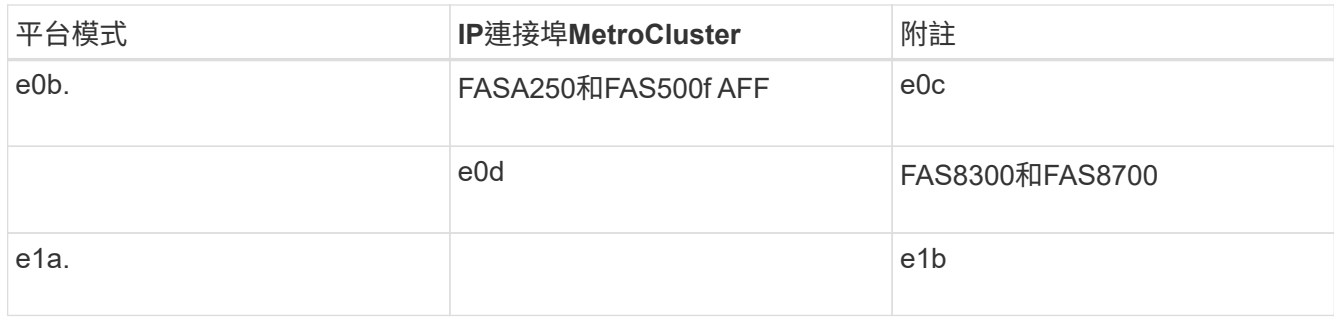

下列範例中的連接埠用途適用於AFF 不含任何功能的FASA700或FAS9000系統。

步驟

1. 確認每個節點都已啟用磁碟自動指派:

「顯示磁碟選項」

磁碟自動指派將會依機櫃指派集區0和集區1磁碟。

「自動指派」欄會指出是否已啟用磁碟自動指派。

Node BKg. FW. Upd. Auto Copy Auto Assign Auto Assign Policy ---------- ------------- ---------- ----------- ----------------- node A 1 on on on on on default node A 2 on on on on default 2 entries were displayed.

2. 確認MetroCluster 您可以在節點上建立靜態IP介面:

「組態設定顯示狀態」MetroCluster

所有節點均應就緒:

Cluster Node Configuration Settings Status ---------- ----------- -------------------------------- cluster\_A node\_A\_1 ready for interface create node A 2 ready for interface create cluster\_B node\_B\_1 ready for interface create node B 2 ready for interface create 4 entries were displayed.

# 3. 在node\_a\_1上建立介面。

- $(i)$
- 以下範例中的連接埠用途是AFF 針對某個不完善的A700或FAS9000系統(e5a和e5b)。 您必須依照上述說明、在正確的連接埠上為您的平台模式設定介面。
- 從ONTAP 《支援範圍》9.9.1開始、如果您使用的是第3層組態、則在建立MetroCluster 支援範圍介面時、也必須指定「閘道」參數。請參閱 ["](https://docs.netapp.com/zh-tw/ontap-metrocluster/install-ip/concept_considerations_layer_3.html)[第](https://docs.netapp.com/zh-tw/ontap-metrocluster/install-ip/concept_considerations_layer_3.html)[3](https://docs.netapp.com/zh-tw/ontap-metrocluster/install-ip/concept_considerations_layer_3.html)[層](https://docs.netapp.com/zh-tw/ontap-metrocluster/install-ip/concept_considerations_layer_3.html)[廣域](https://docs.netapp.com/zh-tw/ontap-metrocluster/install-ip/concept_considerations_layer_3.html)[網路的考量](https://docs.netapp.com/zh-tw/ontap-metrocluster/install-ip/concept_considerations_layer_3.html)["](https://docs.netapp.com/zh-tw/ontap-metrocluster/install-ip/concept_considerations_layer_3.html)。
- 如果您MetroCluster 不想使用預設的VLAN ID、則可在支援VLAN for the Suse IP介面的 平台機型上、加入「-vlan-id」參數。
- a. 在「node\_a\_1」的連接埠「e5a」上設定介面:

「靜態組態設定介面create -cluster名稱\_cluster名稱\_-home-node-node-name\_-home-port e5a\_ -address\_-netask\_` MetroCluster

下列範例顯示在IP位址為「10.1.1.1」的「node a 1」上、在連接埠「e5a」上建立介面:

cluster A::> metrocluster configuration-settings interface create -cluster-name cluster A -home-node node A 1 -home-port e5a -address 10.1.1.1 -netmask 255.255.255.0 [Job 28] Job succeeded: Interface Create is successful. cluster A::>

b. 在「node\_a\_1」的連接埠「e5b」上設定介面:

「靜態組態設定介面」會建立-cluster名稱\_cluster名稱\_-home-node-node-name\_-home-port e5b -address\_-netask\_` MetroCluster

下列範例顯示在IP位址為「10.1.2.1」的「node a 1」上、在連接埠「e5b」上建立介面:

cluster A:: > metrocluster configuration-settings interface create -cluster-name cluster A -home-node node A 1 -home-port e5b -address 10.1.2.1 -netmask 255.255.255.0 [Job 28] Job succeeded: Interface Create is successful. cluster A::>

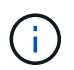

 $(\sf{i})$ 

您可以使用「MetroCluster flex-configuration interface show」命令來驗證這些介面是否存 在。

- 4. 在node a 2上建立介面。
	- 以下範例中的連接埠用途是AFF 針對某個不完善的A700或FAS9000系統(e5a和e5b)。 您必須依照上述說明、在正確的連接埠上為您的平台模式設定介面。
	- 從ONTAP 《支援範圍》9.9.1開始、如果您使用的是第3層組態、則在建立MetroCluster 支援範圍介面時、也必須指定「閘道」參數。請參閱 ["](https://docs.netapp.com/zh-tw/ontap-metrocluster/install-ip/concept_considerations_layer_3.html)[第](https://docs.netapp.com/zh-tw/ontap-metrocluster/install-ip/concept_considerations_layer_3.html)[3](https://docs.netapp.com/zh-tw/ontap-metrocluster/install-ip/concept_considerations_layer_3.html)[層](https://docs.netapp.com/zh-tw/ontap-metrocluster/install-ip/concept_considerations_layer_3.html)[廣域](https://docs.netapp.com/zh-tw/ontap-metrocluster/install-ip/concept_considerations_layer_3.html)[網路的考量](https://docs.netapp.com/zh-tw/ontap-metrocluster/install-ip/concept_considerations_layer_3.html)["](https://docs.netapp.com/zh-tw/ontap-metrocluster/install-ip/concept_considerations_layer_3.html)。
	- 如果您MetroCluster 不想使用預設的VLAN ID、則可在支援VLAN for the Suse IP介面的 平台機型上、加入「-vlan-id」參數。

a. 在「node\_a\_2」的連接埠「e5a」上設定介面:

「靜態組態設定介面create -cluster名稱\_cluster名稱\_-home-node-node-name\_-home-port e5a\_ -address\_-netask\_` MetroCluster

下列範例顯示在IP位址為「10.1.1.2」的「node a 2」上、在連接埠「e5a」上建立介面:

```
cluster A:: > metrocluster configuration-settings interface create
-cluster-name cluster A -home-node node A 2 -home-port e5a -address
10.1.1.2 -netmask 255.255.255.0
[Job 28] Job succeeded: Interface Create is successful.
cluster A::>
```
如果您MetroCluster 不想使用預設的VLAN ID、則可在支援VLAN for the Suse IP介面的平台機型上、加 入「-vlan-id」參數。以下範例顯示AFF 適用於VLAN ID為120的32位元組系統的命令:

```
cluster A:: > metrocluster configuration-settings interface create
-cluster-name cluster A -home-node node A 2 -home-port e0a -address
10.1.1.2 -netmask 255.255.255.0 -vlan-id 120
[Job 28] Job succeeded: Interface Create is successful.
cluster A::>
```
b. 在「node\_a\_2」的連接埠「e5b」上設定介面:

「靜態組態設定介面」會建立-cluster名稱\_cluster名稱\_-home-node-node-name\_-home-port e5b -address\_-netask\_` MetroCluster

下列範例顯示在IP位址為「10.1.2.2」的「node a 2」上、在連接埠「e5b」上建立介面:

```
cluster A::> metrocluster configuration-settings interface create
-cluster-name cluster A -home-node node A 2 -home-port e5b -address
10.1.2.2 -netmask 255.255.255.0
[Job 28] Job succeeded: Interface Create is successful.
cluster A::>
```
如果您MetroCluster 不想使用預設的VLAN ID、則可在支援VLAN for the Suse IP介面的平台機型上、加 入「-vlan-id」參數。以下範例顯示AFF 適用於VLAN ID為220的Arfe A220系統的命令:

```
cluster A:: > metrocluster configuration-settings interface create
-cluster-name cluster A -home-node node A 2 -home-port e0b -address
10.1.2.2 -netmask 255.255.255.0 -vlan-id 220
[Job 28] Job succeeded: Interface Create is successful.
cluster A::>
```
 $(i)$ 

- 以下範例中的連接埠用涂是AFF 針對某個不完善的A700或FAS9000系統(e5a和e5b)。 您必須依照上述說明、在正確的連接埠上為您的平台模式設定介面。
- 從ONTAP 《支援範圍》9.9.1開始、如果您使用的是第3層組態、則在建立MetroCluster 支援範圍介面時、也必須指定「閘道」參數。請參閱 ["](https://docs.netapp.com/zh-tw/ontap-metrocluster/install-ip/concept_considerations_layer_3.html)[第](https://docs.netapp.com/zh-tw/ontap-metrocluster/install-ip/concept_considerations_layer_3.html)[3](https://docs.netapp.com/zh-tw/ontap-metrocluster/install-ip/concept_considerations_layer_3.html)[層](https://docs.netapp.com/zh-tw/ontap-metrocluster/install-ip/concept_considerations_layer_3.html)[廣域](https://docs.netapp.com/zh-tw/ontap-metrocluster/install-ip/concept_considerations_layer_3.html)[網路的考量](https://docs.netapp.com/zh-tw/ontap-metrocluster/install-ip/concept_considerations_layer_3.html)["](https://docs.netapp.com/zh-tw/ontap-metrocluster/install-ip/concept_considerations_layer_3.html)。
- 如果您MetroCluster 不想使用預設的VLAN ID、則可在支援VLAN for the Suse IP介面的 平台機型上、加入「-vlan-id」參數。
- a. 在「node\_B\_1」上的連接埠「e5a」上設定介面:

「靜態組態設定介面create -cluster名稱\_cluster名稱\_-home-node-node-name\_-home-port e5a -address\_-netask\_` MetroCluster

下列範例顯示在IP位址為「10.1.1.3」的「node B 1」上、在連接埠「e5a」上建立介面:

```
cluster A::> metrocluster configuration-settings interface create
-cluster-name cluster B -home-node node B 1 -home-port e5a -address
10.1.1.3 -netmask 255.255.255.0
[Job 28] Job succeeded: Interface Create is successful.cluster_B::>
```
b. 在「node\_B\_1」上的連接埠「e5b」上設定介面:

「靜態組態設定介面create -cluster名稱\_cluster名稱\_-home-node-node-name\_-home-port e5a -address -netask `MetroCluster

下列範例顯示在IP位址為「10.1.2.3」的「node B 1」上、在連接埠「e5b」上建立介面:

cluster A::> metrocluster configuration-settings interface create -cluster-name cluster B -home-node node B 1 -home-port e5b -address 10.1.2.3 -netmask 255.255.255.0 [Job 28] Job succeeded: Interface Create is successful.cluster B::>

6. 在「node\_B\_2」上建立介面。

G)

- 以下範例中的連接埠用途是AFF 針對某個不完善的A700或FAS9000系統(e5a和e5b)。 您必須依照上述說明、在正確的連接埠上為您的平台模式設定介面。
- 從ONTAP 《支援範圍》9.9.1開始、如果您使用的是第3層組態、則在建立MetroCluster 支援範圍介面時、也必須指定「閘道」參數。請參閱 ["](https://docs.netapp.com/zh-tw/ontap-metrocluster/install-ip/concept_considerations_layer_3.html)[第](https://docs.netapp.com/zh-tw/ontap-metrocluster/install-ip/concept_considerations_layer_3.html)[3](https://docs.netapp.com/zh-tw/ontap-metrocluster/install-ip/concept_considerations_layer_3.html)[層](https://docs.netapp.com/zh-tw/ontap-metrocluster/install-ip/concept_considerations_layer_3.html)[廣域](https://docs.netapp.com/zh-tw/ontap-metrocluster/install-ip/concept_considerations_layer_3.html)[網路的考量](https://docs.netapp.com/zh-tw/ontap-metrocluster/install-ip/concept_considerations_layer_3.html)["](https://docs.netapp.com/zh-tw/ontap-metrocluster/install-ip/concept_considerations_layer_3.html)。
- 如果您MetroCluster 不想使用預設的VLAN ID、則可在支援VLAN for the Suse IP介面的 平台機型上、加入「-vlan-id」參數。
- a. 在node B 2上的連接埠e5a上設定介面:

「靜態組態設定介面create -cluster名稱\_cluster名稱\_-home-node-node-name\_-home-port e5a

-address\_-netask\_` MetroCluster

下列範例顯示在IP位址為「10.1.1.4」的「node B 2」上、在連接埠「e5a」上建立介面:

```
cluster B:: >metrocluster configuration-settings interface create
-cluster-name cluster B -home-node node B 2 -home-port e5a -address
10.1.1.4 -netmask 255.255.255.0
[Job 28] Job succeeded: Interface Create is successful.cluster A::>
```
b. 在「node\_B\_2」的連接埠「e5b」上設定介面:

「靜態組態設定介面」會建立-cluster名稱\_cluster名稱\_-home-node-node-name\_-home-port e5b -address\_-netask\_` MetroCluster

下列範例顯示在IP位址為「10.1.2.4」的「node\_b\_2」上、在連接埠「e5b」上建立介面:

cluster B:: > metrocluster configuration-settings interface create -cluster-name cluster B -home-node node B 2 -home-port e5b -address 10.1.2.4 -netmask 255.255.255.0 [Job 28] Job succeeded: Interface Create is successful. cluster A::>

7. 確認介面已設定:

「顯示組態設定介面」MetroCluster

以下範例顯示每個介面的組態狀態均已完成。

cluster A::> metrocluster configuration-settings interface show DR Config Group Cluster Node Network Address Netmask Gateway State ----- ------- ------- --------------- --------------- --------- ---------- 1 cluster\_A node\_A\_1 Home Port: e5a 10.1.1.1 255.255.255.0 - completed Home Port: e5b 10.1.2.1 255.255.255.0 - completed node\_A\_2 Home Port: e5a 10.1.1.2 255.255.255.0 - completed Home Port: e5b 10.1.2.2 255.255.255.0 - completed cluster B node B 1 Home Port: e5a 10.1.1.3 255.255.255.0 - completed Home Port: e5b 10.1.2.3 255.255.255.0 - completed node\_B\_2 Home Port: e5a 10.1.1.4 255.255.255.0 - completed Home Port: e5b 10.1.2.4 255.255.255.0 - completed 8 entries were displayed. cluster A::>

8. 確認節點已準備好連接MetroCluster 支援中心介面:

「組態設定顯示狀態」MetroCluster

下列範例顯示「準備好連線」狀態的所有節點:

```
Cluster Node Configuration Settings Status
---------- ----------- ---------------------------------
cluster_A
            node A 1 ready for connection connect
              node_A_2 ready for connection connect
cluster_B
              node_B_1 ready for connection connect
            node B 2 ready for connection connect
4 entries were displayed.
```
9. 建立連線:MetroCluster 「不中斷組態設定連線」

您發出此命令後、無法變更IP位址。

以下範例顯示叢集A已成功連線:

cluster A::> metrocluster configuration-settings connection connect [Job 53] Job succeeded: Connect is successful. cluster A::>

10. 確認已建立連線:

「組態設定顯示狀態」MetroCluster

應完成所有節點的組態設定狀態:

```
Cluster Node Configuration Settings Status
---------- ----------- ---------------------------------
cluster_A
              node_A_1 completed
            node A2 completed
cluster_B
              node_B_1 completed
              node_B_2 completed
4 entries were displayed.
```
11. 確認iSCSI連線已建立:

a. 變更為進階權限層級:

"進階權限"

當系統提示您繼續進入進階模式時、您需要用「y」回應、並看到進階模式提示('\*>')。

b. 顯示連線:

「iSCSI啟動器展示」

在執行ONTAP Se9.5的系統上MetroCluster 、每個叢集上應有八個應出現在輸出中的EID IP啟動器。

在執行ONTAP 部分為9.4及更早版本的系統上、MetroCluster 每個叢集上應有四個應出現在輸出中的「 不知道IP啟動器」。

以下範例顯示MetroCluster 執行ONTAP S25 9.5的叢集上的八個SIP啟動器:

cluster A::\*> storage iscsi-initiator show Node Type Label Target Portal Target Name Admin/Op ---- ---- -------- ------------------ -------------------------------- ------- cluster\_A-01 dr\_auxiliary mccip-aux-a-initiator 10.227.16.113:65200 prod506.com.company:abab44 up/up mccip-aux-a-initiator2 10.227.16.113:65200 prod507.com.company:abab44 up/up mccip-aux-b-initiator 10.227.95.166:65200 prod506.com.company:abab44 up/up mccip-aux-b-initiator2 10.227.95.166:65200 prod507.com.company:abab44 up/up dr partner mccip-pri-a-initiator 10.227.16.112:65200 prod506.com.company:cdcd88 up/up mccip-pri-a-initiator2 10.227.16.112:65200 prod507.com.company:cdcd88 up/up mccip-pri-b-initiator 10.227.95.165:65200 prod506.com.company:cdcd88 up/up mccip-pri-b-initiator2 10.227.95.165:65200 prod507.com.company:cdcd88 up/up cluster\_A-02 dr\_auxiliary mccip-aux-a-initiator 10.227.16.112:65200 prod506.com.company:cdcd88 up/up mccip-aux-a-initiator2 10.227.16.112:65200 prod507.com.company:cdcd88 up/up mccip-aux-b-initiator 10.227.95.165:65200 prod506.com.company:cdcd88 up/up mccip-aux-b-initiator2 10.227.95.165:65200 prod507.com.company:cdcd88 up/up dr\_partner

```
  mccip-pri-a-initiator
                   10.227.16.113:65200 prod506.com.company:abab44
up/up
               mccip-pri-a-initiator2
                    10.227.16.113:65200 prod507.com.company:abab44
up/up
               mccip-pri-b-initiator
                    10.227.95.166:65200 prod506.com.company:abab44
up/up
               mccip-pri-b-initiator2
                    10.227.95.166:65200 prod507.com.company:abab44
up/up
16 entries were displayed.
```
### a. 返回管理權限層級:

「et -priv. admin」

## 12. 確認節點已準備好最終實作MetroCluster 支援的功能:

「不一樣的秀」MetroCluster

```
cluster A::> metrocluster node show
DR Configuration DR
Group Cluster Node State Mirroring Mode
----- ------- ------------------ -------------- --------- ----
- cluster A
node_A_1 ready to configure - -
node_A_2 ready to configure - -
2 entries were displayed.
cluster A::>
```

```
cluster B:: > metrocluster node show
DR Configuration DR
Group Cluster Node State Mirroring Mode
----- ------- ------------------ -------------- --------- ----
- cluster B
node_B_1 ready_to_configure - -
node_B_2 ready to configure - -
2 entries were displayed.
cluster B::>
```
視儲存組態而定、您必須驗證資源池1磁碟機指派、或針對MetroCluster 各個節點手動指派磁碟機至資源池1、 以利進行支援。您使用的程序取決於ONTAP 您所使用的版本。

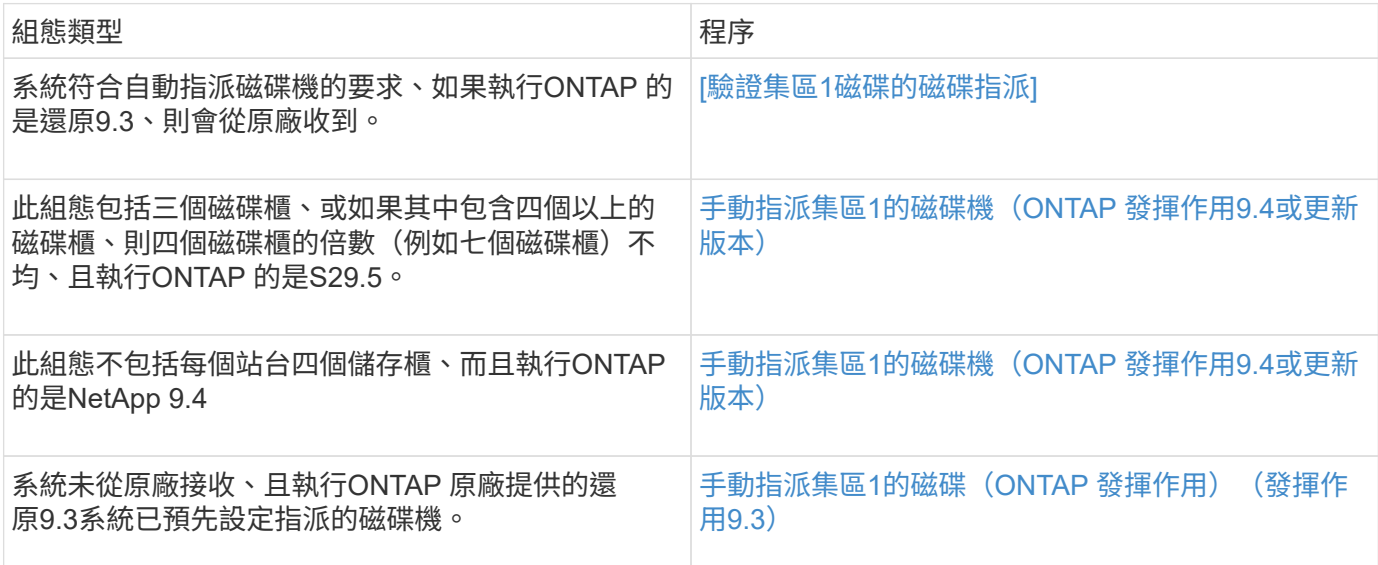

### 驗證集區**1**磁碟的磁碟指派

您必須確認遠端磁碟對節點可見且已正確指派。

開始之前

使用「支援組態設定的連線」命令建立完整套的支援IP介面和連線之後、您必須至少等待十分鐘、才能完成磁碟 自動指派MetroCluster 。MetroCluster

命令輸出會以節點名稱:0m.i1.0L1的形式顯示磁碟名稱

["](#page-6-0)[自動](#page-6-0)[指派磁碟](#page-6-0)[機和](#page-6-0)[ONTAP ADP](#page-6-0)[系統的考量事項、](#page-6-0)[位](#page-6-0)[於](#page-6-0)[更新](#page-6-0)[版本的](#page-6-0)[更新](#page-6-0)[版本](#page-6-0)["](#page-6-0)

步驟

1. 確認已自動指派資源池1磁碟:

「尖碑秀」

下列輸出顯示AFF 沒有外部機櫃的不含A800系統輸出。

磁碟機自動指派已將第一季(8個磁碟機)指派給「node\_a\_1」、第一季指派給「node\_a\_2」。其餘磁碟 機將是遠端(集區1)磁碟、適用於「node\_B\_1」和「node\_B\_2」。

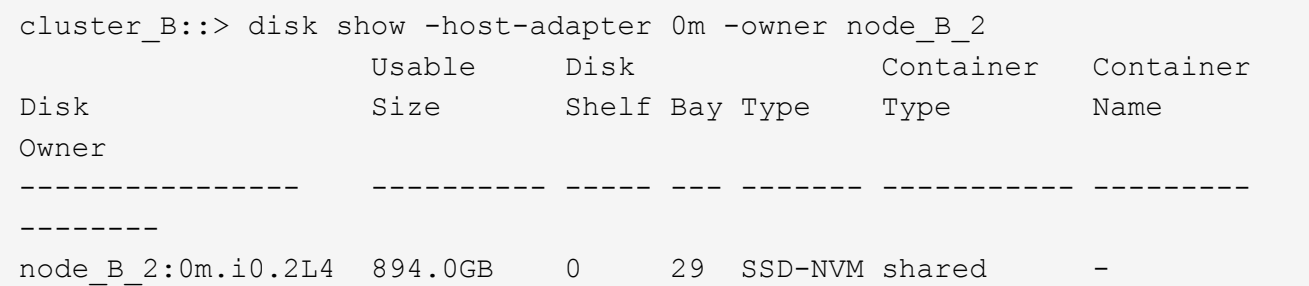

node\_B\_2 node B 2:0m.i0.2L10 894.0GB 0 25 SSD-NVM shared node\_B\_2 node B 2:0m.i0.3L3 894.0GB 0 28 SSD-NVM shared node\_B\_2 node B 2:0m.i0.3L9 894.0GB 0 24 SSD-NVM shared node\_B\_2 node B 2:0m.i0.3L11 894.0GB 0 26 SSD-NVM shared node\_B\_2 node\_B\_2:0m.i0.3L12 894.0GB 0 27 SSD-NVM shared node\_B\_2 node\_B\_2:0m.i0.3L15 894.0GB 0 30 SSD-NVM shared node\_B\_2 node B 2:0m.i0.3L16 894.0GB 0 31 SSD-NVM shared node\_B\_2 8 entries were displayed. cluster B:: > disk show -host-adapter 0m -owner node B 1 Usable Disk Container Container Disk Size Shelf Bay Type Type Name Owner ---------------- ---------- ----- --- ------- ----------- --------- ------- node B 1:0m.i2.3L19 1.75TB 0 42 SSD-NVM shared node\_B\_1 node\_B\_1:0m.i2.3L20 1.75TB 0 43 SSD-NVM spare Pool1 node\_B\_1  $-$  -  $-$ <br>node B 1:0m.i2.3L23 1.75TB 0 40 SSD-NVM shared node\_B\_1 node B 1:0m.i2.3L24 1.75TB 0 41 SSD-NVM spare Pool1 node\_B\_1 node B 1:0m.i2.3L29 1.75TB 0 36 SSD-NVM shared node\_B\_1 node\_B\_1:0m.i2.3L30 1.75TB 0 37 SSD-NVM shared node\_B\_1 node B 1:0m.i2.3L31 1.75TB 0 38 SSD-NVM shared node\_B\_1 node\_B\_1:0m.i2.3L32 1.75TB 0 39 SSD-NVM shared node\_B\_1 8 entries were displayed. cluster B:: > disk show Usable Disk Container Container Disk Size Shelf Bay Type Type Name Owner ---------------- ---------- ----- --- ------- ----------- ---------

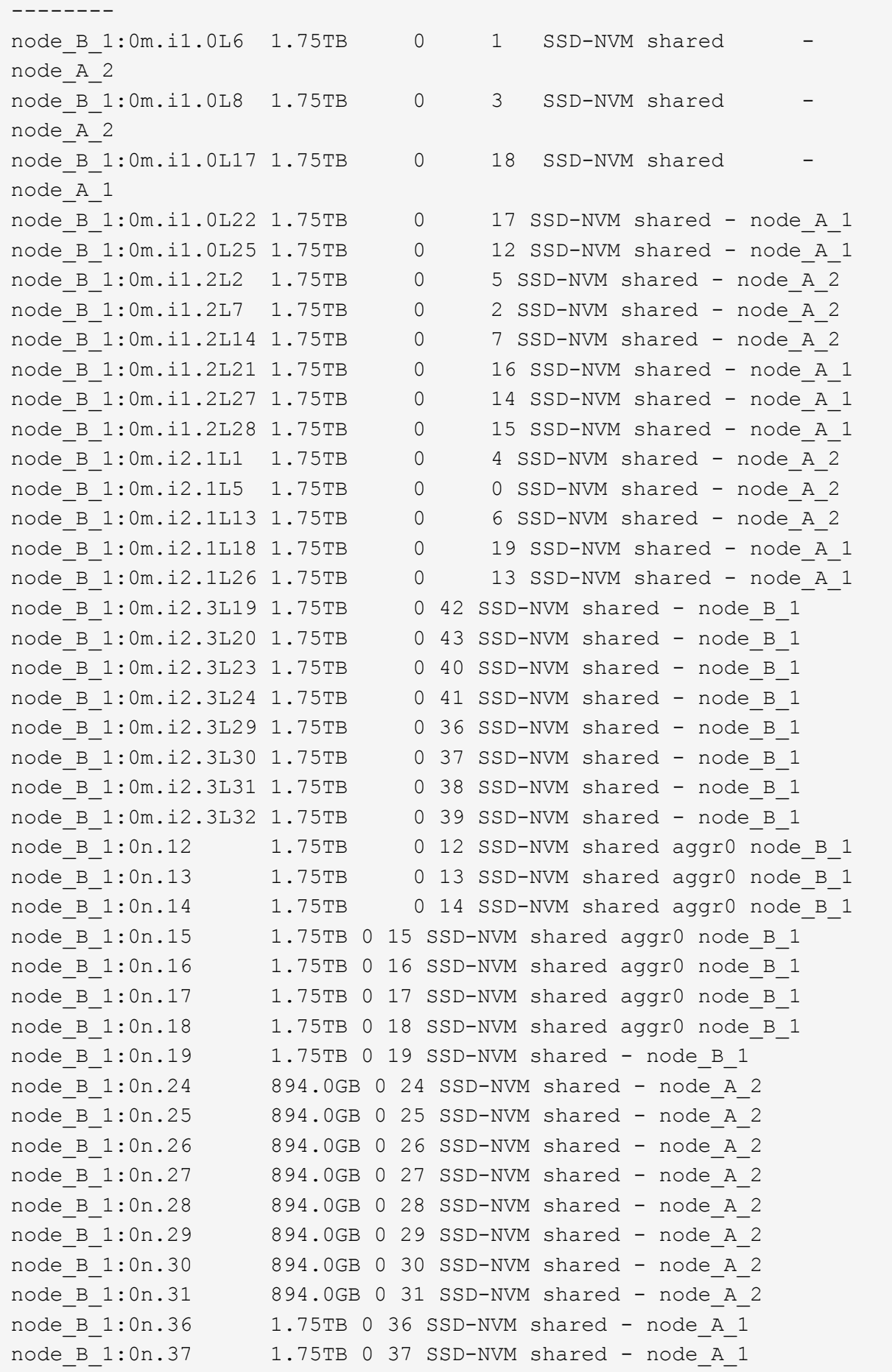

```
node B 1:0n.38 1.75TB 0 38 SSD-NVM shared - node A 1
node B 1:0n.39 1.75TB 0 39 SSD-NVM shared - node A 1
node B 1:0n.40 1.75TB 0 40 SSD-NVM shared - node A 1
node B 1:0n.41 1.75TB 0 41 SSD-NVM shared - node A 1
node B 1:0n.42 1.75TB 0 42 SSD-NVM shared - node A 1
node B 1:0n.43 1.75TB 0 43 SSD-NVM shared - node A 1
node_B_2:0m.i0.2L4 894.0GB 0 29 SSD-NVM shared - node_B_2
node_B_2:0m.i0.2L10 894.0GB 0 25 SSD-NVM shared - node_B_2
node_B_2:0m.i0.3L3 894.0GB 0 28 SSD-NVM shared - node_B_2
node_B_2:0m.i0.3L9 894.0GB 0 24 SSD-NVM shared - node_B_2
node_B_2:0m.i0.3L11 894.0GB 0 26 SSD-NVM shared - node_B_2
node_B_2:0m.i0.3L12 894.0GB 0 27 SSD-NVM shared - node_B_2
node_B_2:0m.i0.3L15 894.0GB 0 30 SSD-NVM shared - node_B_2
node_B_2:0m.i0.3L16 894.0GB 0 31 SSD-NVM shared - node_B_2
node B 2:0n.0 1.75TB 0 0 SSD-NVM shared aggr0 rha12 b1 cm 02 0
node_B_2
node B 2:0n.1 1.75TB 0 1 SSD-NVM shared aggr0 rha12 b1 cm 02 0 node B 2
node B 2:0n.2 1.75TB 0 2 SSD-NVM shared aggr0 rha12 b1 cm 02 0 node B 2
node B 2:0n.3 1.75TB 0 3 SSD-NVM shared aggr0 rha12 b1 cm 02 0 node B 2
node B 2:0n.4 1.75TB 0 4 SSD-NVM shared aggr0 rha12 b1 cm 02 0 node B 2
node B 2:0n.5 1.75TB 0 5 SSD-NVM shared aggr0 rha12 b1 cm 02 0 node B 2
node B 2:0n.6 1.75TB 0 6 SSD-NVM shared aggr0 rha12 b1 cm 02 0 node B 2
node B 2:0n.7 1.75TB 0 7 SSD-NVM shared - node B 2
64 entries were displayed.
cluster B::>
cluster A:: > disk show
Usable Disk Container Container
Disk Size Shelf Bay Type Type Name Owner
       ---------------- ---------- ----- --- ------- ----------- ---------
--------
node_A_1:0m.i1.0L2 1.75TB 0 5 SSD-NVM shared - node_B_2
node_A_1:0m.i1.0L8 1.75TB 0 3 SSD-NVM shared - node_B_2
node_A_1:0m.i1.0L18 1.75TB 0 19 SSD-NVM shared - node_B_1
node_A_1:0m.i1.0L25 1.75TB 0 12 SSD-NVM shared - node_B_1
node_A_1:0m.i1.0L27 1.75TB 0 14 SSD-NVM shared - node_B_1
node_A_1:0m.i1.2L1 1.75TB 0 4 SSD-NVM shared - node_B_2
node_A_1:0m.i1.2L6 1.75TB 0 1 SSD-NVM shared - node_B_2
node_A_1:0m.i1.2L7 1.75TB 0 2 SSD-NVM shared - node_B_2
node A 1:0m.i1.2L14 1.75TB 0 7 SSD-NVM shared - node B 2
node_A_1:0m.i1.2L17 1.75TB 0 18 SSD-NVM shared - node_B_1
node_A_1:0m.i1.2L22 1.75TB 0 17 SSD-NVM shared - node_B_1
node_A_1:0m.i2.1L5 1.75TB 0 0 SSD-NVM shared - node_B_2
node A 1:0m.i2.1L13 1.75TB 0 6 SSD-NVM shared - node B 2
```
node\_A\_1:0m.i2.1L21 1.75TB 0 16 SSD-NVM shared - node\_B\_1 node\_A\_1:0m.i2.1L26 1.75TB 0 13 SSD-NVM shared - node\_B\_1 node\_A\_1:0m.i2.1L28 1.75TB 0 15 SSD-NVM shared - node\_B\_1 node\_A\_1:0m.i2.3L19 1.75TB 0 42 SSD-NVM shared - node\_A\_1 node\_A\_1:0m.i2.3L20 1.75TB 0 43 SSD-NVM shared - node\_A\_1 node\_A\_1:0m.i2.3L23 1.75TB 0 40 SSD-NVM shared - node\_A\_1 node\_A\_1:0m.i2.3L24 1.75TB 0 41 SSD-NVM shared - node\_A\_1 node\_A\_1:0m.i2.3L29 1.75TB 0 36 SSD-NVM shared - node\_A\_1 node\_A\_1:0m.i2.3L30 1.75TB 0 37 SSD-NVM shared - node\_A\_1 node\_A\_1:0m.i2.3L31 1.75TB 0 38 SSD-NVM shared - node\_A\_1 node\_A\_1:0m.i2.3L32 1.75TB 0 39 SSD-NVM shared - node\_A\_1 node A 1:0n.12 1.75TB 0 12 SSD-NVM shared aggr0 node A 1 node A 1:0n.13 1.75TB 0 13 SSD-NVM shared aggr0 node A 1 node A 1:0n.14 1.75TB 0 14 SSD-NVM shared aggr0 node A 1 node A 1:0n.15 1.75TB 0 15 SSD-NVM shared aggr0 node A 1 node A 1:0n.16 1.75TB 0 16 SSD-NVM shared aggr0 node A 1 node A 1:0n.17 1.75TB 0 17 SSD-NVM shared aggr0 node A 1 node A 1:0n.18 1.75TB 0 18 SSD-NVM shared aggr0 node A 1 node\_A\_1:0n.19 1.75TB 0 19 SSD-NVM shared - node\_A\_1 node\_A\_1:0n.24 894.0GB 0 24 SSD-NVM shared - node\_B\_2 node\_A\_1:0n.25 894.0GB 0 25 SSD-NVM shared - node\_B\_2 node\_A\_1:0n.26 894.0GB 0 26 SSD-NVM shared - node\_B\_2 node\_A\_1:0n.27 894.0GB 0 27 SSD-NVM shared - node\_B\_2 node\_A\_1:0n.28 894.0GB 0 28 SSD-NVM shared - node\_B\_2 node\_A\_1:0n.29 894.0GB 0 29 SSD-NVM shared - node\_B\_2 node\_A\_1:0n.30 894.0GB 0 30 SSD-NVM shared - node\_B\_2 node\_A\_1:0n.31 894.0GB 0 31 SSD-NVM shared - node\_B\_2 node\_A\_1:0n.36 1.75TB 0 36 SSD-NVM shared - node\_B\_1 node\_A\_1:0n.37 1.75TB 0 37 SSD-NVM shared - node\_B\_1 node\_A\_1:0n.38 1.75TB 0 38 SSD-NVM shared - node\_B\_1 node\_A\_1:0n.39 1.75TB 0 39 SSD-NVM shared - node\_B\_1 node\_A\_1:0n.40 1.75TB 0 40 SSD-NVM shared - node\_B\_1 node\_A\_1:0n.41 1.75TB 0 41 SSD-NVM shared - node\_B\_1 node\_A\_1:0n.42 1.75TB 0 42 SSD-NVM shared - node\_B\_1 node\_A\_1:0n.43 1.75TB 0 43 SSD-NVM shared - node\_B\_1 node\_A\_2:0m.i2.3L3 894.0GB 0 28 SSD-NVM shared - node\_A\_2 node\_A\_2:0m.i2.3L4 894.0GB 0 29 SSD-NVM shared - node\_A\_2 node\_A\_2:0m.i2.3L9 894.0GB 0 24 SSD-NVM shared - node\_A\_2 node\_A\_2:0m.i2.3L10 894.0GB 0 25 SSD-NVM shared - node\_A\_2 node\_A\_2:0m.i2.3L11 894.0GB 0 26 SSD-NVM shared - node\_A\_2 node\_A\_2:0m.i2.3L12 894.0GB 0 27 SSD-NVM shared - node\_A\_2 node\_A\_2:0m.i2.3L15 894.0GB 0 30 SSD-NVM shared - node\_A\_2 node\_A\_2:0m.i2.3L16 894.0GB 0 31 SSD-NVM shared - node\_A\_2 node A 2:0n.0 1.75TB 0 0 SSD-NVM shared aggr0 node A 2 0 node A 2 node A 2:0n.1 1.75TB 0 1 SSD-NVM shared aggr0 node A 2 0 node A 2 node A 2:0n.2 1.75TB 0 2 SSD-NVM shared aggr0 node A 2 0 node A 2

```
node A 2:0n.3 1.75TB 0 3 SSD-NVM shared aggr0 node A 2 0 node A 2
node A 2:0n.4 1.75TB 0 4 SSD-NVM shared aggr0 node A 2 0 node A 2
node A 2:0n.5 1.75TB 0 5 SSD-NVM shared aggr0 node A 2 0 node A 2
node A 2:0n.6 1.75TB 0 6 SSD-NVM shared aggr0 node A 2 0 node A 2
node_A_2:0n.7 1.75TB 0 7 SSD-NVM shared - node_A_2
64 entries were displayed.
cluster A::>
```
<span id="page-165-0"></span>手動指派集區**1**的磁碟機(**ONTAP** 發揮作用**9.4**或更新版本)

如果系統未在原廠預先設定、且不符合自動磁碟指派的要求、您必須手動指派遠端集區1磁碟機。

關於這項工作

此程序適用於執行ONTAP 版本為4、9.4或更新版本的組態。

有關判斷系統是否需要手動指派磁碟的詳細資料、請參閱 ["](#page-6-0)[自動](#page-6-0)[指派磁碟](#page-6-0)[機和](#page-6-0)[ONTAP ADP](#page-6-0)[系統的考量事項、](#page-6-0)[位](#page-6-0) [於](#page-6-0)[更新](#page-6-0)[版本的](#page-6-0)[更新](#page-6-0)[版本](#page-6-0)["](#page-6-0)。

如果每個站台的組態僅包含兩個外部磁碟櫃、則每個站台的集區1個磁碟機應從同一個磁碟櫃共用、如下列範例 所示:

- 節點A\_1是在site\_B-b櫃\_2(遠端)的托架0-11中指派磁碟機
- •節點 a 2在磁碟槽12-23中指派磁碟機、位於site B-bid櫃 2(遠端)

#### 步驟

1. 在「支援IP」組態的每個節點中MetroCluster 、將遠端磁碟機指派給資源池1。

a. 顯示未指派磁碟機的清單:

「顯示主機介面卡0m -container類型未指派」

cluster A::> disk show -host-adapter 0m -container-type unassigned Usable Disk Container Container Disk Size Shelf Bay Type Type Name Owner ---------------- ---------- ----- --- ------- ----------- --------- -------- 6.23.0 - 23 0 SSD unassigned - - 6.23.1 - 23 1 SSD unassigned - -. . . node A 2:0m.i1.2L51 - 21 14 SSD unassigned - $\frac{2}{2}$  -  $\frac{2}{2}$ :0m.i1.2L64 - 21 10 SSD unassigned -. . . 48 entries were displayed. cluster A::>

b. 將遠端磁碟機的擁有權 (0m) 指派給第一個節點的集區1 (例如node\_a\_1):

「磁碟指派磁碟\_disk-id\_-pool 1 -OOwner\_node-name\_」

「磁碟ID」必須識別遠端磁碟櫃上的磁碟機「Owner-node-name」。

c. 確認磁碟機已指派給資源池1:

「顯示主機介面卡0m -container類型未指派」

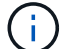

用於存取遠端磁碟機的iSCSI連線顯示為0m裝置。

下列輸出顯示已指派磁碟機23、因為磁碟機不再出現在未指派的磁碟機清單中:

cluster A::> disk show -host-adapter 0m -container-type unassigned Usable Disk Container Container Disk Size Shelf Bay Type Type Name Owner ---------------- ---------- ----- --- ------- ----------- --------- ------- node A 2:0m.i1.2L51 - 21 14 SSD unassigned - $\overline{A}$  -  $\overline{A}$  2:0m.i1.2L64 - 21 10 SSD unassigned -. . . node A 2:0m.i2.1L90 - 21 19 SSD unassigned -24 entries were displayed. cluster A::>

a. 重複這些步驟、將集區1磁碟機指派給站台A的第二個節點(例如「node\_a\_2」)。

b. 在站台B上重複這些步驟

<span id="page-167-0"></span>手動指派集區**1**的磁碟(**ONTAP** 發揮作用)(發揮作用**9.3**)

如果每個節點至少有兩個磁碟櫃、您可以使用ONTAP的自動指派功能來自動指派遠端(Pool1)磁碟。

開始之前

您必須先將機櫃上的磁碟指派給集區1。然後、將機櫃上的其餘磁碟自動指派給同一個資源池。ONTAP

關於這項工作

本程序適用於執行ONTAP 不符合功能的組態。

此程序僅適用於每個節點至少有兩個磁碟櫃的情況、這可讓磁碟在磁碟櫃層級自動指派。

如果您無法使用機櫃層級的自動指派、則必須手動指派遠端磁碟、讓每個節點都有遠端磁碟集區(Pool 1)。

「自動磁碟指派」功能可依機櫃指派磁碟。ONTAP例如:

• site B-b櫃 2上的所有磁碟都會自動指派給node a 1的資源池1

• site B-b櫃 4上的所有磁碟都會自動指派給node a 2的資源池1

• site\_A-bally\_2上的所有磁碟都會自動指派給node\_B\_1的Pool1

• site A-bally 4上的所有磁碟都會自動指派給node B 2的Pool1

您必須在每個磁碟櫃上指定一個磁碟、以「種子」自動指派。

### 步驟

1. 在「支援IP」組態的每個節點中MetroCluster 、將遠端磁碟指派給資源池1。

a. 顯示未指派磁碟的清單:

cluster A::> disk show -host-adapter 0m -container-type unassigned Usable Disk Container Container Disk Size Shelf Bay Type Type Name Owner ---------------- ---------- ----- --- ------- ----------- --------- -------- 6.23.0 - 23 0 SSD unassigned - -6.23.1 - 23 1 SSD unassigned - -. . . node\_A\_2:0m.i1.2L51 - 21 14 SSD unassigned node\_A\_2:0m.i1.2L64 - 21 10 SSD unassigned -. . . 48 entries were displayed. cluster A::>

b. 選取遠端磁碟 (0m) 、然後將磁碟的擁有權指派給第一個節點的集區1 (例如「node\_a\_1」):

「磁碟指派磁碟\_disk-id\_-pool 1 -OOwner\_node-name\_」

「磁碟ID」必須識別遠端機櫃上的磁碟「Owner-node-name」。

此功能可自動指派包含指定磁碟之遠端機櫃上的所有磁碟。ONTAP

c. 等待至少60秒後、磁碟自動指派才會進行、然後確認磁碟櫃上的遠端磁碟已自動指派給資源池1:

「顯示主機介面卡0m -container類型未指派」

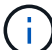

用於存取遠端磁碟的iSCSI連線顯示為設備0m。

下列輸出顯示、磁碟櫃23上的磁碟現在已指派、不再顯示:

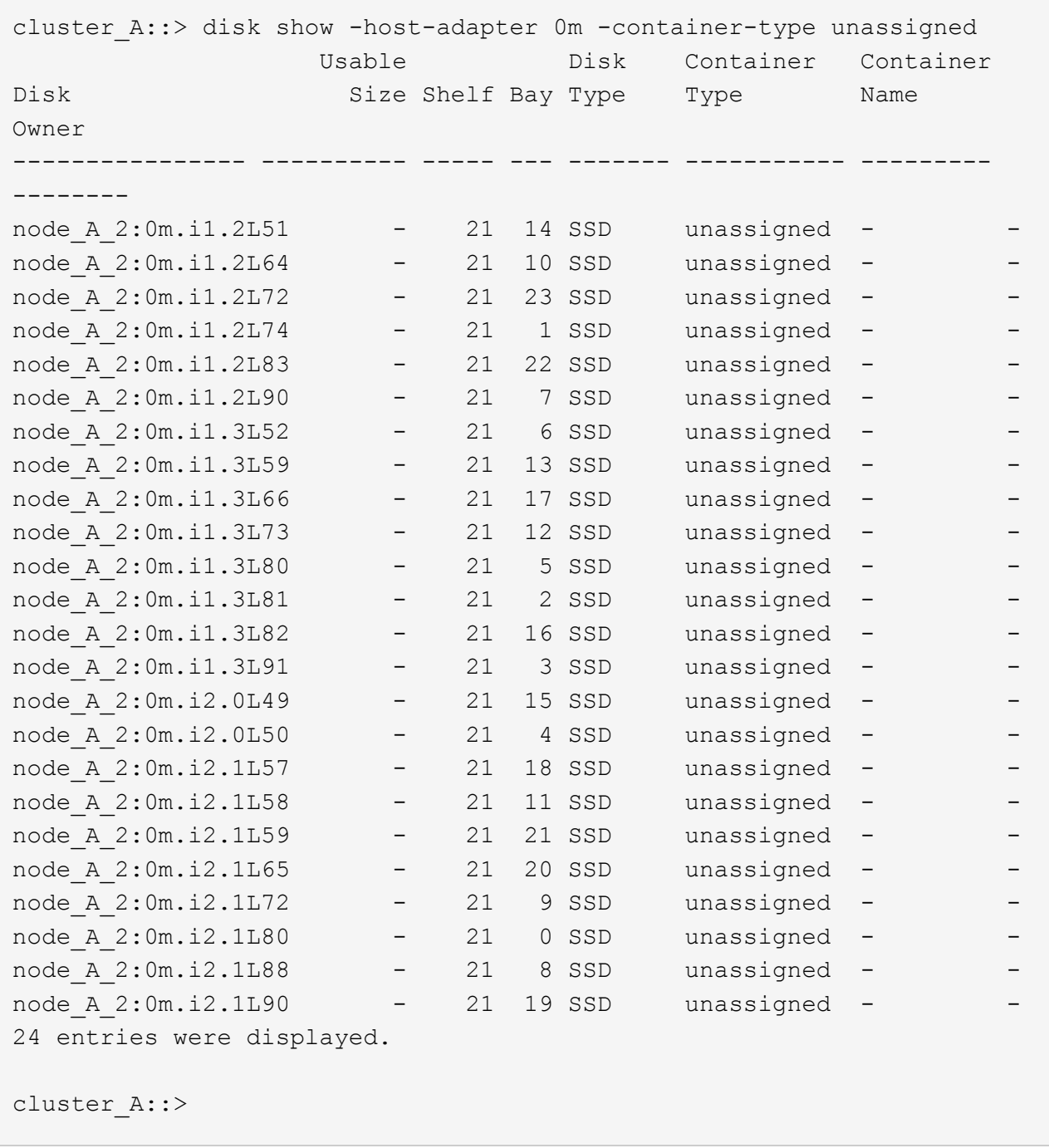

a. 重複這些步驟、將集區1磁碟指派給站台A上的第二個節點(例如「node a 2」)。

b. 在站台B上重複這些步驟

啟用**ONTAP** 在支援功能方面的自動指派磁碟機**9.4**

關於這項工作

在本程序先前所述的程序中、如果停用自動磁碟機指派、則必須在所有節點上重新啟用。ONTAP

["](#page-6-0)[自動](#page-6-0)[指派磁碟](#page-6-0)[機和](#page-6-0)[ONTAP ADP](#page-6-0)[系統的考量事項、](#page-6-0)[位](#page-6-0)[於](#page-6-0)[更新](#page-6-0)[版本的](#page-6-0)[更新](#page-6-0)[版本](#page-6-0)["](#page-6-0)

步驟

1. 啟用自動磁碟指派:

「torage disk option modify -node\_node\_name\_-autodassign on」

您必須在MetroCluster 所有節點上發出此命令、以供使用。

## 鏡射根**Aggregate**

您必須鏡射根Aggregate以提供資料保護。

關於這項工作

根據預設、根Aggregate會建立為RAID-DP類型Aggregate。您可以將根Aggregate從RAID-DP變更為RAID4類 型Aggregate。下列命令會修改RAID4類型Aggregate的根Aggregate:

"torage Aggregate modify–aggreg\_name\_-raidtype RAID4"

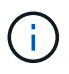

在非ADP系統上、可在鏡射Aggregate之前或之後、將Aggregate的RAID類型從預設RAID-DP修 改為RAID4。

步驟

1. 鏡射根Aggregate:

"儲存Aggregate mirror *aggreg\_name*"

下列命令會鏡射「控制器\_a\_1」的根Aggregate:

controller A 1::> storage aggregate mirror aggr0 controller A 1

這會鏡射Aggregate、因此它由位於遠端MetroCluster 站台的本機叢和遠端叢組成。

2. 針對MetroCluster 「資訊功能」組態中的每個節點、重複上述步驟。

### 相關資訊

["](https://docs.netapp.com/ontap-9/topic/com.netapp.doc.dot-cm-vsmg/home.html)[邏輯](https://docs.netapp.com/ontap-9/topic/com.netapp.doc.dot-cm-vsmg/home.html)[儲存管理](https://docs.netapp.com/ontap-9/topic/com.netapp.doc.dot-cm-vsmg/home.html)["](https://docs.netapp.com/ontap-9/topic/com.netapp.doc.dot-cm-vsmg/home.html)

### 在每個節點上建立鏡射資料**Aggregate**

您必須在DR群組中的每個節點上建立鏡射資料Aggregate。

關於這項工作

- 您應該知道新的Aggregate將使用哪些磁碟機。
- 如果您的系統中有多種磁碟機類型(異質儲存設備)、您應該瞭解如何確保選取正確的磁碟機類型。
- 磁碟機由特定節點擁有;當您建立Aggregate時、該Aggregate中的所有磁碟機都必須由同一個節點擁有、此 節點會成為該Aggregate的主節點。

在使用ADP的系統中、會使用分割區來建立集合體、將每個磁碟機分割至P1、P2和P3分割區。

• Aggregate名稱應符合您在規劃MetroCluster 時所決定的名稱配置。

["](https://docs.netapp.com/ontap-9/topic/com.netapp.doc.dot-cm-psmg/home.html)[磁碟與](https://docs.netapp.com/ontap-9/topic/com.netapp.doc.dot-cm-psmg/home.html)[Aggregate](https://docs.netapp.com/ontap-9/topic/com.netapp.doc.dot-cm-psmg/home.html)[管理](https://docs.netapp.com/ontap-9/topic/com.netapp.doc.dot-cm-psmg/home.html)["](https://docs.netapp.com/ontap-9/topic/com.netapp.doc.dot-cm-psmg/home.html)

# 步驟

1. 顯示可用備援磁碟機清單:

「torage disk show -spare -Ownernode\_name」

2. 建立Aggregate:

"集合體建立-鏡射真"

如果您已登入叢集管理介面上的叢集、則可以在叢集中的任何節點上建立集合體。若要確保在特定節點上建 立Aggregate、請使用「-node-」參數或指定該節點擁有的磁碟機。

# 您可以指定下列選項:

- Aggregate的主節點(也就是在正常作業中擁有Aggregate的節點)
- 要新增至集合體的特定磁碟機清單
- 要納入的磁碟機數量

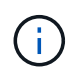

在可用磁碟機數量有限的最低支援組態中、您必須使用force-min-Aggregate選項來建立三 個磁碟RAID-DP Aggregate。

- 用於Aggregate的Checksum樣式
- 要使用的磁碟機類型
- 要使用的磁碟機大小
- 使用的磁碟機速度
- 集合體上RAID群組的RAID類型
- RAID群組中可包含的磁碟機數目上限
- 是否允許使用不同RPM的磁碟機取得這些選項的詳細資訊、請參閱儲存Aggregate create手冊頁。

下列命令會建立10個磁碟的鏡射Aggregate:

```
cluster A::> storage aggregate create aggr1 node A 1 -diskcount 10 -node
node_A_1 -mirror true
[Job 15] Job is queued: Create aggr1 node A 1.
[Job 15] The job is starting.
[Job 15] Job succeeded: DONE
```
3. 驗證新Aggregate的RAID群組和磁碟機:

「torage Aggregate show-STATUS -Aggregate *gregate*名稱」

# 實作**MetroCluster** 此功能組態

您必須執行「MetroCluster flexfconfigure」命令、才能以MetroCluster 一套功能完善的功能來啟動資料保護功 能。

### 關於這項工作

• 每個叢集至少應有兩個非根鏡射資料集合體。

您可以使用「shorage Aggregate show」命令來驗證。

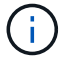

如果您要使用單一鏡射資料Aggregate、請參閱 步驟1. 以取得相關指示。

• 控制器和機箱的ha-config狀態必須為「mcip」。

您可以在MetroCluster 任何節點上發出「flexconfigure」命令一次、以啟用MetroCluster 該組態。您不需要在每 個站台或節點上發出命令、也不需要在哪個節點或站台上發出命令。

「Sof the flexconfigure」命令會自動配對兩個節點、使兩個叢集的系統ID最低、成為災難恢復(DR)合作夥 伴。MetroCluster在四節點MetroCluster 的不全功能組態中、有兩個DR合作夥伴配對。第二個DR配對是從兩個 具有較高系統ID的節點建立。

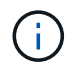

您必須\*不\*設定Onboard Key Manager(OKM)或外部金鑰管理、才能執行「MetroCluster 靜態 組態」命令。

### 步驟

1. [step1\_sone\_mirror ]設定MetroCluster 下列格式的支援功能:

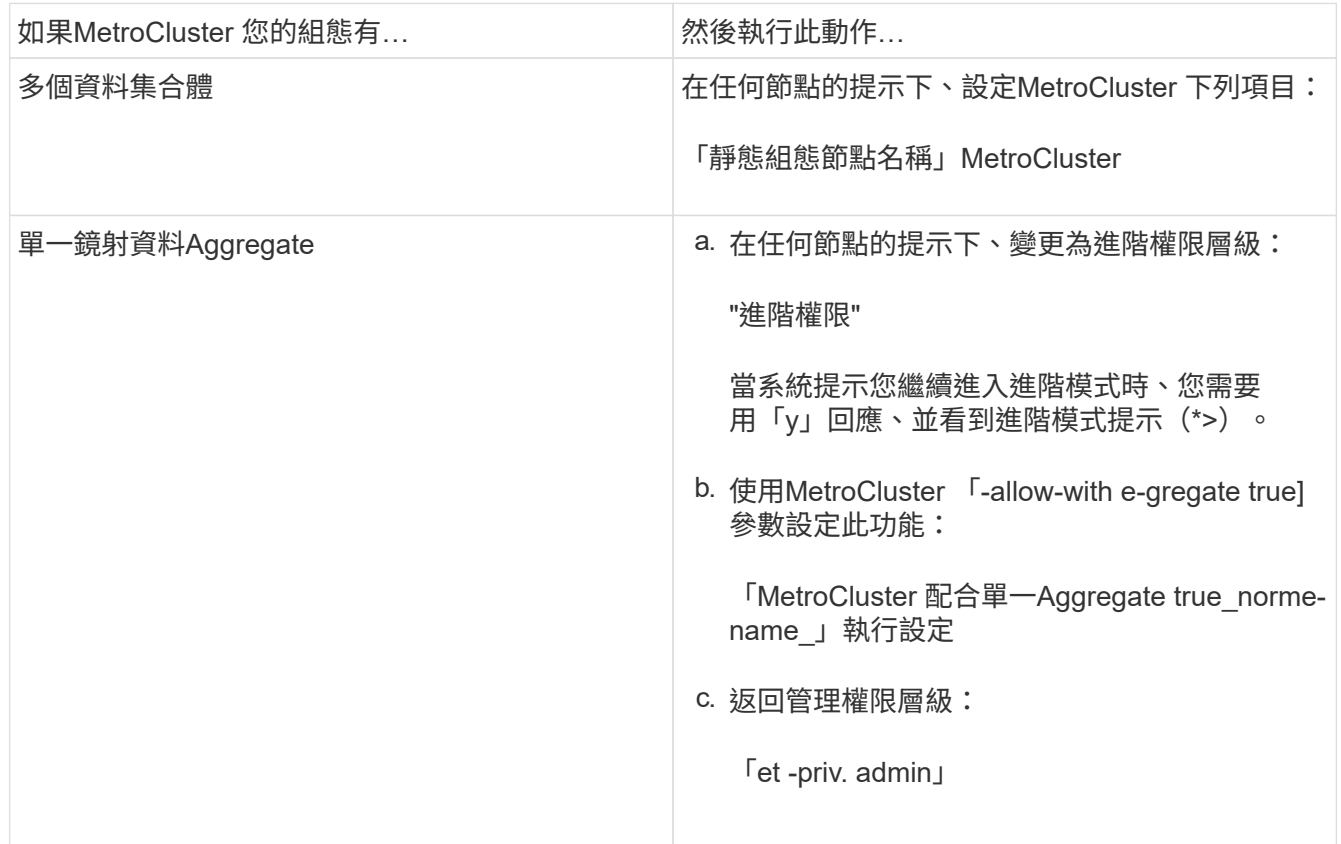

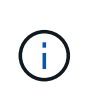

最佳實務做法是擁有多個資料集合體。如果第一個DR群組只有一個Aggregate、而您想要新 增一個具有單一Aggregate的DR群組、則必須將中繼資料磁碟區從單一資料Aggregate中移 出。如需此程序的詳細資訊、請參閱 ["](https://docs.netapp.com/zh-tw/ontap-metrocluster/maintain/task_move_a_metadata_volume_in_mcc_configurations.html)[在](https://docs.netapp.com/zh-tw/ontap-metrocluster/maintain/task_move_a_metadata_volume_in_mcc_configurations.html)[MetroCluster](https://docs.netapp.com/zh-tw/ontap-metrocluster/maintain/task_move_a_metadata_volume_in_mcc_configurations.html) [不完整的組態中](https://docs.netapp.com/zh-tw/ontap-metrocluster/maintain/task_move_a_metadata_volume_in_mcc_configurations.html)[移](https://docs.netapp.com/zh-tw/ontap-metrocluster/maintain/task_move_a_metadata_volume_in_mcc_configurations.html)[動中](https://docs.netapp.com/zh-tw/ontap-metrocluster/maintain/task_move_a_metadata_volume_in_mcc_configurations.html)[繼](https://docs.netapp.com/zh-tw/ontap-metrocluster/maintain/task_move_a_metadata_volume_in_mcc_configurations.html)[資](https://docs.netapp.com/zh-tw/ontap-metrocluster/maintain/task_move_a_metadata_volume_in_mcc_configurations.html)[料磁碟區](https://docs.netapp.com/zh-tw/ontap-metrocluster/maintain/task_move_a_metadata_volume_in_mcc_configurations.html) ["](https://docs.netapp.com/zh-tw/ontap-metrocluster/maintain/task_move_a_metadata_volume_in_mcc_configurations.html)。

下列命令可在MetroCluster DR群組中包含「控制器\_a\_1」的所有節點上啟用「支援」組態:

cluster A::\*> metrocluster configure -node-name controller A 1

[Job 121] Job succeeded: Configure is successful.

# 2. 驗證站台A的網路狀態:

「網路連接埠展示」

以下範例顯示四節點MetroCluster 的列舉使用網路連接埠:

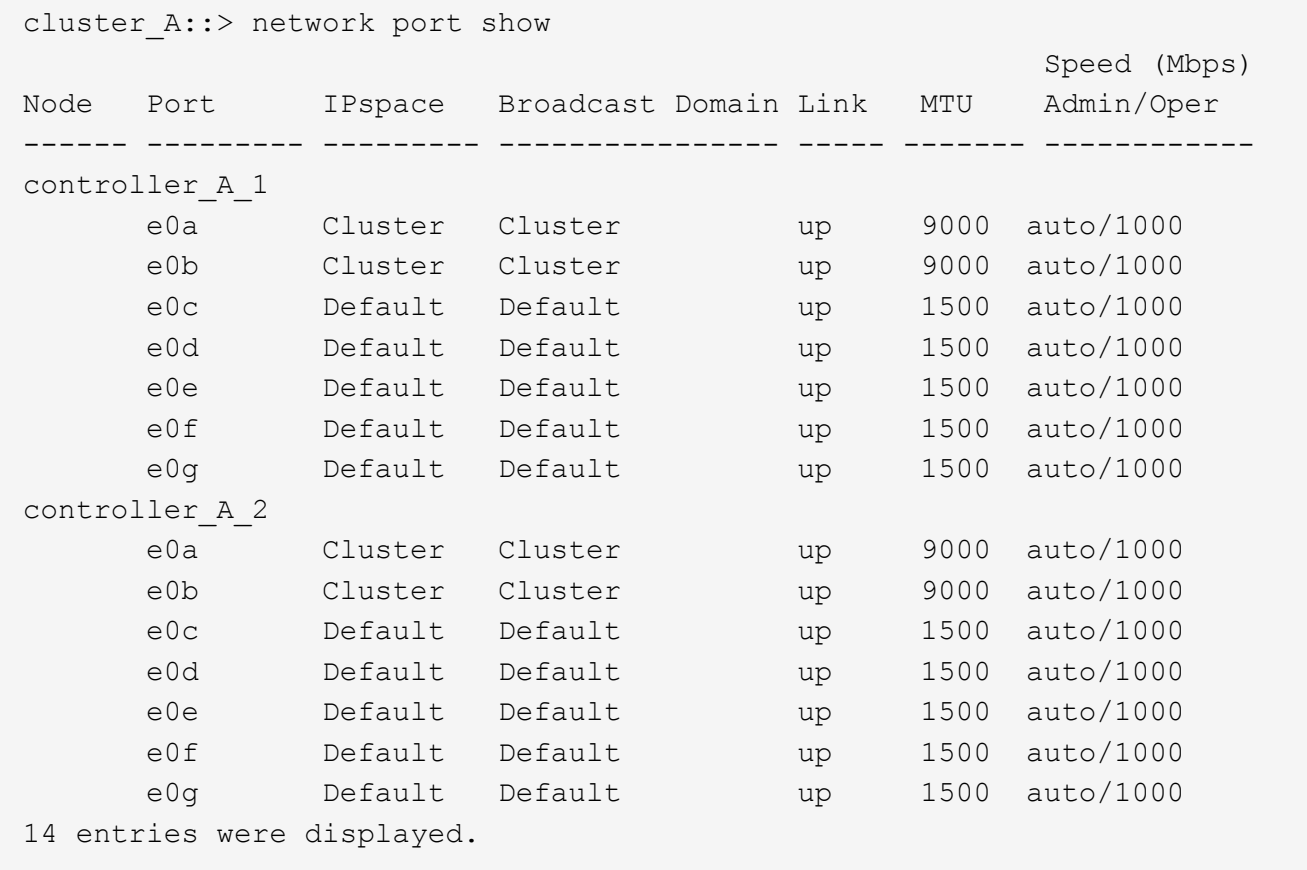

3. 驗MetroCluster 證MetroCluster 以支援功能驗證的兩個站台的支援功能組態。

a. 從站台A驗證組態:

《不看》MetroCluster

```
cluster A::> metrocluster show
Configuration: IP fabric
Cluster Entry Name State
------------------------- ------------------- -----------
Local: cluster A Configuration state configured
                    Mode normal
Remote: cluster B Configuration state configured
mode in the mormal mormal mormal \blacksquare
```
b. 從站台B驗證組態:

《不看》MetroCluster

```
cluster B:: > metrocluster show
Configuration: IP fabric
Cluster Entry Name State
------------------------- ------------------- -----------
 Local: cluster_B Configuration state configured
                    Mode normal
Remote: cluster A Configuration state configured
mode in the mormal mormal mormal \blacksquare
```
4. 為了避免非揮發性記憶體鏡射可能發生的問題、請重新啟動四個節點中的每個節點:

「節點重新開機-節點\_norme-name\_-real-takeover true」

5. 在MetroCluster 兩個叢集上發出「show」命令、以再次驗證組態。

在八節點組態中設定第二個**DR**群組

重複先前的工作、以設定第二個DR群組中的節點。

# 建立無鏡射的資料集合體

您也可以針對MetroCluster 不需要由支援的組態所提供的備援鏡像的資料、建立無鏡射的資料集合體。

關於這項工作

 $\mathbf{L}$ 

- 您應該知道新的Aggregate將使用哪些磁碟機或陣列LUN。
- 如果您的系統中有多種磁碟機類型(異質儲存設備)、您應該瞭解如何驗證選取的磁碟機類型是否正確。

在S不明IP組態中、切換後無法存取遠端無鏡射集合體MetroCluster

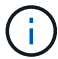

- 無鏡射的Aggregate必須是擁有它們的節點的本機集合體。
- 磁碟機和陣列LUN由特定節點擁有;當您建立Aggregate時、該Aggregate中的所有磁碟機都必須由同一個節 點擁有、而該節點會成為該Aggregate的主節點。
- Aggregate名稱應符合您在規劃MetroCluster 時所決定的名稱配置。
- \_磁碟與Aggregate管理\_包含更多有關鏡射Aggregate的資訊。

### 步驟

1. 啟用無鏡射的Aggregate部署:

「MetroCluster 支援無鏡射的Aggr-deployment true」

2. 確認磁碟自動指派已停用:

顯示「磁碟選項」

3. 安裝並連接將包含無鏡射集合體的磁碟櫃。

您可以使用平台和磁碟櫃安裝與設定文件中的程序。

# ["ONTAP](https://docs.netapp.com/platstor/index.jsp) [硬](https://docs.netapp.com/platstor/index.jsp)[體系統文件](https://docs.netapp.com/platstor/index.jsp)["](https://docs.netapp.com/platstor/index.jsp)

4. 手動將新機櫃上的所有磁碟指派給適當的節點:

「磁碟指派磁碟\_disk-id\_-Owner\_Owner-node-name\_」

5. 建立Aggregate:

《torage aggregate create》

如果您已登入叢集管理介面上的叢集、則可以在叢集中的任何節點上建立集合體。若要驗證是否已在特定節 點上建立Aggregate、您應該使用-nodes參數或指定該節點擁有的磁碟機。

您也必須確保只將未鏡射磁碟櫃上的磁碟機納入到集合體中。

您可以指定下列選項:

- Aggregate的主節點(也就是在正常作業中擁有Aggregate的節點)
- 要新增至集合體的特定磁碟機或陣列LUN清單
- 要納入的磁碟機數量
- 用於Aggregate的Checksum樣式
- 要使用的磁碟機類型
- 要使用的磁碟機大小
- 使用的磁碟機速度
- 集合體上RAID群組的RAID類型
- RAID群組中可包含的磁碟機或陣列LUN數目上限

◦ 是否允許使用不同RPM的磁碟機

如需這些選項的詳細資訊、請參閱儲存Aggregate create手冊頁。

下列命令會建立10個磁碟的無鏡射Aggregate:

```
controller A_1::> storage aggregate create aggr1 controller A_1
-diskcount 10 -node controller A 1
[Job 15] Job is queued: Create aggr1 controller A 1.
[Job 15] The job is starting.
[Job 15] Job succeeded: DONE
```
6. 驗證新Aggregate的RAID群組和磁碟機:

「torage Aggregate show-STATUS -Aggregate *gregate*名稱」

7. 停用無鏡射Aggregate部署:

「MetroCluster 支援-無鏡射- aggr-deployment假」

8. 確認磁碟自動指派已啟用:

顯示「磁碟選項」

### 相關資訊

["](https://docs.netapp.com/ontap-9/topic/com.netapp.doc.dot-cm-psmg/home.html)[磁碟與](https://docs.netapp.com/ontap-9/topic/com.netapp.doc.dot-cm-psmg/home.html)[Aggregate](https://docs.netapp.com/ontap-9/topic/com.netapp.doc.dot-cm-psmg/home.html)[管理](https://docs.netapp.com/ontap-9/topic/com.netapp.doc.dot-cm-psmg/home.html)["](https://docs.netapp.com/ontap-9/topic/com.netapp.doc.dot-cm-psmg/home.html)

# 正在檢查**MetroCluster** 功能組態

您可以檢查MetroCluster 功能組態中的元件和關係是否正常運作。

關於這項工作

您應該在初始組態設定後、以及MetroCluster 變更任何的功能後進行檢查。

您也應該在協商(計畫性)切換或切換作業之前進行檢查。

如果在MetroCluster 兩個叢集上的短時間內發出兩次「支援驗證執行」命令、可能會發生衝突、而且命令可能無 法收集所有資料。後續的「MetroCluster 示例檢查show」命令不會顯示預期的輸出。

### 步驟

1. 檢查組態:

《不一樣的跑程》MetroCluster

命令會以背景工作的形式執行、而且可能不會立即完成。

```
cluster A::> metrocluster check run
The operation has been started and is running in the background. Wait
for
it to complete and run "metrocluster check show" to view the results. To
check the status of the running metrocluster check operation, use the
command,
"metrocluster operation history show -job-id 2245"
```

```
cluster A::> metrocluster check show
Component Result
   ------------------- ---------
nodes ok
lifs ok
config-replication ok
aggregates ok
clusters ok
connections ok
volumes ok
7 entries were displayed.
```
2. 顯示最新MetroCluster 的執行版本資訊功能指令所產生的更詳細結果:

《不看集合體表演》MetroCluster

「觀看叢集節目」MetroCluster

《不執行組態複寫的展示》MetroCluster

《不看利夫秀》MetroCluster

「不需要節點顯示」MetroCluster

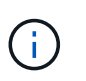

「示例檢查show」命令顯示最近執行的「示例檢查run」命令的結果。MetroCluster MetroCluster在MetroCluster 使用「MetroCluster show」命令之前、請務必先執行「支援檢 查執行」命令、以便顯示最新的資訊。

以下範例顯示MetroCluster 「用作『用作檢查集合式show'命令輸出、以確保四節點MetroCluster 的效能正 常運作:

cluster A:: > metrocluster check aggregate show

Last Checked On: 8/5/2014 00:42:58

Node **Aggregate** Check

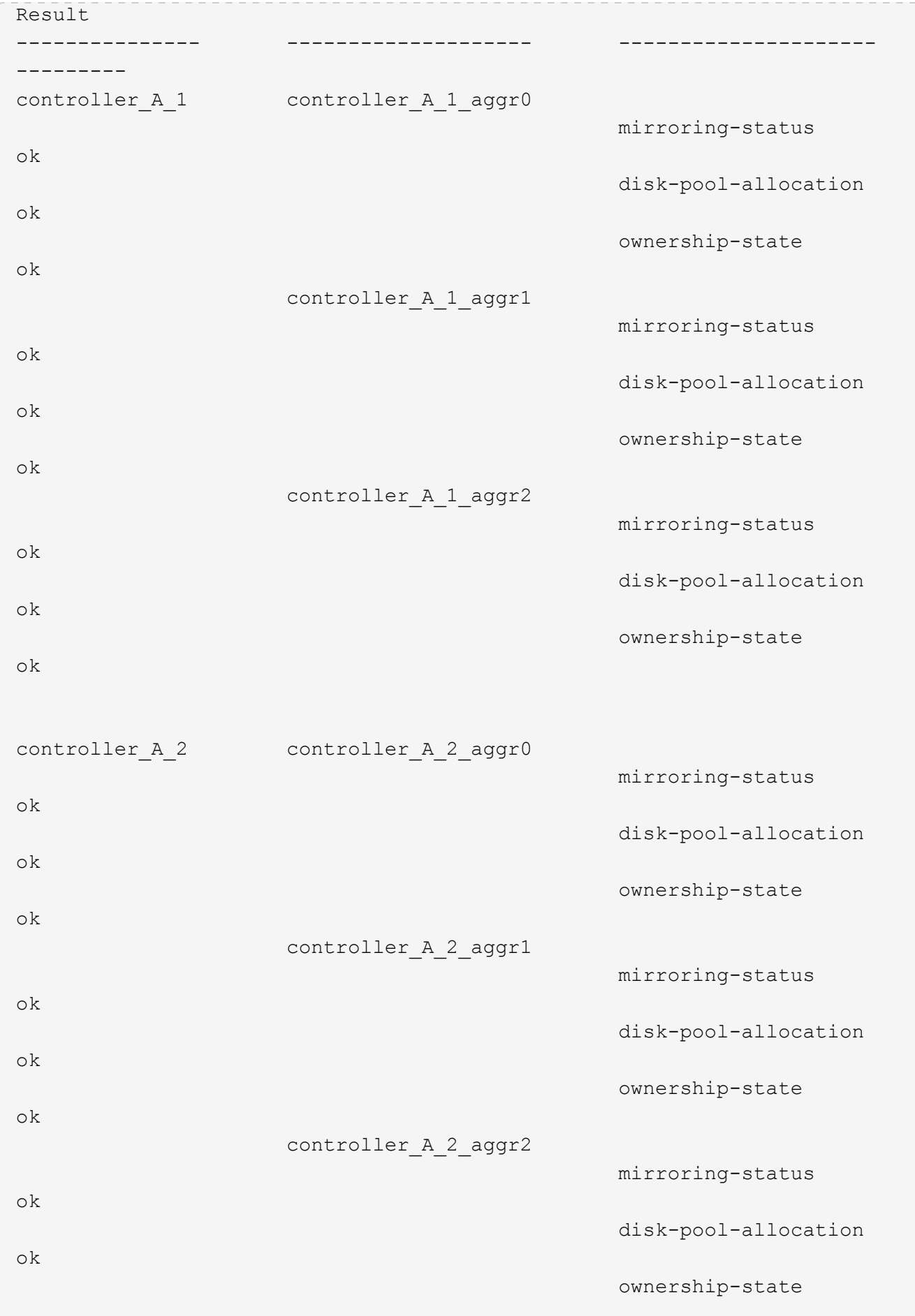

ok

18 entries were displayed.

以下範例顯示MetroCluster 效能良好的四節點MetroCluster 功能組態的畫面檢查叢集show命令輸出。這表示 叢集已準備好在必要時執行協調式切換。

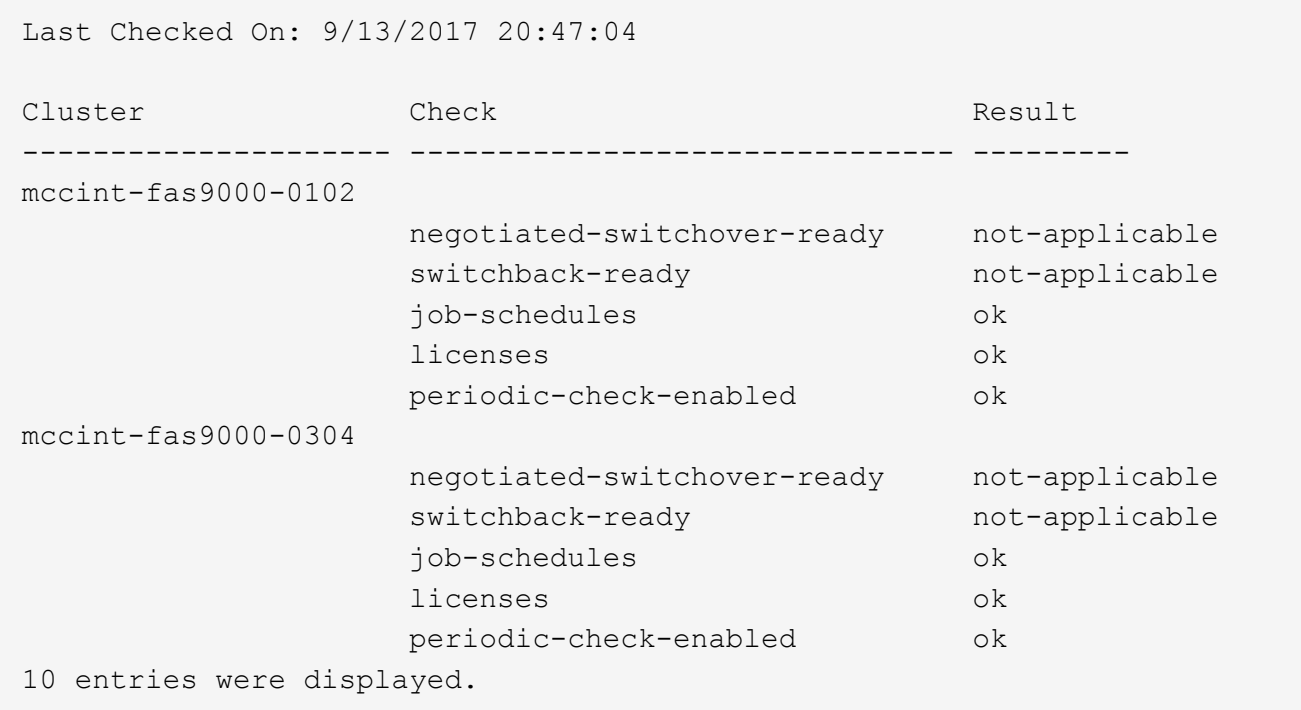

# 相關資訊

["](https://docs.netapp.com/ontap-9/topic/com.netapp.doc.dot-cm-psmg/home.html)[磁碟與](https://docs.netapp.com/ontap-9/topic/com.netapp.doc.dot-cm-psmg/home.html)[Aggregate](https://docs.netapp.com/ontap-9/topic/com.netapp.doc.dot-cm-psmg/home.html)[管理](https://docs.netapp.com/ontap-9/topic/com.netapp.doc.dot-cm-psmg/home.html)["](https://docs.netapp.com/ontap-9/topic/com.netapp.doc.dot-cm-psmg/home.html)

["](https://docs.netapp.com/us-en/ontap/network-management/index.html)[網路](https://docs.netapp.com/us-en/ontap/network-management/index.html)[與](https://docs.netapp.com/us-en/ontap/network-management/index.html)[LIF](https://docs.netapp.com/us-en/ontap/network-management/index.html)[管理](https://docs.netapp.com/us-en/ontap/network-management/index.html)["](https://docs.netapp.com/us-en/ontap/network-management/index.html)

## 正在完成**ONTAP** 功能組態設定

設定、啟用及檢查MetroCluster 完整套組態後、您可以視ONTAP 需要新增額外的SVM、網路介面及其他功能、 以繼續完成叢集組態。

驗證切換、修復及切換

步驟

1. 請使用\_ MetroCluster 《管理與災難恢復指南》\_中提及的協調切換、修復及切換程序。

["](https://docs.netapp.com/ontap-9/topic/com.netapp.doc.dot-mcc-mgmt-dr/home.html)[支援管理](https://docs.netapp.com/ontap-9/topic/com.netapp.doc.dot-mcc-mgmt-dr/home.html)[與](https://docs.netapp.com/ontap-9/topic/com.netapp.doc.dot-mcc-mgmt-dr/home.html)[災難恢復](https://docs.netapp.com/ontap-9/topic/com.netapp.doc.dot-mcc-mgmt-dr/home.html)[MetroCluster"](https://docs.netapp.com/ontap-9/topic/com.netapp.doc.dot-mcc-mgmt-dr/home.html)

# 設定**MetroCluster** 斷功能器或**ONTAP** 不含資料的資訊

您可以下載並安裝在第三個站台MetroCluster 上、也可以下載或安裝《斷位器》軟體、或
是從ONTAP 《讚賞9.7》開始、ONTAP 即「《不知道如何使用」。

開始之前

您必須有一個Linux主機、可以透過網路連線到MetroCluster 位在整個過程中的兩個叢集。具體要求請參 閱MetroCluster 《斷器》ONTAP 或《資訊系統》文件。

如果您要連線至現有的斷路器或ONTAP 不知如何使用的資料保護器執行個體、則需要使用者名稱、密碼和斷路 器或訊務管理器服務的IP位址。

如果您必須安裝ONTAP 全新的《不景不景》執行個體、請依照指示安裝及設定軟體。

["](#page-180-0)[針](#page-180-0)[對](#page-180-0)[ONTAP](#page-180-0) [非計畫性自動切換設定「功能不全」服務](#page-180-0)["](#page-180-0)

如果您必須安裝新的Tiebreaker軟體執行個體、請遵循 ["](https://docs.netapp.com/zh-tw/ontap-metrocluster/tiebreaker/concept_overview_of_the_tiebreaker_software.html)[安裝](https://docs.netapp.com/zh-tw/ontap-metrocluster/tiebreaker/concept_overview_of_the_tiebreaker_software.html)[及](https://docs.netapp.com/zh-tw/ontap-metrocluster/tiebreaker/concept_overview_of_the_tiebreaker_software.html)[設定軟體的](https://docs.netapp.com/zh-tw/ontap-metrocluster/tiebreaker/concept_overview_of_the_tiebreaker_software.html)[指示](https://docs.netapp.com/zh-tw/ontap-metrocluster/tiebreaker/concept_overview_of_the_tiebreaker_software.html)["](https://docs.netapp.com/zh-tw/ontap-metrocluster/tiebreaker/concept_overview_of_the_tiebreaker_software.html)。

關於這項工作

您無法同時使用MetroCluster 相同ONTAP 的ESITireaker軟體和ESITERator MetroCluster 、以及相同 的ESITESE組態。

["](#page-3-0)[使用](#page-3-0)[ONTAP](#page-3-0) [《不](#page-3-0)[知道](#page-3-0)[如何使用》或](#page-3-0)[MetroCluster](#page-3-0) [《斷](#page-3-0)[邊](#page-3-0)[器》的考量](#page-3-0)["](#page-3-0)

### 步驟

- 1. 設定ONTAP 「不適用」服務或Tiebreaker軟體:
	- 如果您正在使用ONTAP 現有的《不知道如何使用》執行個體、請將ONTAP 《不知道如何使用》服務新 增ONTAP 至《不知道如何使用》:

《支援組態設定的中介者新增-中介者位址IP位址-中介者主機」MetroCluster

◦ 如果您使用的是Tiebreaker軟體、請參閱 ["Tiebreaker](https://docs.netapp.com/zh-tw/ontap-metrocluster/tiebreaker/concept_overview_of_the_tiebreaker_software.html)[文件](https://docs.netapp.com/zh-tw/ontap-metrocluster/tiebreaker/concept_overview_of_the_tiebreaker_software.html)["](https://docs.netapp.com/zh-tw/ontap-metrocluster/tiebreaker/concept_overview_of_the_tiebreaker_software.html)。

保護組態備份檔案

您可以指定遠端URL(HTTP或FTP)來上傳組態備份檔案、以及本機叢集中的預設位置、 為叢集組態備份檔案提供額外的保護。

### 步驟

1. 設定組態備份檔案的遠端目的地URL:

「系統組態備份設定會修改url-of目的地」

。 ["](https://docs.netapp.com/ontap-9/topic/com.netapp.doc.dot-cm-sag/home.html)[使用](https://docs.netapp.com/ontap-9/topic/com.netapp.doc.dot-cm-sag/home.html)[CLI](https://docs.netapp.com/ontap-9/topic/com.netapp.doc.dot-cm-sag/home.html)[進行叢集管理](https://docs.netapp.com/ontap-9/topic/com.netapp.doc.dot-cm-sag/home.html)["](https://docs.netapp.com/ontap-9/topic/com.netapp.doc.dot-cm-sag/home.html) 在「管理組態備份」一節中包含其他資訊。

# 針對**ONTAP** 非計畫性自動切換設定「功能」服務

<span id="page-180-0"></span>準備安裝**ONTAP** 《不知道如何安裝》服務

您的環境必須符合特定要求。

下列需求適用於單一災難恢復群組(DR群組)。深入瞭解 ["DR](#page-43-0)[群](#page-43-0)[組](#page-43-0)["](#page-43-0)。

- 如果您打算更新Linux版本、請在安裝最新ONTAP 的《支援者》服務之前、先進行更新。
- 不應將此二者同時用於相同的Se組態設定中、即使用此功能的「支援器」服務和「資料斷路器」軟 體。ONTAP MetroCluster MetroCluster
- 這個功能只能安裝在Linux主機上、而且必須與這個功能區分開安裝。ONTAP MetroCluster

每個站台之間的連線ONTAP 能力必須是兩個獨立的故障領域。

- 「支援器」服務最多可同時支援五種支援的「支援架構」組態。ONTAP MetroCluster
- 支援自動非計畫性的切換ONTAP 功能、可在更新版本的更新版本中使用。

在**MetroCluster** 一個架構中使用資訊器的網路需求

若要在ONTAP 一個不實的組態中安裝此功能、MetroCluster 您必須確保組態符合多項網路需求。

• 延遲

最大延遲低於75ms(RTT)。

不穩定性不得超過5毫秒。

• MTU

MTU大小必須至少為1400。

• 封包遺失

對於網際網路控制訊息傳輸協定(ICMP)和TCP流量、封包遺失必須低於0.01%。

• 頻寬

調解器服務與一個DR群組之間的連結必須至少有20Mbps的頻寬。

• 獨立連線

每個站台和ONTAP 這個「位址器」之間必須獨立連線。一個站台發生故障時、不得中斷其他兩個不受影響 站台之間的IP連線。

### 以架構架構進行的主機需求**ONTAP MetroCluster**

### 您必須確保組態符合多項主機需求。

- 必須在實體與兩個實體叢集分離的外部站台安裝此資訊卡。ONTAP ONTAP
- 支援最多五種支援的不限位功能組態。ONTAP MetroCluster
- 不需要超過主機作業系統的CPU和記憶體(RAM)最低需求。ONTAP
- 除了主機作業系統的最低需求之外、還必須至少提供30GB的額外可用磁碟空間。
	- 每個DR群組最多需要200MB的磁碟空間。

### 防火牆需求**ONTAP**

利用多個連接埠與特定服務進行通訊。ONTAP

如果您使用的是協力廠商防火牆:

- 必須啟用HTTPS存取。
- 必須將其設定為允許存取連接埠31784和3260。

使用預設的Red Hat或CentOS防火牆時、防火牆會在安裝中保期間自動設定。

下表列出防火牆中必須允許的連接埠:

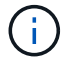

iSCSI連接埠僅MetroCluster 在支援靜態IP組態時才需要。

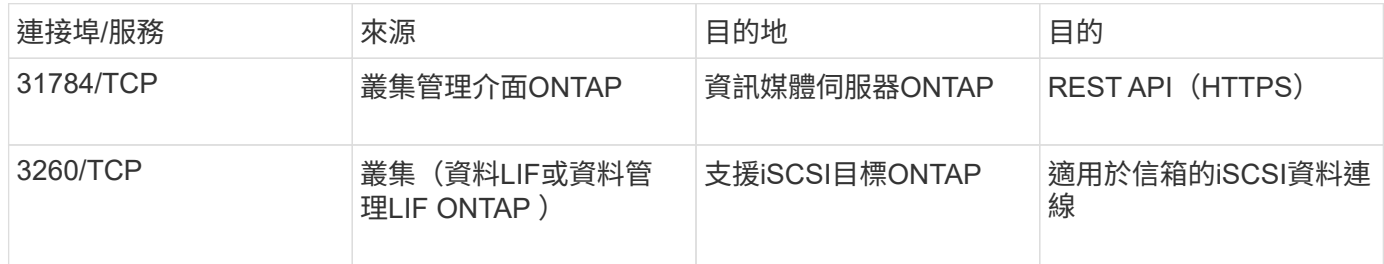

### 升級**ONTAP** 以供參考組態之用的功能指南**MetroCluster**

如果您要升級ONTAP 此功能、您必須符合Linux版本要求、並遵守升級準則。

- 可以將「媒體資訊器」服務從先前版本升級至目前版本。
- 所有的媒體版本都支援MetroCluster 執行ONTAP 支援支援的各種知識、例如執行支援的知識產權配置、例 如更新版本的支援。

["](https://docs.netapp.com/us-en/ontap/mediator/index.html)[安裝或](https://docs.netapp.com/us-en/ontap/mediator/index.html)[升級](https://docs.netapp.com/us-en/ontap/mediator/index.html)[ONTAP](https://docs.netapp.com/us-en/ontap/mediator/index.html) [《不](https://docs.netapp.com/us-en/ontap/mediator/index.html)[知道](https://docs.netapp.com/us-en/ontap/mediator/index.html)[如何使用》服務](https://docs.netapp.com/us-en/ontap/mediator/index.html)["](https://docs.netapp.com/us-en/ontap/mediator/index.html)

升級之後

完成調控器和作業系統升級之後、您應該使用「shorage iscsi啟動器show」命令來確認調控器連線正常。

# 從**ONTAP** 一套不實的**IP**組態設定「不實不作」**MetroCluster** 服務

必須在無法用於靜態IP組態的「節點」上設定「BMC調解器」服務。ONTAP ONTAP **MetroCluster** 

開始之前

• 此功能必須已成功安裝在兩個景點都能到達的網路位置。ONTAP MetroCluster

### ["](https://docs.netapp.com/us-en/ontap/mediator/index.html)[安裝或](https://docs.netapp.com/us-en/ontap/mediator/index.html)[升級](https://docs.netapp.com/us-en/ontap/mediator/index.html)[ONTAP](https://docs.netapp.com/us-en/ontap/mediator/index.html) [《不](https://docs.netapp.com/us-en/ontap/mediator/index.html)[知道](https://docs.netapp.com/us-en/ontap/mediator/index.html)[如何使用》服務](https://docs.netapp.com/us-en/ontap/mediator/index.html)["](https://docs.netapp.com/us-en/ontap/mediator/index.html)

• 您必須擁有執行ONTAP 《支援者》服務的主機IP位址。

- 您必須擁有ONTAP 使用者名稱和密碼才能使用「畫面不景」服務。
- 所有的靜態IP組態節點MetroCluster 都必須在線上。

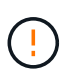

從ONTAP 《S廳9.12.1(支援):MetroCluster 在MetroCluster 一套支援靜態IP的組態中、您可 以啟用「自動切換」功能。此功能是由中保輔助的非計畫性切換的延伸功能。啟用此功能之前、 請先檢閱 ["](#page-186-0)[使用](#page-186-0)[MetroCluster](#page-186-0) [不全自動](#page-186-0)[強](#page-186-0)[制切換的](#page-186-0)[風險](#page-186-0)[與](#page-186-0)[限制](#page-186-0)["](#page-186-0)。

關於這項工作

- 此工作預設會啟用自動非計畫性切換。
- 此工作可在ONTAP 任何節點的整個介面上執行MetroCluster 、以進行整個過程。
- 單一安裝ONTAP 的「不知道如何」服務、最多可設定五MetroCluster 個「不知道」IP組態。

步驟

1. 將ONTAP 「這個不只是『我的『我的』服務加入ONTAP 到這個部門:

「支援組態設定的中介者add -中介 者位址 ip-address-of中介者主機 」MetroCluster

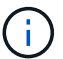

系統會提示您輸入「促成者管理」使用者帳戶的使用者名稱和密碼。

2. 確認已啟用自動切換功能:

《不看》MetroCluster

- 3. 確認「資訊管理器」正在執行中。
	- a. 顯示資訊管理器虛擬磁碟:

「torage disk show -container型中介器」

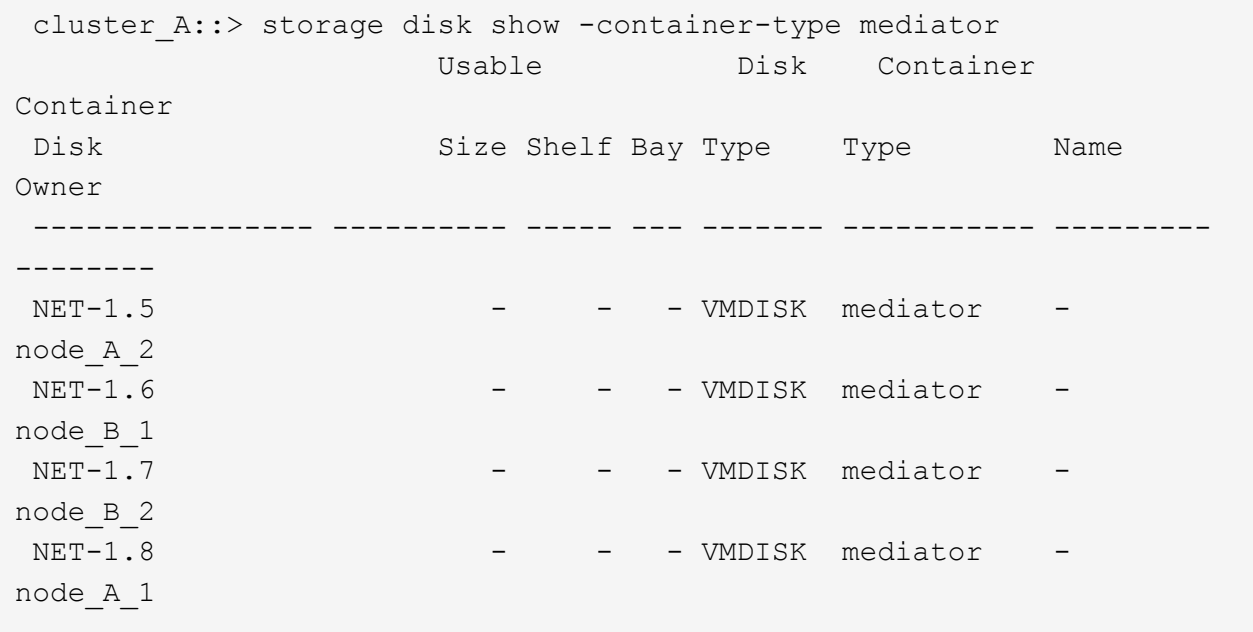

### b. 將權限模式設為進階:

《進階設定》

cluster A:: > set advanced

c. 顯示標示為「中介者」的啟動器:

「儲存iSCSI啟動器顯示-標籤中介器」

```
 cluster_A::*> storage iscsi-initiator show -label mediator
    (storage iscsi-initiator show)
 +Status
 Node Type Label Target Portal Target Name
Admin/Op
  ---- ---- -------- ------------------
-------------------------------- --------
 node_A_1
       mailbox
            mediator 1.1.1.1 iqn.2012-
05.local:mailbox.target.6616cd3f-9ef1-11e9-aada-
00a098ccf5d8:a05e1ffb-9ef1-11e9-8f68- 00a098cbca9e:1 up/up
 node_A_2
       mailbox
          mediator 1.1.1.1 ign.2012-
05.local:mailbox.target.6616cd3f-9ef1-11e9-aada-
00a098ccf5d8:a05e1ffb-9ef1-11e9-8f68-00a098cbca9e:1 up/up
```
- d. 驗證自動非計畫性切換 (AUSO)故障網域的狀態:
	- 《不看》MetroCluster

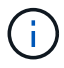

以下範例輸出適用於 ONTAP 9.13.1 及更新版本。對於 ONTAP 9.12.1 及更早版本、 AUSO 故障網域狀態應為 auso-on-cluster-disaster。

cluster A::> metrocluster show Cluster Entry Name State ------------------------- ------------------- ----------- Local: cluster A Configuration state configured mode and mormal mormal control  $\mathsf{Mode}$  AUSO Failure Domain auso-on-dr-group-disaster Remote: cluster B Configuration state configured mode and mormal mormal control  $\mathsf{Mode}$ AUSO Failure Domain auso-on-dr-group-disaster

4. 您也可以選擇設定 MetroCluster 自動強制切換。

您只能在進階權限層級中使用下列命令。

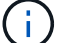

使用此命令之前、請檢閱 ["](#page-186-0)[使用](#page-186-0)[MetroCluster](#page-186-0) [不全自動](#page-186-0)[強](#page-186-0)[制切換的](#page-186-0)[風險](#page-186-0)[與](#page-186-0)[限制](#page-186-0)["](#page-186-0)。

metrocluster modify -allow-auto-forced-switchover true

cluster A::\*> metrocluster modify -allow-auto-forced-switchover true

# 從**ONTAP** 無法使用的**IP**組態中取消設定「無法使用的」**MetroCluster** 服務

您可以從ONTAP 無法使用的IP組態中取消設定「無法使用的資訊」服務MetroCluster 。

開始之前

您必須已在ONTAP 兩MetroCluster 個景點都能到達的網路位置上成功安裝及設定好《支援中心》。

步驟

1. 使用下列命令取消設定ONTAP 「靜態資訊站服務:

「取消組態設定中介程式」MetroCluster

系統會提示您輸入 ONTAP Mediator 管理使用者帳戶的使用者名稱和密碼。

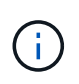

如果 ONTAP Mediator 停機、則為 metrocluster configuration-settings mediator remove 命令仍會提示您輸入 ONTAP Mediator 管理使用者帳戶的使用者名稱和 密碼、並從 MetroCluster 組態中移除 ONTAP Mediator 服務。

a. 使用下列命令檢查是否有任何磁碟毀損:

「展示-中斷」

▪ 範例 \*

There are no entries matching your query.

2. 在ONTAP 兩個叢集上執行下列命令、確認已從MetroCluster 「支援資訊系統組態中移除「支援資訊系統服 務:

a. metrocluster configuration-settings mediator show

▪ 範例 \*

This table is currently empty.

- b. 「儲存iSCSI啟動器顯示-標籤中介器」
	- 範例 \*

There are no entries matching your query.

### 將**MetroCluster** 一個組態連線到另**ONTAP** 一個不相同的資訊調解器執行個體

如果您想要將MetroCluster 各個節點連線至不同ONTAP 的「位向器」執行個體、則必須取 消設定、然後在ONTAP 「位向器」軟體中重新設定「位向器」連線。

開始之前

您需要新ONTAP 的「位址資訊員」執行個體的使用者名稱、密碼和IP位址。

關於這項工作

這些命令可從MetroCluster 任何節點發出、以進行不受限的功能組態設定。

步驟

1. 從ONTAP 整個功能組態中移除目前的功能: MetroCluster

「取消組態設定中介程式」MetroCluster

2. 建立ONTAP 全新的功能鏈接至MetroCluster 架構的功能:

「支援組態設定的中介者add -中介 者位址\_ip-address-of中介者主機\_」MetroCluster

### <span id="page-186-0"></span>如何支援自動非計畫性切換**ONTAP**

ONTAP Mediator 提供信箱 LUN 來儲存 MetroCluster IP 節點的狀態資訊。這些LUN 與ONTAP 運行於Linux主機上的《支援者》(不MetroCluster 含此功能)位於同一位置、 而該主機與《支援者》(Sitites)實體區隔開。MetroCluster IP 節點可以使用信箱資訊來 監控其災難恢復( DR )合作夥伴的狀態、並在發生災難時實作 Mediator 輔助的非計畫性 轉換( MAUSO )。

不支援MAUSO MetroCluster 的不支援不支援以支援不支援的功能。

當節點偵測到需要切換的站台故障時、會採取步驟確認切換是否適當、如果是、則會執行切換。根據預設、會針 對下列情況啟動 MAUSO :

- 每個節點的非揮發性快取都在運作中、而且快取和鏡像會在故障時同步。SyncMirror
- 在正常運作的站台上、沒有任何節點處於接管狀態。
- 發生站台災難時。站台災難是同一個站台上 *all* 節點的故障。

在下列關機案例中、 MAUSO 是 \_ 未啟動 \_ :

- 您已啟動關機。例如、當您:
	- 停止節點

÷i.

◦ 重新啟動節點

瞭解每個 ONTAP 9 版本所提供的 MAUSO 功能。

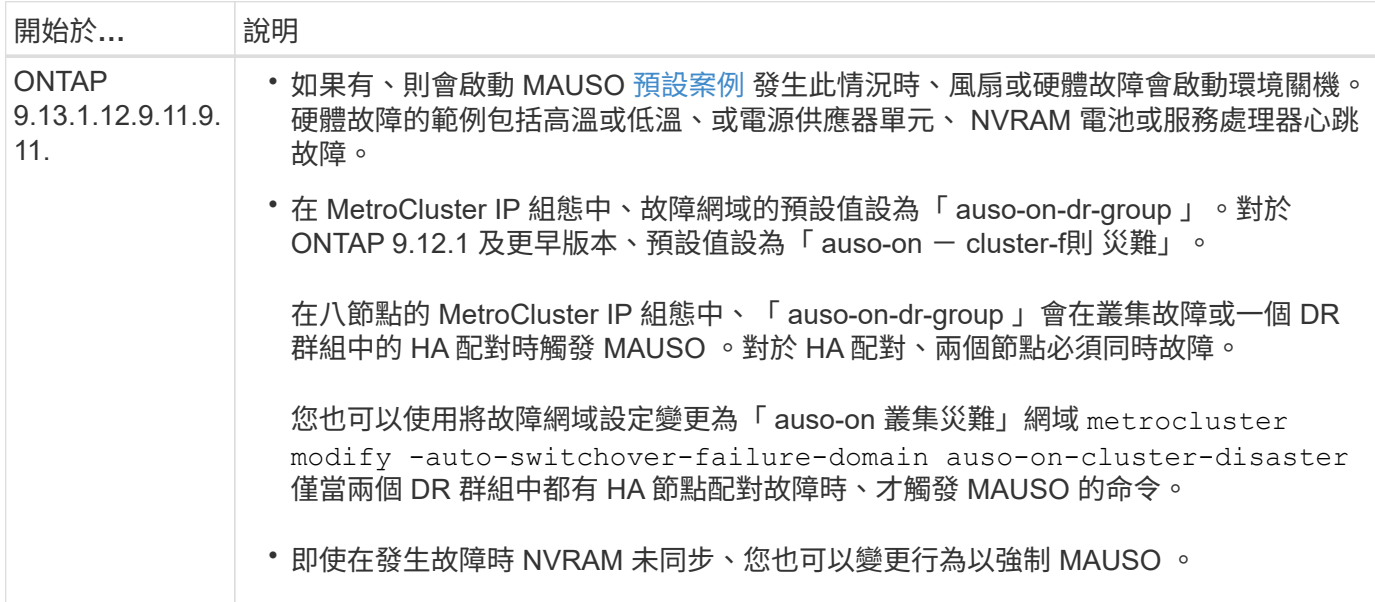

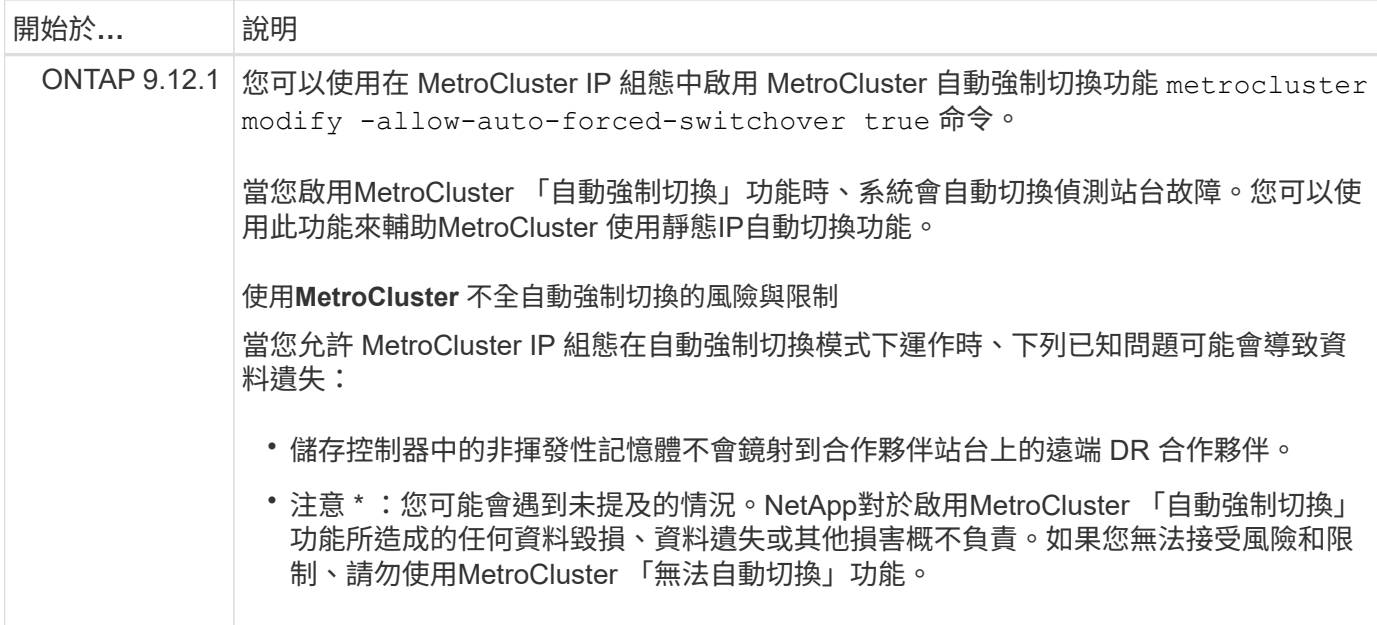

# 測試**MetroCluster** 此功能組態

您可以測試失敗案例、以確認MetroCluster 正確操作的版本。

# 正在驗證協調的切換

您可以測試議定(計畫性)切換作業、以確認不中斷的資料可用度。

關於這項工作

此測試會將叢集切換至第二個資料中心、以驗證資料可用度不受影響(Microsoft伺服器訊息區(SMB) 和Solaris Fibre Channel傳輸協定除外)。

這項測試大約需要30分鐘。

此程序預期結果如下:

• 「不再需要切換」命令會顯示警告提示字元。MetroCluster

如果您對提示字元回答「是」、則發出命令的站台將會切換至合作夥伴站台。

適用於下列各項的靜態IP組態:MetroCluster

- 適用於更新版本的版本:ONTAP
	- 鏡射Aggregate會在協調切換後降級。
- 適用對象:ONTAP
	- 如果可存取遠端儲存設備、鏡射Aggregate將維持正常狀態。
	- 如果遠端儲存設備的存取中斷、鏡射Aggregate會在協商切換後降級。
- 適用於更新版本的更新版本:ONTAP

◦ 如果遠端儲存設備的存取中斷、位於災難站台的無鏡射集合體將無法使用。這可能導致控制器中斷運 作。

```
步驟
```
1. 確認所有節點均處於已設定狀態和正常模式:

「不一樣的秀」MetroCluster

```
cluster A::> metrocluster node show
Cluster Configuration State Mode
------------------------------ ----------------------
  ------------------------
Local: cluster_A configured normal
Remote: cluster_B configured normal
```
2. 開始切換作業:

《不切換》MetroCluster

```
cluster A::> metrocluster switchover
Warning: negotiated switchover is about to start. It will stop all the
data Vservers on cluster "cluster B" and
automatically re-start them on cluster "cluster A". It will finally
gracefully shutdown cluster "cluster_B".
```
3. 確認本機叢集處於已設定的狀態和切換模式:

「不一樣的秀」MetroCluster

```
cluster A::> metrocluster node show
Cluster Configuration State Mode
------------------------------ ----------------------
------------------------
Local: cluster_A configured switchover
Remote: cluster_B hot-reachable -
           configured normal
```
4. 確認切換作業成功:

《不穩定營運展》MetroCluster

```
cluster A::> metrocluster operation show
cluster A::> metrocluster operation show
   Operation: switchover
        State: successful
 Start Time: 2/6/2016 13:28:50
     End Time: 2/6/2016 13:29:41
       Errors: -
```
5. 使用「vserver show」和「network interface show」命令來驗證DR SVM和LIF是否已上線。

## 驗證修復和手動切換

您可以測試修復和手動切換作業、以確認資料可用度不會受到影響(SMB和Solaris FC組態除外)、方法是在協 商切換後、將叢集切換回原始資料中心。

關於這項工作

這項測試大約需要30分鐘。

此程序的預期結果是、服務應切換回主節點。

在執行ONTAP 完更新版本的系統上、不需要執行修復步驟、而在經過協商的切換後、系統會自動執行修復。在 執行ONTAP 版本不含更新版本的系統上、也會在非計畫性的切換後自動執行修復。

步驟

1. 如果系統執行ONTAP 的是版本號不低於或更新版本的版本、請修復資料Aggregate:

《可修復集合體》MetroCluster

下列範例顯示命令成功完成:

```
cluster A::> metrocluster heal aggregates
[Job 936] Job succeeded: Heal Aggregates is successful.
```
2. 如果系統執行ONTAP 的是更新版本的版本、請修復根Aggregate:

「修復根集合體」MetroCluster

下列組態需要執行此步驟:

- 精選FC組態。MetroCluster
- 執行效能為「版本9.4」或更早版本的IP組態。MetroCluster ONTAP下列範例顯示命令成功完成:

```
cluster A::> metrocluster heal root-aggregates
[Job 937] Job succeeded: Heal Root Aggregates is successful.
```
3. 確認修復已完成:

「不一樣的秀」MetroCluster

下列範例顯示命令成功完成:

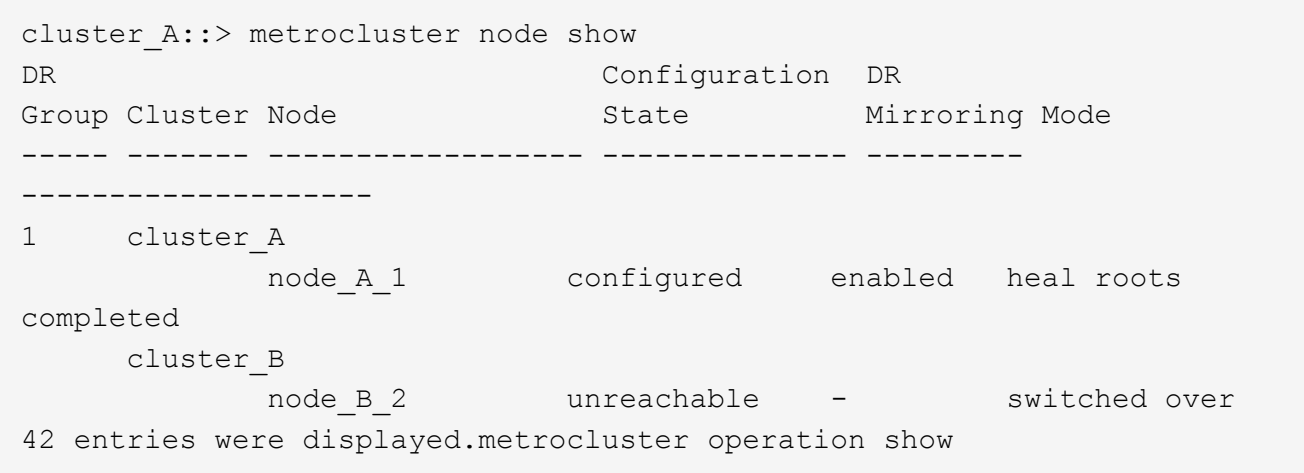

如果自動修復作業因故失敗、您必須MetroCluster 手動發出「還原」命令、如同ONTAP 在更新版更新版之 前的ONTAP 版本中所做的一樣。您可以使用「MetroCluster 還原作業展示」和「MetroCluster 還原作業歷 史記錄show -instance」命令來監控修復狀態、並判斷故障原因。

4. 驗證所有的集合體都是鏡射的:

《集合體展》

下列範例顯示所有的集合體都具有鏡射的RAID狀態:

cluster A::> storage aggregate show cluster Aggregates: Aggregate Size Available Used% State #Vols Nodes RAID Status --------- -------- --------- ----- ------- ------ ----------- ----------- data\_cluster 4.19TB 4.13TB 2% online 8 node\_A\_1 raid\_dp, mirrored, normal  $\mathbf n$  is a set of  $\mathbf n$  in the set of  $\mathbf n$  is a set of  $\mathbf n$  is a set of  $\mathbf n$  is a set of  $\mathbf n$ root\_cluster 715.5GB 212.7GB 70% online 1 node A 1 raid4, mirrored, normal  $\mathbf n$  is a set of  $\mathbf n$  in the set of  $\mathbf n$  is a set of  $\mathbf n$  is a set of  $\mathbf n$  is a set of  $\mathbf n$ cluster B Switched Over Aggregates: Aggregate Size Available Used% State #Vols Nodes RAID Status --------- -------- --------- ----- ------- ------ ----------- ----------- data\_cluster\_B 4.19TB 4.11TB 2% online 5 node A 1 raid dp, mirrored, normal  $\mathbf n$  is a set of  $\mathbf n$  in the set of  $\mathbf n$  is a set of  $\mathbf n$  is a set of  $\mathbf n$  is a set of  $\mathbf n$ root\_cluster\_B - - - unknown - node A 1 -

5. 檢查切換回復的狀態:

「不一樣的秀」MetroCluster

```
cluster A::> metrocluster node show
DR Configuration DR
Group Cluster Node State Mirroring Mode
----- ------- ------------------ -------------- ---------
--------------------
1 cluster_A
         node A 1 configured enabled heal roots
completed
      cluster_B
      node B 2 configured enabled waiting for
switchback
                                              recovery
2 entries were displayed.
```
6. 執行切換:

cluster A::> metrocluster switchback [Job 938] Job succeeded: Switchback is successful.Verify switchback

- 7. 確認節點狀態:
	- 「不一樣的秀」MetroCluster

```
cluster A::> metrocluster node show
DR Configuration DR
Group Cluster Node State Mirroring Mode
----- ------- ------------------ -------------- ---------
 --------------------
1 cluster_A
         -<br>node_A_1 configured enabled normal
      cluster_B
          node B 2 configured enabled normal
2 entries were displayed.
```
8. 確認MetroCluster 故障操作狀態:

《不穩定營運展》MetroCluster

輸出應顯示成功狀態。

```
cluster A::> metrocluster operation show
  Operation: switchback
        State: successful
 Start Time: 2/6/2016 13:54:25
    End Time: 2/6/2016 13:56:15
      Errors: -
```
## 驗證電源線中斷後的作業

您可以測試MetroCluster 此解決方案對PDU故障的回應。

關於這項工作

最佳實務做法是將元件中的每個電源供應器(PSU)連接至個別的電源供應器。如果兩個PSU都連接至相同的 電力分配單元(PDU)、而且發生電力中斷、則站台可能會當機或整個機櫃可能無法使用。測試一條電源線故 障、以確認纜線不相符、不會造成服務中斷。

這項測試大約需要15分鐘。

此測試需要關閉所有左側PDU的電源、然後在所有包含MetroCluster 該元件的機架上關閉所有右側PDU的電 源。

此程序預期結果如下:

- 當PDU中斷連線時、應產生錯誤。
- 不應發生容錯移轉或服務中斷。
- 步驟
- 1. 關閉機架左側包含MetroCluster 各種元件的PDU電源。
- 2. 監控主控台的結果:

「系統環境感應器顯示狀態故障」

「儲存櫃顯示錯誤」

```
cluster A:: > system environment sensors show -state fault
Node Sensor State Value/Units Crit-Low Warn-Low Warn-Hi
Crit-Hi
---- --------------------- ------ ----------- -------- -------- -------
-------
node_A_1
      PSU1 fault
                            PSU_OFF
        PSU1 Pwr In OK fault
                            FAULT
node_A_2
       PSU1 fault
                            PSU_OFF
         PSU1 Pwr In OK fault
                            FAULT
4 entries were displayed.
cluster A::> storage shelf show -errors
     Shelf Name: 1.1
      Shelf UID: 50:0a:09:80:03:6c:44:d5
  Serial Number: SHFHU1443000059
Error Type Description
------------------ ---------------------------
Power Critical condition is detected in storage shelf
power supply unit "1". The unit might fail.Reconnect PSU1
```
3. 將電源重新開啟至左側PDU。

4. 請確定ONTAP 此資訊能夠清除錯誤狀況。

5. 使用右側PDU重複上述步驟。

## 在遺失單一儲存櫃之後驗證作業

您可以測試單一儲存櫃的故障、以確認沒有單點故障。

關於這項工作

此程序預期結果如下:

- 監控軟體應報告錯誤訊息。
- 不應發生容錯移轉或服務中斷。
- 鏡射重新同步會在硬體故障恢復後自動啟動。

### 步驟

1. 檢查儲存容錯移轉狀態:

「容錯移轉顯示」

```
cluster A::> storage failover show
Node Partner Possible State Description
-------------- -------------- --------
-------------------------------------
node_A_1 node_A_2 true Connected to node_A_2
node_A_2 node_A_1 true Connected to node_A_1
2 entries were displayed.
```
2. 檢查Aggregate狀態:

《集合體展》

```
cluster A::> storage aggregate show
cluster Aggregates:
Aggregate Size Available Used% State #Vols Nodes RAID
Status
--------- -------- --------- ----- ------- ------ ----------------
------------
node_A_1data01_mirrored
           4.15TB 3.40TB 18% online 3 node_A_1
raid_dp,
mirrored,
normal
node_A_1root
           707.7GB 34.29GB 95% online 1 node_A_1
raid_dp,
mirrored,
normal
node_A_2_data01_mirrored
           4.15TB 4.12TB 1% online 2 node_A_2
raid_dp,
mirrored,
normal
node_A_2_data02_unmirrored
           2.18TB 2.18TB 0% online 1 node_A_2
raid_dp,
normal
node_A_2_root
           707.7GB 34.27GB 95% online 1 node_A_2
raid_dp,
mirrored,
normal
```
3. 確認所有資料SVM和資料磁碟區都在線上、並提供資料:

「vserver show -type data」

「Volume show ! vol0、 ! MDV\*」

```
cluster A::> vserver show -type data
                           Admin Operational Root
Vserver Type Subtype State State Volume
Aggregate
----------- ------- ---------- ---------- ----------- ----------
----------
SVM1 data sync-source running SVM1 root
node_A_1_data01_mirrored
SVM2 data sync-source running SVM2_root
node_A_2_data01_mirrored
cluster A:: > network interface show -fields is-home false
There are no entries matching your query.
cluster A::> volume show !vol0, !MDV*
Vserver Volume Aggregate State Type Size
Available Used%
--------- ------------ ------------ ---------- ---- ----------
---------- -----
SVM1
         SVM1_root
                    node_A_1data01_mirrored
                                online RW 10GB
9.50GB 5%
SVM1
          SVM1_data_vol
                      node_A_1data01_mirrored
                                online RW 10GB
9.49GB 5%
SVM2
          SVM2_root
                    node_A_2_data01_mirrored
                                online RW 10GB
9.49GB 5%
SVM2
          SVM2_data_vol
                      node_A_2_data02_unmirrored
                                online RW 1GB
972.6MB 5%
```
4. 識別資源池1中的磁碟櫃、以便節點「node a 2」關機以模擬突然發生的硬體故障:

「torage Aggregate show -r -node-name\_!\* root」

您選取的磁碟櫃必須包含鏡射資料Aggregate的一部分磁碟機。

在下列範例中、機櫃ID「31」被選取為失敗。

```
cluster A::> storage aggregate show -r -node node A 2 !*root
Owner Node: node_A_2
Aggregate: node A 2 data01 mirrored (online, raid dp, mirrored) (block
checksums)
 Plex: /node A 2 data01 mirrored/plex0 (online, normal, active, pool0)
  RAID Group /node A 2 data01 mirrored/plex0/rg0 (normal, block
checksums)
  Usable
Physical
   Position Disk Pool Type RPM Size
Size Status
     -------- --------------------------- ---- ----- ------ --------
-------- ----------
     dparity 2.30.3 0 BSAS 7200 827.7GB
828.0GB (normal)
    parity 2.30.4 0 BSAS 7200 827.7GB
828.0GB (normal)
     data 2.30.6 0 BSAS 7200 827.7GB
828.0GB (normal)
     data 2.30.8 0 BSAS 7200 827.7GB
828.0GB (normal)
     data 2.30.5 0 BSAS 7200 827.7GB
828.0GB (normal)
 Plex: /node A 2 data01 mirrored/plex4 (online, normal, active, pool1)
  RAID Group /node A 2 data01 mirrored/plex4/rg0 (normal, block
checksums)
  Usable
Physical
   Position Disk Pool Type RPM Size
Size Status
     -------- --------------------------- ---- ----- ------ --------
-------- ----------
   dparity 1.31.7 1 BSAS 7200 827.7GB
828.0GB (normal)
   parity 1.31.6 1 BSAS 7200 827.7GB
828.0GB (normal)
   data 1.31.3 1 BSAS 7200 827.7GB
828.0GB (normal)
   data 1.31.4 1 BSAS 7200 827.7GB
```

```
828.0GB (normal)
     data 1.31.5 1 BSAS 7200 827.7GB
828.0GB (normal)
Aggregate: node A 2 data02 unmirrored (online, raid dp) (block
checksums)
 Plex: /node A 2 data02 unmirrored/plex0 (online, normal, active,
pool0)
  RAID Group /node A 2 data02 unmirrored/plex0/rg0 (normal, block
checksums)
  Usable
Physical
     Position Disk Pool Type RPM Size
Size Status
     -------- --------------------------- ---- ----- ------ --------
-------- ----------
     dparity 2.30.12 0 BSAS 7200 827.7GB
828.0GB (normal)
     parity 2.30.22 0 BSAS 7200 827.7GB
828.0GB (normal)
     data 2.30.21 0 BSAS 7200 827.7GB
828.0GB (normal)
     data 2.30.20 0 BSAS 7200 827.7GB
828.0GB (normal)
     data 2.30.14 0 BSAS 7200 827.7GB
828.0GB (normal)
15 entries were displayed.
```
- 5. 實際關閉您所選的機櫃。
- 6. 再次檢查Aggregate狀態:

《集合體展》

「torage Aggregate show -r -node\_a\_2!\* root」

在關機櫃上使用磁碟機的Aggregate應具有「降級」RAID狀態、而受影響叢上的磁碟機應具有「故障」狀 態、如下列範例所示:

```
cluster A:: > storage aggregate show
Aggregate Size Available Used% State #Vols Nodes RAID
Status
--------- -------- --------- ----- ------- ------ ----------------
------------
node_A_1data01_mirrored
            4.15TB 3.40TB 18% online 3 node_A_1
raid_dp,
```
mirrored, normal node\_A\_1root 707.7GB 34.29GB 95% online 1 node\_A\_1 raid\_dp, mirrored, normal node\_A\_2\_data01\_mirrored 4.15TB 4.12TB 1% online 2 node\_A\_2 raid\_dp, mirror degraded node\_A\_2\_data02\_unmirrored 2.18TB 2.18TB 0% online 1 node\_A\_2 raid\_dp, normal node\_A\_2\_root 707.7GB 34.27GB 95% online 1 node\_A\_2 raid\_dp, mirror degraded cluster A::> storage aggregate show -r -node node A 2 !\*root Owner Node: node\_A\_2 Aggregate: node A 2 data01 mirrored (online, raid dp, mirror degraded) (block checksums) Plex: /node A 2 data01 mirrored/plex0 (online, normal, active, pool0) RAID Group /node\_A\_2\_data01\_mirrored/plex0/rg0 (normal, block checksums) Usable Physical Position Disk Pool Type RPM Size Size Status -------- --------------------------- ---- ----- ------ -------- -------- ---------- dparity 2.30.3 0 BSAS 7200 827.7GB 828.0GB (normal) parity 2.30.4 0 BSAS 7200 827.7GB

828.0GB (normal) data 2.30.6 0 BSAS 7200 827.7GB 828.0GB (normal) data 2.30.8 0 BSAS 7200 827.7GB 828.0GB (normal) data 2.30.5 0 BSAS 7200 827.7GB 828.0GB (normal) Plex: /node A 2 data01 mirrored/plex4 (offline, failed, inactive, pool1) RAID Group /node A 2 data01 mirrored/plex4/rg0 (partial, none checksums) Usable Physical Position Disk Pool Type RPM Size Size Status -------- --------------------------- ---- ----- ------ -------- -------- --------- dparity FAILED - - - - 827.7GB - (failed) parity FAILED - - - - 827.7GB - (failed) data FAILED - - - 827.7GB - (failed) data FAILED - - - 827.7GB - (failed) data FAILED - - - 927.7GB - (failed) Aggregate: node A 2 data02 unmirrored (online, raid dp) (block checksums) Plex: /node A 2 data02 unmirrored/plex0 (online, normal, active, pool0) RAID Group /node A 2 data02 unmirrored/plex0/rg0 (normal, block checksums) Usable Physical Position Disk Pool Type RPM Size Size Status -------- --------------------------- ---- ----- ------ -------- -------- ---------- dparity 2.30.12 0 BSAS 7200 827.7GB 828.0GB (normal) parity 2.30.22 0 BSAS 7200 827.7GB 828.0GB (normal) data 2.30.21 0 BSAS 7200 827.7GB

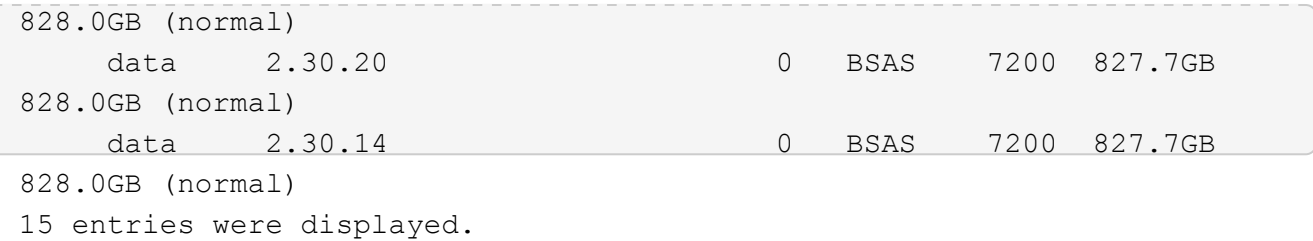

7. 驗證資料是否正在提供服務、以及所有磁碟區是否仍在線上:

「vserver show -type data」

「網路介面show -Fields is主場假報」

「Volume show ! vol0、 ! MDV\*」

cluster A::> vserver show -type data cluster A::> vserver show -type data Admin Operational Root Vserver Type Subtype State State Volume Aggregate ----------- ------- ---------- ---------- ----------- ---------- ---------- SVM1 data sync-source running SVM1\_root node A 1 data01 mirrored SVM2 data sync-source running SVM2 root node\_A\_1\_data01\_mirrored cluster A::> network interface show -fields is-home false There are no entries matching your query. cluster A::> volume show !vol0, !MDV\* Vserver Volume Aggregate State Type Size Available Used% --------- ------------ ------------ ---------- ---- ---------- ---------- ----- SVM1 SVM1\_root node\_A\_1data01\_mirrored online RW 10GB 9.50GB 5% SVM1 SVM1\_data\_vol node\_A\_1data01\_mirrored online RW 10GB 9.49GB 5% SVM2 SVM2\_root node\_A\_1data01\_mirrored online RW 10GB 9.49GB 5% SVM2 SVM2\_data\_vol node\_A\_2\_data02\_unmirrored online RW 1GB 972.6MB 5%

### 8. 實體開啟機櫃電源。

重新同步會自動啟動。

9. 確認已啟動重新同步:

《集合體展》

受影響的Aggregate應具有「重新同步」的RAID狀態、如下列範例所示:

```
cluster A:: > storage aggregate show
cluster Aggregates:
Aggregate Size Available Used% State #Vols Nodes RAID
Status
--------- -------- --------- ----- ------- ------ ----------------
------------
node_A_1_data01_mirrored
           4.15TB 3.40TB 18% online 3 node_A_1
raid_dp,
mirrored,
normal
node_A_1_root
           707.7GB 34.29GB 95% online 1 node_A_1
raid_dp,
mirrored,
normal
node_A_2_data01_mirrored
           4.15TB 4.12TB 1% online 2 node_A_2
raid_dp,
resyncing
node_A_2_data02_unmirrored
           2.18TB 2.18TB 0% online 1 node_A_2
raid_dp,
normal
node_A_2_root
          707.7GB 34.27GB 95% online 1 node_A_2
raid_dp,
resyncing
```
10. 監控Aggregate以確認已完成重新同步:

《集合體展》

受影響的Aggregate應具有「正常」的RAID狀態、如下列範例所示:

cluster A::> storage aggregate show cluster Aggregates: Aggregate Size Available Used% State #Vols Nodes RAID Status --------- -------- --------- ----- ------- ------ ---------------- ----------- node\_A\_1data01\_mirrored 4.15TB 3.40TB 18% online 3 node\_A\_1 raid\_dp, mirrored, normal node\_A\_1root 707.7GB 34.29GB 95% online 1 node\_A\_1 raid\_dp, mirrored, normal node\_A\_2\_data01\_mirrored 4.15TB 4.12TB 1% online 2 node\_A\_2 raid\_dp, normal node\_A\_2\_data02\_unmirrored 2.18TB 2.18TB 0% online 1 node\_A\_2 raid\_dp, normal node\_A\_2\_root 707.7GB 34.27GB 95% online 1 node\_A\_2 raid\_dp, resyncing

# 移除**MetroCluster** 不完整組態時的考量事項

移除MetroCluster 完「支援」組態之後、所有磁碟連線和互連都應調整為支援狀態。如果 您需要移除MetroCluster 該組態、請聯絡技術支援部門。

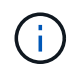

# <span id="page-206-0"></span>在一個邊的組態中使用**ONTAP** 邊的考量**MetroCluster**

在進行不實的組態中使用ONTAP 時MetroCluster 、您應該注意授權、對等處 理MetroCluster 不符合此功能的叢集、執行Volume作業、NVFIL作業及其他ONTAP 的不 實作業等特定考量。

包括網路在內的兩個叢集的不完整組態應該相同、因為在進行切換時、叢集必須仰賴其能力、才能無縫地為合作 夥伴提供資料。ONTAP MetroCluster

# 授權考量

- 這兩個站台都應獲得相同站台授權功能的授權。
- 所有節點均應獲得相同節點鎖定功能的授權。

# **SnapMirror**考量

• SnapMirror SVM災難恢復僅支援MetroCluster 執行ONTAP 版本為S9.5或更新版本的各種支援。

# 執行功能**MetroCluster ONTAP**

視ONTAP 您的版本而定、有些MetroCluster專屬作業可以使用ONTAP 「系統管理程式」執行。

若要深入瞭解、請參閱 ["](https://docs.netapp.com/us-en/ontap/concept_metrocluster_manage_nodes.html)[使用](https://docs.netapp.com/us-en/ontap/concept_metrocluster_manage_nodes.html)[System Manager](https://docs.netapp.com/us-en/ontap/concept_metrocluster_manage_nodes.html)[管理](https://docs.netapp.com/us-en/ontap/concept_metrocluster_manage_nodes.html)[MetroCluster](https://docs.netapp.com/us-en/ontap/concept_metrocluster_manage_nodes.html) [各種站台](https://docs.netapp.com/us-en/ontap/concept_metrocluster_manage_nodes.html)["](https://docs.netapp.com/us-en/ontap/concept_metrocluster_manage_nodes.html) 文件。

# 支援的支援功能**FlexCache MetroCluster**

從ONTAP 使用支援支援支援的功能為從支援的功能為支援的功能為支援的FlexCache 功能為支援 的MetroCluster 功能。您應該瞭解切換或切換作業後、手動還原的需求。

當不一致的來源和快取位於相同的站台時、**SVM**會在切換後重新執行**FlexCache MetroCluster**

經過協商或非計畫性的切換之後、FlexCache 叢集內的任何SVM恢復關係都必須手動設定。

例如、SVM VS1(快取)和VS2(來源)位於站台A這些SVM都會受到支援。

切換後、SVM VS1-MC和VS1-MC會在合作夥伴站台(站台B)啟動。必須手動將它們重複執行、FlexCache 才 能使用vserver對等拒絕命令來運作。

當某個目的地位於第三個叢集且處於中斷連線模式時、**SVM**會在切換或切換後還原**FlexCache**

為了FlexCache 與MetroCluster 非流通組態的叢集建立關聯、如果相關叢集在切換期間處於中斷連線模式、則必 須在切換後手動重新設定對等關係。

例如:

- 只有一端FlexCache 是支援(VS1上的CACD\_1)MetroCluster 位在支援功能的站台A、FlexCache 只有一 端是支援功能
- 另一端FlexCache 的資料 (VS2上的ORIGIN\_1) 位於站台C (MetroCluster 而非整個流程圖)

當觸發切換時、如果站台 A和站台 C未連線、您必須在切換後、使用vserver對等拒絕命令、手動重新啟動站 台 B(切換叢集)和站台 C上的SVM。

執行切換時、您必須再次在ssite(站台)a(原始叢集)和ssite(站台)c上還原SVM

### 相關資訊

["](https://docs.netapp.com/us-en/ontap/flexcache/index.html)[使用](https://docs.netapp.com/us-en/ontap/flexcache/index.html)[CLI](https://docs.netapp.com/us-en/ontap/flexcache/index.html)[進行](https://docs.netapp.com/us-en/ontap/flexcache/index.html)[磁碟區](https://docs.netapp.com/us-en/ontap/flexcache/index.html)[管理](https://docs.netapp.com/us-en/ontap/flexcache/index.html)[FlexCache"](https://docs.netapp.com/us-en/ontap/flexcache/index.html)

## 支援各種支援的支援**FabricPool MetroCluster**

從NetApp 9.7開始ONTAP 、MetroCluster 支援FabricPool 各種不含資料的儲存層組態。

如需使用FabricPools的一般資訊、請參閱 ["](https://docs.netapp.com/us-en/ontap/disks-aggregates/index.html)[磁碟與](https://docs.netapp.com/us-en/ontap/disks-aggregates/index.html)[層\(](https://docs.netapp.com/us-en/ontap/disks-aggregates/index.html)[Aggregate](https://docs.netapp.com/us-en/ontap/disks-aggregates/index.html)[\)管理](https://docs.netapp.com/us-en/ontap/disks-aggregates/index.html)["](https://docs.netapp.com/us-en/ontap/disks-aggregates/index.html)。

### 使用**FabricPools**時的考量

- 叢集必須具有FabricPool 容量限制相符的不完整版授權。
- 叢集必須具有名稱相符的IPspaces。

這可以是預設的IPspace、也可以是系統管理所建立的IP空間。此IPspace將用於FabricPool 物件儲存組態設 定。

• 對於所選的IPspace、每個叢集都必須定義叢集間LIF、才能連到外部物件存放區

### 設定用於鏡射**FabricPool** 的**Aggregate**

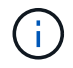

在設定Aggregate之前、您必須依照FabricPool 中的「設定物件存放區以MetroCluster 供使用的 物件組態」所述、設定物件存放區 ["](https://docs.netapp.com/ontap-9/topic/com.netapp.doc.dot-cm-psmg/home.html)[磁碟與](https://docs.netapp.com/ontap-9/topic/com.netapp.doc.dot-cm-psmg/home.html)[Aggregate](https://docs.netapp.com/ontap-9/topic/com.netapp.doc.dot-cm-psmg/home.html)[管理](https://docs.netapp.com/ontap-9/topic/com.netapp.doc.dot-cm-psmg/home.html)["](https://docs.netapp.com/ontap-9/topic/com.netapp.doc.dot-cm-psmg/home.html)。

### 步驟

若要設定Aggregate以供FabricPool 在整個過程中使用:

- 1. 建立Aggregate或選取現有Aggregate。
- 2. 將Aggregate鏡射為MetroCluster 典型的鏡射Aggregate、位於整個過程的不協調組態內。
- 3. 如FabricPool 所述、使用Aggregate建立鏡射 ["](https://docs.netapp.com/ontap-9/topic/com.netapp.doc.dot-cm-psmg/home.html)[磁碟與](https://docs.netapp.com/ontap-9/topic/com.netapp.doc.dot-cm-psmg/home.html)[Aggregate](https://docs.netapp.com/ontap-9/topic/com.netapp.doc.dot-cm-psmg/home.html)[管理](https://docs.netapp.com/ontap-9/topic/com.netapp.doc.dot-cm-psmg/home.html)["](https://docs.netapp.com/ontap-9/topic/com.netapp.doc.dot-cm-psmg/home.html)
	- a. 附加主要物件存放區。

此物件存放區實際上較接近叢集。

b. 新增鏡射物件存放區。

此物件存放區與主要物件存放區的實體距離比遠。

# 支援各種支援的支援**FlexGroup MetroCluster**

從功能支援支援不完整的支援功能的支援範本的支援範本ONTAP 。MetroCluster FlexGroup

# 以功能不一的組態排程工作**MetroCluster**

在使用者建立的作業排程中、使用者建立的工作排程會自動複寫到以功能性為設計目標的叢集之間。ONTAP MetroCluster如果您在叢集上建立、修改或刪除工作排程、則會使用組態複寫服務(CRS)、在合作夥伴叢集上 自動建立相同的排程。

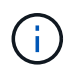

系統建立的排程不會複寫、您必須在合作夥伴叢集上手動執行相同的作業、以便兩個叢集上的工 作排程相同。

# 叢集從**MetroCluster** 整個站台對等移轉到第三個叢集

由於對等組態並未複寫、因此如果您將MetroCluster 某個執行於該組態的叢集對等到該組態以外的第三個叢集、 您也必須在合作夥伴MetroCluster 的叢集上設定對等。這是為了在發生切換時維持對等關係。

非MetroCluster叢集必須執行ONTAP 的是不含更新版本的版本。如果沒有、即使在MetroCluster 兩個支援夥伴 上都設定了對等關係、也會在發生切換時遺失對等關係。

# **LDAP**用戶端組態複寫(**MetroCluster** 以不中斷組態)

在本機叢集的儲存虛擬機器(SVM)上建立的LDAP用戶端組態、會複寫到遠端叢集上的合作夥伴資料SVM。例 如、如果LDAP用戶端組態是在本機叢集的管理SVM上建立、則會複寫到遠端叢集上的所有管理資料SVM。此功 能是刻意設計的、因此LDAP用戶端組態會在遠端叢集上的所有合作夥伴SVM上啟用。MetroCluster

# 適用於**MetroCluster** 各種組態的網路與**LIF**建立準則

您應該瞭MetroCluster 解如何在一套功能性的組態中建立及複寫生命。您也必須瞭解一致性需求、以便在設定網 路時做出適當的決策。

相關資訊

["](https://docs.netapp.com/us-en/ontap/network-management/index.html)[網路](https://docs.netapp.com/us-en/ontap/network-management/index.html)[與](https://docs.netapp.com/us-en/ontap/network-management/index.html)[LIF](https://docs.netapp.com/us-en/ontap/network-management/index.html)[管理](https://docs.netapp.com/us-en/ontap/network-management/index.html)["](https://docs.netapp.com/us-en/ontap/network-management/index.html)

["IPSpace](#page-206-0)[物](#page-206-0)[件](#page-206-0)[複寫](#page-206-0)[和](#page-206-0)[子](#page-206-0)[網路組態需求](#page-206-0)["](#page-206-0)

["](#page-206-0)[以](#page-206-0)[架構](#page-206-0)[組態](#page-206-0)[建立](#page-206-0)[LIF](#page-206-0)[的需求](#page-206-0)[MetroCluster"](#page-206-0)

["LIF](#page-206-0)[複寫及放置](#page-206-0)[需求](#page-206-0)[與問題](#page-206-0)["](#page-206-0)

**IPSpace**物件複寫和子網路組態需求

您應該瞭解將IPspace物件複寫到合作夥伴叢集、以及在MetroCluster 整個過程中設定子網路和IPv6的需求。

### **IPSpace**複寫

將IPspace物件複寫到合作夥伴叢集時、您必須考量下列準則:

• 這兩個站台的IPspace名稱必須相符。

• IPSpace物件必須手動複寫至合作夥伴叢集。

在IPspace複寫之前建立並指派給IPspace的任何儲存虛擬機器(SVM)、都不會複寫到合作夥伴叢集。

子網路組態

在MetroCluster 設定子網路為一個以供參考的組態時、您必須考量下列準則:

- 兩個MetroCluster 支援此功能的叢集在相同的IPspace中、必須具有相同的子網路名稱、子網路、廣播網域 和閘道。
- 兩個叢集的IP範圍必須不同。

在下列範例中、IP範圍不同:

```
cluster A::> network subnet show
IPspace: Default
Subnet Broadcast Avail/
Name Subnet Domain Gateway Total Ranges
--------- ---------------- --------- ------------ -------
---------------
subnet1 192.168.2.0/24 Default 192.168.2.1 10/10
192.168.2.11-192.168.2.20
cluster B:: > network subnet show
 IPspace: Default
Subnet Broadcast Avail/
Name Subnet Domain Gateway Total Ranges
--------- ---------------- --------- ------------ --------
---------------
subnet1  192.168.2.0/24  Default  192.168.2.1  10/10
192.168.2.21-192.168.2.30
```
### **IPv6**組態

如果在一個站台上設定IPv6、則另一個站台也必須設定IPv6。

#### 相關資訊

["](#page-206-0)[以](#page-206-0)[架構](#page-206-0)[組態](#page-206-0)[建立](#page-206-0)[LIF](#page-206-0)[的需求](#page-206-0)[MetroCluster"](#page-206-0)

### ["LIF](#page-206-0)[複寫及放置](#page-206-0)[需求](#page-206-0)[與問題](#page-206-0)["](#page-206-0)

以架構組態建立**LIF**的需求**MetroCluster**

在MetroCluster 設定以功能性為基礎的網路組態時、您應該瞭解建立生命的需求。

建立生命時、您必須考量下列準則:

- Fibre Channel:您必須使用延伸的VSAN或延伸的Fabric
- IP/iSCSI:您必須使用第2層延伸網路
- ARP廣播:您必須在兩個叢集之間啟用ARP廣播
- 重複的lifs:不能在IPspace中使用相同的IP位址(重複的lifs)建立多個lifs
- NFS與SAN組態:您必須針對無鏡射與鏡射的Aggregate使用不同的儲存虛擬機器(SVM)

### 驗證**LIF**建立

您可以執行SeskCheck LIF show命令、確認是否能在MetroCluster 一個SeskesfConfiguration中成功建立LIF MetroCluster 。如果您在建立LIF時遇到任何問題、可以使用MetroCluster 指令《核對LIF修復放置命令」來修正 問題。

### 相關資訊

["IPSpace](#page-206-0)[物](#page-206-0)[件](#page-206-0)[複寫](#page-206-0)[和](#page-206-0)[子](#page-206-0)[網路組態需求](#page-206-0)["](#page-206-0)

### ["LIF](#page-206-0)[複寫及放置](#page-206-0)[需求](#page-206-0)[與問題](#page-206-0)["](#page-206-0)

### **LIF**複寫及放置需求與問題

您應該瞭解MetroCluster 到整個流程組態中的LIF複寫需求。您也應該知道複寫的LIF如何放置在合作夥伴叢集 上、而且您應該瞭解LIF複寫或LIF放置失敗時所發生的問題。

### 複寫**LIF**至合作夥伴叢集

當您在MetroCluster 採用非集中組態的叢集上建立LIF時、LIF會複寫到合作夥伴叢集上。LIF不會以一對一的名 稱為基礎放置。針對切換作業後的LIF可用度、LIF放置程序會根據可到達性和連接埠屬性檢查、驗證連接埠是否 能夠裝載LIF。

系統必須符合下列條件、才能將複寫的LIF置於合作夥伴叢集上:

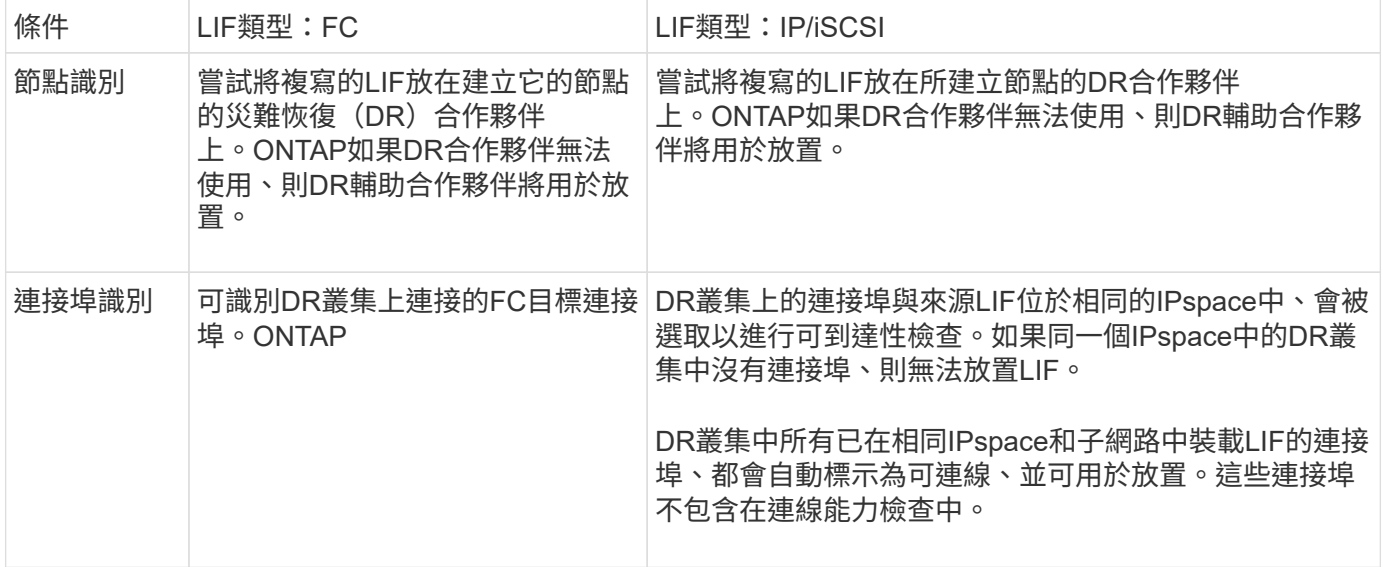

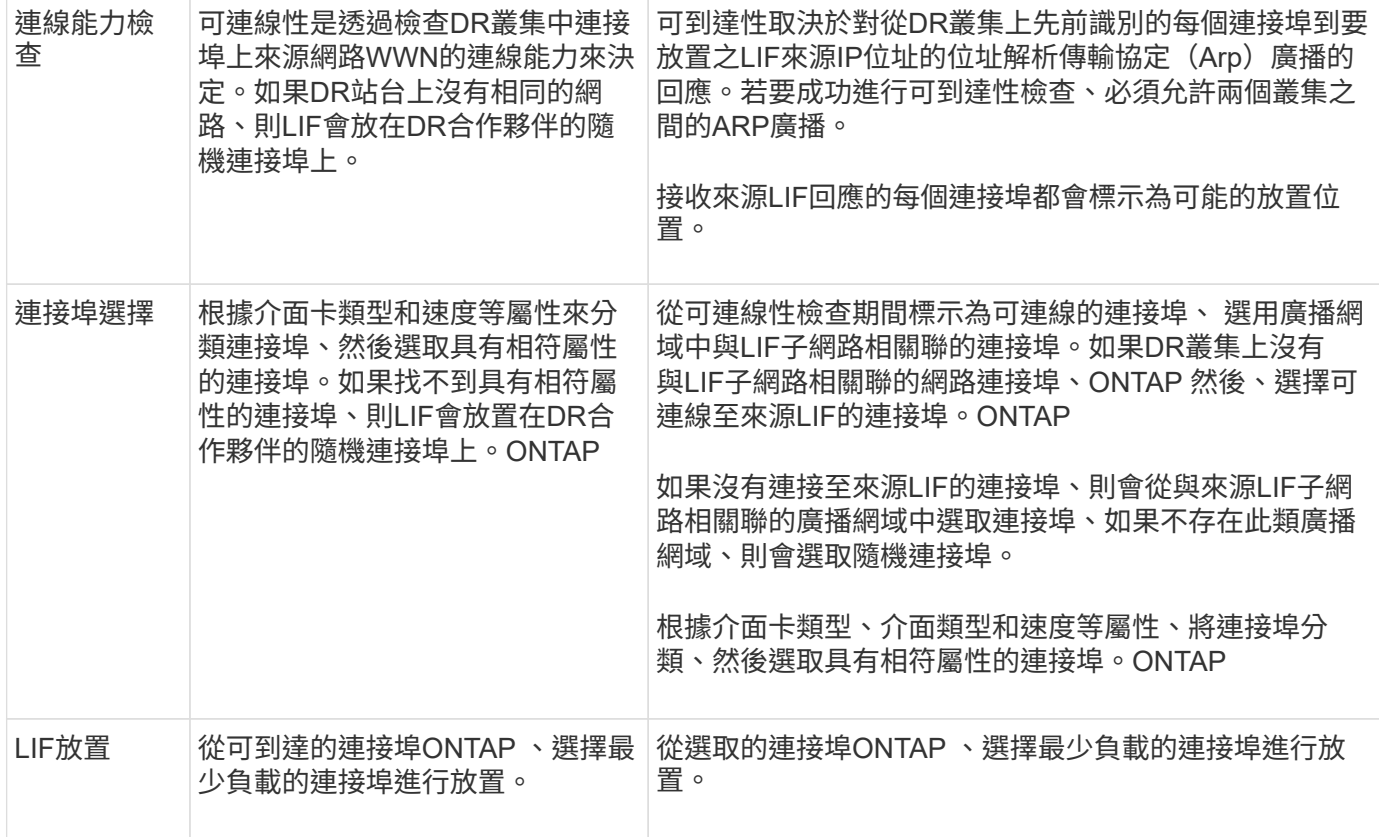

### 當**DR**合作夥伴節點當機時、放置複寫的**LIF**

當iSCSI或FC LIF是在DR合作夥伴已接管的節點上建立時、複寫的LIF會放置在DR輔助合作夥伴節點上。在後續 的恢復作業之後、將不會自動將LIF移至DR合作夥伴。這可能會導致LIF集中在合作夥伴叢集中的單一節點上。 在進行物件切換作業期間MetroCluster 、後續嘗試對應屬於儲存虛擬機器(SVM)的LUN時、將會失敗。

您應該MetroCluster 在接管作業或恢復作業之後執行「S還原 檢查LIF show」命令、以驗證LIF放置是否正確。 如果發生錯誤、您可以執行「MetroCluster 停止修復定位」命令來解決問題。

### **LIF**放置錯誤

在切換作業之後、「MetroCluster 不知道資料檢查LIF show」命令所顯示的LIF放置錯誤會保留下來。如果針 對LIF發出「網路介面修改」、「網路介面重新命名」或「網路介面刪除」命令、但出現放置錯誤、則錯誤將會 移除、而且不會出現在「MetroCluster Rename Check LIF show」命令的輸出中。

#### **LIF**複寫失敗

您也可以使用「MetroCluster show lif show」命令來檢查LIF複寫是否成功。如果LIF複寫失敗、將會顯示EMS訊 息。

您可以針對MetroCluster 任何無法找到正確連接埠的LIF、執行「SikellCheck LIF修復放置」命令來修正複寫失 敗。您應該盡快解決任何LIF複寫故障、以驗證在MetroCluster 執行「切換」作業期間LIF的可用度。

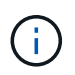

即使來源SVM停機、如果目的地SVM中的IP空間和網路相同、連接埠中有屬於不同SVM的LIF、 則LIF放置可能會正常進行。

相關資訊

["IPSpace](#page-206-0)[物](#page-206-0)[件](#page-206-0)[複寫](#page-206-0)[和](#page-206-0)[子](#page-206-0)[網路組態需求](#page-206-0)["](#page-206-0)

["](#page-206-0)[以](#page-206-0)[架構](#page-206-0)[組態](#page-206-0)[建立](#page-206-0)[LIF](#page-206-0)[的需求](#page-206-0)[MetroCluster"](#page-206-0)

# 在根**Aggregate**上建立**Volume**

系統不允許在MetroCluster 實體組態中節點的根Aggregate(具有CFO HA原則的Aggregate)上建立新磁碟區。

由於此限制、根集合體無法使用「vserver add-aggregate」命令新增至SVM。

# **SVM**災難恢復功能**MetroCluster** 、以一套功能不全的組態進行

從ONTAP 功能介紹的起、MetroCluster 使用支援VMware®的動態儲存虛擬機器(SVM)就能透過SnapMirror SVM災難恢復功能、作為來源。目的地SVM必須位於MetroCluster 不屬於該組態的第三個叢集上。

從ONTAP 功能完善的9.11.1開始、MetroCluster 可從功能完善的兩個站台開始、成為SVM DR與FAS 功能完善 或AFF 功能完善的目的地叢集之間關係的來源、如下圖所示。

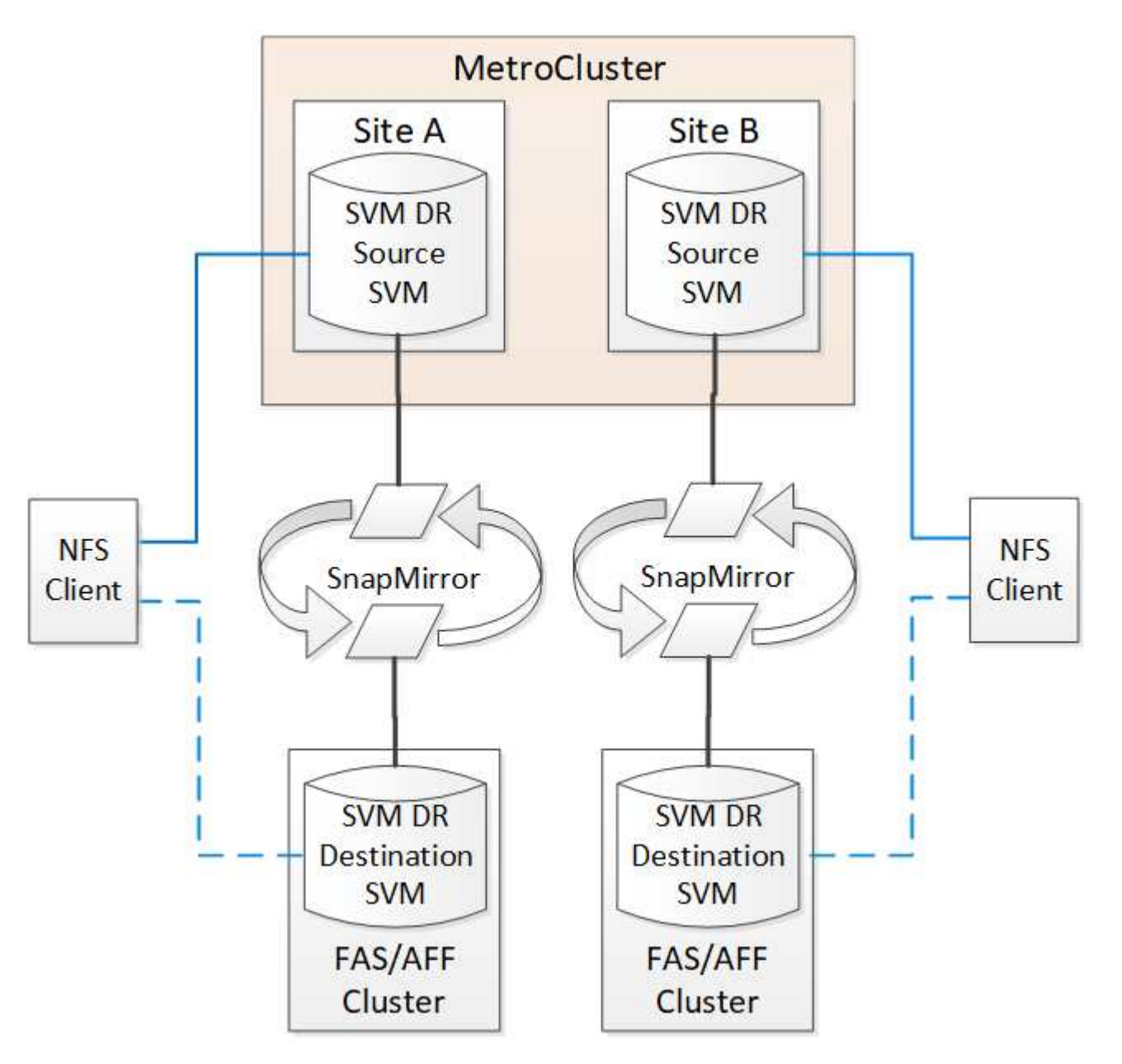

您應該瞭解搭配SnapMirror災難恢復使用SVM的下列要求和限制:

• 只有MetroCluster 在整個SVM組態中有作用中的SVM、才能成為SVM災難恢復關係的來源。

來源可以是切換前的同步來源SVM、或是切換後的同步目的地SVM。

• 當某個支援區組態處於穩定狀態時、由於該磁碟區不在線上、所以無法將該支援區同步目的地SVM作為SVM 災難恢復關係的來源。MetroCluster MetroCluster

下圖顯示SVM災難恢復行為處於穩定狀態:

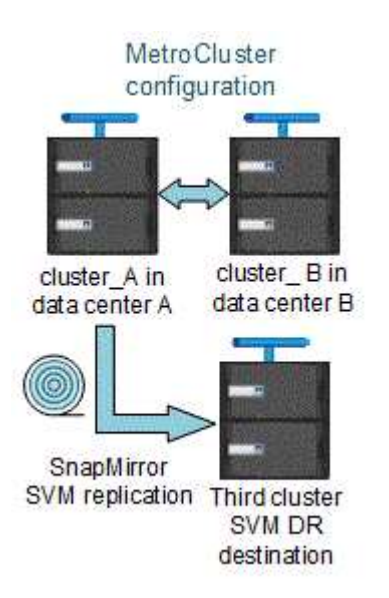

• 當sync-source sVM是SVM DR關係的來源時、來源SVM DR關係資訊會複寫到MetroCluster 該合作夥伴。

如此可讓SVM DR更新在切換後繼續、如下列映像所示:

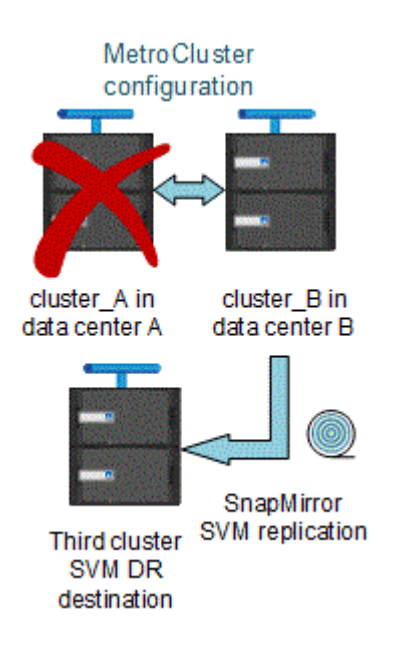

• 在切換和切換程序期間、複寫到SVM DR目的地可能會失敗。

不過、在切換或切換程序完成之後、下一個SVM DR排程更新將會成功。

請參閱中的「複寫SVM組態」 ["](http://docs.netapp.com/ontap-9/topic/com.netapp.doc.pow-dap/home.html)[資](http://docs.netapp.com/ontap-9/topic/com.netapp.doc.pow-dap/home.html)[料保護](http://docs.netapp.com/ontap-9/topic/com.netapp.doc.pow-dap/home.html)["](http://docs.netapp.com/ontap-9/topic/com.netapp.doc.pow-dap/home.html) 如需設定SVM DR關係的詳細資訊、

### 在災難恢復站台上進行**SVM**重新同步

在重新同步期間、MetroCluster 將從非MetroCluster站台上的目的地SVM還原位於該組態上的儲存虛擬機器 (SVM)災難恢復(DR)來源。

在重新同步期間、來源SVM(叢集\_A)會暫時做為目的地SVM、如下圖所示:

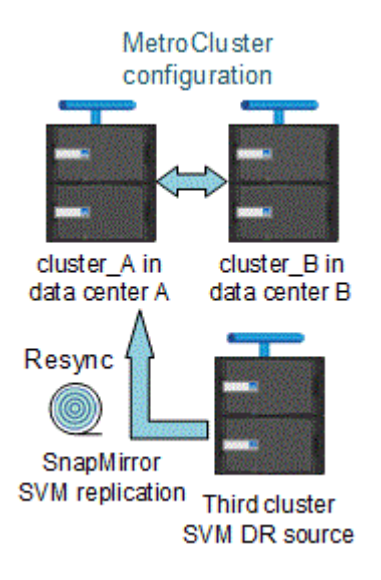

如果在重新同步期間發生非計畫性切換

重新同步期間發生的非計畫性切換、將會停止重新同步傳輸。如果發生非計畫性的切換、則下列情況為真:

- 在站台上的目的地SVM MetroCluster (在重新同步之前是來源SVM)仍會保留為目的地SVM。合作夥伴叢 集的SVM將繼續保留其子類型、並保持非作用中狀態。
- SnapMirror關係必須以同步目的地SVM作為目的地、以手動方式重新建立。
- SnapMirror關係不會出現在SnapMirror顯示輸出中、除非執行SnapMirror建立作業、否則會在存留站台切換 後出現。

### 在重新同步期間進行非計畫性切換後執行切換

若要成功執行切換程序、必須中斷並刪除重新同步關係。如果存在任何SnapMirror DR目的地SVM MetroCluster 、或者叢集的SVM子類型為「dp-dit目的地」、則不允許切換。

# 儲存**Aggregate plex show**命令的輸出在**MetroCluster** 執行完功能介紹後仍不確定

當您在MetroCluster 執行完還原切換後執行儲存Aggregate plex show命令時、切換根Aggregate的plex0狀態會 不確定、並顯示為故障。在此期間、切換根目錄不會更新。此叢的實際狀態只能在MetroCluster 還原階段之後決 定。

# 在切換時修改**Volume**以設定**NVFIL**旗標

您可以修改磁碟區、以便在MetroCluster 發生故障切換時、在磁碟區上設定NVFIL旗標。NVFIL旗標會將磁碟區 隔離、使其不受任何修改。這是需要處理的磁碟區、如同切換後已將寫入作業提交至磁碟區的內容遺失一樣。

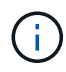

在9.0之前的版本中、NVFIL旗標會用於每個切換。ONTAP在更新版本的版本中、使用非計畫性的 切換 (USO) ONTAP。

# 步驟

1. 將MetroCluster 「vol-dr-force-nv故障」參數設為「開啟」、啟用此組態以在切換時觸發NVFIL:

「vol modify -vserver vserver-name -volume volVolume名稱-dr-force-nvail on」

# 何處可找到其他資訊

您可以深入瞭MetroCluster 解有關「資訊」組態的資訊。

# 包含各種資訊**MetroCluster**

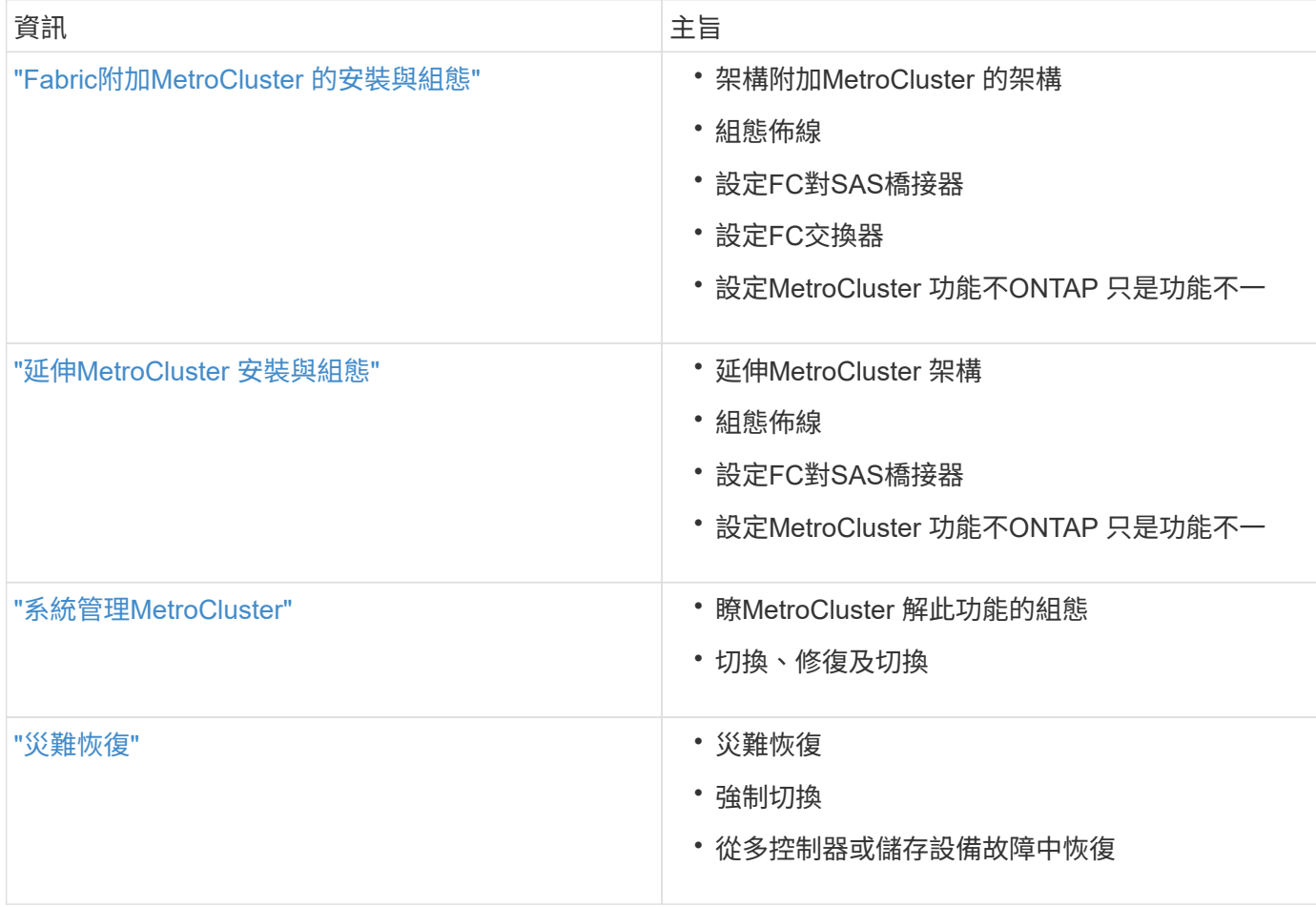
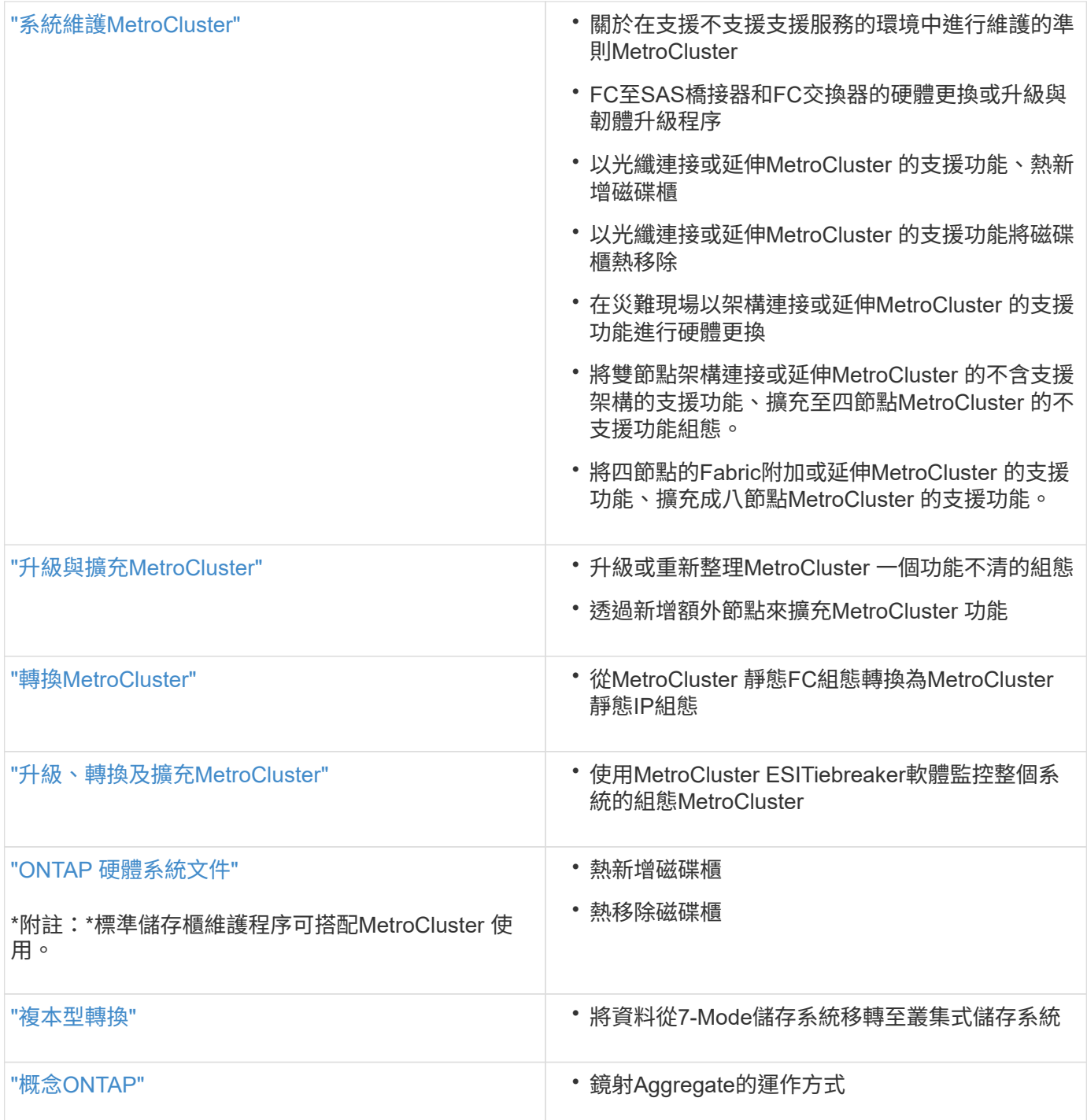

## 版權資訊

Copyright © 2024 NetApp, Inc. 版權所有。台灣印製。非經版權所有人事先書面同意,不得將本受版權保護文件 的任何部分以任何形式或任何方法(圖形、電子或機械)重製,包括影印、錄影、錄音或儲存至電子檢索系統 中。

由 NetApp 版權資料衍伸之軟體必須遵守下列授權和免責聲明:

此軟體以 NETAPP「原樣」提供,不含任何明示或暗示的擔保,包括但不限於有關適售性或特定目的適用性之 擔保,特此聲明。於任何情況下,就任何已造成或基於任何理論上責任之直接性、間接性、附隨性、特殊性、懲 罰性或衍生性損害(包括但不限於替代商品或服務之採購;使用、資料或利潤上的損失;或企業營運中斷),無 論是在使用此軟體時以任何方式所產生的契約、嚴格責任或侵權行為(包括疏忽或其他)等方面,NetApp 概不 負責,即使已被告知有前述損害存在之可能性亦然。

NetApp 保留隨時變更本文所述之任何產品的權利,恕不另行通知。NetApp 不承擔因使用本文所述之產品而產 生的責任或義務,除非明確經過 NetApp 書面同意。使用或購買此產品並不會在依據任何專利權、商標權或任何 其他 NetApp 智慧財產權的情況下轉讓授權。

本手冊所述之產品受到一項(含)以上的美國專利、國外專利或申請中專利所保障。

有限權利說明:政府機關的使用、複製或公開揭露須受 DFARS 252.227-7013(2014 年 2 月)和 FAR 52.227-19(2007 年 12 月)中的「技術資料權利 - 非商業項目」條款 (b)(3) 小段所述之限制。

此處所含屬於商業產品和 / 或商業服務(如 FAR 2.101 所定義)的資料均為 NetApp, Inc. 所有。根據本協議提 供的所有 NetApp 技術資料和電腦軟體皆屬於商業性質,並且完全由私人出資開發。 美國政府對於該資料具有 非專屬、非轉讓、非轉授權、全球性、有限且不可撤銷的使用權限,僅限於美國政府為傳輸此資料所訂合約所允 許之範圍,並基於履行該合約之目的方可使用。除非本文另有規定,否則未經 NetApp Inc. 事前書面許可,不得 逕行使用、揭露、重製、修改、履行或展示該資料。美國政府授予國防部之許可權利,僅適用於 DFARS 條款 252.227-7015(b)(2014 年 2 月)所述權利。

商標資訊

NETAPP、NETAPP 標誌及 <http://www.netapp.com/TM> 所列之標章均為 NetApp, Inc. 的商標。文中所涉及的所 有其他公司或產品名稱,均為其各自所有者的商標,不得侵犯。